SoftBank 942P

User Guide

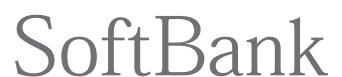

# Introduction

# Thank you for purchasing SoftBank 942P.

- For proper handset use, read User Guide (this guide).
- Accessible services may vary by service area, subscription, etc.

SoftBank 942P is compatible with both 3G and GSM network technologies.

#### Note

- Unauthorized copying of any part of this guide is prohibited.
- Guide content is subject to change without prior notice.
- Efforts have been made to ensure the accuracy and clarity of this guide. Please contact SoftBank Mobile Customer Center, General Information ( P.19-33) about unclear or missing information.

| Function/Service    | k | Index                | <i>⊆</i> P.19-26    |
|---------------------|---|----------------------|---------------------|
| Name Search         |   | Contents             | ☐ P.vi              |
|                     |   |                      |                     |
| Objective Coards    | k | Objective Search     | ☐ P.ii              |
| Objective Search    |   | Index                | <i>⊈</i> P.19-26    |
|                     |   |                      |                     |
| Function Coard      | K | Overview             | 🖆 P.iv              |
| Function Search     |   | Contents             | ☐ P.vi              |
|                     |   |                      |                     |
| Using               | K | <b>Function List</b> | <b>⊈</b> P.19-2     |
| Your Handset        |   | Display              | <b>≟</b> P.1-10     |
|                     |   |                      |                     |
| Guide               | K | Contents             | 🖆 P.vi              |
| Organization        |   | Section Contents     | ☐ Chapter Top Pages |
|                     |   |                      |                     |
| Solving<br>Problems |   | Troubleshooting      | <b>⊈</b> P.19-10    |
|                     |   | Warranty & Service   | <b>≟</b> P.19-32    |
|                     |   |                      |                     |

| Getting Started        | 1  |
|------------------------|----|
| Call                   | 2  |
| Text Entry/Handwriting | 3  |
| Phone Book             | 4  |
| Digital TV             | 5  |
| Camera                 | 6  |
| Mobile Widget          | 7  |
| News/Entertainment     | 8  |
| Music Player           | 9  |
| Managing Files         | 10 |
| Connectivity           | 11 |
| Handset Security       | 12 |
| Tools                  | 13 |
| Messaging              | 14 |
| Internet               | 15 |
| S! Appli               | 16 |
| S! GPS Navi            | 17 |
| Settings               | 18 |
| Appendix               | 19 |
|                        |    |

# Confirming & Using My Number & My Mail Address

#### My Phone Number

Confirm your phone number on handset in Standby without navigating menus.

My Number: 🗗 P.1-30

#### My Mail Address

Customized address may reduce spam.

Customizing Handset Address: 
☐ P.14-4

# Customizing Handset Settings

# Setting Ringtones

Set Chaku-Uta Full® files as ringtones.

Ringtones: 🗗 P.18-2

# **Downloading Tunes & Tones**

Download music (Chaku-Uta Full®) files from mobile websites.

Downloading Music: 2 P.9-3

# **Mastering Basics**

#### Learning Your Handset

Learn key assignments, and navigate menus to select & execute functions.

Handset Menus: ☐ P.1-18 Parts & Functions: ☐ P.1-6

# **Making Mobile Calls**

Use voice telephony or enjoy video telephony with compatible mobiles.

Voice Calls: ☐ P.2-2 Video Calls: ☐ P.2-6

#### **Fun Stuff**

# **Watching One Seg Digital TV**

Enjoy One Seg digital TV. Set channels in advance to view/record shows.

Digital TV: 🗗 P.5-1

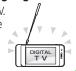

#### **Music Player**

Download music files from websites via Music Player directly.

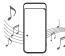

Music Player: 🗗 P.9-1

#### **Sending Your Contact Info**

Save mail address and other details: send to compatible devices wirelessly.

Account Details: (♣P.4-12)

#### **Messaging Multiple Recipients**

Enter multiple mail addresses/numbers to send a message to all at one time.

Sending Messages: P.14-4 Add/Edit/Delete Address: P.14-9

#### **Sending Files Wirelessly**

Send files or your own mail address saved in Account Details via Infrared/IC transmission to other compatible devices.

Infrared/IC Transmission: Г ₱ P.4-12

#### **Customizing Standby Display**

Add wallpaper, set clock size/position or set calendar to appear in Standby.

Wallpaper: 🗗 P.10-6 Display: P.18-3

#### **Customizing Menu**

Save frequently used functions in Private Menu.

Private Menu: Г ₱P.1-24

# **Using Shortcuts to Functions**

Access shortcuts to frequently used functions in Standby.

Shortcuts: (\*\$ P.1-21

# **Mastering Text Entry Methods**

Enter text for Messaging functions or to add/edit Phone Book entry items.

Text Entry: P.3-1

# **Using Messaging Services**

Send short or long text messages. Attach image/sound files, etc. to S! Mail.

Messaging: P.14-1 Graphic Mail: P.14-6

# Accessing the Mobile Internet

Access Mobile Internet sites via Yahoo! Keitai to browse sites or download files.

**Getting News (Japanese)** 

Yahoo! Keitai: 😭 P.15-1

#### Camera & Video Camera

Capture still images or record videos. Use Camera in Viewer Position.

Camera: P.6-1

# **Playing Games**

Download and install S! Appli Games via Yahoo! Keitai.

S! Appli: 🗗 P.16-1

# Set up S! Ouick News to view a variety

of information contents.

S! Ouick News: F.8-5

# 942P Features

#### Waterproof

942P is waterproof, allowing handset use in the rain or in bathrooms.

r P.xxiii

#### **Viewer Position**

Use Touch Pen (complimentary sample) for Touch Panel Operations in Viewer Position. Enter text using Handwriting function. Customize Touch Menu.

Г P.1-31

# SoftBank Mobile **Features**

# Yahoo! Keitai

Access Mobile Internet sites via Yahoo! Keitai to browse sites or download files.

r → P.15-4

# **Graphic Mail/AutoArt**

Create HTML messages; select font color/size, background; insert images. AutoArt adds pictograms based on entered keywords.

☐ P.14-6, P.14-7

high-quality pictures.

#### **Useful Features**

# Phone Book/ S! Addressbook Back-up (SAB)

Save Phone Book entries; back up handset entries on Server, etc.

₽.4-1, P.4-10

#### Camera

Capture still images with 13.2 megapixel (effective pixels) camera. Set Image stabilizer/Face detection for

r ₹ P.6-1

# PC-related **Functions**

# PC Site Browser & **Direct Browser (for Wi-Fi)**

View PC-based websites on handset.

₽.15-5

#### Data Back-up/Management

Transfer data between handset and PC for back-up and editing.

**☐** P.11-16

#### Picture Alhum

View pictures in slideshow mode. Choose from a variety of effects.

Г P.10-24

Use wireless LAN (Wi-Fi) to connect to home/public access points. Enjoy high speed Internet access or stream media files.

Wi-Fi

Г P.11-11

#### PC Mail

Send/receive messages via PC mail account.

Г P.14-25

#### S! GPS Navi

Check your position on map, and navigate to a destination.

r → P.17-1

#### S! Information Channel/Weather (Japanese)

Subscribe to content and periodically receive update information. Set Weather Indicator to check weather forecast in Standby.

r ₱P.8-2

#### Mobile Widget (Japanese)

**Digital TV** 

Download and paste widgets to Standby for quick access to information and various tools.

r → P.7-1

#### Calendar & Alarm

Add events by time/date and set Event Alarms to help manage your schedule.

r P.13-2, P.13-6

#### **Music Player**

Play handset/microSD Card music files.

Г ₱P.9-1

Enjoy One Seq digital TV programs and video in wide horizontal screen.

r → P.5-1

#### **BD/HDD Recorder**

Save programs recorded on an HDD recorder to microSD and play back on handset

**⊈** P.10-14

#### **Bluetooth®**

Connect wirelessly to a Bluetooth®compatible speaker to enjoy TV in dynamic sound.

**⊈** P.11-6

#### Osaifu-Keitai®

Use handset as an electronic cash. card, reward card or membership card.

**₽** P.13-9

# **Contents**

| Contents                       | vi      |
|--------------------------------|---------|
| Package Contents               | viii    |
| Using This Guide               | viii    |
| Safety Precautions             | xii     |
| Handling Precautions           | xviii   |
| Waterproof Feature             | xxiii   |
| Copyrights and Others          | . xxvii |
| Specific Absorption Rate (SAR) |         |

# 1. Getting Started

| About HandsetUSIM Card     |      |
|----------------------------|------|
|                            |      |
| Parts & Functions          |      |
| About Battery              |      |
| Handset Power On/Off       |      |
| Manner Mode                |      |
| Handset Menus              | 1-18 |
| Standby Options            | 1-20 |
| Customizing User Interface | 1-22 |
| Private Menu               |      |
| Simple Menu                | 1-25 |
| Using Videos/Music         | 1-27 |
| Passwords                  | 1-28 |
| Multi Task                 |      |
| View Blind                 | 1-30 |
| My Number                  | 1-30 |
| Viewer Position            | 1-31 |

# 2. Call

| Making/Answering Voice Calls | 2-2  |
|------------------------------|------|
| Making/Answering Video Calls | 2-6  |
| nternational Calls           | 2-9  |
| Engaged Call Functions       | 2-11 |
| Call Log                     | 2-13 |
| Answer Phone                 | 2-15 |
| Optional Services            | 2-17 |
|                              |      |

# 3. Text Entry/Handwriting

| Text Entry                    | 3-  |
|-------------------------------|-----|
| Entering Text                 | 3-  |
| Conversion Methods (Japanese) |     |
| Editing Text                  | 3-  |
| User's Dictionary             | 3-  |
| Download Dictionary           | 3-1 |
| Text Entry in Touch Panel     | 3-1 |
| Handwriting Functions         | 3-1 |

# 4. Phone Book

| )verview                    | 4-  |
|-----------------------------|-----|
| aving to Phone Book         |     |
| earching/Using Phone Book   | 4-  |
| /lanaging Phone Book        | 4-  |
| ! Addressbook Back-up (SAB) | 4-1 |
| Account Details             | 4-1 |
| /-! D!-I                    | 4.4 |

# 5. Digital TV

| Basics                     | 5-2 |
|----------------------------|-----|
| nitial Setup               | 5-4 |
| Vatching TV                |     |
| V Links (Japanese)         |     |
| Recording/Playing Programs |     |
| 3 , 3                      |     |

# 6. Camera

| Before Using Camera    | 6-2  |
|------------------------|------|
| Pictures               |      |
| /ideos                 | 6-8  |
| Other Camera Functions | 6-9  |
| /iewing Saved Images6  | 5-16 |

# 7. Mobile Widget

| Nobile Widget (Japanese) | 7-2 |
|--------------------------|-----|
| Jsing Widgets            | 7-2 |

# 8. News/Entertainment

| S! Information Channel/Weather |     |
|--------------------------------|-----|
| (Japanese)                     | 8-2 |
| S! Quick News (Japanese)       | 8-5 |
| S! Contents Store              |     |
| Blogging                       | 8-7 |
| 33 3                           |     |

# 9. Music Player

| Overview           | 9- |
|--------------------|----|
| Saving Music       | 9- |
| Jsing Music Plaver | 9- |

| 10. Managing Files                                                                                                    |
|----------------------------------------------------------------------------------------------------|
| Data Folder       10-2         Opening Files       10-4         Using/Editing Still Images       10-11         Playing Videos       10-13         Managing Folders/Files       10-16         microSD Card       10-18         Picture Album       10-24 |
| 11. Connectivity                                                                                                    |
| Infrared                                                                                                    |
| 12. Handset Security                                                                                                    |
| Changing Phone Password         12-2           Security Functions         12-2           Restricting Calls/Messages         12-9           Reset         12-13                                                                                          |
| 13. Tools                                                                                                    |
| Calendar       13-2         Tasks       13-5         Alarms       13-6         Calculator       13-8         Notepad       13-8         Osaifu Keitai®       13-9         Dictionary (Japanese)       13-13                                             |

| Sound Recorders         13-14           Bar Code Reader         13-15           Pedometer         13-17                                                                                                    |
|----------------------------------------------------------------------------------------------------|
| 14. Messaging                                                                                                    |
| Basics       14-2         Sending S! Mail & SMS       14-4         Receiving & Viewing Messages       14-12         Organizing/Using Messages       14-17         PC Mail       14-25                                 |
| 15. Internet                                                                                                    |
| Getting Started       15-2         Using Yahoo! Keitai       15-4         Browsing PC Sites       15-5         Basic Operations       15-7         Using Information       15-9         Option Menu Items       15-14 |
| 16. S! Appli                                                                                                    |
| Before Using S! Appli                                                                                                    |
| 17. S! GPS Navi                                                                                                    |
| About S! GPS Navi                                                                                                    |
| 18. Settings                                                                                                    |
| Sound & Vibration         18-2           Display         18-3           Manner Mode         18-7           Incoming Settings         18-8           Date & Time         18-9           Call Settings         19-0     |
| Call Settings 18-9                                                                                                    |

| Notification Light                                                                                                    | 18-10                                     |
|----------------------------------------------------------------------------------------------------|-------------------------------------------|
| Text Entry                                                                                                    | 18-11                                     |
| Phone Book                                                                                                    | 18-12                                     |
| Voice Dial                                                                                                    | 18-12                                     |
| Video Call                                                                                                    | 18-12                                     |
| Digital TV                                                                                                    |                                           |
| Camera                                                                                                    |                                           |
| Mobile Widget (Japanese)                                                                                                    | 18-18                                     |
| S! Quick News (Japanese)                                                                                                    | 18-18                                     |
| Bluetooth®                                                                                                    | 18-19                                     |
| Messaging                                                                                                    |                                           |
| Internet                                                                                                    |                                           |
| S! Appli                                                                                                    |                                           |
| Osaifu-Keitai®                                                                                                    | 18-25                                     |
| S! GPS Navi Settings                                                                                                    |                                           |
| Default Settings                                                                                                    | 18-27                                     |
| Confirming Settings                                                                                                    |                                           |
| 40 Ammundin                                                                                                    |                                           |
| 19. Appendix                                                                                                    |                                           |
| Function List                                                                                                    | 19-2                                      |
| Troubleshooting                                                                                                    | 19-10                                     |
| Software Update                                                                                                    | 19-12                                     |
| Quick Open Menu                                                                                                    | 40.44                                     |
| quick open menumani                                                                                                    | 19-14                                     |
| Key Assignments                                                                                                    | 19-14                                     |
| Key Assignments                                                                                                    |                                           |
| Key Assignments<br>(5-touch Mode)                                                                                               | 19-15                                     |
| Key Assignments<br>(5-touch Mode)(2-touch Mode)                                                                                 | 19-15<br>19-16                            |
| Key Assignments<br>(5-touch Mode)(2-touch Mode)<br>Symbol List                                                                  | 19-15<br>19-16<br>19-17                   |
| Key Assignments<br>(5-touch Mode)(2-touch Mode)                                                                                 | 19-15<br>19-16<br>19-17<br>19-18          |
| Key Assignments (5-touch Mode)(2-touch Mode)Symbol List                                                                         | 19-15<br>19-16<br>19-17<br>19-18<br>19-23 |
| Key Assignments (5-touch Mode)(2-touch Mode)Symbol List                                                                         |                                           |
| Key Assignments (5-touch Mode) (2-touch Mode) Symbol List Character Code List Weather Indicator List Memory List Specifications |                                           |
| Key Assignments (5-touch Mode) (2-touch Mode) Symbol List Character Code List Weather Indicator List Memory List                |                                           |

# **Package Contents**

☐ Handset (942P)

□ Desktop Holder (PMEAY1)

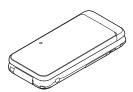

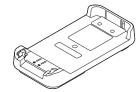

☐ Battery (PMBAY1)

☐ Touch Pen\*

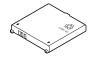

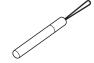

- □ Quick Start Guide (Japanese)
- ☐ Safety Precautions (Japanese)
- \* Complimentary sample (not available for purchase)

#### Note

- Use SoftBank specified AC Charger (sold separately) to charge battery.
- For more information about AC Charger and accessories, please contact SoftBank Mobile Customer Center, General Information ( P.19-33).
- 942P accepts microSD Card (not included). Purchase microSD Card to use related functions (☐ P.10-18).

# **Using This Guide**

#### Before reading this guide, make a note of the following:

- In this guide, SoftBank 942P User Guide, SoftBank 942P is referred to as "handset" or abbreviated as "942P."
- "microSD Card" and "microSDHC Card" are referred to as "microSD Card" in this guide.
- Handset operations and screenshots are based on defaults for handset color White (2 P.18-27).
- Handset operations and screenshots are based on Normal Position.
- Sample screenshots, etc. are provided for reference only. Actual handset windows, menus, etc. may differ in appearance.
- Key icons use simplified labels.
- Most operation descriptions begin in Standby.
- Pressing a key for more than one second is described as "Press and hold."

# **Guide Symbols**

Press the corresponding key to execute the function or operation indicated at the bottom of Display.

Example:

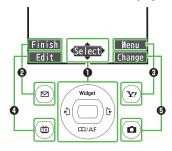

• Images shown above are for reference only.

#### Multi Selector Operations (1)

| Operations      | Softkey Label* |
|-----------------|----------------|
| Press to scroll | 1 -            |
| Press   Press   | Select         |

<sup>\*</sup> Softkey labels vary by menu.

Use Multi Selector to select items, navigate menus, etc. In this guide, Multi Selector operations are indicated as shown below.

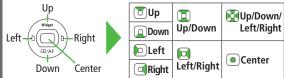

#### Softkeys (**2000**)

In this guide, Softkey operations are indicated as shown below. Example **23**: [Finish], [**Y**][Menu]

• [Finish] and [Menu] are Softkey label examples; Softkey labels vary by menu.

# **Japanese Functions & Services**

When "(Japanese)" appears in a title, Japanese ability is required to use full range of the function or service.

# **Operation Descriptions**

 The following examples are for reference only and may differ from actual operations.

# **Basic Operations**

Operations are expressed as shown here.

#### Example 1:

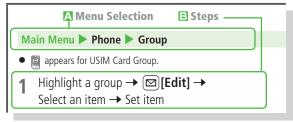

- A Menu Selection
  - Press in Standby to open Main Menu.
- ② Use 🔀 to highlight *Phone*; then press 💿 [Select].
- ❸ Use to highlight Group; then press [Select].
- Steps
  - ① Use ☑ to highlight a group; then press ☑ [Edit].
  - ② Use 🔟 to highlight an item; then press <a> [Select]</a>.
  - 3 Set respective items.

## Example 2:

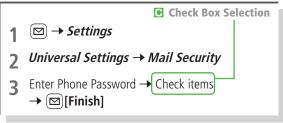

- Check Box Selection
  - Use to highlight an item; then press . Check Box changes to . Repeat to select multiple items.
  - ② To deselect an item, use 🔼 to highlight item; then press . Check mark disappears.

# **Advanced Operations**

For advanced features and settings, go to pages indicated under Tip.

#### Example:

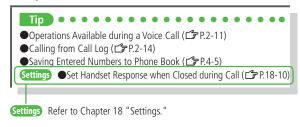

# **Abbreviated Descriptions**

For advanced settings (Chapter 18), initial operations may be abbreviated or omitted.

#### Example:

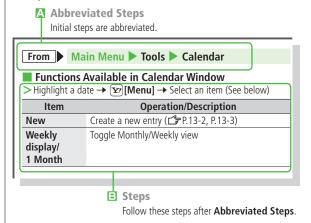

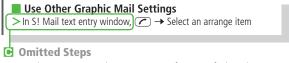

Initial steps are omitted. Start operations from specified window.

# **Safety Precautions**

- Before use, read these safety precautions carefully and use your handset properly. Keep this guide in a safe place for future reference.
- These safety precautions contain information intended to prevent bodily injury to the user and to surrounding people, as well as damage to property, and must be observed at all times.
- SoftBank is not liable for any damages resulting from use of this product.
- These symbols indicate level of harm from failure to observe cautions or improper usage.

Make sure to understand these symbols and precautions before reading this guide.

| $\triangle$ | Danger  | Great risk of death or serious injury from improper use |
|-------------|---------|---------------------------------------------------------|
| Ŵ           | Warning | Risk of death or serious injury from improper use       |
| <u> </u>    | Caution | Risk of injury or damage to property from improper use  |

Symbol Explanations Make sure to understand these symbols and precautions before reading this guide.

| this gui | de.                       |   |                            |
|----------|---------------------------|---|----------------------------|
| 0        | Prohibited Action         | 8 | Avoid Moisture             |
|          | Disassembly<br>Prohibited | 8 | Always Dry Hands<br>First  |
| 0        | Compulsory Action         |   | Disconnect Power<br>Source |

# Handset, Battery, USIM Card, Desktop Holder, AC Charger (sold separately) & microSD Card (not included)

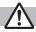

## **Danger**

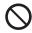

Do not use or leave handset or related hardware in locations subject to high temperatures, such as near an open flame/ heater, in sunlight or inside a car on an extremely hot day. Do not charge, leave, use, or be carrying handset or related hardware in a warm place or where heat collects, such as under a kotatsu (blanketed warming table) or electric blanket, next to a kairo (worn warming patch), etc. Battery may leak, overheat, explode, or ignite. Handset or related hardware may deform or malfunction. Part of the casing may also become hot and cause burns.

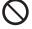

Do not use excessive force to attach battery or connect Charger or Desktop Holder to handset. Battery or connector may be the wrong way around. Battery may leak, overheat, explode or catch fire.

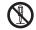

Do not disassemble, modify or solder handset or related hardware.

May cause accidents such as fire, bodily injury, electric shock or equipment malfunction. Battery may leak, overheat, explode or catch fire. Modifying handset is a violation of Radio Law and subject to prosecution.

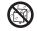

Do not expose handset internal parts, battery, Charger or Desktop Holder to liquids.

If handset interior, battery, Charger or Desktop Holder is left wet or battery is charged after exposure to liquids such as water or pet urine, overheating, electric shock, fire, injury or malfunction may occur.

Be mindful of location when using handset, battery, Charger or Desktop Holder.

Handle with care

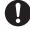

**Use specified battery, Charger and Desktop Holder.**Battery may leak, overheat, explode or catch fire, and Charger may overheat, catch fire or cause malfunction.

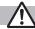

# Warning

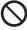

Do not place handset, battery, Charger or Desktop Holder inside cooking appliances, such as microwave ovens or high-pressure containers, or on IH cooking heaters.

Battery may leak, overheat, explode or catch fire. Handset, Charger or Desktop Holder may overheat, emit smoke, catch fire or cause malfunction.

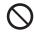

Do not drop, throw or otherwise subject to strong force or impacts.

Battery may leak, overheat, explode, catch fire, or cause electric shock or damage to handset.

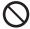

Do not allow liquids (water, pet urine, etc.) or conductive objects (pencil lead, metal pieces, necklaces, hair pins, etc.) to contact Charger terminals, external port terminals or microSD Card slot.

May cause fire or malfunction triggered by short-circuit.

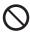

**Do not charge battery while handset is wet.**May cause electric shock or short circuit, resulting in fire, malfunction, etc.

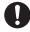

Keep handset off and Charger disconnected near propane gas, in filling stations or places where flammable gas is generated.

Handset use in such areas may lead to fire. Be sure to turn off handset before using Osaifu-Keitai® in filling stations. (When IC Card Lock is set, turn off handset after unlocking setting.)

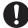

If handset, battery, Charger or Desktop Holder emits an unusual sound, smoke or odor, perform following steps:

- 1. Unplug Charger from outlet.
  - 2. Turn off handset.
  - 3. Remove battery. (Take care to avoid burns or injuries.) May cause fire or electric shock.

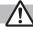

#### **Caution**

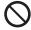

Do not place handset, battery, Charger or Desktop Holder on an unstable surface.

May fall, causing injury or malfunction. Take extra precautions while vibration alert is active or during charging.

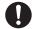

Keep handset and related hardware out of the reach of young children.

May result in accidental ingestion or bodily injury.

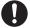

If for use by child, guardian should teach proper handling and ensure handset and related hardware is used as directed.

May result in bodily injury.

# **Battery**

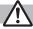

# **Danger**

See battery label to confirm battery type.

|           | , ,,         |
|-----------|--------------|
| Label     | Battery Type |
| Li-ion 00 | Lithium-ion  |

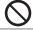

**Do not throw battery into fire.**Battery may leak, explode or catch fire.

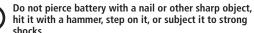

Battery may leak, overheat, explode or catch fire.

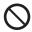

Do not touch terminals with metallic objects or carry/store battery with conductive objects (pencil lead, metal pieces, necklaces, hair pins, etc.).

Battery may leak, overheat, explode or catch fire.

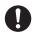

If battery fluid gets into eyes, do not rub; flush with clean water and see a doctor immediately.

Failure to do so may cause blindness.

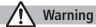

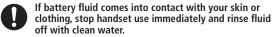

Battery fluid is harmful to your skin.

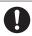

If battery does not charge after specified time, stop charging.

Battery may leak, overheat, explode or catch fire.

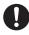

If battery emits an unusual odor, overheats, discolors or deforms, immediately remove battery and move it away as far as possible from any flame or fire. Take care to avoid burns or injuries.

Battery may leak, overheat, explode or catch fire.

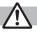

# **Caution**

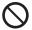

#### Do not dispose of battery with ordinary refuse.

Place tape over the terminals to insulate battery, and take it to a SoftBank retailer or institution that handles used batteries in your area. Comply with local waste disposal regulations for recycling.

#### **Handset**

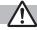

# Warning

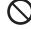

Do not use handset while driving a vehicle.

Doing so may interfere with safe driving and cause an accident. Stop your vehicle to park in a safe place before using handset. Drivers using handsets while driving are subject to prosecution.

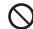

Do not aim the infrared port at eyes when using infrared communication.

Doing so may affect eyes.

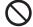

Do not point Photo light directly at someone's eyes. Do not look directly at Photo light while light is on.

May damage eyesight or cause accidents due to momentary sight loss or surprise. Do not take pictures of infants at close range.

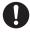

# Turn off handset near high-precision electronic devices or devices using weak electronic signals.

Handset may cause these devices to malfunction.
\*Electronic devices that may be affected: Hearing aids, implantable cardiac pacemakers, implantable cardioverter defibrillators, other medical electronic devices, fire alarms, automatic doors and other automatically controlled devices.

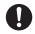

#### Turn off handset aboard aircraft.

Handset signal may interfere with aircraft operation. When in-flight handset use is permitted, follow airline instructions for proper use.

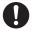

If you have a weak heart, take extra precautions when setting functions such as Vibration or Ringer Volume for incoming transmissions.

May affect heart.

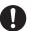

# In a thunderstorm, immediately turn off handset and seek shelter.

There is a risk of being struck by lightning and suffering electric shock.

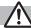

# Caution

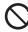

#### If handset affects car electronics, stop use.

Handset use may affect electronics in some models. In this case, stop use; could impede safe driving.

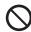

#### Do not place a magnetic card near or in handset.

The stored magnetic data in cash cards, credit cards, telephone cards and floppy disks, etc. may be erased.

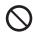

#### Do not swing handset by its strap, etc.

Handset may strike you or others, or strap may be broken resulting in injury or damage to handset or other property.

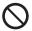

# Do not place your ear too close to the speaker while ringer sounds or sound files play. May impair hearing.

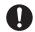

# If skin abnormality occurs, immediately stop use and seek medical treatment.

Handset contains metals. Handset use may cause itching, rashes, eczema or other symptoms depending on the user's physical condition.

| Parts                               |                         | Materials/Surface Finish     |
|-------------------------------------|-------------------------|------------------------------|
|                                     | Display side,           | PC resin/Evaporated tin,     |
|                                     | Lateral side of Display | Acrylic UV cured coating     |
|                                     | Rear side of Display,   | PA resin/                    |
|                                     | Keypad side             | Acrylic UV cured coating     |
| Outer case                          | Battery side,           | PC+ABS resin/                |
|                                     | Battery cover           | Acrylic UV cured coating     |
|                                     | Bottom part of Display  | ABS resin/                   |
|                                     | panel, Screw covers on  | Acrylic UV cured coating     |
|                                     | Battery side            | Therying of cured country    |
|                                     | Rear side of Display    | PC+ABS resin/Evaporated tin, |
|                                     |                         | Acrylic UV cured coating     |
| Hinge                               | Display side            | PA resin/                    |
|                                     |                         | Acrylic UV cured coating     |
|                                     | Screw covers            | PET resin                    |
| Earpiece area                       |                         | Acrylic resin/               |
|                                     |                         | Hard coating film with       |
|                                     |                         | evaporated tin               |
| Display panel                       |                         | PET resin/Hard coating       |
| Corner parts of Display             |                         | Elastomer resin              |
| Keypad, Camera ring part, Stop pads |                         | Acrylic urethane resin       |

| Parts                      |                                    | Materials/Surface Finish       |  |
|----------------------------|------------------------------------|--------------------------------|--|
| Side Key                   |                                    | PC resin/Evaporated aluminium, |  |
|                            |                                    | Acrylic UV cured coating       |  |
| Notification Lig           | ht/Charging Indicator              | PC resin                       |  |
| Camera lens                |                                    | Acrylic resin/Hard coating     |  |
| Photo Light/Infrared port  |                                    | PC resin/                      |  |
| T Hoto Light/iiii          |                                    | Acrylic UV cured coating       |  |
|                            | Tip: Resin part,                   | ABS resin/                     |  |
|                            | Base: Cap                          | Acrylic UV cured coating       |  |
|                            | Metal part<br>(Upper, middle part) | Stainless steel                |  |
| TV Antenna                 | Metal part (Lower part)            | NiTi alloy                     |  |
|                            | Base: Hinge                        | Stainless steel                |  |
|                            | Base: Hinge (Pullout part)         | Brass/Tin-cobalt plating       |  |
|                            | Base: Cap (Metal part)             | Stainless steel                |  |
| External Port to           | rminale                            | Stainless steel/               |  |
| LATERNATION                |                                    | Tin plating on nickel plating  |  |
| External Port              | Port Cover                         | PC resin, Elastomer resin/     |  |
| Cover                      | Tort cover                         | Acrylic UV cured coating       |  |
| COVCI                      | Packing                            | Silicon rubber                 |  |
| Charging Term              | inals                              | Brass/Gold plating on nickel   |  |
|                            |                                    | plating, palladium plating     |  |
| Inner Cover                |                                    | PC resin, Silicon rubber       |  |
| Battery compartment        |                                    | PC resin                       |  |
| Screws (Batter             | y compartment)                     | Iron/Chrome plating            |  |
| microSD Card               | Resin part                         | LCP resin                      |  |
| slot (Battery compartment) | Metal part                         | Stainless steel/Nickel plating |  |

| Parts                |            | Materials/Surface Finish                                              |
|----------------------|------------|-----------------------------------------------------------------------|
| Pattony              | Resin part | PPS resin                                                             |
| Battery<br>terminals | Terminals  | Beryllium copper/<br>Gold plating on nickel plating                   |
| Battery              |            | PC resin (Label: PET resin)                                           |
| Battery              | Terminals  | Glass fiber reinforced epoxy board/<br>Gold plating on nickel plating |

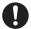

Handset may become hot while used in a hot environment.

Avoid prolonged skin contact that may result in burns.

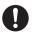

Make sure not to trap fingers or objects when opening/closing handset.

May result in injury or damage to display.

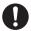

Watch TV with adequate lighting and distance from Display.

May damage eyesight.

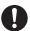

Do not turn up the volume unnecessarily high when using earphones.

Using earphones with volume turned up for an extended period may impair hearing or injure ears.

# Desktop Holder & AC Charger (sold separately)

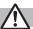

# Warning

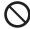

Do not cover or wrap Charger or Desktop Holder during charging.

May cause overheating, fire or malfunction.

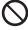

#### Always use the specified power supply/voltage.

Using incorrect voltage may cause fire or malfunction. AC Charger: AC100V-240V (household AC outlet only) In-Car Charger: DC12V, 24V (vehicles with a negative earth only)

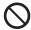

Use In-Car Charger in vehicles with a negative (-) earth. Do not use In-Car Charger if vehicle has a positive (+) earth.

May cause fire.

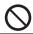

# **Do not use Charger in thunderstorms.** There is a risk of suffering electric shock.

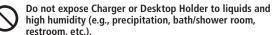

May cause fire, electric shock or malfunction.

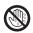

# Do not handle Charger with wet hands.

May cause electric shock or malfunction.

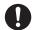

# If In-Car Charger fuse blows, always replace it with specified fuse.

Using the incorrect fuse may cause fire or malfunction. Refer to the respective manuals for information on the correct fuse specifications.

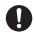

If dust accumulates on plug, unplug Charger and wipe with a dry cloth.

May cause fire.

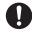

When plugging Charger into outlet, keep conductive materials (pencil lead, metal parts, necklaces, hair pins, etc.) away from Desktop Holder terminals or Charger plug/terminals and plug Charger firmly into outlet.

May cause electric shock, short-circuit or fire.

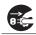

#### Unplug Charger during periods of disuse.

May cause electric shock, fire or malfunction.

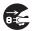

If liquid such as water or pet urine get into Charger, unplug it immediately.

May cause electric shock, smoke emission or fire.

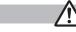

## **Caution**

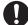

Pull Charger (not cord) to unplug Charger.
Pulling on the cord may damage the cord and cause electric shock or fire.

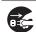

**Always unplug Charger before cleaning it.** May result in electric shock.

# **Near Electronic Medical Equipment**

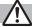

#### Warning

This section is based on "Guidelines on the Use of Radio Communications Equipment such as Cellular Telephones and Safeguards for Electronic Medical Equipment" (Electromagnetic Compatibility Conference, April 1997) and "Report of Investigation of the Effects of Radio Waves on Medical Equipment, etc." (Association of Radio Industries and Businesses, March 2001).

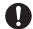

If you use an implantable cardiac pacemaker or cardioverter defibrillator, keep handset more than 22 cm away from the implant at all times.

Handset radio waves may affect implantable cardiac pacemaker or cardioverter defibrillator operations.

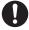

Persons using electronic medical equipment outside medical facilities should consult the vendor about possible radio wave effects.

Handset radio waves may affect electronic medical equipment operations.

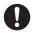

Observe the following in medical facilities. Handset radio waves may affect electronic medical equipment.

- Do not take handset into operating rooms, Intensive Care Units or Coronary Care Units.
- Turn off handset inside hospital wards.
- Turn off handset even outside hospital wards (in hospital lobbies, etc.); electronic medical equipment may be in use nearby.
- Where a medical facility has specific instructions prohibiting the carrying and use of mobile phones, observe those instructions strictly.

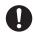

Turn off handset in crowded places such as rush hour trains; implantable cardiac pacemakers or cardioverter defibrillators may be in use nearby.

Handset radio waves may affect implantable cardiac pacemaker or cardioverter defibrillator operations.

# **Handling Precautions**

#### **General Notes**

- SoftBank is not liable for damages from accidental loss/alteration/repair of handset/microSD Card information (Phone Book entries, image/sound files, etc.). Back-up important information.
- Handset transmissions may be disrupted inside buildings, tunnels or underground, or when moving into/out of such places.
- Use handset without disturbing others.
- Handsets are radios as stipulated by the Radio Law. Under the Radio Law, handsets must be submitted for inspection upon request.
- Handset use near landlines, TVs or radios may cause interference.
- Read microSD Card manual beforehand for proper use.
- Beware of eavesdropping.

Digital signals reduce interception, however transmissions may be overheard. Deliberate/accidental interception of communications constitutes eavesdropping.

- "eavesdropping" means radio communication is received by another receiver deliberately or accidentally.
- Be cautious of unsafe websites. Take extra precautions especially when posting personal information on websites.

#### **Electromagnetic Waves**

 For body worn operation, this mobile phone has been tested and meets RF exposure guidelines when used with an accessory containing no metal and positioning the handset a minimum 15 mm from the body. Use of other accessories may not ensure compliance with RF exposure guidelines.

#### **FCC Notice**

- This device complies with part 15 of the FCC Rules. Operation is subject to the following two conditions:
  - (1) This device may not cause harmful interference, and
- (2) this device must accept any interference received, including interference that may cause undesired operation.
- Changes or modifications not expressly approved by the manufacturer responsible for compliance could void the user's authority to operate the equipment.

# **FCC RF Exposure Information**

Your handset is a radio transmitter and receiver. It is designed and manufactured not to exceed the emission limits for exposure to radio frequency (RF) energy set by the Federal Communications Commission of the U.S. Government.

The guidelines are based on standards that were developed by independent scientific organization through periodic and thorough evaluation of scientific studies. The standards include a substantial safety margin designed to assure the safety of all persons, regardless of age and health. The exposure standard for wireless handsets employs a unit of measurement known as the Specific Absorption Rate, or SAR. The SAR limit set by the FCC is 1.6 W/kg. The tests are performed in positions and locations (e.g. at the ear and worn on the body) as required by the FCC for each model

The highest SAR value for this model handset as reported to the FCC when tested for use at the ear is 0.582 W/kg, and when worn on the body in a holder or carry case, is 0.286 W/kg.

Body-worn Operation; This device was tested for typical body-worn operations with the back of the handset kept 1.5 cm from the body. To maintain compliance with FCC RF exposure requirements, use accessories that maintain a 1.5 cm separation distance between the user's body and the back of the handset. The use of beltclips, holsters and similar accessories should not contain metallic components in its assembly. The use of accessories that do not satisfy these requirements may not comply with FCC RF exposure requirements, and should be avoided. The FCC has granted an Equipment Authorization for this model handset with all reported SAR levels evaluated as in compliance with the FCC RF emission guidelines. SAR information on this model handset is on file with the FCC and can be found under the Display Grant section of http://www.fcc.gov/oet/ea/ after searching on FCC ID UCE210030A. Additional information on Specific Absorption Rates (SAR) can be found on the Cellular Telecommunications & Internet Association (CTIA) website at http://www.phonefacts.net.

## **European RF Exposure Information**

Your mobile device is a radio transmitter and receiver. It is designed not to exceed the limits for exposure to radio waves recommended by international guidelines. These guidelines were developed by the independent scientific organization ICNIRP and include safety margins designed to assure the protection of all persons, regardless of age and health.

The guidelines use a unit of measurement known as the Specific Absorption Rate, or SAR. The SAR limit for mobile devices is 2 W/kg and the highest SAR value for this device when tested at the ear was 0.327 W/kg\*. As mobile devices offer a range of functions, they can be used in other positions, such as on the body as described in this user guide\*\*. In this case, the highest tested SAR value is 0.287 W/kg. As SAR is measured utilizing the devices highest transmitting power the actual SAR of this device while operating is typically below that indicated above. This is due to automatic changes to the power level of the device to ensure it only uses the minimum level required to reach the network.

The World Health Organization has stated that present scientific information does not indicate the need for any special precautions for the use of mobile devices. They note that if you want to reduce your exposure then you can do so by limiting the length of calls or using a hands-free device to keep the mobile phone away from the head and body.

\*The tests are carried out in accordance with international guidelines for testing.

\*\* Please see Electromagnetic Waves on page xix for important notes regarding body worn operation.

# **Declaration of Conformity**

# **€**0168

We, Panasonic Mobile Communications Development of Europe Ltd., declare that SoftBank 942P conforms with the essential and other relevant requirements of the directive 1999/5/EC. A declaration of conformity to this effect can be found at http://panasonic.net/pmc/support/index.html

- This product is only intended for sale in Japan.
- Compliance to the European RTTE directive applies to: SoftBank 942P handset, battery (PMBAY1) and AC Charger (SoftBank ZTDAA1, marked MITSUMI).

#### **Handset Care**

- 942P is not completely waterproof. Be sure to observe the following:
  - Use handset with External Port Cover, Inner Cover and Battery Cover tightly closed. Failing to do so may result in malfunction.
  - Malfunction caused by contact with liquids may not be covered by Warranty.
  - Do not install/remove battery or open/close External Port Cover or Battery Cover in rain or when handset is still wet.
  - Accessories and other optional items are not waterproof.
  - Air conditioned air may cause condensation, resulting in corrosion.
- If handset is left with no battery or an exhausted one, data may be altered/lost. SoftBank is not liable for any resulting damages.
- Use handset within temperatures of 5°C to 35°C and humidity 35% to 90% (limiting to temporary use in a bathroom within 36°C to 40°C). Avoid extreme temperatures/direct sunlight.

- Handset may become warm during use or charging. This is not malfunction.
- Battery may swell as service life nears end; this is not a problem.
- Exposing lens to direct sunlight may damage color filter and affect image color.
- Soiled terminals may cause poor connection. If the terminals are dirty, use a dry cloth or cotton swab to wipe them clean.
- Clean handset with dry, soft cloth. Using alcohol, thinner, etc. may damage it.
- Avoid forceful rubbing or scratching handset display.
- Do not subject handset to excessive force.
  - Do not sit down with handset in a back pocket.
  - Do not place heavy objects on a bag with handset inside.
- Do not remove nameplate from handset; doing so invalidates warranty.
- Always turn off handset before removing battery. If battery is removed while saving or sending mail, data may be altered or lost.
- LCD is manufactured with high precision technology, however, some pixels may appear darker/brighter.
- Connect only specified products to External Port.
- While walking, moderate earphone volume to make sounds around you audible and help avoid accidents.
- When holding handset in use, do not cover Speaker.

# **Function Usage Limits**

These functions are disabled after handset replacement/upgrade or service cancellation: Camera; Digital TV; Music Player; S! Appli; Lifestyle-Appli; Wi-Fi.

After a period of disuse, these functions may become unusable.

# **Multitasking During Calls/Data Transmissions**

 Transmission fees apply while other functions are used during a call/data transmission.

#### **Mobile Camera**

- Be sure to observe proper etiquette when using the camera.
- Do not expose the camera lens to direct sunlight. Concentrated sunlight through the lens may cause the handset to malfunction.
- Be sure to try taking and previewing pictures before using the camera on important occasions like wedding ceremonies.
- Do not commercially use or transfer pictures taken with the camera without the permission of the copyright holder (photographer), except for personal use.
- Do not use the camera in locations where taking photos and recording videos are prohibited.

#### Bluetooth®/Wi-Fi

- Bluetooth®/Wi-Fi connection is not guaranteed with all Bluetooth®/Wi-Fi devices.
- Handset complies with Bluetooth®/Wi-Fi security standards.
   However, this does not ensure 100% security.
- SoftBank is not liable for damages arising from accidental data/information leakage during Bluetooth®/Wi-Fi transmissions.
- Wi-Fi function is only intended for use in Japan. This handset's Wi-Fi function is certified as compliant with the radio standard in Japan. Wi-Fi function should be disabled when travelling outside Japan. Use in other countries may contravene local regulations.
- Bluetooth®/Wi-Fi shares the same frequency band with other industrial/scientific/medical equipment (microwave ovens, etc.), radio stations, amateur radio stations, etc. (hereinafter "other radio stations").
  - 1 Before using Bluetooth®/Wi-Fi function, visually check that there are no other radio stations sharing same frequency band nearby.
  - 2 Should interference occur between this handset and other radio stations, move to another place or stop Bluetooth®/ Wi-Fi function (stop the transmission) immediately.
  - 3 For additional information and support, contact us at the following number.

SoftBank Mobile Customer Center;

From a SoftBank handset, call toll free at 157 for General Information.

From landlines, see P.19-33 "Customer Service."

#### Wireless Frequency Bands

#### Bluetooth® frequency band information is as follows:

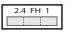

- This radio station uses 2.4 GHz band with FH-SS modulation, and its maximum communication distance is 10 m.
- This radio station uses 2400 2483.5 MHz band. Avoiding frequency band of mobile unit identification apparatus is not possible.

#### • Wi-Fi frequency band information is as follows:

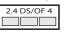

- This radio station uses 2.4 GHz band with DS-SS/ OFDM modulation, and its maximum communication distance is 40 m.
- This radio station uses 2400 2483.5 MHz band. Avoiding frequency band of mobile unit identification apparatus is possible.

#### **Precautions for Wi-Fi Usage**

- Do not use Wi-Fi function near magnetic devices or sources of magnetic waves.
  - Magnetic waves or electrostatic noise may cause noise/interference (especially when a microwave oven is in use).
  - Wi-Fi use near TVs or radios may affect TV/radio reception.
  - When multiple access points using the same channel are nearby, target access point may not be found.

•

# **Waterproof Feature**

942P complies with IPX5 (former JIS Ingress Protection grade Code 5)<sup>1</sup> and IPX7 (former JIS Ingress Protection Code grade 7)<sup>2</sup> waterproof standards (External Port Cover, Inner Cover and Battery Cover must be tightly closed).

- 1 IPX5 compliant: Protection against water projection from water jets (projecting water from a 6.3 mm diameter nozzle at a distance of approximately 3 meters for over 3 minutes at a rate of 12.5 L/min from different directions).
- <sup>2</sup> IPX7 compliant: Protection against water leakage when submerged under water (still tap water at room temperature up to 1 meter deep for approximately 30 minutes).

Note: Complete protection is not guaranteed under all conditions. Read User Guide for proper handset use. Malfunctions due to improper handling by the user are not covered by Warranty.

942P Use in the Rain, Bathroom, Poolside, Etc.

#### Rain

- Talk on handset in moderately heavy rain (rainfall of 20 mm or less per hour).
- Do not use handset in heavy rain (rainfall of 20 mm or more per hour).

#### Washing Handset

 Rinse handset in fresh water/tap water (at room temperature), using gentle back and forth movement; or under gentle running water (approximately 10 cm from faucet/showerhead at 5°C to 35°C).

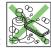

- Tightly close Battery Cover and hold down External Port Cover when rinsing handset.
- Do not use brushes, sponges, soaps or detergents.

#### Leisure

- Do not immerse or drop handset into swimming pool/sea. Do not use handset underwater.
- If pool/sea water spatters on handset, immediately rinse with tap water (room temperature).

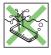

#### Bathroom

- Do not immerse or drop handset into a bathtub.
   Do not use handset underwater.
- Do not immerse handset into water containing soap, detergent or bath agents or hot spring water.

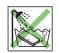

- Do not expose handset to strong water flow (strong enough to feel pain on skin).
- Avoid using handset in a bathroom for a prolonged period of time.
- Extreme temperature changes can cause condensation. Wait until handset reaches room temperature before bringing it to a bathroom.

#### Kitchen

- Do not expose handset to soap water, detergent, spice, juice, etc.
- Do not expose handset to hot/cold water.
- Do not expose handset to strong water flow.

# **Notes on Usage**

- Make sure that External Port Cover, Inner Cover and Battery Cover are tightly closed before use. If small particles (fine fiber, hair, sand, etc.) are caught between Battery Cover, Inner Cover and handset, water leakage may occur.
- If handset comes into contact with any liquids while External Port Cover, Inner Cover or Battery Cover is open, electric shock or malfunction may occur. Turn off handset power and remove battery.
- Do not immerse handset in any liquids other than fresh water or tap water (room temperature).
- Regardless of handset performance, replacing handset parts every two years is recommended. Replace parts at your own expense. Contact SoftBank Mobile Customer Center, Customer Assistance (☐ P.19-33) in your subscription area.
- Open External Port Cover
- 1 Lift cover up ① and rotate in direction ②

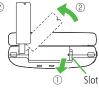

#### Close External Port Cover

- 1 Align cover with port. Press down on base area, then entire cover
- 2 Make sure cover is completely closed

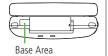

#### Remove Battery Cover

1 Press and slide to detach Cover

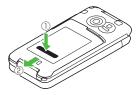

- 2 Lift open Inner Cover by the tabs (as indicated by arrows)
- To maintain water protection, Inner Cover fits tightly. Do not force cover open; may injure nails/fingers.

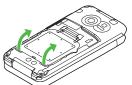

Hinges

#### Attach Battery Cover

1 Close Inner Cover. Make sure hinges are securely attached. Tabs on the underside should align with slots

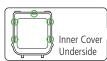

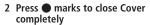

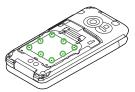

•

3 Align Cover tabs with handset slots, leaving a 2 mm gap Slide Cover in direction of arrow to shut completely

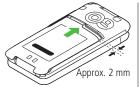

- 4 Make sure no gap remains between Cover and handset
- Keypad surface may inflate slightly when attaching Battery Cover. This is not a malfunction; surface will gradually deflate. Use keypad as you would normally; do not press with excessive force.
   To manually relieve air pressure, first wipe off any moisture from handset surface. Open External Port Cover to let out air then shut cover completely.

#### **Precautions**

#### Handset

- Do not leave handset wet.
  - . Doing so may cause short circuit on External Port.
- Water may leak into keypad or hinge. In cold climates, water drops turn into frost; this may cause malfunction.
- Do not wash handset in a washing machine.
- Handset is not heat resistant. Do not immerse handset in hot water, use it in a sauna or dry it with hot air using a dryer.
- Do not drop handset or subject it to excessive shock. Doing so may deteriorate waterproof performance.
- Handset does not float in water.
- Use handset within temperatures of 5°C to 35°C and humidity of 35% to 90% (handset use in temperature range of 36°C to 40°C should be kept to a minimum). Do not use or store handset in extreme temperatures or under direct sunlight.
- Handset is not water-pressure resistant. Do not expose handset to strong water flow or immerse it in water.

- Do not place handset directly on beach.
  - Sand may enter Microphone, Earpiece or Speaker, impairing volume.
  - · Water/sand inside handset may distort sound.
  - Water leakage may occur if sand enters External Port Cover, Inner Cover or Battery Cover.
- External Port Cover/Inner Cover/Battery Cover
- Do not open/close External Port Cover, Inner Cover or Battery Cover with gloves on. Small particles may adhere to rubber packing.
- Make sure External Port Cover, Inner Cover or Battery Cover areas are free of fine fibers after wiping off liquids.
- Do not remove rubber packing. Do not insert sharp-edged objects into gaps around External Port Cover, Inner Cover or Battery Cover. Doing so may cause water leakage.
- If External Port Cover or Inner Cover rubber packing is damaged or deformed, replace with new packing.
- Microphone/Earpiece/Speaker
- Do not pick Microphone, Earpiece or Speaker holes with sharp-edged objects.
- Thoroughly wipe off water drops; may cause malfunction.

# **Draining Water from Handset**

Even small amounts of water can seep in through keypad or hinge, affecting Speaker/Earpiece volume or sound quality. Drain water as follows:

1 Wipe water off handset with clean dry cloth

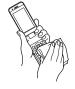

•

# 2 Hold handset firmly. Shake handset about 20 times until no water drops come out. Repeat on all sides

<Drain from Earpiece>

<Drain from Microphone>

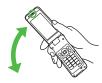

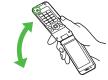

<Drain from Speaker>

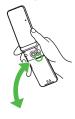

- 3 Pat handset against a clean dry cloth to remove remaining water from Microphone, Earpiece, Speaker, keypad, hinge, etc.
- Do not wipe gaps directly with a cotton swab.

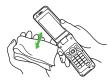

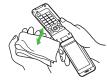

- 4 Remove Battery Cover, and wipe water drops off Inner Cover area and Battery Cover underside. Replace Battery Cover
- Never open Inner Cover.
- To remove Battery Cover: 🚅 P.xxiv

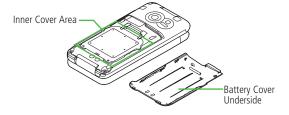

- Some water may remain on handset even after above steps are followed.
   Keep handset away from anything that should not get wet.
- Water may remain inside Touch Pen Cap when it is wet.

# **Charging Battery**

Accessories and other optional items are not waterproof. Check following points when/after charging battery.

- Never charge battery when handset is wet. Doing so may cause electric shock or malfunction/fire due to short circuit. Wipe water off handset with clean dry cloth before charging battery.
- Close External Port Cover tightly after charging battery. Use Desktop Holder to charge handset.

# **Copyrights and Others**

# **Right of Portrait**

Portrait right is the right of an individual to refuse to be photographed by others and protects from the unauthorized publication or use of an individual's photograph by others. Right of personality is a portrait right applicable to all citizens and right of publicity is a portrait right (property right) designed to protect celebrities' interests. Be careful when taking pictures with the handset camera. Photographing, publicizing and distributing photographs of citizens and celebrities without permission are illegal.

# **Copyrights**

Sounds, images, computer programs, databases, other copyrighted materials, their respective works and copyright holders are protected by copyright laws. Duplicated materials are limited to private use only. If duplications (including conversion of data types), modifications, transfer of duplicates or distribution on networks are made without permission of copyright holders, this constitutes "Literary Piracy" and "Infringement of Copyright Holder Rights" and a criminal action for reparations and criminal punishment may be filed. If duplicates are made using handset, please observe the copyright laws. Materials captured with handset camera are also subject to the above.

This product is licensed under the MPEG-4 patent portfolio license, AVC patent portfolio license and VC-1 patent portfolio license for the personal and non-commercial use of a consumer to (i) encode video in compliance with the MPEG-4 Visual Standard, AVC Standard and VC-1 Standard ("MPEG-4/AVC/VC-1 Video") and/or

(ii) decode MPEG-4/AVC/VC-1 Video that was encoded by a consumer engaged in a personal and non-commercial activity and/or was obtained from a licensed video provider licensed to provide MPEG-4/AVC/VC-1 video.

No license is granted or implied for any other use. Additional information may be obtained from MPEG LA, L.L.C. See http://www.mpegla.com.

MPEG Layer-3 audio coding technology licensed from Fraunhofer IIS and Thomson.

This product is protected by certain intellectual property rights of Microsoft Corporation and third parties. Use or distribution of such technology outside of this products is prohibited without a license from Microsoft or an authorized Microsoft subsidiary and third parties.

Windows Media®, Microsoft®, Windows® and Windows Vista® are trademarks or registered trademarks of Microsoft Corporation in the United States and other countries.

The abbreviations used for respective operating systems (Japanese version) in this guide are as shown below: Windows® 7 is the abbreviation of Microsoft® Windows® 7 (Starter, Home Basic, Home Premium, Professional, Enterprise and Ultimate).

Windows Vista® is the abbreviation of Windows Vista® (Home Basic, Home Premium, Business, Enterprise, and Ultimate). Windows® XP is the abbreviation of Microsoft® Windows® XP Professional operating system or Microsoft® Windows® XP Home Edition operating system.

Microsoft Windows operating system is abbreviated as "Windows" in this guide.

Java and all Java based trademarks and logos are trademarks or registered trademarks of Sun Microsystems, Inc. in the U.S. and other countries.

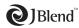

Aplix, microJBlend and JBlend, and all Aplixor JBlend-related trademarks and logos are trademarks or registered trademarks of Aplix Corporation in the U.S., Japan and other countries.

QR Code is a registered trademark of DENSO WAVE INCORPORATED.

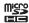

microSDHC Logo is a trademark.

Chaku-Uta® and Chaku-Uta Full® are registered trademarks of Sony Music Entertainment (Japan) Inc.

Machi-Uta® is a registered trademark of KDDI CORPORATION.

This product is protected by certain intellectual property rights of Microsoft Corporation, Use or distribution of such technology outside of this product is prohibited without a license from Microsoft or an authorized Microsoft subsidiary. Content providers are using the digital rights management technology for Windows Media contained in this device ("WM-DRM") to protect the integrity of their content ("Secure Content") so that their intellectual property, including copyright, in such content is not misappropriated. This device uses WM-DRM Software to play Secure Content ("WM-DRM Software"). If the security of the WM-DRM Software in this device has been compromised, owners of Secure Content ("Secure Content Owners") may request that Microsoft revoke the WM-DRM Software's right to acquire new licenses to copy, display and/or play Secure Content. Revocation does not alter the WM-DRM Software's ability to play unprotected content. A list of Revoked WM-DRM Software is sent to your device whenever you download a license for Secure Content from the Internet or from a PC. Microsoft may, in conjunction with such license, also download revocation lists onto your device on behalf of Secure Content Owners.

This product contains software licensed complying with GNU General Public License (GPL), GNU Lesser General Public License (LGPL), etc. For more details, follow these steps:  $Main\ Menu \rightarrow Settings \rightarrow Phone\ Settings \rightarrow GPL\ License\ etc.$ 

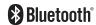

Bluetooth  $^{\!\circ}$  is a registered trademark of the Bluetooth SIG, Inc.

The Bluetooth word mark and logos are owned by the Bluetooth SIG, Inc. and any use of such marks by Panasonic Mobile Communications Co., Ltd. is under license.

Other trademarks and trade names are those of their respective owners.

This product is loaded with Bluetooth™ Stack for Embedded Systems Spec 2.0 by Toshiba Corp.

Powered by MascotCapsule®

MascotCapsule® is a registered trademark of HI CORPORATION © 2010 HI CORPORATION. All Rights Reserved.

The image stabilization technology utilized is PhotoSolid®, a product of Morpho, Inc.

The fast image rendering engine utilized is ImageSurf®, a product of Morpho, Inc.

PhotoSolid® and ImageSurf® are registered trademarks of Morpho, Inc.

FeliCa is a contactless IC card technology developed by Sony Corporation.

FeliCa is a registered trademark of Sony Corporation.

is a registered trademark of FeliCa Networks, Inc.

"Osaifu-Keitai" is a registered trademark of NTT DoCoMo, Inc. in Japan.

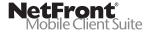

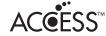

This product contains NetFront Mobile Client Suite of ACCESS CO., LTD. ACCESS and NetFront are trademarks or registered trademarks of ACCESS CO., LTD. in the United States, Japan and other countries. ©2008 ACCESS CO., LTD. All rights reserved.

This software is based in part on the work of the Independent JPEG Group.

IrFront is a trademark or registered trademark of ACCESS CO., LTD. in Japan and other countries.

The IrDA Feature Trademark is owned by the Infrared Data Association and used under license therefrom.

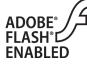

This product contains Adobe® Flash® Lite™ Player under license from Adobe Systems Incorporated.

Copyright© 1996-2008 Adobe Macromedia Software LLC. All rights reserved. Adobe, Flash and Flash Lite are either registered trademarks or trademarks of Adobe Systems Incorporated in the United States and/or other countries.

"AutoArt" adopted by this product is based on Emoji Lite®, protected by the intellectual property rights of Acrodea, Inc.

AirStation™ and AOSS™ are the trademarks of BUFFALO INC.

The Twitter name, logo, Twitter T and Tweet are trademarks of Twitter. Inc. in the United States and other countries.

SOFTBANK, SOFTBANK's equivalent in Japanese and the SOFTBANK logo are registered trademarks or trademarks of SOFTBANK CORP. in Japan and other countries.

S! Mail, Navi Appli, MOBILE WIDGET, Graphic Mail, PC Mail, Location Navi and Keitai Wi-Fi are trademarks or registered trademarks of SOFTBANK MOBILE Corp.

Yahoo! and the "Yahoo!" or "Y!" logos are trademarks and/or registered trademarks of Yahoo! Inc. in the U.S.

This product is manufactured or sold under license from InterDigital Technology Corporation.

Other company and product names mentioned herein are trademarks or registered trademarks of their respective owners.

The software contained in 942P is copyrighted material; copyright, moral right and other related rights are protected by copyright laws. Do not copy, modify, alter, disassemble, decompile or reverse-engineer the software, and do not separate it from hardware in whole or part.

# **Specific Absorption Rate (SAR)**

942P meets the government's requirements for exposure to radio waves.

These requirements are based on scientific basis to assure that radio waves emitted from mobile phones and other handheld wireless devices do not affect human health. They require that the Specific Absorption Rate (SAR), which is the unit of measurement for the amount of radiofrequency absorbed by the head, shall not exceed 2 W/kg\*. This limit includes a substantial safety margin designed to assure the safety of all persons, regardless of age or health, and meets the international standard set by International Commission on Non-Ionizing Radiation Protection (ICNIRP) in cooperation with World Health Organization (WHO).

All mobile phones, prior to product launch, must be certified as compliant with government requirements as stipulated by the Radio Law.

942P has been granted Technical Regulations Conformity Certification by TELECOM ENGINEERING CENTER. Its highest SAR value is 0.360 W/kg. This value was obtained by TELECOM ENGINEERING CENTER as part of the certification process. SAR tests were conducted with handset transmitting at its highest certified power level in accordance with testing methods set by the government. While there may be differences between the SAR levels for various handsets, they all meet the governmental requirements for safe exposure. The actual SAR level of the handset while operating can be well below the highest value. This is because the handset is designed to operate at multiple power levels so as to use only the power required to reach the Network. Additional information on SAR can be obtained on the following Websites:

Ministry of Internal Affairs and Communications http://www.tele.soumu.go.jp/e/sys/ele/index.htm Association of Radio Industries and Businesses (ARIB) http://www.arib-emf.org/ (Japanese only) \* Requirements are stipulated in Radio Law (Ordinance Regulating Radio Equipment, Article 14-2).

# **Getting Started** 1

| About Handset                    | 1-2    |
|----------------------------------|--------|
| Display Positions and Operations | 1-2    |
| Viewer Position                  | 1-2    |
| Motion Control                   | 1-3    |
| USIM Card                        | 1-4    |
| About USIM Card                  | 1-4    |
| USIM Card Installation           | 1-5    |
| USIM PINs                        | 1-5    |
| Parts & Functions                | 1-6    |
| Handset                          | 1-6    |
| Key Operations in Standby        | 1-8    |
| Display                          | 1-10   |
| About Battery                    | 1-12   |
| Before Charging                  | . 1-12 |
| Battery Installation             | . 1-13 |
| Charging Battery                 | . 1-14 |
| Handset Power On/Off             | 1-15   |
| Manner Mode                      | 1-16   |
| Minding Mobile Manners           | . 1-16 |
| Manner-related Features          | 1-16   |
| Activating Manner Mode           | . 1-17 |
| Activating Offline Mode          | . 1-17 |
| Activating Driving Mode          | . 1-17 |
| Handset Menus                    | 1-18   |
| Main Menu                        | . 1-18 |
| Menu Numbers                     | 1-19   |

| Standby Options                       | 1-20 |
|---------------------------------------|------|
| Information Window                    | 1-20 |
| Shortcuts                             |      |
| Accessing Functions/Info from Standby | 1-21 |
| Functions Available in Standby Window | 1-22 |
| Customizing User Interface            | 1-22 |
| Customized Screen                     |      |
| Changing Display Font                 | 1-23 |
| Private Menu                          | 1-24 |
| Opening Private Menu                  | 1-24 |
| Customizing Private Menu              |      |
| Adding Shortcuts                      | 1-24 |
| Simple Menu                           | 1-25 |
| Activating Simple Menu                |      |
| Simple Menu                           | 1-26 |
| Using Videos/Music                    | 1-27 |
| Passwords                             |      |
| Phone Password                        |      |
| Center Access Code                    | 1-28 |
| Security Code                         | 1-28 |
| Multi Task                            | 1-29 |
| Activating Another Function           |      |
| Ending Current Functions              |      |
| View Blind                            | 1-30 |
| My Number                             |      |
| Viewer Position                       |      |
| Touch Panel Operations                |      |
| Display Lock                          |      |
| Touch Panel Menus                     |      |

# **About Handset**

Use 942P in Normal Position and Viewer Position. Operations and functions vary by Display position.

# **Display Positions and Operations**

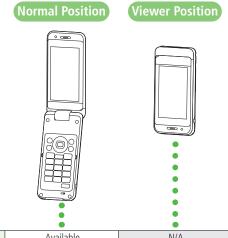

| Calls                  | Available | N/A       |
|------------------------|-----------|-----------|
| Key<br>Operations      | Available | N/A       |
| Touch Panel Operations | N/A       | Available |

#### Viewer Position

Rotate Display 180° clockwise and close.

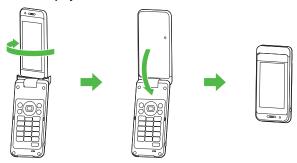

 To return to Normal Position, open Display part and rotate 180° counterclockwise.

#### Note

- Keep Display from striking Keypad or a table.
- Do not rotate to the other way.
- Do not rotate more than 180°.

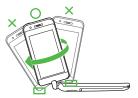

#### Note

● Return to previous position or press (in Viewer Position, press (is \( \) (in Viewer Position, press \( \) (in Viewer Position, press \( \) (in Viewer Position, p

#### **Motion Control**

In Viewer Position, rotate handset 90° counterclockwise for Landscape View; rotate 90° clockwise to return to Portrait View.

#### Motion Control Function Available for:

- · Still images
- · S! Appli (Motion Control-compatible apps only)
- · Yahoo! Keitai (Motion Control is OFF by default)
- · PC Site Browser/Direct Browser
- · Mobile Widget/S! Information Channel, etc.

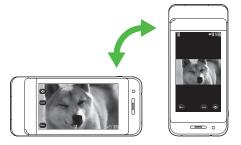

#### Note

- In Normal Position, Motion Control is only available for active S! Appli.
- Motion Control may not function depending on handset angle.
- For still images, Motion Control is available for 90°, 180°, 270° and 360° Display orientation.

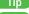

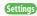

# **USIM Card**

## About USIM Card

Universal Subscriber Identity Module (USIM) Card is an IC card containing customer and authentication information, including handset number, and limited Phone Book entry and SMS message storage. USIM must be inserted to use handset or Network services (calling, messaging, Internet, etc.). Turn handset off before inserting/removing USIM Card.

#### **USIM Card**

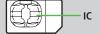

- Insert USIM Card into other compatible SoftBank handset to use information saved on USIM Card.
- Use SoftBank specified USIM Card only; non-specified USIM Cards may not function properly.
- Do not insert USIM Card into other IC card devices. SoftBank is not liable for any resulting damages.
- Keep IC portion clean.
- Do not damage, carelessly touch or short-circuit IC chip; doing so may result in loss of data or malfunction.
- Remove dust/debris with a soft, dry cloth.
- Do not place labels, etc. on USIM Card; may cause failure.
- If handset is dropped/subjected to shock, handset may return to Standby.
   This is not a malfunction.

If *USIM not inserted After power-off Insert USIM* appears, re-insert USIM Card properly then restart handset.

#### **Important**

- USIM Card is the property of SoftBank.
- Return USIM Card to SoftBank upon service cancellation.
- USIM Card will be reissued for a fee if lost or damaged.
- If USIM Card/handset with USIM Card inserted is lost or stolen, contact SoftBank Mobile Customer Center or Global Call Center (2 P.19-33).
- Back up USIM Card files. SoftBank is not liable for lost files.
- USIM Card specifications/performance may change without prior notice.
- Pre-installed S! Appli may be unusable while a different or replacement USIM Card is inserted into handset.
- Returned USIM Cards are recycled.

#### Note

 Some downloaded files may be inaccessible after upgrades/repairs, USIM Card/handset replacement.

### **USIM Card Installation**

 Always turn off handset power before removing battery. (Remove Battery Cover: ☐ P.xxiv/Remove Battery: ☐ P.1-13)

### Inserting

1 With IC chip down, insert USIM Card

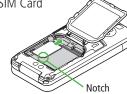

### Removing

Slide out USIM Card gently

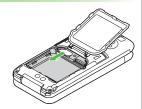

### Note

- Do not force USIM Card into or out of handset; may damage handset/ USIM Card
- Be careful not to lose the removed USIM Card.
- Avoid touching USIM Card terminals or IC chip; doing so may hinder performance/USIM Card recognition.

### **USIM PINs**

### There are two USIM Card security codes: PIN & PIN2

- PIN and PIN2 are set to 9999 by default.
- PIN/PIN2 can be changed (☐ P.12-3).

| PIN  | 4 to 8-digit code used to prevent unauthorized handset use.  ■ When PIN Authentication (☐ P.12-2) is <i>ON</i> , PIN entry is required each time handset is turned on (with USIM Card inserted). |  |
|------|----------------------------------------------------------------------------------------------------|--|
| PIN2 | Required to clear call times/costs or set maximum cost (ﷺ P.18-9).                                                                                                    |  |

### PIN Lock & Cancellation (PUK/PUK2)

PIN Lock or PIN2 Lock is activated if PIN or PIN2 is incorrectly entered three times. Cancel PIN Lock or PIN2 Lock by entering the PIN Unblocking Key (PUK/PUK2) ( P.12-3).

 For information on PUK/PUK2, contact SoftBank Mobile Customer Center, General Information (☐ P.19-33).

### Note

- If PUK/PUK2 is incorrectly entered ten times, USIM Card is locked and handset is disabled. Write down PUK/PUK2.
- For procedures required to unlock USIM Card, contact SoftBank Mobile Customer Center, General Information (□ P.19-33).

## **Parts & Functions**

## Handset

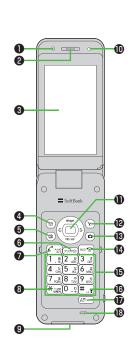

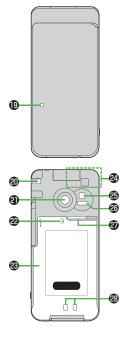

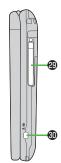

# Using Earphone Microphone or Video Output Cable

Connect following accessories (A) and (B) to External Port.

- (A) Earphone Microphone or Video Output Cable
- (B) Stereo Earphone Conversion Cable
- <Operation>
- ① Connect flat plug (A) to flat terminal (B)
- ② Connect plug (B) to External Port

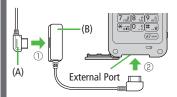

 Do not press microphone button when connecting Earphone Microphone. Doing so may cause malfunction. If pressed accidentally, unplug then reconnect earphone.

- Light Sensor
  - · Detects ambient light
- 2 Earpiece
- 3 Display/Touch Panel
- - Open Messaging menu
  - · Execute Upper Left Softkey function (☐ P.ix)
- **⑤** ★ TV Key
  - · Activate TV
  - · Execute Lower Left Softkey function (☐ P.ix)
- 6 ₱₱₱ Clear/Memo Kev
  - Delete characters
  - · Cancel menus
  - · Use Answer Phone
- **⑦ C** Send Key
  - · Initiate or answer calls
  - Toggle upper/lower case in text entry windows
  - · Use Voice Dial
- **③** ★ ★/Driving Mode Key
  - · Enter " \* "
  - Access pictographs/symbols/smileys/URLs in text entry windows
  - · Toggle Driving Mode On/Off
- **9** External Port
  - · Connect AC Charger, Stereo Earphone Conversion Cable or other accessories here
- Charging Indicator
  - · Lights in red for charging

- **●** Multi Selector
  - · Scroll up/down/left/right to navigate menus and text (☐ P.ix)
    - Select indicators/icons/S! Quick News
  - · Open Phone Book
    - Open Incoming Call Logs
  - Open Redial logs
- Yahoo! Keitai Key
  - Open Yahoo! Keitai top menu
  - Execute Upper Right Softkey function (☐ P.ix)
- - · Activate Camera/Video Camera
- ♠ End/Escape & Power Key
  - · Power on/off (☐ P.1-15)
  - · End calls
  - · Return to Standby
- Keypad
  - · Enter phone number/text
- ##/Manner Key
  · Enter "#"
  - · Toggle Manner Mode
- **f** MULTI/Wi-Fi Switch Key
  - · Open TASK MENU
  - Toggle Wi-Fi function On/Off
- Microphone
- Notification Light/Charging Indicator
  - · Flashes for incoming transmissions
  - · Lights in red for charging
- Strap Eyelet
- Camera

- 2 Logo
  - · Place Logo over a reader/writer when using Osaifu-Keitai® ( 1 P.13-11)
- Battery Cover
  - Open Inner Cover and insert/remove USIM Card/Battery/microSD Card
- Antenna
- Photo light
  - $\cdot$  Lights/flashes during Camera use
  - $\cdot\,$  Use when shooting in dark places
- 1 Infrared Port
  - · Transfer data via Infrared
- Speaker
- Charging Terminals
- TV Antenna
- ③ □ (□ / □) Side Key
  - · Activate Camera/capture images

### [Handset Closed]

- · Toggle Manner Mode On/Off
- · Check missed calls/new messages

### [In Viewer Position]

- End function
- · Set Display Lock

## Key Operations in Standby

Press or press and hold (more than one second) a key in Standby to execute the following.

| Key Operations |                        | Functions                       |
|----------------|------------------------|---------------------------------|
|                | Short Press            | Initiate a call                 |
|                | Long Press             | Voice dial                      |
|                | Short Press            | N/A                             |
|                | Long Press<br>(2+ sec) | Turn off power                  |
|                | Short Press            | Open Main Menu                  |
|                | Long Press             | Activate/cancel Keyguard        |
| (7U7/CD)       | Short Press            | Play Answer Phone               |
| (5)//2         | Long Press             | Activate/cancel Answer Phone    |
|                | Short Press            | Activate Camera                 |
| Long Press     |                        | Activate Video Camera           |
| Ť              | Short Press            | Activate Digital TV             |
|                | Long Press             | Activate/cancel IC Card Lock    |
|                | Short Press            | Open Messaging Menu             |
|                | Long Press             | Open S! Mail Composition window |
| ( <b>Y</b> ?)  | Short Press            | Access Yahoo! Keitai            |
| 17             | Long Press             | Open Yahoo! Keitai Menu         |
| €\$/wifi       | Short Press            | Open TASK MENU                  |
| L A/WIFI       | Long Press             | Toggle Wi-Fi on/off             |
|                | Short Press            | Select indicators/icons/ticker  |
|                | Long Press             | Activate slideshow              |

| Key Operations |             | Functions                     |
|----------------|-------------|-------------------------------|
| Short Pre      |             | Open Phone Book search window |
|                | Long Press  | Open Phone Book entry window  |
|                | Short Press | Open Incoming Call Logs       |
| (D)            | Long Press  | Open Received address logs    |
|                | Short Press | Open Redial logs              |
|                | Long Press  | Open Sent address logs        |
| (1)            | Short Press | Enter "1"                     |
|                | Long Press  | Open Phone Book page "あ"      |
| 2              | Short Press | Enter "2"                     |
|                | Long Press  | Open Phone Book page "か"      |
| 3              | Short Press |                               |
|                | Long Press  | Open Phone Book page "さ"      |
| (4)            | Short Press | Enter "4"                     |
| 4)             | Long Press  | Open Phone Book page "た"      |
| (5)            | Short Press | Enter "5"                     |
|                | Long Press  | Open Phone Book page "な"      |
| 6              | Short Press | Enter "6"                     |
|                | Long Press  | Open Phone Book page "は"      |
| 7              | Short Press | Enter "7"                     |
|                | Long Press  | Open Phone Book page "ま"      |
| (8)            | Short Press | Enter "8"                     |
|                | Long Press  | Open Phone Book page "や"      |
| 9)             | Short Press | Enter "9"                     |
|                | Long Press  |                               |
| 0)             | Short Press | Enter "0"                     |
|                | Long Press  | Open Phone Book page "わ"      |

| Key Operations |             | Functions                    |
|----------------|-------------|------------------------------|
| (*)            | Short Press | Enter " <del>X</del> "       |
|                | Long Press  | Activate/cancel Driving Mode |
| (#)            | Short Press | Enter "#"                    |
| (#)            | Long Press  | Activate/cancel Manner Mode  |
| (G=/Q)         | Short Press | Activate Camera              |
|                | Long Press  | Activate Camera              |

## **Display**

## **Display Indicators**

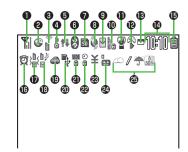

- **(B Q**) Settings Shows current settings. Access settings menu from these indicators. ( **( P** P.1-21)
- Signal Strength

  ¶ Strong ¶ Moderate ¶ Weak ¶ Low

  ¶ Offline Mode Active

  OUT Out-of-Range

- Packet Transmission in Progress (PC)
  - Dial-up Connection Established on PC
  - 3G/GSM Packet Transmitting
  - Operator (set for Select Operator)
    Out-of-Range
  - 3G / SSM 3G/GSM Packet Transmission Available\*
  - I 图 3G/GSM Packet Transmission Unavailable\* \* Appears only while abroad
- Wi-Fi On (Out-of-Range)
  - Keitai Wi-Fi/Direct Access Available (In-Range/Transmitting)
  - Tirect Access Available (In-Range/Transmitting)
- 4 Secure Content
  - S! Addressbook Back-up Synchronizing
  - Auto Sync Settings Active
- **⑤** PC Site Browser Active
  - Direct Browser Active
  - ♣ Infrared Transmission
  - IC Transmission
  - ◆ USB Cable Connected
  - 6 Keyguard Active

- Software Update (Notification/Updating/Result)
  - Voice Mail
  - (Blue) Bluetooth® Device Connected
  - (Black) Bluetooth® Power Save Mode
- microSD Card
  - Inserted
  - Reading/Writing Data
  - Write-protected
  - Unsupported
  - Unusable !

**USB Cable (Not Included) Connected** 

- microSD Mode
- MTP Mode

**During Call** 

- During Video Call
- C During Voice Call
- See Positioning
  - New S! Quick News Information
  - New S! Information Channel info

- Unsent Message
  - Unread Message
  - Incoming Mail Memory Full
- Security
  - Privacy Key Lock Active
    - Personal Data Lock Active
  - Key Pad Dial Lock Active
  - IC Card Lock Active
  - Secret Mode and Secret Data Only Active
  - Key Pad Dial Lock, Secret Mode and Secret Data Only Active
  - Key Pad Dial Lock and Personal Data Lock
    Active
  - Secret Mode, Secret Data Only and IC Card Lock Active
  - Privacy Key Lock and IC Card Lock Active
  - Personal Data Lock and IC Card Lock Active
  - Key Pad Dial Lock and IC Card Lock Active
  - Key Pad Dial Lock, Secret Mode, Secret Data Only and IC Card Lock Active
  - Key Pad Dial Lock, Personal Data Lock and IC Card Lock Active
- Manner Mode Active
  - Manner Mode (set in User Mode)

- P S! Appli
  - Active/Paused
  - Auto Start Request Received
  - Start Request Received while Active/
- One Function Active
  - Multiple Functions Active
  - Digital TV Active
  - During Timer Recording
  - Recording TV Program/Paused
  - 📕 / 🖷 Music Playback/Paused
- Time
- Battery Level
  - $\blacksquare \rightarrow \blacksquare \rightarrow \square (Red)$
- ♠ ② (Red) Alarm Set (Today)
  - (Blue) Alarm Set (After Today)
- **⑰** ⅓ Vibration Active (Incoming Call)
  - › ∀ Vibration Active (Incoming Message)
- Incoming Call Ringtone Disabled
  Incoming Message Ringtone Disabled
  - Incoming Call/Message Ringtone Disabled
- Oriving Mode

- Communication Mode set for USB Mode
  - microSD Mode set for USB Mode
  - MTP Mode set for USB Mode
- 🕽 🚟 Side Key Disabled when Handset Closed
- Timer Lock at Close Active
- - Back Light OFF
  - View Blind ON
- Back Light OFF; View Blind ON
- ② Answer Phone Active (Number of Recorded Messages (Voice Calls))
- Answer Phone Active (Number of Recorded Messages (Video Calls))
- Weather Indicator (☐ P.8-3)

### Note

- To show indicator description: Main Menu
  - ► Settings ► Display Settings
  - **▶ Describe Icons ▶** ★ to highlight an indicator

## **About Battery**

## **Before Charging**

Charge battery before use or after a period of disuse (AC Charger sold separately).

• Charging Time & Operating Time Estimates: 🗗 P.19-25

## **About Battery**

- Clean handset, battery & charger with dry cotton swab.
- Replace battery if operating time shortens noticeably.
- Charge battery at least once every six months.
- Use a case when carrying battery separately.

## Charging

- Battery must be installed to charge it.
- It may take longer for charging when handset is on.
- Move charger away from TV/radio if interference occurs.

## **Battery Time**

- Using handset in the following conditions may shorten battery time.
  - · Extreme temperatures
  - · Handset/battery/AC Charger terminals are dirty
  - · Weak signal/out-of-range
  - · Handset is left mid-operation (not in Standby)
  - · Playing Music Player, Wi-Fi is on, TV or S! Appli is active, etc.
- Extending battery time Example:

  - · Select OFF for Key Tone ( P.18-3)

## When Battery Runs Out

Unless a Call is in Progress

A message appears and warning tone sounds for 10 seconds. Handset power turns off automatically after one minute; press any key except ( ) to cancel warning tone manually. Charge or replace battery.

- · If Manner Mode is active, nothing sounds.
- · To stop warning tone, press  $\square$  ( $\square$ / $\square$ ) while handset is closed.

### During a Call

A message appears and warning tone sounds via Earpiece or Speaker. After 20 seconds, call ends and handset shuts down in one minute. Charge or replace battery.

## **Battery Strength Indicator**

Battery Strength indicator changes as remaining usage time decreases.
 Charge or replace battery when battery level is low ( P.1-11) or a message appears on Display.

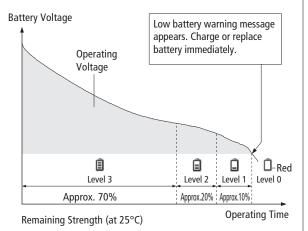

### Note

● Alternatively, check battery level from Main Menu ➤ Settings

▶ Phone Settings ▶ Battery ▶ Battery Level

## **Battery Installation**

## **Insert Battery**

1 Align battery contacts with handset pins

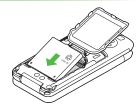

### **Remove Battery**

1 Lift battery out as shown

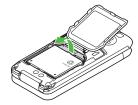

### Note

 Lithium-ion batteries are valuable and recyclable resources.

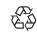

 $\cdot$  Recycle used lithium-ion battery at a shop displaying the symbol shown to the right.

Li-ion 00

- · To avoid fire or electric shock, do not:
- Short-circuit battery
- Disassemble battery

## **Charging Battery**

Use Desktop Holder with AC Charger (sold separately) to charge battery.

- Use only specified AC Charger.

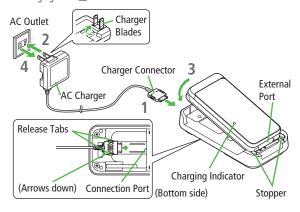

- 1 Connect AC Charger to Desktop Holder Insert Charger Connector (arrows down) into Connection Port.
- 2 Extend Charger Blades, and plug AC Charger into AC Outlet
- 3 Align External Port with Stopper, and push handset in the direction of arrow until it clicks

Charging Indicator illuminates and charging starts. When charging is complete, Charging Indicator goes out.

- When Charging Indicator flashes, remove handset from Desktop Holder and battery from handset then attach them again.
- Charge Sound is heard when charging starts/ends.
   When handset is turned off or in Manner Mode, nothing sounds.
- 4 When charging is complete, remove handset from Desktop Holder and unplug AC Charger from AC Outlet

Fold back Charger Blades after unplugging AC Charger. Squeeze Release Tabs and pull straight out to remove Charger Connector

### Desktop Holder Stand

Use Desktop Holder as a handset stand when viewing TV or videos (Viewer Position). Extend Stand as pictured below.

Hold Desktop Holder for handset operations.

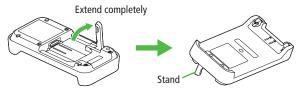

### Charging with AC Charger Only

Insert Charger Connector (arrows up) into External Port. To remove, squeeze Release Tabs and pull straight out.

 Open/Close External Port Cover: Pxxiv

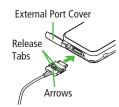

### Note

- Make sure not to get strap caught between handset and Desktop Holder.
- For details, read AC Charger instructions.

Settings ● Start/End Charging Tone ( P.18-3)

## **Handset Power On/Off**

## Press and hold

Start-up window and waterproof precautions appear and handset enters Standby.

- Enter PIN if PIN Authentication is ON (**⊈** P.12-2).
- Press for 2+ seconds Handset shuts down.
  - Do not turn on handset immediately after turning off. Wait a few seconds.

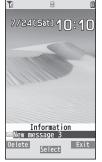

Standby

### Initial Setup

The first time handset powers up and Initial setting window appears, select **YES** and set the following: (Each item can be set separately.)

| Date & Time* (☐ P.18-9)            | Set date and time                                             |
|------------------------------------|---------------------------------------------------------------|
| Phone Password<br>(☐ P.12-2)       | Enter <b>9999</b> , and enter new Phone Password (4-8 digits) |
| <b>Key Tone</b> ( <b>☐</b> P.18-3) | Select <i>ON</i> or <i>OFF</i>                                |
| Font Size (☐ P.18-6)               | Set Display font size all at once                             |

<sup>\*</sup> May be automatically set

### View Information Messages

At time of purchase, information messages are provided for your convenience

- Highlight an item (☐ P.1-20), then press
- ✓ → Incoming Mail → Received → Select a message Widgets and S! Quick News appear in Standby after a message is opened.

### Note

- If USIM not inserted After power-off Insert USIM appears, clean and properly re-insert USIM Card then restart handset.
- When handset is open or in Viewer Position, Display turns off after a period of inactivity.

## **Retrieving Network Information**

When  $\bigcirc$ ,  $\boxtimes$ ,  $\bigcirc$  or  $\bigcirc$  is pressed for the first time in Standby, handset may initiate Network Information retrieval; press o to retrieve it.

- Update Network Information to use messaging, Internet, etc.
- Update Network Information manually: Main Menu
   ▶ Settings ► Connectivity ► Retrieve NW Info ► YES

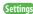

- Settings ●Wallpaper ●Add Calendar to Wallpaper ●Change Wallpaper Randomly ( P.18-3)
  - ●Start-up Window ( P.18-4)

## **Manner Mode**

## **Minding Mobile Manners**

Please use your handset responsibly. Use these basic tips as a guide. Inappropriate handset use can be both dangerous and bothersome. Please take care not to disturb others when using your handset. Adjust handset use according to your surroundings.

- Turn it off in theaters, museums and other places where silence is the norm.
- Refrain from use in restaurants, lobbies, elevators, etc.
- Observe signs and instructions regarding handset use aboard trains, etc.
- Refrain from use that interrupts the flow of pedestrian or vehicle traffic.

## **Manner-related Features**

| Manner Mode<br>(⊈P.1-17)    | Mute handset tones and activate vibration for incoming transmissions.                                              |
|-----------------------------|----------------------------------------------------------------------------------------------------|
| Vibration Mode<br>(⊈P.18-2) | Activate in public places, meetings, etc. for silent call/message alerts.                                          |
| Ringer Volume<br>(⊈P.18-2)  | Adjust call/message tones, etc.                                                                                    |
| Offline Mode<br>(⊈P.1-17)   | Suspend all handset transmissions.                                                                                 |
| Answer Phone<br>(⊈ P.2-15)  | Use to handle incoming calls when inappropriate/<br>unsafe to answer.                                              |
| Driving Mode<br>(☐ P.1-17)  | While driving, send a voice message informing the caller that you cannot answer the call. (Handset does not ring.) |

## **Activating Manner Mode**

Press one key to mute handset tones and activate vibration for incoming transmissions.

- Manner Mode settings can be changed (☐ P.18-7).
- When Manner Mode is active, \* appears.
- 1 In Standby, press and hold #
  - To cancel: Press and hold # again

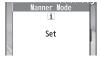

#### Note

- Shutter click and incoming tone via Earphone (Level 1) sound even in Manner Mode
- When activating Music Player or Digital TV in Manner Mode, confirmation appears asking whether to cancel Manner Mode.
- When Prefer manner mode is OFF ( P.13-7), Alarm sounds even if Manner Mode is active.

## **Activating Offline Mode**

Temporarily suspend all handset transmissions; when active, all calls/messages and incoming information are blocked.

Main Menu ► Settings ► Call Settings ► Offline Mode

YES

• To cancel: Follow the same steps

### Note

Offline Mode disables Bluetooth®/Wi-Fi/Infrared/IC transmissions.
 Bluetooth® handsfree devices cannot be used either.

## **Activating Driving Mode**

Handset does not ring for incoming calls. Voice guidance informs the caller you are unavailable and handset records voice/video messages.

- When Driving Mode is active, appears.
- 1 In Standby, press and hold \*
  - To cancel: Press and hold ★ again

### Note

- When Answer Phone memory is full, incoming calls are rejected.
- Ringtone sounds through Earphone Microphone when connected.

## **Handset Menus**

## Main Menu

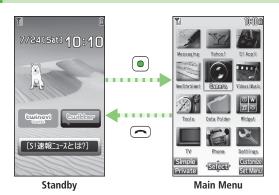

1 In Standby,

Main Menu appears.

- To change Main Menu theme:
  - [Set Menu] → Select a theme
- 2 **(Select)** to highlight an icon → **(Select)**

Selected function menu appears.

• To return to Standby: ( )

### Note

• Standby window returns after 15 seconds of inactivity in Main Menu.

### Main Menu Icons

#### Yahoo! S! Appli Messaging (Yahoo! Keitai) Eniov Mobile Net & Download, set and Create new/view PC Site browsing... use S! Appli received messages News/ Videos/Music Camera **Entertainment** Sellin . View news/weather Capture images or Play music, videos, forecasts or post blogs record videos etc Tools Data Folder Widaet (Mobile Widget) Open files saved on Set Alarm or save Use Mobile Widget Calendar entries... handset/microSD Card TV Phone Settings View TV or record/ Access Phone Book. Adjust/customize timer-record programs save contact handset settings information...

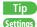

### **Menu Numbers**

Use keypad to select functions or menu items.

### **Unnumbered Menu Items**

When numbers do not appear, select items as shown.

### Main Menu

(#) to select **Settings** from Main Menu

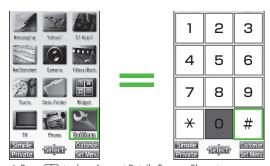

 Press ① to show Account Details. To open Phone top menu, select **Phone** using

### When Menu Icons is Set to Basic or Customize

Menus cannot be selected from Main Menu by keypad.

Open menu items by entering specific number in Main Menu (Quick Open Menu: ௴ P.19-14).

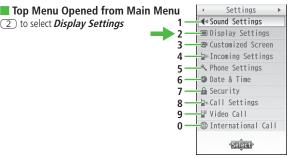

**Example: Settings Top Menu** 

### Numbered Menu Items

# Press key corresponding to menu number to select a menu.

In Display Settings (from **Settings** Top Menu), 5 to select **Back Light Time** 

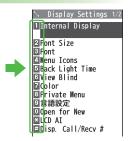

## **Standby Options**

Access the following from Standby.

### Available Items

- · Information Window ( Below)
- · Mobile Widget (☐ P.7-2)
- · S! Quick News (☐ P.8-5)
- · S! Information Channel/Weather ( P.8-2)
- · Shortcuts ( P.1-21)
- · Status Indicators (☐ P.1-10)
- · Date & Time (☐ P.18-5)

### Information Window

In Standby, Information window opens to notify of missed events. Select a notification to view/access information.

• Widgets and shortcuts do not appear while Information window is open.

### Notifications

| Missed calls                                           | Missed calls (☐ P.2-13)                                                                                                    |
|--------------------------------------------------------|----------------------------------------------------------------------------------------------------|
| New message                                            | New messages (☐ P.14-12)                                                                                                    |
| Have Answer Ph Msg Recorded caller messages (☐ P.2-15) |                                                                                                    |
| Voice mail                                             | New Voice Mail messages (☐FP.2-19)                                                                                                    |
| Had incoming call(s)                                   | If Missed Call Notification is active, indicator appears for calls missed while handset is off, out-of-range, engaged, etc. (ピア・2-19) |
| New S! Info<br>Channel                                 | Received S! Information Channel updates ( P.8-2)                                                                                      |
| New Weather                                            | Received weather forecast updates ( P.8-3)                                                                                            |

### Other Notifications

- · Missed alarm (☐ P.13-6)
- · S! Appli startup notice (☐ P.16-3)
- Missed location information request/Auto location information notice ( P.17-3)
- · Timer (☐ P.5-13)
- · Content Key ( P.10-5)
- · Wi-Fi Auto-OFF notice (☐ P.11-11)
- · Software Update result (☐ P.19-13)

## 1 Highlight an item → [Select]

Follow onscreen instructions.
Widgets and shortcuts re-appear when all items have been viewed.

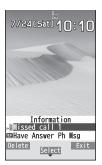

### Close Information Window

> **∑**[**Exit**] / **□** → **OK** (Select **Confirm once** to show confirmation only once)

### Open Information Window

> \_

### Delete All Items

> While Information window is open, □ [Delete] → YES

### **Shortcuts**

Add shortcuts to Standby for quick access to frequently used functions.

- Some functions are not available for shortcuts.
- 1 Open a function, [Y] [Menu] → Add shortcut icon → YES

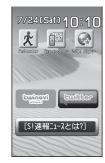

### Note

• Rearrange shortcuts or edit title ( P.1-22).

## Accessing Functions/Info from Standby

Select indicators/icons/ticker in Standby to access functions and information.

- 1 In Standby, 🗇
- 2 to highlight an item → [Select]

Function or information appears. Follow onscreen instructions.

- Press and hold to scroll yellow selector.
- To cancel selection: or 🕏 or

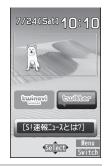

### Note

Some items can be moved or edited (☐ P.1-22).

### View Widgets

- > After Step 1, [Switch]
- To return to Standby: (📆)[Switch]
- Activate widgets from Widget Icon List (☐ P.7-4)

#### Note

 Alternatively, after Step 1, press to access Widget Icon List. Press and hold to return to Standby.

## **Functions Available in Standby Window**

1 In Standby, 🗇

2 Highlight an indicator/icon/ticker → [Y] [Menu] → Select an item (See below)

| Item                               | Operation/Description                                                            |
|------------------------------------|----------------------------------------------------------------------------------|
| Auto arrange <sup>1</sup>          | Automatically align shortcuts                                                    |
| Edit title <sup>1</sup>            | Edit shortcut title > Edit title                                                 |
| S! Quick<br>News set. <sup>2</sup> | Register S! Quick News items (ピテ P.8-5), customize Display Settings (ピテ P.18-18) |
| Move                               | >  to move to a target location →  [Select]                                      |
| Delete                             | Delete from Standby window > YES                                                 |
| Forward                            | Move overlapping item to foreground                                              |
| Rear                               | Move overlapping item to background                                              |
| Reload                             | Update information                                                               |
| Stand-by<br>Display                | Change wallpaper  > Select a folder → Select a file                              |

<sup>&</sup>lt;sup>1</sup> Shortcuts only

### Note

- Some functions are unavailable depending on indicator/icon/ticker.
- Status indicators and Weather Indicators cannot be deleted/moved.

## **Customizing User Interface**

## **Customized Screen**

Download and set Customized Screen to personalize user interface, ringtone, etc. to a selected theme.

## **Downloading Customized Screen**

Main Menu ▶ Data Folder ▶ Customized Screen

## 1 Customized Screen → YES

List of websites appears.

Select a website and follow onscreen instructions.

To manage Customized Screen applications in Data Folder:
 P.10-10

<sup>&</sup>lt;sup>2</sup> S! Quick News only

## **Setting Customized Screen**

- 1 In Standby, → [Y] [Customize] → Customized Screen
- 2 Highlight a theme → □[Set]
  - To toggle thumbnail and list: [Change]
- 3 YES

### Cancel Customized Screen

> In Standby, ●  $\rightarrow$   $\checkmark$  [Customize]  $\rightarrow$  Release Settings  $\rightarrow$  YES

### Note

- Customized Screen cannot be set when battery is low.
- Other functions are not available while switching. For some seconds after switching is complete, all calls/messages may be blocked.
- Alternatively, Main Menu ▶ Settings ▶ Customized Screen
- When Simple menu is active, Customized Screen settings are not reflected. To reflect settings, cancel Simple menu.
- When Customized Screen cannot be canceled, enter 6368## in Standby
   → Release Settings → YES

## **Changing Display Font**

Change Display font. Fonts can also be downloaded.

## **Downloading Fonts**

Main Menu ▶ Settings ▶ Display Settings ▶ Font

■ Download Font → YES

Follow onscreen instructions.

• For details on Font folder (Data Folder): 🗲 P.10-10

### Note

- While Personal Data Lock is set, fonts cannot be downloaded.
- Alternatively, download from Main Menu ➤ Data Folder ➤ Font
   Download Font ➤ YES

## **Changing Font**

Main Menu ► Settings ► Display Settings ► Font

¶ Select a folder  $\rightarrow$  Highlight a font  $\rightarrow$   $\square$  [Set]

### Note

Alternatively, change fonts from Main Menu ▶ Data Folder
 ▶ Font

## 1 Private Menu

Save frequently used functions in Private Menu.

- Up to 12 items can be saved.
- Change preset functions as needed.

## **Opening Private Menu**

- 1 In Standby, 

  → 

  | Private | Private | Private | Private | Private | Private | Private | Private | Private | Private | Private | Private | Private | Private | Private | Private | Private | Private | Private | Private | Private | Private | Private | Private | Private | Private | Private | Private | Private | Private | Private | Private | Private | Private | Private | Private | Private | Private | Private | Private | Private | Private | Private | Private | Private | Private | Private | Private | Private | Private | Private | Private | Private | Private | Private | Private | Private | Private | Private | Private | Private | Private | Private | Private | Private | Private | Private | Private | Private | Private | Private | Private | Private | Private | Private | Private | Private | Private | Private | Private | Private | Private | Private | Private | Private | Private | Private | Private | Private | Private | Private | Private | Private | Private | Private | Private | Private | Private | Private | Private | Private | Private | Private | Private | Private | Private | Private | Private | Private | Private | Private | Private | Private | Private | Private | Private | Private | Private | Private | Private | Private | Private | Private | Private | Private | Private | Private | Private | Private | Private | Private | Private | Private | Private | Private | Private | Private | Private | Private | Private | Private | Private | Private | Private | Private | Private | Private | Private | Private | Private | Private | Private | Private | Private | Private | Private | Private | Private | Private | Private | Private | Private | Private | Private | Private | Private | Private | Private | Private | Private | Private | Private | Private | Private | Private | Private | Private | Private | Private | Private | Private | Private | Private | Private | Private | Private | Private | Private | Private | Private | Private | Private | Private | Private | Private | Private | Private | Private | Private | Private | Private | Private | P
  - To return to Main Menu: [Normal]
- 2 Select a menu

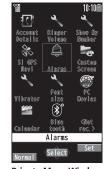

Private Menu Window

### Change Private Menu Background

> After Step1, [汉] [Set] → [X] [Menu] → Change BG image → Select a folder → Select an image

## **Customizing Private Menu**

- 2 Highlight a target → [Menu] → Add to menu
- Select an item
- Cancel Functions
- > In Step 2, (highlight a function →) [Y] [Menu] → Release this or Release all → YES
- Reset Private Menu

> In Step 2,  $\mathbf{Y}$  [Menu] → Reset menu → YES

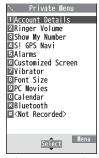

Private Menu Setting Window

## Adding Shortcuts

- **7** [Menu] → Add shortcut icon → YES

### Note

Alternatively, open Private Menu setting window from
 Main Menu ► Settings ► Display Settings ► Private Menu

## **Simple Menu**

Window

Activate Simple menu to limit menu options to basic ones.

● Handset is limited to basic operations ( P.1-26).

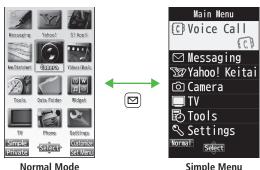

Simple Menu Window

## **Activating Simple Menu**

- 1 In Standby,  $\bullet \rightarrow \square[Simple] \rightarrow YES$
- **YES** or **NO** 
  - Select **YES** to set all items in Font Size ( P.18-6) to **Huge/Large**.
  - To open Simple menu: (•) in Standby.
- Deactivate Simple Menu
- > In Standby, ( ) → [ | Normal | → YES

### Note

- Turning off the power does not cancel Simple menu.
- Widgets and S! Quick News do not appear in Standby while Simple menu is active. Customized Screen setting is canceled.

## Simple Menu

|                      | ,                                                                                                    |  |  |
|----------------------|----------------------------------------------------------------------------------------------------|--|--|
| Simple Menu          | Page                                                                                                    |  |  |
| Voice Call           |                                                                                                    |  |  |
| Outgoing Log         | P.2-13                                                                                                    |  |  |
| Incoming Log         | P.2-13                                                                                                    |  |  |
| Phone Book           | P.4-6                                                                                                    |  |  |
| Create New Phonebook | P.4-3                                                                                                    |  |  |
| Answer Phone         | P.2-15                                                                                                    |  |  |
| Account Details      | P.1-30                                                                                                    |  |  |
| lessaging            |                                                                                                    |  |  |
| Incoming Mail        | P.14-17                                                                                                    |  |  |
| Create New           | P.14-4                                                                                                    |  |  |
| Retrieve New         | P.14-16                                                                                                    |  |  |
| Drafts               | P.14-17                                                                                                    |  |  |
| Sent Messages        | P.14-17                                                                                                    |  |  |
| Create New SMS       | P.14-8                                                                                                    |  |  |
| ahoo! Keitai         |                                                                                                    |  |  |
| Yahoo! Keitai        | P.15-4                                                                                                    |  |  |
| Bookmarks            | P.15-9                                                                                                    |  |  |
| Saved Pages          | P.15-9                                                                                                    |  |  |
| Enter URL            | P.15-4                                                                                                    |  |  |
|                      | Oite Call Outgoing Log Incoming Log Phone Book Create New Phonebook Answer Phone Account Details lessaging Incoming Mail Create New Retrieve New Drafts Sent Messages Create New SMS ahoo! Keitai Bookmarks Saved Pages |  |  |

| Simple Menu          | Page   |  |
|----------------------|--------|--|
| Camera               |        |  |
| Take Pictures        | P.6-8  |  |
| Shoot Videos         | P.6-8  |  |
| See Pictures         | P.6-16 |  |
| Watch Videos         | P.6-16 |  |
| TV                   |        |  |
| Watch TV             | P.5-5  |  |
| Timer Recording      | P.5-13 |  |
| Channel Setting      | P.5-4  |  |
| Tools                |        |  |
| Data Folder          | P.10-2 |  |
| Alarms               | P.13-6 |  |
| Calendar             | P.13-2 |  |
| Calculator           | P.13-8 |  |
| Notepad              | P.13-8 |  |
| Receive via Infrared | P.11-2 |  |

|    | Simple Menu      | Page    |
|----|------------------|---------|
| Se | ettings          |         |
|    | Ringtones/Volume | P.1-16  |
|    | Kingtones/volume | P.18-2  |
|    |                  | P.18-3  |
|    | Screen/Fonts     | to      |
|    |                  | P.18-7  |
|    | Call Time & Cost | P.18-9  |
|    | Date & Time      | P.18-9  |
|    |                  | P.12-2  |
|    | Security         | P.13-12 |
|    |                  | P.19-12 |
|    |                  | P.2-17  |
|    | Call Settings    | to      |
|    |                  | P.2-21  |

## **Using Videos/Music**

Download videos, music, newspapers or magazines from websites. Play back downloaded files from Videos/Music menu.

- Subscription to Keitai Wi-Fi service may be required for some content.
- Make sure to check information before using sites.

### Main Menu ▶ Videos/Music

**1** Select an item

Follow onscreen instructions.

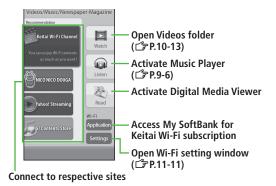

### Menu Item Update

Confirmation may appear when Videos/Music menu opens. Select **YES** to update. If **NO** is selected, confirmation keeps appearing.

### Note

◆ Alternatively, Main Menu ➤ Settings ➤ Phone Settings
 ➤ Videos/Music Updates

## **Passwords**

Phone Password, Center Access Code and Security Code are needed for handset use.

### **Phone Password**

<Default> 9999

4 to 8-digit number required to use/change some handset functions.

- Enter number within 15 seconds.
- \_ appears for each digit entered.
- To change Phone Password: 🗁 P.12-2

### **Center Access Code**

4-digit number specified at initial subscription; required to access Voice Mail via landlines or subscribe to fee-based information.

 Do not attempt to change Center Access Code. For details, contact SoftBank Mobile Customer Center, General Information (☐ P.19-33).

## **Security Code**

4-digit number specified at initial subscription, required to restrict handset services (☐ P.2-20).

- Enter number within 15 seconds.
- If entered incorrectly three times, Security Code settings lock; Security Code & Center Access Code must be changed. Reach SoftBank Mobile Customer Center, General Information ( P.19-33) for details.
- To change Security Code: 🗳 P.2-21

#### Note

- Write down Phone Password, Center Access Code and Security Code.
   Do not reveal Phone Password, Center Access Code and Security Code.
   SoftBank is not liable for misuse or damages.
- For details, contact SoftBank Mobile Customer Center, General Information ( P.19-33).

## **Multi Task**

Activate up to three functions; one per group from the following four groups.

| Group                        | Function                                            |
|------------------------------|-----------------------------------------------------|
| Messaging                    | Messaging                                           |
| 2 Yahoo! Keitai/<br>S! Appli | Yahoo! Keitai/S! Appli/News/Entertainment           |
| Tools                        | Camera/Tools/Data Folder/TV/Phone/<br>Mobile Widget |
| Settings                     | Settings                                            |

- [**v**] appears above the icons of an active group.

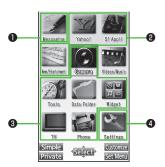

### Note

 Transmission fees apply for calls/packet transmissions while multitasking.

### Tip

- ●Other Functions while Viewing TV (ピアP.5-8)
- ●Background Music (ピアP.9-7)

## **Activating Another Function**

Activate another function from a different group. Multi Task is unavailable when Simple menu is active.

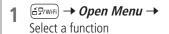

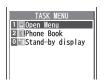

**TASK MENU Window** 

### Note

If another function is selected from same group, confirmation appears.
 Select YES to cancel current function and start a new function.

## **Ending Current Functions**

1 🔄

### End All Active Functions

> 57/Wifi → Y/[ \$\text{END} ] → YES

## **View Blind**

Activate View Blind to protect Display from prying eyes.

Main Menu ► Settings ► Display Settings ► View Blind

- 1 ON
- Select a level
  - Set level 1-3 (Level 3 is the highest level).

### Note

- Alternatively, press and hold 8 to activate/cancel. Previously selected level applies.
- View Blind is not activated/deactivated when: In Standby;
   S! Appli is active; Privacy Key Lock is active; All Rest is in progress; or phone number is being entered.

## **My Number**

Confirm handset phone number in Account Details ( P.4-12). Also confirm data saved in Account Details: name, mail address, etc.

1 In Standby, 

→ 

Account Details appears.

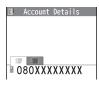

## **Viewer Position**

## **Touch Panel Operations**

### Use Touch Pen to operate Touch Panel in Viewer Position.

• Touch Panel Operations are unavailable in Normal Position.

### Notes

- Do not press Touch Panel with excessive force or use sharp objects (e.g. fingernails, ballpoint pens, pins); Touch Panel may be damaged.
- Touch Panel may not operate with objects on Display.
- Remove protective sheet from Display before use. Do not affix sticker on Display.

### Touch Pen

Remove cap and touch Display lightly with the tip of pen. Replace cap after use.

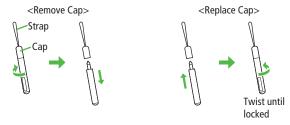

Remove cap when attaching strap to handset.

## **Basic Operations**

### Use Touch Pen for Touch Panel Operations.

| Operation                                                      | Function                                                                                 |
|----------------------------------------------------------------|------------------------------------------------------------------------------------------|
| Tap<br>Lightly touch Display                                   | Select items/execute functions  Touch an item or Control Key.                            |
| Hold Touch and hold Display                                    | Move cursor/highlighted items  ■ Touch and hold an item.                                 |
|                                                                | Continuous operation  ■ Touch and hold Control Key for fast-forward, etc.                |
| Scroll Slide up, down, left or right across                    | Scroll screen  ■ Scroll a list.                                                          |
| Display                                                        | Show previous/next items  Show previous/next item or page.                               |
| Swipe Swipe up, down, left or right across Display and release | Scroll screen  ■ Some screens continue scrolling. Touch Display to stop while scrolling. |
|                                                                | Show previous/next items  Show previous/next item or page.                               |

### Control Key and Slide Lever

- In Viewer Position, use Control Keys and Slide Levers for operations.
- Use Slide Lever to adjust volume/zoom. During video playback, use Slide Lever to change playback position.

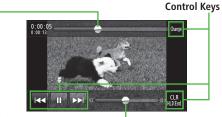

Slide Levers

### Note

- Control Key/Slide Lever may not appear for some functions. Tap Display to show/hide Control Key or Slide Lever as needed.
- Appearance/position of Control Keys and Slide Levers vary by function/ content.

### **Ending Functions**

Press ☐(☑/🎱) to end function in Viewer Position.

### Note

Pressing ☐ (♠/♥) does not end function while Camera is active.

## **Touch Panel Operation Guide (Japanese)**

### View operation guide for Viewer Position.

● Available when handset language (言語設定) is set to 日本語 (ピアP.18-4).

## **1 III** tab **→** タッチガイド **→** Tap an item

● Tap *OK* when confirmation appears. Tap *OK (以後確認しない)* to hide confirmation.

## **Calibrating Touch Panel**

### Calibrate Touch Panel to improve response.

Start from Normal Position.

### Main Menu ► Settings ► Phone Settings

1 Touch Panel Adjustment

Switch to Viewer Position for the following operations.

**7** Tap the center of +

Repeat step 2.

 Check performance after calibration. Tap *Retry* for further calibration.

## **Display Lock**

Lock Display to disable Touch Panel Operations.

### **Display Lock Automatically Activates When:**

Display enters Power Saver Mode.

Return handset to Normal Position to deactivate Display Lock.

## **Setting Display Lock**

In Viewer Position, ☐ (♠/♥)

Display turns off and Display Lock activates.

• Press and hold \(\bigcirc (\omega / \pi)\) when a function window is open.

### Note

- Pressing and holding ( ) does not activate Display Lock while Camera is active.
- Operations may be terminated when Display Lock is set during data transmission/copy, etc.

## **Canceling Display Lock**

- In Viewer Position, ☐ (♠) Display turns on.
- Slide  $\mathcal{S}$  to the right
  - Slide to within 10 seconds.

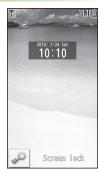

### **Touch Panel Menus**

# The following menus are available in Viewer Position.

### ● Standby (Viewer Position)

Widgets and shortcuts set in Standby (Normal Position) appear; tap a widget or shortcut to access that function.

- Tap iii tab to return to Standby.
- Tap → to hide widgets/shortcuts. Tap Display to show widgets/shortcuts again.

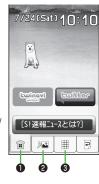

### Shortcuts Menu

Tap tab.

Save up to 27 shortcuts. Tap a shortcut to access that function.

- Scroll bar appears when ten or more shortcuts are saved

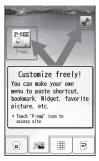

### Main Menu (Viewer Position)

Tap ∰ tab.

Tap an icon to access corresponding function.

- Icons cannot be added/deleted.
- For description of Main Menu items:

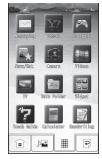

## **Customizing Shortcuts Menu**

Select an item (See below)

| Item     | Operation/Description                                                                                        |  |
|----------|----------------------------------------------------------------------------------------------------|--|
| Add      | Add a shortcut<br>> Tap function to save* → <b>OK</b>                                                        |  |
| Delete   | Delete a shortcut  > Tap a shortcut → YES → OK  • Alternatively, tap one or more shortcuts then Delete.      |  |
| Change   | Change shortcut  > Tap a shortcut → Tap function to save* → OK  • Alternatively, tap a shortcut then Change. |  |
| BG image | Set a background image > Tap a folder → Tap an image → <i>Set</i>                                            |  |

<sup>\*</sup> When **Store folder** appears at lower left-hand corner, tap a function to add or tap **Store folder** to return to previous menu.

### Rearrange Shortcuts

> After Step 1, touch and hold a shortcut → Slide to targeted location

### Note

• The entire image may not appear as background image, depending on image size.

## Main Menu (Viewer Position)

|   | Menu Item   | Page    |  |  |  |
|---|-------------|---------|--|--|--|
| M | Messaging   |         |  |  |  |
|   | Incoming    | P.14-17 |  |  |  |
|   | Create New  | P.14-4  |  |  |  |
|   | Retrieve    | P.14-16 |  |  |  |
|   | Drafts      | P.14-17 |  |  |  |
|   | Templates   | P.14-6  |  |  |  |
|   | Sent/Unsent | P.14-17 |  |  |  |
|   | Server Mail | P.14-15 |  |  |  |
|   | New PC Msg. | P.14-26 |  |  |  |
|   | New SMS     | P.14-8  |  |  |  |
|   | Handwriting | P.3-11  |  |  |  |
|   | Settings    | P.14-4  |  |  |  |
|   | Settings    | P.18-20 |  |  |  |
|   | Memory Stat | P.14-3  |  |  |  |

| Menu Item         Page           Yahoo!         P.15-4           Menu List         P.15-4           Bookmarks         P.15-9           Saved Pages         P.15-9 |  |  |
|----------------------------------------------------------------------------------------------------|--|--|
| Yahoo!         P.15-4           Menu List         P.15-4           Bookmarks         P.15-9           Saved Pages         P.15-9                                  |  |  |
| Menu List         P.15-4           Bookmarks         P.15-9           Saved Pages         P.15-9                                                                  |  |  |
| Bookmarks P.15-9 Saved Pages P.15-9                                                                                                    |  |  |
| Saved Pages P.15-9                                                                                                    |  |  |
|                                                                                                    |  |  |
| MALC I DATA                                                                                                    |  |  |
| Web Search P.15-4                                                                                                    |  |  |
| Enter URL P.15-4                                                                                                    |  |  |
| History P.15-5                                                                                                    |  |  |
| PC Site Brw P.15-5                                                                                                    |  |  |
| Direct Brw P.15-5                                                                                                    |  |  |
| Settings P.18-23                                                                                                    |  |  |
| Reset P.18-24                                                                                                    |  |  |
| S! Appli                                                                                                    |  |  |
| Download S! Appli P.16-2                                                                                                    |  |  |
| News/Ent.                                                                                                    |  |  |
| S! News P.8-5                                                                                                    |  |  |
| S! Info Ch. P.8-2                                                                                                    |  |  |
| Camera                                                                                                    |  |  |
| Digicam P.6-7                                                                                                    |  |  |
| Pict. Album P.10-24                                                                                                    |  |  |
| Videos                                                                                                    |  |  |
| — P.1-27                                                                                                    |  |  |

|             | Menu Item   | Page    |
|-------------|-------------|---------|
| TV          |             |         |
|             | Watch TV    | P.5-5   |
|             | Video       | P.5-12  |
| Data Folder |             |         |
|             | Pict. Album | P.10-24 |
|             | Videos      | P.10-13 |
|             | PC Movies   | P.10-13 |
| Widget      |             |         |
|             | Store       | P.7-2   |
|             | Contents    | P.7-3   |
|             | Settings    | P.7-4   |
|             |             | P.18-18 |
| To          | ouch Guide  |         |
|             | _           | P.1-32  |
| C           | alculator   |         |
|             |             | P.13-8  |
| Handwriting |             |         |
|             | Photo/Memo  | P.3-11  |
|             | Diary       | P.3-13  |

| Making/Answering Voice Calls             | 2-2 |
|------------------------------------------|-----|
| Making Voice Calls                       |     |
| Outgoing Call Functions                  | 2-3 |
| Emergency Calls (110, 119, 118)          |     |
| Answering Voice Calls                    |     |
| Incoming Call Functions                  |     |
| Making Voice Clear (Shikkari Talk)       |     |
| Making/Answering Video Calls             | 2-6 |
| Note                                     |     |
| Video Call Window                        | 2-6 |
| Making Video Calls                       |     |
| Answering Video Calls                    |     |
| International Calls                      | 2-9 |
| Calling Abroad from Japan                |     |
| Calling while Abroad                     | 2-9 |
| Global Roaming Settings                  |     |
| Engaged Call Functions                   |     |
| Operations Available during a Voice Call |     |
| Operations Available during a Video Call |     |
| . 3                                      |     |

| Call Log                           | 2-13 |
|------------------------------------|------|
| Viewing Call Logs                  | 2-13 |
| Calling from Call Log              |      |
| Call Log Operations                | 2-14 |
| Answer Phone                       |      |
| Using Answer Phone                 | 2-15 |
| Recording Calls/Playing Recordings | 2-16 |
| Additional Settings                | 2-16 |
| Optional Services                  | 2-17 |
| Overview                           | 2-17 |
| Call Forwarding                    | 2-17 |
| Voice Mail                         | 2-18 |
| Call Waiting                       |      |
| Call Barring                       |      |
| Caller ID                          |      |

## **Making/Answering Voice Calls**

## **Making Voice Calls**

## **Before Calling**

- Confirm signal strength (☐ P.1-10)
- If any of these indicators appear:

OUT 🏋 🏲 🔓 🔓 ¥

→ Calls cannot be made ( P.1-10, P.1-11, P.19-12)

## Enter a phone number

Include area code for all numbers.

MXXXXXXX080

- Confirm the number, then
  - To adjust volume:
- to end call

Call Time appears.

### **Correcting Misentries**

Press and hold (1970) to delete the digit and all digits to the right of cursor.

#### Note

- Do not cover antenna area ( P.1-7) with hand or sticker; may weaken signal strength and cause calls/transmissions to be unavailable.
- Calls cannot be made in Viewer Position except when Earphone Microphone is connected.

- Operations Available during a Voice Call ( P.2-11)
- Calling from Call Log ( P.2-14)
- Saving Entered Numbers to Phone Book ( P.4-5)
- Making Calls from Phone Book ( P.4-6)

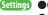

- Settings ●Call Time & Call Cost ( P.18-9)
  - Set Handset Response when Closed during Call ( P.18-10)

## **Outgoing Call Functions**

## Showing/Hiding Caller ID

- > Enter number → [Y7] [Menu] → Notify caller ID → OFF or ON
- To cancel setting: Ȳ/ [Menu] → Notify caller ID → Cancel prefix
- Setting Caller ID on/off (Caller ID: P.2-21)

## Adding Prefix to Phone Number

### Save Prefix

- > Main Menu ► Settings ► Call Settings ► Prefix
  - ► Highlight <*Not Recorded*> ► ☑ [Edit] ► Enter a name
  - Enter a prefix number
- Up to seven entries can be saved.
- To check entries: Select a saved prefix.
- To delete entries: Highlight a prefix → [Menu] → Delete this or Delete all (→ For Delete all, enter Phone Password) → YES

### Make Calls Using Prefix

- > Enter number → [Menu] → Prefix numbers → Select an entry → Voice Calls: / Video Calls: [V. Call]

Example: Save "186" and "184" as prefixes, and add them to phone numbers to show/hide your caller ID when making calls.

## **Sending Touch-tone Signals**

Send touch-tone signals for services such as reserving tickets, checking bank balance, etc. Save number strings to be sent as a touch-tone signal. Use P (pause) to separate numbers when saving.

### Save Pause Dial

- > Main Menu ► Settings ► Phone Settings ► Pause Dial
  - ► [Edit] → Enter a number string
- To enter a pause (p): Press and hold \*
- To delete: In Pause Dial window, [Y] [Menu] → Delete → YES

### Send Pause Dial

- > Main Menu ▶ Settings ▶ Phone Settings ▶ Pause Dial
  - ▶ **(Send)** ▶ Enter a phone number ▶ **(** ▶ Once line is connected, press **(Send)**
- Number string is sent each time [Send] is pressed.
- To send all number strings at one time: Once line is connected, press and hold → Send at one time

## **Emergency Calls (110, 119, 118)**

Call 110 (Police), 119 (Fire & Ambulance) or 118 (Coast Guard) even when some handset restrictions are active.

### Calls Cannot be Made in Following Cases:

- When Set Max Cost Limit is ON and charge limit is reached
- In PIN/PIN2, PUK/PUK2 entry window

### **Emergency Positioning Request**

When an emergency call is made from a mobile phone, location is reported to first response agencies such as the police.

- Location information may be inaccurate due to location or signal conditions. Describe location or nearby landmarks.
- Base Station Positioning System is accurate within 100 meters to 10 kilometers. Location information from distant base stations may be inaccurate.
- Function available where first response agencies have completed system installation.
- Dialing 184 before 110, 119 or 118, cancels location report.
   However, first responders may obtain location information for immediate and serious threats to life.
- Not available for international roaming.
- Requires no separate subscription or transmission fees.

## **Answering Voice Calls**

#### When a Call Arrives...

Handset rings; Notification Light flashes.

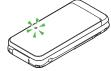

If Caller ID is sent, number appears in Display; if saved in Phone Book, caller's name appears.

When an International call arrives, (a) appears at upper left of caller's phone number.

- to talk
  - To adjust volume:
- to end call Call Time appears.
- Adjust Ringer Volume
- > While handset is ringing,
- Volume adjustment is disabled in following cases:
  - · When Manner Mode is active (☐ P.1-17)
  - · While Ringer Volume is set to **Escalating Tone** ( P.18-2)

#### Note

- When Caller ID is not sent, Withheld appears.
- Calls cannot be received in Viewer Position except when Earphone Microphone is connected.

- ●Operations Available during a Voice Call ( P.2-11)
- Rejecting Unknown Callers Rejecting Calls without Caller ID (**⊈** P.12-13)

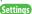

Settings ● Change Answer Setting ● Answer Calls by Opening Handset (**□** P.18-8)

## **Incoming Call Functions**

Following operations are available for incoming calls.

| Place Call on<br>Hold | >0                                                                                                    |
|-----------------------|----------------------------------------------------------------------------------------------------|
| <b>Answer Phone</b>   | >⊠                                                                                                    |
| Call Rejection        | > ☑ [Menu] → Call Rejection  • Rejecting Unknown Callers/Rejecting Calls without Caller ID (௴ P.12-13)                                                                                                    |
| Call<br>Forwarding    | <ul> <li>➤ [Menu] → Call Forwarding</li> <li>Activate Call Forwarding (☐ P.2-17) beforehand to forward incoming calls to a preset number.</li> <li>If Call Forwarding is not active, call is rejected.</li> </ul> |

## Making Voice Clear (Shikkari Talk)

<Default> ON

Shikkari Talk adjusts earpiece sound according to surrounding noise.

Main Menu ► Settings ► Call Settings ► Shikkari Talk

**ON** or **OFF** 

## **Making/Answering Video Calls**

#### Exchange video/sound with video call-compatible mobiles.

 Send Alternative Image (still image) or Video Image via Camera. By default, Outgoing Image is set to Alternative Image.

#### Note

- Only available within 3G network coverage.
- 942P is 3G-324M compliant; calls connected via different systems may be disconnected (charges apply).
- Increasing Speaker volume may cause interference. Decrease volume or use Earphone Microphone.
- Handset may become warm during Video Call. This is not malfunction.
- When incoming/outgoing sound or image fails, try calling again.
- When handset is warm, switching to Video Image may be disabled or Video Image may switch to Alternative Image.

## **Video Call Window**

#### **Example: Outgoing Video Call by Default**

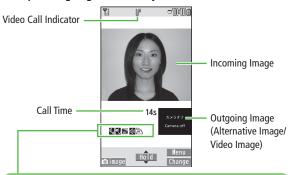

: Speaker ON

(R): During Bluetooth® handsfree call

⇒: AV output

🔊 : Close-up

∴: Landscape

(39): Night mode

#### **Indicators**

- (a): Incoming/Outgoing
- (Gray): Incoming/Outgoing
- Image OK
- (Gray): Incoming/Outgoing Image NA
- **層**: Video ON
- : Alternative Image ON
- Display appearance may vary by settings/conditions.

## **Making Video Calls**

#### **Before Calling**

- Confirm signal strength (☐ P.1-10)
- If any of these indicators appear:

OUT 🏋 🏲 🔓 🔓 ¥

→ Video Calls cannot be made (☐ P.1-10, P.1-11, P.19-12)

## 1 Enter a phone number

**080XXXXXXX** 

**2** Confirm the number, then **□**[V. Call]

When answered, outgoing and incoming images appear; other party's voice sounds via Speaker.

- To adjust volume:
- 3 **o** to end call

#### Note

 Other party's voice sounds via Earpiece in Manner Mode; activate Speaker (☐ P.2-12).

- Outgoing Call Functions (
- ●Operations Available during a Video Call ( P.2-12)
- ●Calling from Call Log ( P.2-14)
- ●Other Ways to Add New Entries ( P.4-5)
- Making Calls from Phone Book ( 🗗 P.4-6)
- Settings ●Outgoing Image ●Switch to Voice Call when Video Call Fails (ピア.18-12)

## **Answering Video Calls**

## When a Video Call Arrives...

Handset rings; Notification Light flashes.

If Caller ID is sent, number appears in Display; if saved in Phone Book, caller's name appears. When an International call arrives, ( (a) appears at upper left of caller's phone number.

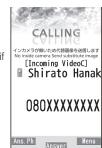

1

Alternative Image is sent.

● To send Video Image: [image]

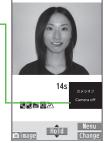

## 7 **c** to end call

#### Note

 Other party's voice sounds via Earpiece in Manner Mode; activate Speaker (☐ P.2-12).

#### Tip

- ●Adjust Ringer Volume ●Incoming Call Functions ( P.2-5)
- ●Operations Available during a Video Call (ピア2-12)

# Call

## **International Calls**

## **Calling Abroad from Japan**

- Application not required. For details, go to: http://mb.softbank.jp/en/global\_services/call/
- 1 Enter a phone number
- **3** Select a country/region
- 4 Voice Calls

Video Calls

☑ [V. Call]

#### Enter Country/Region Code Directly

- > ① → Press and hold ② to display + (IDD Prefix) → Enter a country/region code → Enter a number (omit first **0**)
  - → Voice Calls: / Video Calls: [V. Call]
- Do not omit leading **0** to call Italy (country code: 39).

## **Calling while Abroad**

 May require application to Global Roaming Service. For details, go to: http://mb.softbank.jp/en/global\_services/global\_roaming/

#### **Example: When Roaming Dial Assistant is ON**

- Roaming Dial Assistant (☐ P.2-10) is set to ON and Japan by default.
- 1 Voice Calls Enter a phone number → ✓

Video Calls
Enter a phone number → ☑ [V. Call]

Select an item (See below)

| Item              | Operation/Description                                                          |  |
|-------------------|--------------------------------------------------------------------------------|--|
| Call to Japan*    | Call Japan                                                                     |  |
| Call to set code* | Call a country/region set for <i>Roaming Dial Assistant</i>                    |  |
| As is Call        | Manually enter number to call<br>Select when calling within the country/region |  |

- \* First **0** is replaced by IDD Prefix and country/region code (e.g. **+81**). (When calling Italy, **+39** is added before first **0**.)
- Confirmation window appears for the first time. Select NO to set Roaming Dial Assistant to OFF.

#### Note

IDD Prefix and country/region code can be manually entered in Step 1.
 Alternatively, save IDD Prefix and country/region code in Phone Book entries.

## **Global Roaming Settings**

From ▶ Main Menu ▶ Settings ▶ International Call

#### International Call Settings

> Int'l Dial Assist → Select an item (See below)

| Item                      | Operation/Description                                                                                                    |
|---------------------------|----------------------------------------------------------------------------------------------------|
| Roaming Dial<br>Assistant | Automatically inserts prefixes (IDD Prefix and country code)  > ON or OFF (→ For ON, select a country/region)                                                                                                    |
| Country/<br>Area Code     | Save up to 27 country/region codes  > Highlight <not recorded=""> → ☑[Edit] → Enter a country/region name → Enter a country/region code  • To view an entry: Select a saved country/region • To delete: Highlight a country/region → ☑[Menu]  → Delete this or Delete all (→ For Delete all, enter Phone Password) → YES</not> |
| IDD Prefix                | Edit IDD Prefix. IDD Prefix is set to <b>0046010</b> by default $>$ $\bigcirc$ [ <b>Menu</b> ] $\rightarrow$ <b>Edit</b> $\rightarrow$ Edit IDD Prefix                                                                                                    |

#### Network Mode

#### <Default> Automatically

> Select Network → Select an item (See below)

| Item                            | Operation/Description                                                                                                    |
|---------------------------------|----------------------------------------------------------------------------------------------------|
| Automatically                   | Handset automatically selects 3G network in Japan, and available network (3G or GSM) when abroad.                                                                                                    |
| Manually                        | <ul> <li>Select an item</li> <li>3G/GSM: 3G/GSM service area in Japan or abroad.<br/>Handset selects an available network automatically.</li> <li>3G: 3G service area in Japan or abroad.</li> <li>GSM: GSM service area abroad. Unavailable in Japan.</li> </ul> |
| • Automatically is recommended. |                                                                                                    |

- Select Operator

<Default> Auto

> Select Operator → Select an item (See below)

| Item                 | Operation/Description                                                                                                    |  |  |
|----------------------|----------------------------------------------------------------------------------------------------|--|--|
| Auto                 | Select an operator automatically                                                                                                    |  |  |
| Manual               | Select an operator manually > Select an operator Operators with X are not available. To show operator list: [ [Update]                                     |  |  |
| Network<br>Re-search | Search available networks  When <i>Auto</i> is set, handset selects an available operator automatically. When <i>Manual</i> is set, operator list appears. |  |  |

■ Operator Priority for Automatic Search
> PLMN Setting → [x7] [Menu] → Select an item (See below)

| - 1 211111 5000111         | g / [mena] / select air item (see selew)                                                                                                    |
|----------------------------|----------------------------------------------------------------------------------------------------|
| Item                       | Operation/Description                                                                                                    |
| Add your<br>network        | Save currently connected operator  > ☑ [Finish] → YES                                                                                                    |
| Add from list              | > Select an operator → ● [Set] → Select a network type → ☑ [Finish] → YES  • To search operators by country/region: ☑ [Search] → Select a country/region (To search again in country/region list: ☑ [Search] → Enter a country/region name) |
| Direct input               | Save unlisted operators by entering country/region code and operator code  > Enter country/region code (3 digits) and operator code (2 to 3 digits) → Select a network type → ☑ [Finish] → YES                                              |
| Change priority            | > Select a priority → [Finish] → YES                                                                                                    |
| Delete this/<br>Delete all | $>$ YES $\rightarrow \square$ [Finish] $\rightarrow$ YES                                                                                                    |

#### View Operator Name in Standby

<Default> OFF

#### > Operator Name → ON or OFF

• When **ON** is set, Clock Position is set to **Pattern 1** ( P.18-5).

## **Engaged Call Functions**

## Operations Available during a Voice Call

| Adjust Volume                    | <ul> <li>Adjust volume within two seconds.</li> <li>Adjusted volume is retained even after calls end or handset is turned off.</li> </ul> |
|----------------------------------|----------------------------------------------------------------------------------------------------|
| Place Call on<br>Hold            | > ● [Hold] • To resume call:                                                                                                    |
| Speaker<br>ON/OFF                | Toggle Speaker or Earpiece  ●   C                                                                                                    |
| Record<br>Conversation           | Record for about three minutes per call  > ☑ [Rec]  • To end recording: • [Stop]/  • To play back recorded data: ♣ P.2-16                 |
| Toggle Manner<br>Mode            | > Press and hold (#)                                                                                                    |
| Toggle<br>Handset/<br>Bluetooth® | Toggle handset or Bluetooth® device  > Press and hold   C                                                                                 |

## Operations Available during a Video Call

| Adjust Volume                    | <ul> <li>Adjust volume within two seconds.</li> <li>Adjusted volume is retained even after calls end or handset is turned off.</li> </ul>               |  |  |
|----------------------------------|----------------------------------------------------------------------------------------------------|--|--|
| Place Call on<br>Hold            | > ● [Hold]<br>● To resume call:                                                                                                    |  |  |
| Speaker<br>ON/OFF                | Toggle Speaker or Earpiece                                                                                                    |  |  |
| Record<br>Conversation           | Record up to five calls for about 20 seconds each  > ☑ [Menu] → V. Call recording  • To end recording: • [Stop]  • To play back recorded data: ☑ P.2-16 |  |  |
| Video/<br>Alternative<br>Image   | Toggle Video Image and Alternative Image  > (image]/[Subst.]                                                                                            |  |  |
| Toggle Image<br>Sizes            | > (Change)                                                                                                    |  |  |
| Zoom                             | Adjust zoom level for Video Image to be sent  > (zoom in) or (zoom out)                                                                                 |  |  |
| Use Photo<br>Light               | Illuminate Photo Light while sending Video Image > ☑ [Menu] → Photo light → ON or OFF                                                                   |  |  |
| Toggle Manner<br>Mode            | > Press and hold #                                                                                                    |  |  |
| Toggle<br>Handset/<br>Bluetooth® | Toggle handset or Bluetooth® device  > ∑r [Menu] → Talk on BT/Phone → Bluetooth or Phone                                                                |  |  |

| Backlight<br>Setting  | > [Menu] → Back light → Constant light or 15 seconds light                                                      |
|-----------------------|----------------------------------------------------------------------------------------------------|
| Video Call<br>Setting | > [Menu] → V. Call settings → Follow the steps for selected item (☐ P.18-13)                                    |
| LCD AI                | Activate/deactivate auto image compensation $> \mathfrak{D}$ [Menu] $\rightarrow LCDAI \rightarrow ON$ or $OFF$ |
| Account<br>Details    | > [Menu] → Account details                                                                                      |
| Key Guide             | >∑⁄ [Menu] → Key guide                                                                                          |

## **Call Log**

Calls

Calls received while handset

is off, out-of-range, engaged, etc. (☐ P.2-19)

FMCN \*

## Incoming and outgoing call records appear here. Use these records to call back.

| Redial                | Redial Up to 30 outgoing call records (Voice and Video) are saved. Older records of same number are deleted.                                                                              |  |  |  |
|-----------------------|----------------------------------------------------------------------------------------------------|--|--|--|
| Outgoing<br>Call Logs | Up to 30 outgoing call records (Voice and Video) and up to 30 outgoing transmission records (64K data and packet transmission) are saved. Older records of same number are also retained. |  |  |  |
| Incoming<br>Call Logs | Up to 30 incoming call records (Voice and Video) and up to 30 incoming transmission records (64K data transmission) are saved. Older records of same number are also retained.            |  |  |  |

#### Indicators for Redial/Outgoing Call Logs/Incoming Call Logs

| ► PHONE          | Dialed/received Voice Calls                    | <b>Z</b> ₽z  | Dialed calls of 64K data transmission                                           |
|------------------|------------------------------------------------|--------------|---------------------------------------------------------------------------------|
| MISS *  □ MISS * | Missed Voice Calls Dialed/received Video Calls | <b>₽</b> 64K | Received calls of 64K data                                                      |
| MISS *           | Missed Video Calls                             | = 0414       | transmission                                                                    |
| MSG              | New messages recorded                          | ₽z MISS *    | Missed calls of 64K data                                                        |
|                  | on Answer Phone                                | - h4         | transmission                                                                    |
| PHONE            | Dialed/received international Voice Calls      |              | Dialed calls of packet transmission                                             |
| <b>₽</b> MISS *  | Missed international Voice<br>Calls            | CONNECT      | Received calls of 64K<br>data/packet transmission<br>when no external device is |
| PHONE            | Dialed/received international Video Calls      |              | connected                                                                       |
| ®# MISS *        | Missed international Video                     | * Unche      | cked calls are highlighted                                                      |

## Viewing Call Logs

1 Redial

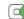

**Outgoing Call Logs** 

→ Phone → Call Log →Outgoing Call Logs

**Incoming Call Logs** 

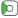

Records appear.

To show Received/Sent address logs:[Change]

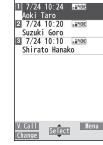

Redial

- View Missed Calls
- > Main Menu ▶ Phone ▶ Call Log ▶ Incoming Call Logs
  - Missed Calls
- Unknown Calls appears in Call Log for unchecked calls.

#### Note

- Newest record appears at top of list. Names appear if saved in Phone Book.
- Call Log records remain even if handset is turned off.
- When the maximum number of records are saved, oldest is deleted first.
- Alternatively, view Incoming Call Logs from Main Menu
  - ► Phone ► Call Log ► Incoming Call Logs ► All Calls

## **Calling from Call Log**

■ Open Call Logs (ピアP.2-13)

Yoice Calls

Highlight a phone number or name → 

✓

Video Calls

Highlight a phone number or name → **[V. Call]** 

**International Calls** 

Select a phone number or name → [Menu] → Int'l dial assist → Select a country/region → Voice Calls: \( \bigcirc / Video Calls: \( \bigcirc | V. Call \)

**Call Log Operations** 

Highlight a call record and press [Y7] [Menu].

• Available functions vary by selected log/record.

| Item                                              | Operation/Description                                                |
|---------------------------------------------------|----------------------------------------------------------------------|
| Notify caller ID                                  | Notify or withhold your Caller ID ( 1 P.2-3)                         |
| Prefix<br>numbers                                 | Add a prefix to phone number before dialing  > Select an entry →   ✓ |
| Int'l dial<br>assist                              | Add international dialing prefix  > Select a country/region →   ✓    |
| Character size                                    | Toggle font sizes                                                    |
| Add to<br>Phone Book                              | Save number to Phone Book (LFP P.4-5)                                |
| Ring time <sup>1</sup>                            | Show ring time (missed calls)                                        |
| Add shortcut icon                                 | Create a shortcut (☐ P.1-21)                                         |
| Compose<br>message                                | Create a message<br>(☐From Step 4 on P.14-5)                         |
| Compose<br>SMS <sup>2</sup>                       | Create SMS<br>(☐From Step 4 on P.14-8)                               |
| Received<br>address/<br>Sent address              | Show Received/Sent address log                                       |
| Delete this/<br>Delete<br>selected/<br>Delete all | > Delete record(s) in selected list                                  |

<sup>&</sup>lt;sup>1</sup> Available only for Incoming Call Logs

<sup>&</sup>lt;sup>2</sup> Message can be sent to SoftBank handsets only

## **Answer Phone**

## **Using Answer Phone**

Record up to five voice messages or up to two video messages (up to 20 seconds per message) on handset.

- Unavailable when: handset is off or in Offline Mode; 0UT appears. Use Voice Mail (☐ P.2-18).
- Change outgoing message and ring time: 🖙 P.2-16

## **Activating/Canceling Answer Phone**

<Default> OFF

- Press and hold @J7/B
- To toggle settings, repeat operation.

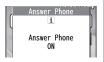

- Redirect a Call to Answer Phone
- > **□** [Ans. Ph]

#### Note

- Alternatively, activate/cancel from Main Menu ► Tools
  - **▶ Sound Recorders ▶ Answer Phone Setting ▶ ON** or **OFF**
- When full, new messages cannot be recorded even if Answer Phone is activated. Delete old messages ( Below, P.2-16).
- While Manner Mode (set for User Mode) is active, Answer Phone setting for User Mode ( ₱ P.18-7) is prioritized.

#### **Playing Messages from Information Window**

When a new message is recorded, Information window ( P.1-20) opens in Standby.

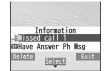

- Select an item
- 2 Select a message

Playback starts.

After playback ends, Information window disappears.

#### Note

- To delete a message during playback, press 
   ∑\*? [Erase] → YES.

## **Recording Calls/Playing Recordings**

- Record one Voice Call (up to three minutes).
- Record up to five Video Calls (up to 20 seconds per message).

## **Recording Voice Calls**

- 1 During a call, ☑ [Rec] Recording starts.
- **2** To end recording, **[Stop]** or **[Image of the content of the content of the co**

## **Recording Video Calls**

- 1 During a call, [Y] [Menu] → V. Call recording Recording starts.
- 7 To end recording, [Stop]

## Playing Recordings (Call Data)

Main Menu ► Tools ► Sound Recorders

1 Voice Calls
Voice Call Data → Call Data

Video Calls

**Video Call Data** → Select a recording Playback starts.

## **Additional Settings**

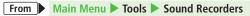

#### Select Outgoing Message/Set Ring Time

- > Answer Phone Setting → ON → Select an outgoing message → Enter ring time
- When Answer Phone and an Optional Service (Voice Mail or Call Forwarding) are both active, function with shorter ring time takes priority.
   For example, if Answer Phone ring time is 18 seconds and Optional Service is 20 seconds, Answer Phone responds first. (Priority may change due to signal conditions.)
- Regardless of priority setting, Call Forwarding or Voice Mail takes priority when Answer Phone has reached maximum number of messages.

#### Delete Messages/Recordings

- > Voice Call Data or Video Call Data → (Highlight a recording →)

  [Y] [Menu] → Erase this, Erase rec. msg., Erase Call Data\* or Erase all → YES
- \* Video Call Data only

## **Optional Services**

## **Overview**

 For details, visit SOFTBANK MOBILE Corp. Website (http://www.softbank.jp).

| Call Forwarding<br>(⊈Right) | Forward unanswerable calls to a preset number when handset is off, out-of-range, etc.                                                                          |  |  |
|-----------------------------|----------------------------------------------------------------------------------------------------|--|--|
| Voice Mail<br>(☐ P.2-18)    | Unanswered calls are forwarded to Voice Mail<br>Center as set or when handset is off,<br>out-of-range, engaged, etc.<br>■ Missed Call Notification ( ► P.2-19) |  |  |
| Call Waiting*<br>(☐ P.2-20) | Place the current call on hold and answer a second, or alternate between calls.                                                                                |  |  |
| Call Barring<br>(☐ P.2-20)  | Restrict incoming/outgoing Voice Calls/Video Calls and SMS messages.                                                                                           |  |  |
| Caller ID<br>(⊈ P.2-21)     | Show or hide your number when calling.                                                                                                    |  |  |

<sup>\*</sup> Separate subscription required.

## **Call Forwarding**

- Call Forwarding and Voice Mail cannot be set simultaneously.
- When forwarding Video Calls, set a destination phone that supports 3G-324M standard video calls. If not, Video Calls are not forwarded.

#### **Activating Call Forwarding**

# Main Menu ► Settings ► Call Settings ► Voice Mail/Call Fwding ► Call Forwarding ON

- Select a type
- Enter a destination phone number
  - 🔲 to select number from Phone Book.
- Select an item (See below)

| Item       | Operation/Description                       |  |
|------------|---------------------------------------------|--|
| Ringer ON  | Forward missed calls                        |  |
|            | > Select a ring time → <b>YES</b>           |  |
| Ringer OFF | Forward all calls without ringing/vibrating |  |
|            | > YES                                       |  |

#### Check Call Forwarding Status

- > Main Menu ► Settings ► Call Settings
  - ➤ Voice Mail/Call Fwding ➤ Get Status

#### Cancel Call Forwarding

- > Main Menu ► Settings ► Call Settings
  - ▶ Voice Mail/Call Fwding ▶ Deactivate All ▶ YES

#### Note

- Toll free numbers and international call numbers cannot be saved as a destination number.
- When using Call Forwarding together with Answer Phone, the function with shorter ring time takes priority (Priority may change due to signal condition).
- When Ringer ON is set, following operations are available while handset is ringing (within ring time):
  - · To answer call:
  - · To forward call: [Y7] [Menu] → Call Forwarding

## **Voice Mail**

- Calls are forwarded to Voice Mail Center via Call Forwarding function;
   Call Forwarding and Voice Mail cannot be set simultaneously.
- Voice Mail is not available for Video Calls.

## **Activating Voice Mail**

Main Menu ► Settings ► Call Settings
► Voice Mail/Call Fwding ► Voice Mail ON

Select an item (See below)

| Item       | Operation/Description                       |  |
|------------|---------------------------------------------|--|
| Ringer ON  | Forward missed calls                        |  |
|            | > Select a ring time → <b>YES</b>           |  |
| Ringer OFF | Forward all calls without ringing/vibrating |  |
|            | > YES                                       |  |

#### Check Voice Mail Status

- > Main Menu ► Settings ► Call Settings
  - ▶ Voice Mail/Call Fwding ▶ Get Status
- Cancel Voice Mail
- > Main Menu ► Settings ► Call Settings
  - Voice Mail/Call Fwding ➤ Deactivate All ➤ YES

#### Note

- When using Voice Mail together with Answer Phone, the function with shorter ring time takes priority (Priority may change due to signal condition).
- When Ringer ON is set, following operations are available while handset is ringing (within ring time):
  - · To answer call:
  - · To forward call: \( \overline{\pi \range} \) [Menu] → Call Forwarding

## **Checking Voice Mail Messages**

Information window ( P.1-20) and appear in Standby when new messages are recorded.

Select an item → YES

Follow voice guidance. Information window and disappear after messages are checked.

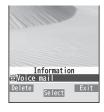

#### View Details

View callers' phone numbers and date/time Voice Mail messages were left before playing messages.

- Activate Missed Call Notification beforehand ( Right).

#### Delete 🛗 Indicator

- > Main Menu ▶ Settings ▶ Call Settings
  - ► Voice Mail/Call Fwding ► Delete Voice Mail Icon ► YES

#### Note

- Alternatively, check Voice Mail:
  - Main Menu ► Settings ► Call Settings
  - ► Voice Mail/Call Fwding ► Listen to Voice Mail ► YES

#### **Missed Call Notification**

When Missed Call Notification function is active, Information window appears for calls missed while handset was off, out-of range, engaged etc.

Available only when Voice Mail is active.

Main Menu ► Settings ► Call Settings ► Missed Call Notifi.

#### 1 YES

Handset connects to the Network. Follow voice guidance.

When Calls are Received while Missed Call Notification is Active...

Information window appears for missed calls when handset is turned on or comes into range. Select information to view Missed Calls.

 Had incoming call(s) appears when Voice Mail messages are recorded ( Left).

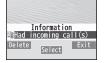

## **Call Waiting**

## **Activating/Canceling Call Waiting**

Main Menu ► Settings ► Call Settings ► Call Waiting

1 Activate or Deactivate → YES Current status appears.

#### Check Call Waiting Status

> Main Menu ► Settings ► Call Settings ► Call Waiting ► Get Status

#### **Answering Second Call**

- 1 When tone sounds,
  - Press to alternate between calls.
  - Press to disconnect active call.
  - When the party hangs up, active call ends.
  - Press to re-engage the party on hold.
  - When a second call comes in while first call is on hold, hold status is canceled and first call resumes.

#### Reject Second Call

> When tone sounds, [Yr] [Menu] → Call Rejection

#### Note

- When Voice Mail or Call Forwarding is set to Ringer ON while Call
  Waiting is active, unanswered calls are transferred to Voice Mail Center
  or the forwarding number.
- When Voice Mail or Call Forwarding is set to Ringer OFF, Call Waiting is disabled.

## **Call Barring**

- Bar All Outgoing and Bar All Incoming are not available when Call Forwarding or Voice Mail is active (Call Forwarding or Voice Mail takes priority).
- Security Code is required ( P.1-28).

## **Activating/Deactivating Call Barring**

## Main Menu ► Settings ► Call Settings ► Call Barring

Select an item (See below)

| Item          | Operation/Description                            |  |  |
|---------------|--------------------------------------------------|--|--|
| Bar All       | Restrict all non-emergency calls                 |  |  |
| Outgoing      |                                                  |  |  |
| Bar All Int'l | Allow only domestic calls                        |  |  |
| Bar Int'l     | Restrict all international calls except to Japan |  |  |
| Bar All       | Reject all calls                                 |  |  |
| Incoming      |                                                  |  |  |
| Bar All       | Reject calls when outside Japan                  |  |  |
| Roaming       |                                                  |  |  |

- Activate or Deactivate → YES
- 3 Enter Security Code
- Check Call Barring Status
- > After Step 1, **Get Status**
- Cancel All Call Barring
- > In Step 1, Cancel All Barring → Enter Security Code
- Change Security Code
- >In Step 1, Set Security Code → Enter current Security Code → Enter new Security Code → Reenter Security Code

#### Note

- Emergency numbers (110, 119, 118) are dialable even while Call Barring for outgoing calls is active.
- If call is attempted when Call Barring is active, warning message appears. It may take longer to appear in some areas. Check Call Barring settings if the message does not appear.

#### Caller ID

<Default> Network Set

Main Menu ► Settings ► Call Settings ► Show My Number ► Activate

- ON, OFF or Network Set
  - Network Set Caller ID setting varies by subscription.
- Check Caller ID Status
- > Main Menu ▶ Settings ▶ Call Settings ▶ Show My Number
  - Check Setting

#### Note

 Alternatively, enter these numbers/symbols before the phone number to show or hide Caller ID:

Show: 1 8 6 or \* 3 1 # Hide: 1 8 4 or # 3 1 #

# **Text Entry/Handwriting**

| Text Entry                                    | 3-2  |
|-----------------------------------------------|------|
| Text Entry Window                             |      |
| Entering Text                                 | 3-3  |
| Entering Characters                           |      |
| Pictographs/Symbols/Smileys/URL               | 3-4  |
| Templates                                     | 3-5  |
| Additional Features                           | 3-5  |
| Conversion Methods (Japanese)                 | 3-6  |
| Predictive Conversion                         |      |
| Converting Hiragana to Katakana/Alphanumerics | 3-8  |
| Editing Text                                  | 3-8  |
| Deleting & Replacing                          |      |
| Copy/Cut/Paste                                |      |
| User's Dictionary                             | 3-9  |
| Saving User's Dictionary Entries              |      |
| Download Dictionary                           | 3-10 |
| Activating Downloaded Dictionaries            |      |
| Text Entry in Touch Panel                     | 3-10 |
| Text Entry Window                             |      |
| Handwriting Functions                         | 3-11 |
| Handwriting Photo/Memo                        |      |
| Handwriting Diary                             | 3-13 |
|                                               |      |

## **Text Entry**

Enter alphanumerics, hiragana, kanji, katakana, symbols and pictographs.

- Two types of character input methods are available: 5-touch and 2-touch In this quide, examples are described in 5-touch.
- Lists of Key Assignments: 🗗 P.19-15, P.19-16

#### 2-touch

Press two numeric keys to enter a character.

## **Text Entry Window**

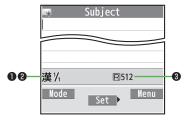

| 1 Chara         | acter Input Methods                                                                                                    | Operations                                                                                          |
|-----------------|----------------------------------------------------------------------------------------------------|----------------------------------------------------------------------------------------------------|
| 5-touch/2-touch |                                                                                                    | Press and hold  [Mode]                                                                              |
| ② Input         | Modes (Double-byte/Single-byte)                                                                                                    | Operations                                                                                          |
| 5-touch         | 漢¹/₁: Kanji (hiragana) (double-byte)<br>カカ¹/₁ / カナ¹/₂: Katakana<br>英¹/₁ / 英¹/₂: Upper case alphanumerics<br>abc¹/₁Sm / abc¹/₂Sm: Lower case<br>alphanumerics<br>数¹/₁ / 数¹/₂: Numbers | <b>Imode</b> → Select a character type                                                              |
| 2-touch         | 2½: Upper case alphanumerics<br>/Regular kana<br>2½Sm: Lower case<br>alphanumerics/<br>Small kana                                                                                    | ● To toggle double-/<br>single-byte:<br>☑ [Mode]<br>● To toggle Small kana/<br>Regular kana:<br>⑧ ① |
| Rema            | ining Bytes                                                                                                    |                                                                                                    |

## **Entering Text**

## **Entering Characters**

#### Example: Enter 鈴木

In alphanumerics mode,

## ☑ [Mode] **→** *漢字*

す: (3) three times

き: (2) twice

\* When the next character is on the same key, press of first to move cursor.

## (a) to enter Suggestion List

- To exit List, press (207/19).
- Available suggestion lists: Predictive Candidates Conversion Candidates Context Forecast abc/123/Kana Candidates ( P.3-6)

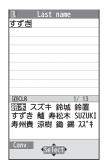

すずき

to select 鈴木

#### **Other Input Functions**

| Enter katakana/                                                                          | <b>Mode</b> ] → Select input mode                                                                                                    |  |  |
|------------------------------------------------------------------------------------------|----------------------------------------------------------------------------------------------------|--|--|
| alphanumerics                                                                            | (character type) → Enter characters                                                                                                    |  |  |
| Enter small kana                                                                         | Enter a character →   to convert                                                                                                    |  |  |
| (つ, ッ, etc.)                                                                             | to small character                                                                                                    |  |  |
|                                                                                          | • Alternatively, press a key repeatedly to enter an assigned small kana.                                                                                                    |  |  |
| Enter upper case                                                                         | Enter a character → 🕜                                                                                                    |  |  |
| characters                                                                               | <ul> <li>Alternatively, press a key repeatedly to<br/>enter an assigned upper case character.</li> </ul>                                                                                                    |  |  |
| Add "or "                                                                                | Enter a character to add "or ° →                                                                                                    |  |  |
|                                                                                          | * for *or * twice for *                                                                                                    |  |  |
|                                                                                          | ● In single-byte katakana mode, "and °                                                                                                    |  |  |
|                                                                                          | are entered as a single-byte character.                                                                                                    |  |  |
|                                                                                          | are entered as a single byte character.                                                                                                    |  |  |
| Insert line feed                                                                         | [Line FD] to insert line feeds in                                                                                                    |  |  |
| Insert line feed                                                                         |                                                                                                    |  |  |
| Insert line feed Insert space at end of text                                             | [Line FD] to insert line feeds in                                                                                                    |  |  |
|                                                                                          | [Line FD] to insert line feeds in text                                                                                                    |  |  |
| Insert space at end of text                                                              | (Line FD) to insert line feeds in text  (Image: PD) to insert line feeds in text  (Image: PD) to insert line feed |  |  |
| Insert space at end of text                                                              | [Line FD] to insert line feeds in text  The repeatedly until single-byte space                                                                                                    |  |  |
| Insert space at end of text                                                              | (Line FD) to insert line feeds in text  (Image: PD) to insert line feeds in text  (Image: PD) to insert line feed |  |  |
| Insert space at end of text                                                              | (Double-byte (single-byte) space is                                                                                                    |  |  |
| Insert space at end of text Insert space within text                                     | (Double-byte (single-byte) space is entered in 2 bytes (1 byte) input mode.)                                                                                                    |  |  |
| Insert space at end of text Insert space within text  Toggle characters in               | (Dilling FD) to insert line feeds in text                                                                                                    |  |  |
| Insert space at end of text Insert space within text  Toggle characters in               | # repeatedly until single-byte space appears*, or [V] [Menu] → Input Space (Double-byte (single-byte) space is entered in 2 bytes (1 byte) input mode.)  [Rev.]  Example: From c, press to toggle as                                                                                                    |  |  |
| Insert space at end of text Insert space within text  Toggle characters in reverse order | (Dilline FD) to insert line feeds in text                                                                                                    |  |  |

<sup>\*</sup> Space cannot be entered in number mode. Use symbol list.

## Pictographs/Symbols/Smileys/URL

- Pictographs do not appear in messages sent to incompatible SoftBank handsets or e-mail addresses
- Symbol List: 🗲 P.19-17
- In text entry window, (\*) List Log may appear first.

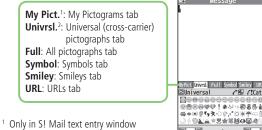

- <sup>2</sup> Only for S! Mail
- To toggle tabs: ☑[☑☑]/[У?][ ☑]
- to select a pictograph/symbol/smiley/URL

## Functions Available in Pictograph/Symbol/Smiley/URL List

| Toggle pages within tab            | [Prev.]/ [Next]                                                                                  |
|------------------------------------|--------------------------------------------------------------------------------------------------|
| Toggle categories within tab       | Press and hold  → Select a category  • Alternatively, use numbers (1-9, 0) to toggle categories. |
| Toggle full screen/standard screen |                                                                                                  |
| Close list                         | (717/10)                                                                                         |

#### Note

- Alternatively, [Yr] [Menu] → Pictograms/Symbols → Pictograms. Symbols or Smiley.
- Categories do not switch if no data are entered.

## **Templates**

Insert templates (greetings, URLs, emoticons) or edit preinstalled templates.

#### **Inserting Templates**

- 1 In text entry window, press and hold  $\overline{*}$ 
  - Not available in number mode.
- 2 Select a category → Select a template

#### Note

 Alternatively, in a text entry window, ∑ [Menu] →
 Templates/Quote → Templates to enter a template

#### **Editing Templates**

Main Menu ► Tools ► Templates/Users Dic. ► Templates

- 1 Select a category
- **7** Highlight a template  $\rightarrow \square$  [Edit]  $\rightarrow$  Edit template

#### Reset Edited Templates

> After Step 1, (highlight a template →) ∑ [Menu] → Reset this or Reset all (→ For Reset all, enter Phone Password) → YES

#### Manage Template Folders

- > In Step 1, highlight a category → [x] [Menu] → Edit folder name → Edit folder name
- To reset folder name, ∑? [Menu] → Reset name → YES

## **Additional Features**

- In text entry window, **∑** [Menu] → *Templates/Quote*
- **>** Select an item (See below)

| Item               | Operation/Description                                         |  |  |
|--------------------|---------------------------------------------------------------|--|--|
| Kuten code         | Enter a character code (☐ P.19-18)                            |  |  |
|                    | > Enter a character code (4 digits)                           |  |  |
| Quote phone        | Quote Phone Book entry details                                |  |  |
| book               | > Select an entry → Check items → [Finish]                    |  |  |
| Quote accnt        | Quote Account Details                                         |  |  |
| detls              | > Enter Phone Password → Check items → [Finish]               |  |  |
| Bar code<br>reader | Activate Bar Code Reader to insert scanned result (☐ P.13-15) |  |  |

## **Conversion Methods (Japanese)**

## **Predictive Conversion**

Predictive/conversion suggestions appear when entering text.

| Before<br>Entering<br>Text* | Predictive<br>Candidates<br>(Pre-text<br>Predict) | Suggests salutations/opening words<br>Example: こんにちは, お疲れさま, etc.                                                                 |
|-----------------------------|---------------------------------------------------|----------------------------------------------------------------------------------------------------|
| While                       | Predictive<br>Candidates                          | Lists likely conversions and matching conversions<br>Likely Conversions: わ → 私, わたし, etc.<br>Matching Conversions: わ → 和, 輪, etc. |
| Entering<br>Text            | Conversion<br>Candidates                          | Suggests only matching conversions<br>Example: わ → 和, 輪, etc.                                                                     |
|                             | abc/123/Kana<br>Candidates                        | Lists alphanumerics/katakana assigned to key (☐ P.3-8)                                                                            |
| After a<br>Word is<br>Fixed | Context<br>Forecast                               | Suggests words likely to follow<br>Example: 私 is fixed → です, の, は, etc.                                                           |

<sup>\*</sup> Available when you open Message text entry window or cursor is at top of text entry window. Note that handset Language must be set to 日本語.

- Predictions change with each letter entered.
- Press [ [Pred.] / [Conv.] to toggle Predictive Candidates List and Conversion Candidates List.

#### **Learned Words**

- Handset learns entered characters and suggests them for future conversions.
- To delete learned words individually: Highlight a word → Press and hold → YES
- When replying/forwarding a message, use word suggestions based on the original message (☐ P.18-11).

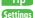

●Reset Learned Words ●Show/Hide Predictive Candidates and Context Forecast ●Fix Entered Characters Automatically

●Pre-text Predict (ピアP.18-11)

#### Example: Enter 私の鼻

- In kanji (hiragana) mode, O わ is entered and Predictive Candidates List appears.
- to select 私

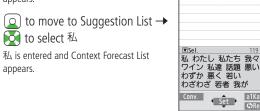

- (△) to move to Suggestion List → **to** select の
  - (7) is entered and Context Forecast List appears.
- $(6) \rightarrow (5)$

はな is entered and Predictive Candidates List appears.

[☑][Conv.]

Conversion Candidates List appears.

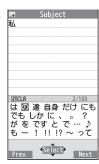

Subject

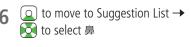

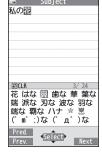

#### If the Word is Not Listed

Press gove to return to hiragana, and segment hiragana to convert separately.

Example: Segment はるか into はる and か, then convert to 晴香

- ①  $\square$  [Conv.] →  $\square$  →  $\square$  to move to Suggestion List → Select 晴
- ② Q to move to Suggestion List → Select 香

## **Using Previously Entered Words**

Enter the first one or two hiragana to access previously entered words in the list.

# Text Entry/Handwriting

## Converting Hiragana to Katakana/ **Alphanumerics**

Enter katakana and alphanumerics in kanji (hiragana) mode. Date and time can be entered quickly.

#### Example 1: Enter OK

| Step    | 1         | 2            | 3                          | 4  |
|---------|-----------|--------------|----------------------------|----|
| Key     | (3 times) | 5<br>(twice) | 🟏 [a1Kana]                 |    |
| Display | ßı        | ふに           | abc/123/Kana<br>Candidates | ОК |

Highlight **OK** and press

Example 2: Enter 10/30, 10:30 or 10月30日

| Step    | 1    | 2            | 3      |
|---------|------|--------------|--------|
| Key     | 1030 | 🗺 [a1Kana]   |        |
|         |      |              | 10/30  |
| Display | あわさわ | abc/123/Kana | 10:30  |
| Display | めわさわ | Candidates   | or     |
|         |      |              | 10月30日 |

Highlight a suggestion and press

## **Editing Text**

## **Deleting & Replacing**

**Delete Characters within Lines** 

Place cursor before a character → (7)7/19

A character after cursor is deleted.

• Press and hold ( to delete all characters after cursor.

#### Delete Characters from the End of Text

Place cursor at the end of text → (7)7/19

A character before cursor is deleted.

- Press and hold ( to delete all characters before cursor.
- Enter another character

## Copy/Cut/Paste

- 1 In text entry window, ∑? [Menu] → Copy or Cut
- 2 Select Text to Copy/Cut
  Place cursor before (or after) text to select →

  [Start] → Place cursor after (or before) text →

  [End]

3 Place cursor at target location → [Y/] [Menu] → Paste

## **User's Dictionary**

Save frequently used words/phrases (up to 100 entries). Saved words/phrases appear among word suggestions.

## Saving User's Dictionary Entries

Main Menu ► Tools ► Templates/Users Dic.

► User's Dictionary

- 1 <*New>*
- **7** Enter a word → Enter reading
- Edit User's Dictionary Entries

> In Step 1, highlight a word → [Edit] → Edit word → Edit reading

Delete User's Dictionary Entries

> In Step 1, [Yr][Menu] → Select an item → Operate selected item

## **Download Dictionary**

Download dictionaries from P-egg, a download site for 942P users (see below). Activate downloaded dictionaries to add character conversions to conversion suggestions (Japanese).

● P-egg (as of June 2010)

Main Menu ▶ Yahoo! ▶ Bookmarks
▶ Panasonic メーカーサイト (P-eqq)

## **Activating Downloaded Dictionaries**

Main Menu ► Tools ► Templates/Users Dic. ► Download Dictionary

- 1 Select a dictionary
  - ★ appears for active dictionary.
  - To cancel: follow the same step
- Change Title
- > In Step 1, highlight a dictionary → [Y] [Menu] → Edit title → Edit
- View Details
- > In Step 1, highlight a dictionary → **Y**/[**Menu**] → **Dictionary info**
- Delete Dictionaries
- > In Step 1, (highlight a dictionary →) ∑[Menu] → Delete this or Delete all (→ For Delete all, enter Phone Password) → YES

## **Text Entry in Touch Panel**

Use Touch Panel for text entry in Viewer Position.

## Text Entry Window

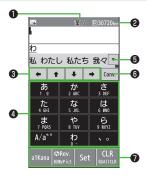

|   | Item                        | Description                                                                                                    |
|---|-----------------------------|----------------------------------------------------------------------------------------------------|
| 0 | Input Method/<br>Input Mode | ( <b>⊆</b> P.3-2)                                                                                                    |
| 0 | Remaining Bytes             | Remaining number of enterable byte appears                                                                                                    |
| 8 | Multi Selector              | Move cursor or insert single byte space/line feed                                                                                                  |
| 4 | Touch Keypad                | Same operations as Keypad (1 - 9),<br>★), #) in Normal Position.<br>• Long press key operations (opening<br>Templates list, etc.) are unavailable. |

| 6 | Conversion<br>Candidates      | Shows Conversion Candidates Show/hide candidates with \( \bar{V} / \( \bar{A} \)                                                       |
|---|-------------------------------|----------------------------------------------------------------------------------------------------|
| 6 | Input Mode/<br>Conversion Key | Mode: Toggle Input modes (character types) Touch and hold to toggle input methods Conv./Pred.: Toggle Conversion/Predictive Candidates |
| 0 | Control Key                   | Shows functions available during text entry  Functions vary by windows.  Tap <b>Set</b> after entering characters.                     |

## **Handwriting Functions**

## Handwriting Photo/Memo

Use Touch Pen to draw pictures/decorations or write text on messages or blogs.

- Files are saved to Data Folder as JPEG images (480x854). ( P.10-2)
- *Handwriting* → *Photo/Memo* 
  - Tap **OK** when confirmation appears. Check Confirm once to show confirmation only once

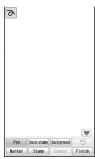

#### Select an item (See below)

| Item   | Operation/Description                                                                                                    |
|--------|----------------------------------------------------------------------------------------------------|
| Pen    | Draw pictures/write characters with Touch Pen  > Set thickness/color/type with Pen Palette → Draw pictures/write characters |
| Marker | Draw pictures/write characters with Marker  > Set thickness/color with Marker Palette → Draw pictures/write characters      |

| Item         | Operation/Description                                                                                                    |
|--------------|----------------------------------------------------------------------------------------------------|
| Deco-stamp   | Add Deco-stamp (decorative borders)  Select a Deco-stamp → Slide Touch Pen to add decorative borders  Studs - Stamps are randomly spaced and sized.  Korokoro - Stamps are uniformly spaced and sized.                                                             |
| Stamp        | Add stamps  Select a Stamp → Tap to add a stamp  Press and slide stamp to move into position. Press and drag corner of stamp to rotate and enlarge/reduce size  When stamp position/size is set, tap background to fix into place; no further changes can be made. |
| Background   | Change background color/image. Setting a background deletes any work in progress.  > Set a color/image with Background Palette → YES  ■ Tap  to rotate image.                                                                                                    |
| Cancel       | Cancel all changes > YES                                                                                                    |
| 2            | Restore up to 10 changes  • Restoring <i>Stamp</i> (Move/scale up/scale down/rotate),  **Background** and **Cancel** is unavailable.                                                                                                    |
| To show/hide | Control Keys: 🗻 / 🔻                                                                                                    |

● To hide a palette: 🔀

*Finish* → Select a direction to save

## Select an item (See below)

| Item                | Operation/Description                                   |
|---------------------|---------------------------------------------------------|
| Save to pictures    | Save file to Pictures folder                            |
| Attach to message   | Attach file to S! Mail/PC Mail ( From Step 2 on P.14-4) |
| <b>Graphic mail</b> | Add file to Graphic Mail (From Step 2 on P.14-4)        |
| Post blog           | Post to a blog ( P.8-7)                                 |
| Add to              | Save file to Customize Menu as a shortcut               |
| custom. menu        |                                                         |
| <b>End without</b>  | End without saving file                                 |
| saving              |                                                         |
| Return              | Return to editing window                                |

#### Note

- Each change is automatically saved. Current settings appear at upper left side of Display.
- Length of strokes for Pen/Marker/Deco-stamp is limited.
- Handwriting functions are unavailable when phone memory is less than 500 KB. Delete old files.

## **Handwriting Diary**

Create diary entries with handwritten notes, drawings, etc. Save one entry each per day and month. Manage up to 48 monthly and 1460 daily entries.

- In Viewer Position, III tab → *Handwriting* → *Diary* 
  - Tap **OK** when confirmation appears. Check **Confirm once** to show confirmation only once.

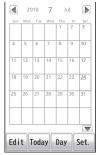

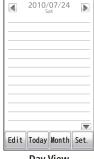

Month View

**Day View** 

- To toggle Month/Day View: Tap *Month* or *Day*
- To show today's entry: Tap *Today*
- To show previous/next entry: Tap 4 / 1
- To zoom in/out (Month View only): Tap or press down on target date → Use Slide Lever or tap + or -

## **Edit** → Select an item (See below)

| Item       | Operation/Description                                                                                                    |
|------------|----------------------------------------------------------------------------------------------------|
| Pen        | ( <b>□</b> P.3-11)                                                                                                    |
| Marker     | ( <b>□</b> P.3-11)                                                                                                    |
| Deco-stamp | ( <b>□</b> P.3-12)                                                                                                    |
| Stamp      | ( <b>□</b> P.3-12)                                                                                                    |
| Disp. area | Zoom in/out Month View  > Use Slide Lever or tap + or −  ■ Tap or press down on a date to zoom in/out. Press down and slide to move the page. |
| Cancel     | Cancel all changes                                                                                                    |
| つ          | ( <b>□</b> P.3-12)                                                                                                    |

- To show/hide Control Keys: ▲ / ▼
- To show/hide Palette: 🔀

#### Save

Confirmation appears. Select **Yes** to create a link to this entry from Calendar

Check **Confirm once** to show this confirmation only once. When a daily entry is saved, appears on that date in Month View.

To end Handwriting Diary: ☐(♠/♠)

#### Note

• If you tap **NO** in confirmation window, after Step 3, daily entries cannot be accessed from Calendar (View Daily Entries from Calendar: r **3** P.3-14).

## **Functions Available for Handwriting Diary**

#### Edit Handwriting Diary

> In Month View or Day View, **Set.** → **Operate data** → Select an item (See helow)

| (See pelow)           |                                                                                                    |
|-----------------------|----------------------------------------------------------------------------------------------------|
| Item                  | Operation/Description                                                                                                    |
| Delete<br>data(Month) | Delete a monthly entry. When daily entries exist for that month, keep those entries or delete and save to Data Folder as image files.  > YES (→ When a daily entries exits, YES or NO → For YES, YES or NO) |
| Delete<br>data(Day)   | Delete a daily diary > YES                                                                                                    |
| DEL all diary<br>data | Delete all diaries. Save diaries to Data Folder as still images  > Enter Phone Password → Set → YES → YES or NO                                                                                             |
| Protect               | Protect entries.                                                                                                    |
| Save as image         | Save entries to Data Folder as a JPEG image > YES  ■ Image sizes are as follows: Monthly diary: 1440x2562 Daily diary: Stand-by(480x854)                                                                    |

#### Note

#### Save Location for Image Files

Entries deleted by **Delete data(Month)** are saved to "MonthDiaryYYYYMM XXX" folder; entries deleted by DEL all diary data are saved to "AllDiaryYYYYMM\_XXX" folder. (YYYY: year: MM: month: DD: day: XXX: number). Save up to 200 files.

#### ■ View Diary Entries from Calendar

Create links to daily entries from Calendar.

> In Month View or Day View, **Set.** → **Add to schedule** → **YES** or **NO** 

#### Note

• View up to 1000 daily diaries in Calendar.

#### Confirm Number of Saved Entries

> In Month View or Day View, **Set.** → **Num of diaries** → **OK** 

# **Phone Book**

| Overview                         | 4-2  |
|----------------------------------|------|
| Saving to Phone Book             | 4-3  |
| Phone Book Entry Items           | 4-3  |
| Create New Entry                 | 4-3  |
| Other Ways to Add New Entries    | 4-5  |
| Setting Groups                   | 4-6  |
| Searching/Using Phone Book       | 4-6  |
| Making Calls from Phone Book     |      |
| Using Phone Book                 |      |
| Managing Phone Book              | 4-9  |
| Editing Phone Book Entries       | 4-9  |
| Deleting Phone Book Entries      | 4-9  |
| Copying/Deleting Phone Book Data |      |
| Phone Book Memory Status         | 4-9  |
| S! Addressbook Back-up (SAB)     | 4-10 |
| Manual Synchronization           |      |
| Auto Synchronization             | 4-11 |
| Viewing Sync Log                 |      |
| Account Details                  | 4-12 |
| Editing Account Details          | 4-12 |
| Account Details Functions        | 4-12 |
| Voice Dial                       | 4-13 |
| Adding Entries to Voice Dial     |      |
| Searching Entries by Voice Dial  |      |
|                                  |      |

## **Overview**

Save frequently used phone numbers and mail addresses to Phone Book.

Supplement phone numbers and mail addresses with birthday, street address, an image or notes.

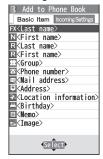

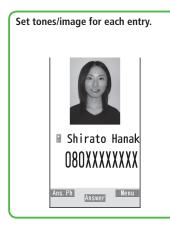

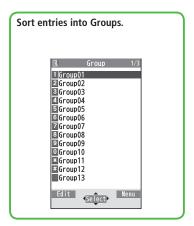

#### Note

• Back-up Important Information

Keep a separate copy of Phone Book entry information. When battery is exhausted or removed for extended periods, entries may be lost. Handset damage may also affect data recovery. SoftBank is not liable for damages from lost/altered entries.

Tip

●Backing up to microSD Card ( P.10-21)

## **Saving to Phone Book**

## **Phone Book Entry Items**

Save up to 1000 entries in handset Phone Book; 50 entries to USIM Card Phone Book

Available entry items are as follows.

|                   | ,<br>DI D I E ( I)     |           |           |
|-------------------|------------------------|-----------|-----------|
|                   | Phone Book Entry Items | Handset   | USIM Card |
| Ваз               | Name (Reading)         | Available | Available |
| Basic item        | Group                  | 19        | 10        |
| em                | Phone number           | 5         | 2         |
|                   | Mail address           | 5         | 1         |
|                   | Address                | Available | N/A       |
|                   | Location information   | Available | N/A       |
|                   | Birthday               | Available | N/A       |
|                   | Memo                   | Available | N/A       |
|                   | Image                  | 100       | N/A       |
|                   | Memory number          | 000 - 999 | N/A       |
| Inco              | Ringtone               |           |           |
| ≝.                | Vibrator               |           |           |
| Incoming Settings | Notification Light     |           |           |
| et.               | Screen                 | Available | N/A       |
| ngs               | Msg Ringtone           | Available | IN/A      |
|                   | Msg Vibrator           |           |           |
|                   | Msg Notif. Light       |           |           |
|                   | Answer message         |           |           |

 Phone Book entries in USIM Card can also be used in another SoftBank handset

## **Create New Entry**

Save new entries to handset or USIM Card Phone Book.

- When saving to USIM Card Phone Book, set Save Settings ( P.18-12) to USIM or Ask Every Time beforehand.
- Press and hold ( )
- Enter Last name → **Enter First name** 
  - For handset Phone Book, press ot to switch Basic item and Incoming Settings tabs.

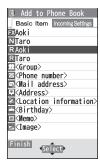

Handset Phone Book

Select an item (See below)

| Item                    | Operation/Description                                                                                                    |
|-------------------------|----------------------------------------------------------------------------------------------------|
| Last name               | Save last name. For USIM Card, enter both first name and last name together > Enter last name                                     |
| First name              | Save first name  > Enter first name                                                                                               |
| Reading<br>(Last/First) | Automatically entered when last/first name is entered For USIM Card, both readings are entered together > To change reading, edit |

| Item                    | Operation/Description                                                                                                    |
|-------------------------|----------------------------------------------------------------------------------------------------|
| Group                   | Categorize/search entries by group  > Select a group  • Change group names or set ringtones for individual groups (☐ P.4-6).                                                                                                    |
| Phone<br>number         | > Enter phone number (→ For handset, select an icon)                                                                                                    |
| Mail address            | <ul> <li>Enter mail address (→ For handset, select an icon)</li> <li>Save only phone number if mail address is "phone number@softbank.ne.jp".</li> </ul>                                                                                                    |
| Address                 | Save zip code, country/region, prefecture, city, number/street and additional information  > Select an item → Enter each information → Home or Office → For entering other information,  [X2] [Return]                                                                                                    |
| Location<br>information | Identify handset location and save information. Also, save location record selected from location logs  > Select an item  • By position loc. → YES → Check information →  • [Set]  (To show information while positioning: [∑][Use]  → OK; to retry positioning: [☐][Retry])  • From loc. history → Select a location record to save |
| Birthday                | > Enter birthday                                                                                                    |
| Memo                    | > Enter memo                                                                                                    |

|                     | Save a still image to appear for incoming calls  > Select an item  · Select image → Select a folder → Select a file  · Shoot image → Frame subject → ● [Record]/  ○ / □ (☑ / ♀) → ● [Save]/○ / □ (☑ / ♀)  • Saved image appears for incoming calls only when Phone Book Image (፫ 尹 P.18-8) is ON. If an image/video file is saved for Screen (፫ Below), that setting takes |
|---------------------|----------------------------------------------------------------------------------------------------|
|                     | priority.                                                                                                    |
| Memory<br>number    | > Enter memory number                                                                                                    |
| Ring tone           | > Ring Tones → Select a type → Select a folder → Select a ringtone                                                                                                    |
| Vibrator            | > <b>Select vibrator</b> → Select a pattern                                                                                                    |
| Notification Light  | > Select illumination → Select a pattern                                                                                                    |
|                     | > SEL picture → Select image type → Select a folder<br>→ Select a file<br>• Saved image appears for incoming calls whether Phone<br>Book Image (②P.18-8) is ON or OFF.<br>Phone Book Image setting applies only when still<br>image is saved for Image.                                                                                                    |
| Msg Ringtone        | > Ring Tones → Select a type → Select a folder → Select a ringtone                                                                                                    |
| Msg Vibrator        | > Select vibrator → Select a pattern                                                                                                    |
| Msg Notif.<br>Light | > Select illumination → Select a pattern                                                                                                    |
| Answer message      | > Select answer message → Select a message                                                                                                    |

To cancel: Select *RLS picture* 

### **□**[Finish]

#### Note

- Alternatively, create new entries from Main Menu ▶ Phone
  - Create New Entry

### Other Ways to Add New Entries

Save currently displayed phone numbers, mail addresses, still images or location information to Phone Book. **Example: Saving Numbers from Incoming Call Logs** 

- $\triangleright$   $\rightarrow$  Highlight a record  $\rightarrow$   $\bigcirc$  [Menu]  $\rightarrow$ Add to Phone Book
- New Entry

**New** → Enter details ( 🗲 Step 3 on P.4-3)

Add to Existing Entry

**Add** → Select entry → Enter other details ( Step 3 on P.4-3)

- When saving to USIM Card, *Overwrite* appears instead of *Add*.
- When complete,  $\square$  [Finish] ( $\rightarrow$  *YES*)

#### Note

- Press [Y7] [Menu] from a function. If *Add to Phone Book* appears, the information is savable to Phone Book. From a message window, select Add Address to save entries; from still image list/still image, select **Set display** → **Phone Book** to save entries.
- When saving new entries in Secret Mode or Secret Data Only, entries are saved to handset regardless of Save Settings.

### **Setting Groups**

Sort entries by Group. Custom set ringtones/vibrators/ notifications per group.

#### Main Menu ▶ Phone ▶ Group

- 🖺 appears for USIM Card Group.
- 1 Highlight a group → [Edit] → Select an item → Set item
  - Enter group name for " Group name."
  - For other item operations: 🗗 P.4-3
- **2** When complete, **□**[Finish]

#### Check Settings

- > Select a group entry, or [\$\forall property] [Menu] → Check setting
- Settings cannot be checked in USIM Card Group Phone Book.

#### Reset Group Setting

> Highlight a group → [Y] [Menu] → Reset group → YES

#### Note

- Custom settings unavailable for USIM Card Groups.
- Individually set ringtones are prioritized over those set for groups.

### **Searching/Using Phone Book**

### Making Calls from Phone Book

<Default> A-KA-SA-TA-NA/Reading

- 1 🚇
- Search Phone Book (See below)
  - To change search method: → Select a search method (See below)

| (Jee below)               |                                                                                                    |
|---------------------------|----------------------------------------------------------------------------------------------------|
| Search Method             | Operation/Description                                                                                                    |
| A-KA-SA-TA-<br>NA/Reading | Search entries by katakana syllabary. Names saved in<br>Roman characters are saved under the 英 tab                        |
| WAINCUUM                  | <ul> <li>→ Highlight a reading tab</li> <li>◆ Alternatively, enter partial reading.</li> </ul>                            |
| Group                     | > Select a group                                                                                                    |
| Memory<br>Number*         | Enter memory (entry) number to search for an entry  > Enter a memory number  • Alternatively, enter partial entry number. |
| Name                      | >Enter partial name → 🔟                                                                                                   |
| Phone<br>Number           | >Enter partial phone number → □                                                                                           |
| Mail Address              | > Enter partial mail address → 🔟                                                                                          |
| 2-touch Dial*             | Show entries with memory (entry) numbers 000 - 009                                                                        |

- \* Handset Phone Book only
- 3 Select an entry
- 4 (

#### **▼** Voice Calls

Highlight a phone number →

**Video Calls** 

Highlight a phone number → [V. Call]

#### Note

- To scroll through entries, enter nothing and press (not available in Group or 2-touch Dial).
- If no matches are found in A-KA-SA-TA-NA/Reading or Memory Number method, entries closest to condition appear.
- Once a method is selected, same method retains.
- Alternatively, search Phone Book from Main Menu > Phone
  - ► Phone Book

#### Additional Search/Dialing Methods

| Open Tab Assigned to Key         | Press and hold 0 – 9                                                |  |
|----------------------------------|---------------------------------------------------------------------|--|
| from Standby                     | Open search window assigned to key.                                 |  |
| <b>Enter Partial Number from</b> | Enter partial number → 🔼                                            |  |
| Standby or during Call           | _                                                                   |  |
| By Memory Number                 | $\longrightarrow$ $\square$ $\longrightarrow$ Enter a memory number |  |
| By Single-digit Memory           | Enter last digit (O – 9) of memory                                  |  |
| Number (2-touch Dial)            | number 000-009 → Voice Call:                                        |  |
|                                  | Video Call: ☑ [V. Call]                                             |  |

### **Using Phone Book**

#### Use Phone Book Entries

> ② → Highlight an entry → [Menu] → Select an item (See below)

|                            | · · · · ·                                                            |
|----------------------------|----------------------------------------------------------------------|
| Item Operation/Description |                                                                      |
| New                        | Add a new entry ( From Step 2 on P.4-3)                              |
| Search<br>method           | Change search method                                                 |
| Sort <sup>1</sup>          | Change display order                                                 |
|                            | > Select an order                                                    |
| Send Ir data <sup>2</sup>  | ( <b>□</b> P.11-3)                                                   |
| IC                         | ( <b>⊈</b> P.11-5)                                                   |
| transmission <sup>2</sup>  |                                                                      |
| Send to                    | ( <b>⊈</b> P.11-9)                                                   |
| Bluetooth <sup>2</sup>     |                                                                      |
| Copy to                    | Copy an entry to microSD Card                                        |
| microSD <sup>2</sup>       | > YES                                                                |
|                            | ● To view copied data: 😭 P.10-20                                     |
| S! AB BkUp                 | ( <b>□</b> P.4-10)                                                   |
| Delete phone<br>book       | ( <b>□</b> Step 2 on P.4-9)                                          |
| Character size             | Switch character size to large/standard                              |
| Set secret                 | Set/cancel Secret Mode for selected entry                            |
| mode/Release               | <ul> <li>Entries saved as secret data appear only when</li> </ul>    |
| secret <sup>2</sup>        | <b>Secret Mode</b> or <b>Secret Data Only</b> is active (☐ P.12-10). |
| A 1 1 1 1                  | 1 1/2-046):                                                          |

<sup>&</sup>lt;sup>1</sup> Available only when search method (☐ P.4-6) is set to *Name*,

#### Phone Number or Mail Address.

<sup>&</sup>lt;sup>2</sup> Not available in USIM Card Phone Book.

■ Use Entry Details
> ② → Select an entry → ☞ [Menu] → Select an item (See below)

| Item                              | Operation/Description                                                                                                    |
|-----------------------------------|----------------------------------------------------------------------------------------------------|
|                                   |                                                                                                    |
| Notify caller<br>ID               | Show/hide caller ID ( P.2-3)                                                                                                    |
| Prefix<br>numbers                 | Make a call using a prefix number (☐ P.2-3)                                                                                        |
| Int'l dial<br>assist              | Make an international call using Int'l Dial Assist  ➤ Select a country/region code →   ✓                                           |
| Restrictions <sup>1</sup>         | Activate restrictions on specified entry (☐ P.12-12)                                                                               |
| Edit Phone<br>Book                | Edit entry (☐F From Step 3 on P.4-3) → YES                                                                                         |
| Delete phone book                 | <ul> <li>To delete a selected item: an item → YES</li> <li>To delete a selected entry: Delete → YES</li> </ul>                     |
| Add shortcut icon                 | Create a shortcut (☐ P.1-21)                                                                                                    |
| Compose message                   | Create a message to mail address of selected entry (☐From Step 4 on P.14-5)                                                        |
| Compose<br>SMS                    | Create an SMS message to phone number of selected entry ( From Step 4 on P.14-8)  • Message can be sent to SoftBank handsets only. |
| Send Ir data <sup>1</sup>         | ( <b>□</b> P.11-3)                                                                                                    |
| IC                                | ( <b>⊆</b> P.11-5)                                                                                                    |
| transmission <sup>1</sup>         |                                                                                                    |
| Send to<br>Bluetooth <sup>1</sup> | ( <b>⊈</b> P.11-9)                                                                                                    |

| Item                 | Operation/Description                                             |
|----------------------|-------------------------------------------------------------------|
| Copy to              | Copy an entry to microSD Card                                     |
| microSD <sup>1</sup> | > YES                                                             |
|                      | ● To display copied data: 🚅 P.10-20                               |
| S! AB BkUp           | ( <b>□</b> P.4-10)                                                |
| Copy names           | Copy a name                                                       |
| Copy phone           | Copy an item                                                      |
| numbers <sup>2</sup> |                                                                   |
| Character            | Switch character size to large/standard                           |
| size                 |                                                                   |
| Set secret           | Set/cancel Secret Mode for selected entry                         |
| mode/                | <ul> <li>Entries saved as secret data appear only when</li> </ul> |
| Release              | Secret Mode or Secret Data Only is active                         |
| secret <sup>1</sup>  | (⊈ P.12-10).                                                      |
| Copy to USIM/        | Copy an entry to USIM Card                                        |
| Copy from            | > YES                                                             |
| USIM                 |                                                                   |

<sup>&</sup>lt;sup>1</sup> Not available in USIM Card Phone Book.

#### Note

● Insert entry details to a message ( P.3-5).

<sup>&</sup>lt;sup>2</sup> Item names vary by selected item.

### **Managing Phone Book**

### **Editing Phone Book Entries**

- **7** Edit (☐From Step 3 on P.4-3) → **YES**

### **Deleting Phone Book Entries**

- Select an item (See below)

| Item               | Operation/Description                                                                                                    |
|--------------------|----------------------------------------------------------------------------------------------------|
| Delete this        | > YES                                                                                                    |
| Delete select      | > Check entries to delete → ☑[Finish] → YES  • To check/uncheck all entries: ☑[Menu] →  Select all in tab*, Select all, Release all in tab*  or Release all |
| Delete all in tab* | > YES                                                                                                    |
| Delete all         | Delete all entries (handset/USIM Card Phone Book) including Secret Mode entries  > Enter Phone Password → YES → YES                                         |

<sup>\*</sup> Available in *A-KA-SA-TA-NA/Reading*, *Group* and *Memory Number* search methods (☐ → P.4-6)

### Copying/Deleting Phone Book Data

#### Main Menu ▶ Phone ▶ Memory Manager

- 1 Enter Phone Password
- Select an item (See below)

| Item   | Operation/Description                                                                |
|--------|--------------------------------------------------------------------------------------|
| Сору   | Copy data between handset and USIM Card Phone Book  > Copy to USIM or Copy from USIM |
| Delete | Delete data in handset or USIM Card Phone Book > Phone or USIM                       |

3 *Phone Book* → Check entries → □[Finish] → YES

### Phone Book Memory Status

#### Main Menu ▶ Phone ▶ Memory Status

View handset/USIM Card Phone Book memory status.

## S! Addressbook Back-up (SAB)

Back up Phone Book entries to SAB (network server); synchronize Phone Book and SAB; restore Phone Book after accidental loss/alteration.

Separate subscription is required for this service.

#### **Notes**

- Fully charge battery beforehand ( appears).
- Transmission fees apply when syncing, backing up or restoring Phone Book.
- Restoring Phone Book cancels these Phone Book settings:
   Ringtone, Vibrator, Notification Light, Picture, Answer message
- Subscription to the service activates Auto Sync Settings during network information retrieval to back up edited Phone Book entries. Note that initiating network information retrieval activates Auto Sync Settings even when Auto Sync Settings are *OFF*. When contract is terminated, check if Auto Sync Settings (☐ P.4-11) are *OFF*.
- SAB content is deleted upon contract termination.
- Information in Phone Book Address field is saved to building name field on SAB.
- When number of characters saved on SAB exceeds maximum number of characters savable to Phone Book, excess characters do not appear in Phone Book.

#### Sync/Back Up/Restore

- Be careful of back-up/restoration timing or selecting a synchronization direction.
- When no Phone Book content exists, executing regular update or selecting Sync from Client or Backup deletes SAB content.
- When no SAB content exists, executing regular update or selecting Sync from Server or Restore deletes all Phone Book entries.

#### **Capacity Disparities**

 When the number of savable items varies between Phone Book and SAB, synchronization reflects lower limit.

#### Transfer to New Handsets

- S! Addressbook Back-up-compatible 3G Handsets: Data remains.
- Other 3G Handsets: Service subscription and data remains, but data is not accessible via handset (accessible via PCs).
- V3/V4/V5/V6/V8 Series: Service subscription is terminated and data is deleted.

### **Manual Synchronization**

#### **Regular Update**

Update S! Addressbook and handset Phone Book after adding/editing entries.

Main Menu ▶ Phone ▶ S! Addressbook BkUp

1 Start Sync

**Selecting Sync Type** 

Main Menu ► Phone ► S! Addressbook BkUp ► Details ► Backup/Restore

1 Select an item (See below)

| Item                | Operation/Description              |
|---------------------|------------------------------------|
| Sync from<br>Client | Add Phone Book changes to SAB      |
| Backup              | Back up Phone Book to SAB          |
| Sync from<br>Server | Add SAB changes to Phone Book      |
| Restore             | Restore Phone Book with SAB backup |

) YES

### **Auto Synchronization**

Main Menu ▶ Phone ▶ S! Addressbook BkUp ▶ Details ▶ Auto Sync Settings

- 1 ON
  - To cancel: OFF
- Select an item (See below)

| Item                                                              | Operation/Description                             |
|-------------------------------------------------------------------|---------------------------------------------------|
| <b>Every month</b>                                                | Synchronize monthly at specified time of the date |
|                                                                   | > Enter a date → Set start time                   |
| <b>Every week</b> Synchronize weekly at specified time of the day |                                                   |
|                                                                   | > Select a day → Enter start time                 |
| After Editing PR                                                  | Synchronize ten minutes after editing             |

Select a Sync Type → YES

View Auto Sync Settings

> In Step 1, Confirm Settings

### Viewing Sync Log

Main Menu ▶ Phone ▶ S! Addressbook BkUp ▶ Details ▶ Sync Log

- Select a log
- Delete Sync Log
- > In Step 1, (highlight a log →) [\vec{v}][Menu] → Delete this or Delete all (→ For Delete all, enter Phone Password) → YES

### **Account Details**

Save phone number, mail address, street address, etc. in Account Details.

### **Editing Account Details**

1 • • 0

**2 □**[Edit]

3 Enter Phone Password  $\rightarrow$  Edit  $\rightarrow \square$  [Finish]

• Your subscribing phone number cannot be edited or deleted.

### **Account Details Functions**

In Account Details, press  $\mathfrak{P}$ [Menu] for following operations.

| Item        | Operation/Description                                 |
|-------------|-------------------------------------------------------|
| Edit*       | Edit Account Details ( 🗲 Step 3 above)                |
| Character   | Switch character size to large/standard               |
| size        |                                                       |
| Display all | View all saved items such as phone numbers and mail   |
| data*       | addresses                                             |
| Copy names  | Copy a name                                           |
| Copy phone  | Copy an item                                          |
| numbers     | <ul> <li>Item names vary by selected item.</li> </ul> |
|             | Copy mail add. Copy address Copy birthday             |
|             | Copy notepad                                          |

| Item                   | Operation/Description                                                                                                    |
|------------------------|----------------------------------------------------------------------------------------------------|
| Send Ir data           | Send details via Infrared (☐ P.11-3)  ◆ Alternatively, while Account Details is open, press  [Ir].                                                                                |
| IC<br>transmission     | Send details via IC transmission (☐P.11-5)  ■ Alternatively, while Account Details is open, press  [ICtrans].                                                                     |
| Copy to microSD        | Copy details to microSD Card  > YES  ■ To display copied data: 🖆 P.10-20  ■ Account Details is saved as a Phone Book entry.                                                       |
| Erase phone<br>number* | > Select an item → YES  ■ Delete items saved in Account Details. ■ Item names vary by selected item. Erase mail add./Erase address/Erase birthday/ Erase memorandums/Delete image |
| Reset*                 | Reset Account Details (handset number remains) > YES                                                                                                    |

<sup>\*</sup> Enter Phone Password if required.

#### Note

• Insert Account Details information to a message ( P.3-5).

### **Voice Dial**

Make a call by saying a Voice Dial name.

#### Note

- Keep microphone about 10 cm away from your mouth, and pronounce a Voice Dial name clearly. If microphone is too distant, your voice may not be recognized.
- Avoid making sounds unrelated to Voice Dial names (clearing your throat, clicking your tongue, heavy breathing, etc.).
- Say Voice Dial names in quiet places.
- Avoid pressing or brushing keys, or covering microphone with fingers when pronouncing a Voice Dial name.

### **Adding Entries to Voice Dial**

#### Main Menu ▶ Phone ▶ Settings ▶ Voice Dial

- 1 <New> → Select a Phone Book entry Entries with ★ are already saved in Voice Dial list.
- Enter a Voice Dial name
  - Only katakana entry is available for Voice Dial names.
- Edit Voice Dial Names
- > In Step 1, highlight a Voice Dial name → [Edit] → Edit name → YES
- Delete Voice Dial Entries
- > In Step 1, (highlight a Voice Dial name →) [\$\overline{\pi}\$] [Menu] → Delete this or Delete all → YES

### **Searching Entries by Voice Dial**

- 1 Press and hold → Say a Voice Dial name Say the name within four seconds after voice recognition tone sounds. Once Voice Dial is recognized, result appears.
- **2**  $\square$  [**Detail**]  $\rightarrow$   $\square$  to show phone number
- Woice Calls
  Highlight phone number → ✓

Video Calls
Highlight phone number → ☑[V. Call]

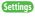

● Auto Voice Dial ● Set Voice Dial via Earphone or Bluetooth® Device (全 P.18-12)

# **Digital TV**

| Basics                              | 5-2  |
|-------------------------------------|------|
| Initial Setup                       | 5-4  |
| Channel Settings                    |      |
| Watching TV                         |      |
| Indicators                          |      |
| Program List (Japanese)             | 5-7  |
| Data Broadcast (Japanese)           | 5-7  |
| Functions while Viewing TV          | 5-7  |
| TV Links (Japanese)                 | 5-10 |
| Saving TV Links                     |      |
| Opening TV Links                    |      |
| Functions Available in TV Link List | 5-10 |
| Recording/Playing Programs          | 5-11 |
| Recording Current Program           |      |
| Capturing Screenshots               | 5-11 |
| Playing Recorded Programs           |      |
| Viewing Captured Screenshots        | 5-13 |
| Timer                               | 5-13 |

### **Basics**

#### 942P supports One Seg terrestrial digital TV broadcasting.

#### One Seg

One Seg is a digital TV broadcasting service for mobile phones. For more information, visit The Association for Promotion of Digital Broadcasting Website:

[PC] http://www.dpa.or.jp/

[Handset] http://www.dpa.or.jp/1seg/k/

(Japanese only)

#### **Features**

| Watch TV Programs<br>(☐ P.5-5)       | Watch One Seg Digital TV on handset.                                                          |
|--------------------------------------|-----------------------------------------------------------------------------------------------|
| View Data Broadcast<br>(☐ P.5-7)     | Access a variety of program-related information.                                              |
| Record TV Programs<br>(☐ P.5-11)     | Record program/capture still image while watching the program.                                |
| <b>Set Timer</b> ( <b>☐ P.</b> 5-13) | Use Timer to view/record programs. You can easily set Timer by using Program List ( 1 P.5-7). |

#### Mobile W-Speed

Frame rate of Digital TV images are automatically enhanced. Enjoy smooth image flow ( \*P.18-13).

- Mobile W-Speed is set to *ON* by default.
- When this function is set to ON, full effect of Image Quality
   (□ P.18-13) may not be achieved.
- Depending on broadcasting condition, full effect of this function may not be achieved.
- Disabled during ECO Mode (☐ P.18-14) or AV output (☐ P.11-18).
- Disabled for playing back videos recorded with Mobile W-Speed set to ON.

#### Tip

●Other Functions while Viewing TV (ピアP.5-8)

#### **Precautions**

- Digital TV is available only in Japan.
- Incoming calls/messages may affect TV image or audio quality while TV is active.
- Digital TV may be disabled if USIM Card is not installed or SoftBank subscription is terminated.
- SoftBank is not liable for damages from accidental loss/alteration of handset/microSD Card information.
  - Data saved to handset (TV Links, Channel List, etc.) cannot be restored after repairs or handset replacement. Back up important information.

#### Signal Reception Areas

TV signal reception may be poor in the following conditions:

- Too far from or close to broadcasting stations
- Mountain areas or near tall buildings
- In moving vehicles, underground, in tunnels, etc.
- Near high-voltage wires, neon lights, wireless base stations, railroad tracks or highways
- Areas with numerous signal obstructions or areas where signal reception is blocked

#### When Battery is Running Out

- Warning tone sounds and warning message appears if Digital TV is activated with low battery.
- When battery runs low while programs are on or being recorded, handset operates as follows:
  - · While Viewing Warning tone sounds, and confirmation appears.
  - · While Recording Response differs depending on *Rec. When Low Battery* (**□** P.18-14) setting.

Continue Recording: Warning tone does not sound and confirmation does not appear.

**Stop Recording**: Warning tone sounds and confirmation appears.

- Watching TV while charging may shorten battery life.
- If recording ends due to low battery, recorded portion is automatically saved

#### **Incoming Transmissions**

TV pauses for incoming calls. Resume TV after call ends.

• Incoming calls do not interfere with recording.

#### Incoming Messages

Notification Light flashes for incoming messages while TV is active or recording is in progress. Ticker also appears in Display.

While ticker appears, press ( to view messages. TV sound plays in background while viewing messages. Press (1979) to return to previous window.

- Show or hide ticker (Mail Ticker Display: P18-13).
- When ticker is set to Off, TV pauses, incoming message window appears and ringtone sounds. Set Receiving Display ( P.18-20) to **Operation Preferred** to notify of incoming messages only with  $\mathbb{M}$ .

#### TV Antenna

#### Extend TV Antenna for optimal viewing.

- Adjust TV Antenna direction to optimize signal reception.
- Retract TV Antenna after viewing Digital TV.

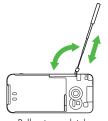

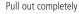

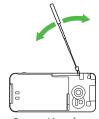

Rotate without force

### **Initial Setup**

#### Set channels for your area.

- Up to ten Channel Lists can be saved.
- Set channels after extending TV Antenna.

### Main Menu ► TV ► Channel Setting ► Select Area

- **1** Select a region → Select a prefecture
- 2 YES

#### Note

- If manual setup fails, try automatic channel setup ( Below).
- Handset detects a change in reception area after moving to a different area. Set Channel List for that area.

### **Channel Settings**

### **Automatic Channel Setup**

#### Main Menu ► TV ► Channel Setting ► Automatic

- 1 YES
- **7** After channel search, **YES** → Enter title
  - If title is not entered, date (year/month/day/hour/minute) is automatically saved as title.

#### **Using Channel List**

From ▶ Main Menu ▶ TV ▶ Channel List

#### Set Channels

- > Select a Channel List
- Channel List is set, and available channels appear.
- Select a channel to access the station.

#### Delete Channel List

- > Highlight a Channel List → [Menu] → Delete → YES
- Selected Channel List cannot be deleted.

#### Delete Channels from Channel List

- > Highlight a Channel List → ☑ [Detail] → Highlight a channel → ☑ [Menu] → Delete → YES
- Channels in selected Channel List cannot be deleted.

#### Edit Title

- > Highlight a Channel List → [Y] [Menu] → Edit title → Edit
- Reassign a Remote Control Number (Keypad) to a Channel
- > Highlight a Channel List → ☑[Detail] → ☑[Menu] → Remote control # → Select a channel → Select a new remote control number → ☑[Finish] → YES

## **Watching TV**

- Set channels beforehand ( P.5-4).
- Switch Normal Position/Viewer Position for portrait/landscape view while viewing TV.
- 1 🔯

Viewer appears.

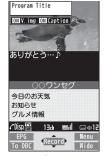

Viewer

### **?** Select a channel

| Direct Channel | 1-9                     |
|----------------|-------------------------|
| Access         | ★ (Channel 10)          |
|                | O(Channel 11)           |
|                | # (Channel 12)          |
| Previous/      |                         |
| Next Channel   |                         |
| Channel Search | Press and hold          |
|                | ● To stop: [Cancel]/[□] |

- 3 To end TV,  $\frown$   $\rightarrow$  End TV

#### Switch Landscape/Portrait View in Normal Position

- >0
- Press to toggle views.

#### Note

- Alternatively, Main Menu ► TV ► Watch TV

#### Tip

- ●Use Bluetooth® Device for Listening to Music ( P.11-10)
- View handset TV images on a TV set ( P.11-18)

### **Indicators**

Screenshots are provided for reference only.
 Actual handset windows differ in appearance.

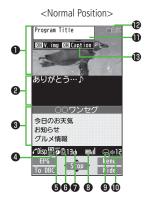

<Viewer Position>

Indicator Display

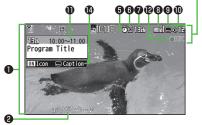

|          | ltem                           | Doscription                                                                                                    | Operation (Normal Position)                                        |
|----------|--------------------------------|----------------------------------------------------------------------------------------------------|--------------------------------------------------------------------|
| 0        | 144111                         | Description                                                                                                    | Operation (Normal Position)                                        |
| _        | Image                          | <del>_</del>                                                                                                    | <del>_</del>                                                       |
| 0        | Captions                       | _                                                                                                    |                                                                    |
| 8        | Data Broadcast                 | ( <b>⊈</b> P.5-7)                                                                                                    | _                                                                  |
| 4        | Data Broadcast<br>Mode         | ☑ Data Broadcast Mode off<br>☑ Data Broadcast Mode on                                                                                                    | To TV]/[To DBC] <sup>2</sup>                                       |
|          |                                |                                                                                                    |                                                                    |
| 6        | Off timer                      | ( <b>⊈</b> P.5-9)                                                                                                    | _                                                                  |
| 6        | ECO Mode                       | ( <b>⊈</b> P.18-14)                                                                                                    | <u> </u>                                                           |
| 0        | Channel                        | <ul> <li>(☐ P.5-4)</li> <li>When multiple programs are available<br/>in the same broadcasting station,<br/>"service number/total numbers"<br/>appears.</li> </ul> | _                                                                  |
| 8        | Signal Strength<br>Level       | Strong Weak Out of range                                                                                                    | _                                                                  |
| 9        | <b>Receiving Captions</b>      | _                                                                                                    | _                                                                  |
| 0        | Volume                         | _                                                                                                    | <ul> <li>Adjust volume: 1</li> <li>Mute/Resume: 207/201</li> </ul> |
| •        | Program Title                  | _                                                                                                    | <b>⊘</b> / <b>⊠</b> ³                                              |
| ø        | Recorder Status <sup>1</sup>   | ○REC Recording <b>◎REC</b> Timer Set                                                                                                    | ( <b>□</b> P.5-11, P.5-13)                                         |
| <b>B</b> | Display/Caption <sup>2</sup>   | Display: ON/OFF/Large<br>Caption: ON/OFF                                                                                                    | <ul><li>Each key press toggles settings.</li></ul>                 |
| •        | Indicator/Caption <sup>3</sup> | Indicators: ON/OFF Caption: Upper position/Lower position/OFF                                                                                                    | settings.                                                          |

 $<sup>^{\, 1}</sup>$  Only when Data Broadcast Mode is off  $^{\, 2}$  Only in Portrait View  $^{\, 3}$  Only in Landscape View

<sup>●</sup> Tap Display in Viewer Position to show Control Keys and Slide Lever ( P.1-32).

### **Program List (Japanese)**

#### Check program schedules and set timer to view/record TV programs.

#### Main Menu ► TV ► Program List

- Confirmation appears when using Program List for first time. Follow onscreen instructions.
- See Program List Help menu for usage information.

#### View Program List while TV is Active

> IEPG1

#### Show Program Information while TV is Active

> Press and hold [ [EPG] → To return to Viewer, @yy@

### **Data Broadcast (Japanese)**

#### Access a variety of program-related information such as still images and videos.

- Data Broadcast is not available in Landscape View (Wide Screen).
- Activate TV (Data Broadcast Mode off) → To DBC

appears.

- 🔟 to select information
- To deactivate Data Broadcast Mode: [To TV]

#### Note

• Viewing Data Broadcast information requires no fees: however, accessing websites will incur transmission fees.

### **Functions while Viewing TV**

#### Sound Settings

> While TV is active,  $(\Sigma)$  [Menu]  $\rightarrow$  Settings  $\rightarrow$  Sound  $\rightarrow$ **Sound Effect** → Select an item (See below)

| Item        | Operation/Description                                            |
|-------------|------------------------------------------------------------------|
| Auto Volume | Automatically increase to optimum volume                         |
|             | >ON or OFF                                                       |
| Remaster    | Adjust sound quality to reproduce original sound                 |
|             | >ON or OFF                                                       |
| Listening   | Adjust to natural sound when using earphone or                   |
|             | Bluetooth® device                                                |
|             | > Select an item                                                 |
|             | <ul> <li>Surround: Reproduce natural and stereophonic</li> </ul> |
|             | sound                                                            |
|             | · Natur 1 or Natur 2: Complement sound specific to               |
|             | earphone to reproduce natural sound                              |
|             | • OFF: Turn off Listening setting                                |
| Equalizer   | Change sound quality when using earphone or Bluetooth®           |
| ·           | device                                                           |
|             | > Select an item                                                 |
|             | · <i>Normal</i> : Reproduce normal sound                         |
|             | · H. BASS1: Enhance low-pitched sound                            |
|             | · H. BASS2: Enhance low-pitched sound even more                  |
|             | · <i>Voice</i> : Make voice clear                                |
|             | · <i>Train</i> : Minimize sound leakage                          |
|             |                                                                  |

#### Other Functions

> While TV is active, follow the steps below

| Item         | Operation/Description                                                    |
|--------------|--------------------------------------------------------------------------|
| Access       | > ⑤¬wn → Open Menu → Yahoo!                                              |
| Internet     | <ul> <li>Subsequent operations vary by browser and connection</li> </ul> |
|              | ( <b>□</b> P.15-4 to P.15-6).                                            |
| Make a Voice | > ≦ি9্যুজন → Stand-by display → Enter a number →                         |
| Call/Video   | (For Video Call, [ [V. Call ])                                           |
| Call         | <ul> <li>Interrupt TV during call. After call, TV resumes.</li> </ul>    |
|              | <ul> <li>Recording will not be interrupted.</li> </ul>                   |
| Use          | > ≦িসজন → Stand-by display → 🖂                                           |
| Messaging    |                                                                          |

■ Functions Available while Viewing TV
> While TV is active, [ [Menu] → Select an item (See below)

| Item                   | Operation/Description                                                                                                    |  |
|------------------------|----------------------------------------------------------------------------------------------------|--|
| Program info           | View current program information                                                                                                    |  |
| Program list           | View Program List                                                                                                    |  |
| Disp.Ch./<br>operation | Select an item  Channel info: View channel details. Select a channel to watch that Station  Channel List: View Channel List (プア.5-4)  Channel Setting: Set channels for your area (プア.5-4)  Add to ch. list: Add current station to Channel List. Assign current station to lowest available number key  Tune service: Select a program when multiple programs are available from the same broadcasting company |  |

| Item                              | Operation/Description                                                                                                    |
|-----------------------------------|----------------------------------------------------------------------------------------------------|
| Data<br>Broadcasting <sup>1</sup> | Select an item Back to data BC: End Data Broadcast site and return to Data Broadcast window Reload contents: Reload page (Data Broadcast link) Certificate: View owner, author, validity period and serial number of certificate used in SSL communication Images²: Show/hide images on Data Broadcast sites Sound Effect²: Turn on/off sounds from Data Broadcast/sites Reset Settings²: Show confirmation on Data Broadcast                                                               |
| TV link list <sup>1</sup>         | Show TV Link details                                                                                                    |
| Compose<br>message                | Compose a message while audio continues (☐From Step 2 on P.14-4)                                                                                                    |
| Settings                          | > Select an item     · Display/Operation → SW V. img/Caption¹:     Switch view (switch image size/image off)     · Display/Operation → Switch TV/data BC¹:     Toggle Data Broadcast Mode on/off ( P.5-7)     · Display/Operation → Icons²: Set Indicator     Display in Landscape View     · Display/Operation → AV output: View a Digital     TV image on a TV set or other devices ( P.11-18)     · Display/Operation → Work When Folded²:     Continue or end TV when handset is closed |

| Item      | Operation/Description                                                                                                    |
|-----------|----------------------------------------------------------------------------------------------------|
| Settings  | <ul> <li>Video → Brightness: Set backlight brightness</li> <li>Video → Mobile W-Speed<sup>2</sup>: Enhance frame rate of TV images automatically</li> <li>Video → Image Quality<sup>2</sup>: Select an image quality</li> <li>Video → LCD AI: Activate image compensation according to backlight</li> <li>Sound → Sound Effect<sup>2</sup> ( P.5-7)</li> <li>Sound → Main/sub sound: Set main/sub sound</li> <li>Sound → Switch audio data: Available only when multiple audio data are supported</li> <li>ECO Mode<sup>2</sup>: Set power saving mode ( P.18-14)</li> <li>Off timer: When set time passes, confirmation appears asking whether to end viewing/recording TV</li> </ul> |
| Key guide | View key operation guide while watching TV                                                                                                    |

- $^1$  Available only in Portrait View  $^2$  Available from User Settings even while TV is not active ( $\ref{2}$  P.18-13)

### **TV Links (Japanese)**

### Saving TV Links

- Following function is not available in Landscape View (Wide Screen).
- 1 Switch Data Broadcast Mode on → Select a link
- 2 **YES**Follow onscreen instructions to save link.

### **Opening TV Links**

#### Main Menu ► TV ► TV Link

- Select a TV Link
  - Confirmation appears when Internet access is required. Select YES to proceed.
  - If TV Link is expired, confirmation appears asking whether to delete link.

### **Functions Available in TV Link List**

#### Main Menu ► TV ► TV Link

**1 Y**/**!** [**Menu**] → Select an item (See below)

| Item           | Operation/Description                                              |
|----------------|--------------------------------------------------------------------|
| Display detail | Show TV Link title, URL, summary, content type, expiration         |
|                | date                                                               |
| No. of TVlink  | Show number of saved TV Links                                      |
| Delete         | > Select an item                                                   |
|                | · Delete this → YES                                                |
|                | <ul> <li>Delete selected → Check TV link(s) to delete →</li> </ul> |
|                | [Finish] → YES                                                     |
|                | <ul> <li>Delete all → Enter Phone Password → YES</li> </ul>        |
|                | · Delete all 		 Enter Priorie Password 		 TES                      |

### **Recording/Playing Programs**

### **Recording Current Program**

Save programs as videos or still images. Recordings are saved to microSD Card.

● microSD Card: 🚅 P.10-18

• Save up to 2GB of data at a time.

| Recording Time (total)* | Approx. 640 minutes |
|-------------------------|---------------------|
| Savable Files           | 99 files            |

- \* Average recordable time per 2GB microSD
- Recording is unavailable when signal strength drops to
- 1 Activate TV → [Record]
  □ Record appears, and recording starts.
- **2** [Stop] to stop recording Program is saved to microSD Card.

#### Note

- In the following cases, recording ends and recorded portion is automatically saved:
  - · File size is over 2GB
  - · microSD Card memory is full
- Recorded files are not saved to handset.
- Do not remove microSD Card while recording.
- Recording continues even if signal strength level is : however, images and audio are not saved.
- Recording is disabled during AV output.

### **Capturing Screenshots**

#### Captured screenshots are saved to handset.

- This feature is unavailable when signal strength is or Data Broadcast Mode is on.

#### Note

- Captions cannot be captured.
- Capturing is disabled during AV output.

### **Playing Recorded Programs**

#### Main Menu ▶ Data Folder ▶ TV ▶ Video

Select a video

Playback starts.

 When a playback position is recorded to video, playback starts from the position.
 Press [FromTop] to play back from beginning.

• When a video contains divided files, file list opens. Select the file to play back.

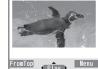

Example: Video Folder

2 (2)7/19 to stop playback

### **Playback Operations**

| Volume                    |                                                        |
|---------------------------|--------------------------------------------------------|
| Mute/Cancel Mute          | Y2 [ K / 4) ]                                          |
| Fast-forward              | (Press once: 10x; Press twice: 30x)                    |
| Fast-rewind               | (Press once: 10x; Press twice: 30x)                    |
| Pause/Resume              |                                                        |
| Play Frame by<br>Frame    | Pause playback → ☑[Frame]  • Play back frame by frame. |
| Skip Rewind <sup>1</sup>  | Press and hold \(\sum_{/\infty}\)                      |
| Skip Forward <sup>2</sup> | Press and hold /#                                      |

| Toggle Playback                  | ⊠[►/ D / B / € (Summary                                                                                                    |
|----------------------------------|----------------------------------------------------------------------------------------------------|
| Speed                            | View)]  Summary View adjusts playback speed according to audio.                                                                                                    |
| View Title                       | <ul><li>Time bar also appears.</li><li>Title also appears when views are switched.</li></ul>                                                                                                   |
| Toggle Data View                 | Display title → ✓  In Landscape View, each key press toggles indicators (icons) and captions on/off.  (Each key press also switches time bar position regardless of whether caption is shown.) |
| Toggle Display<br>View/Data View | <ul> <li>When Data Broadcast Mode is off, each key press toggles views.</li> <li>When Data Broadcast Mode is on, each key press toggles Data View.</li> </ul>                                  |
| Data Broadcast<br>Mode On/Off    | ● In Landscape View, turn program title on.                                                                                                    |

- <sup>1</sup> Unavailable if file is under 12 seconds long.
- <sup>2</sup> Unavailable if file is under 28 seconds long.

### **Viewing Captured Screenshots**

Main Menu ▶ Data Folder ▶ TV ▶ Image

1 Select an image

### Timer

• Set up to 100 timer entries to watch or record programs.

Main Menu ► TV

**Timer Watching** or **Timer Recording** 

2 ☑ [New] → Select an item (See below)

| Item                  | Operation/Description                                                                                                |
|-----------------------|----------------------------------------------------------------------------------------------------|
| Channel               | > Select a channel                                                                                                   |
| Title                 | >Enter a program name                                                                                                |
| Start date            | Set date and time to start and end viewing/recording a                                                               |
| End date <sup>1</sup> | program  > Select an item  • Enter date → Enter a date and time  • Choose date → Select a date → Enter date and time |
| Repeat                | > Select a repeat type (→ For <i>Select day</i> , select a day (days) → 図[Finish])                                   |
| Alarm <sup>2</sup>    | > ON or ON/Set time → For ON/Set time, select an alarm time                                                          |

| Item                  | Operation/Description                                                              |
|-----------------------|------------------------------------------------------------------------------------|
| псш                   | Operation/Description                                                              |
| Tone <sup>2</sup>     | > Select an alarm type → Select a folder → Select an                               |
|                       | alarm                                                                              |
| Alarm <sup>1</sup>    | >ON or OFF                                                                         |
| Alarm vol./           | >  to adjust volume                                                                |
| Volume                | • For <i>Timer Recording</i> , Escalating Tone cannot be set.                      |
| Act. TV               | >ON or OFF                                                                         |
| w/ alarm <sup>2</sup> | <ul> <li>When ON is set, Digital TV activates from alarm</li> </ul>                |
|                       | notification window.                                                               |
| Priority <sup>1</sup> | Set handset response when Timer Recording starts                                   |
| ·                     | > Recording or Operation                                                           |
|                       | <ul> <li>When <i>Recording</i> is set, active function suspends/</li> </ul>        |
|                       | ends, and recording starts.                                                        |
|                       | • When <i>Operation</i> is set, confirmation appears.                              |
|                       | To suspend/end active function, select <b>YES</b> and <b>o</b> to start recording. |

<sup>&</sup>lt;sup>1</sup> Timer Recording only

3 ☑[Finish] → For *Timer Recording*, select *YES* or *YES (confirm once)* 

<sup>&</sup>lt;sup>2</sup> Timer Watching only

#### Note

- Select timer entries to check details; [ [Edit] to edit details.
- Timer Recording does not start if Internet and two other functions are active simultaneously.
- Alarm does not sound for Timer Watching/Timer Recording in following functions. For Timer Recording, complete followings (in parentheses) one minute before timer starts; otherwise, recording does not start.
  - · While handset is off (Turn on handset)
  - · While Privacy Key Lock is active (Cancel lock)
  - · While Personal Data Lock is active (Cancel/change lock)
  - · During data transfer (Complete transfer)
  - During Infrared transmission, IC transmission or Bluetooth® transmission (Complete transmission)
  - · During software update (Complete update)

### **Other Timer Operations**

#### Main Menu ► TV

- **Timer Watching** or **Timer Recording**
- 2 **Y** [Menu] → Select an item (See below)

| Item               | Operation/Description                                                                     |
|--------------------|-------------------------------------------------------------------------------------------|
| New                | Set a timer entry to watch/record a program ( P.5-13)                                     |
| Edit               | Edit entry details ( P.5-13)                                                              |
| Sort               | Sort timer entries  Select an order                                                       |
| Delete this        | > YES                                                                                     |
| Delete past        | Timer entries with start/end time set prior to current date/<br>time are deleted<br>> YES |
| Delete<br>selected | > Check timer entries to delete → [Finish] → YES                                          |
| Delete all         | > Enter Phone Password → <b>YES</b>                                                       |
| Memory<br>Status*  | Show memory status                                                                        |

<sup>\*</sup> Timer Recording only

#### **Checking Timer Recording Results**

#### Main Menu ► TV

- **1** Recording Result → Select a result
  - Details appear.

# Camera

| Before Using Camera                       | 6-2  |
|-------------------------------------------|------|
| Notes                                     |      |
| File Formats & Save Location              | 6-2  |
| Camera Modes & Positions                  | 6-3  |
| Camera Mode & Image Size                  | 6-3  |
| Camera Display Indicators                 | 6-4  |
| Pictures                                  | 6-7  |
| Capturing Still Images In Viewer Position | 6-7  |
| Capturing Still Images in Normal Position | 6-8  |
| Videos                                    |      |
| Other Camera Functions                    |      |
| Auto Focus Lock                           |      |
| AF Tracking                               | 6-9  |
| Zoom                                      | 6-10 |
| Photo Light                               | 6-11 |
| Auto Timer                                | 6-12 |
| Continuous Shooting                       | 6-12 |
| Auto Shutter (Digicam Mode Only)          | 6-13 |
| Setting Photo Mode According to Scene     | 6-14 |
| Focus Settings                            | 6-15 |
| Viewing Saved Images                      | 6-16 |
|                                           |      |

## **Before Using Camera**

942P features approximately 13.2 Mega Pixel CMOS Auto-focus Camera capable of capturing still images and videos.

• Use Picture Album ( P.10-24) for viewing still images or slideshow.

### **Notes**

- Remove dust/debris from lens cover with a soft cloth.
- Handset movement may blur images especially in dark places; hold handset firmly.
- Capturing/saving images immediately after handset has been left in a hot place may affect image quality.
- Exposing lens to direct sunlight may affect image quality.
- Photo Light illuminates or flashes while Camera is active. Photo light cannot be turned off.

#### Shutter Click

Shutter click sounds at fixed volume even in Manner Mode.

• To change shutter click sound: 🗲 P.18-16, P.18-17

#### Note

- Camera is not available when battery is low.
- Incoming calls, Alarm and low battery cancel Camera. Captured images/ recorded videos are retained. Save data when Camera restarts.
- When left in Viewfinder for three minutes. Camera is canceled.
- Press ☐ (☐/②) firmly to activate Camera/capture images.

### **File Formats & Save Location**

#### Still images/videos are saved to Data Folder.

| Image Type   | File Format                  | Save Location          |
|--------------|------------------------------|------------------------|
| Still images | JPEG (.jpg)                  | Data Folder (Pictures) |
| Videos       | MPEG-4 (.3gp),<br>ASF (.asf) | Data Folder (Videos)   |

- To save files to microSD Card, change save location (☐ P.18-16, P.18-17).
- To view memory status: ☐ P.18-16, P.18-17

#### Note

• When recording time (File size setting: P.18-17) is set to Long time, videos are saved to microSD Card.

### **Camera Modes & Positions**

| Camera Mode  |                   | Normal    | Viewer    |
|--------------|-------------------|-----------|-----------|
|              |                   | Position  | Position  |
| Still Images | Digicam mode      | Available | Available |
|              | Photo mode        | Available | N/A       |
| Videos       | Video Camera mode | Available | N/A       |

#### Note

 Set Camera to activate upon switching to Viewer Position (Work with Style: \$\subseteq P.18-7)

### Camera Mode & Image Size

| Camera Mode       | Icon                            | Image Size    |
|-------------------|---------------------------------|---------------|
| Digicam mode      | 3 120 / 4 160<br>.4 160 / 4 120 | 13M           |
|                   | 2336<br>24160 / 2336            | 9.7M Wide     |
|                   | 9 120<br>151 Ex                 | Square(large) |
|                   | 2448 / 3264<br>2448 / 2448      | 8M            |
|                   | 1944 / 2592<br>×2592 / 1944     | 5M            |
| Continuous        | 1536<br>2018 / 2018             | 3M            |
| shooting          | 1080 / 1920<br>× 1920 / × 1080  | 2M Wide       |
|                   | 1200 / 1600<br>× 1600 / × 1200  | 2M            |
|                   | ¥80 / 854<br>× 854 / ¥80        | Stand-by      |
|                   | ¥80 / 640<br>× 640 / × 480      | VGA           |
|                   | 480<br>× 480                    | Square(small) |
| Photo mode        | 1536<br>×2048                   | 3M            |
|                   | 1080<br>× 1920                  | 2M Wide       |
|                   | × 1600                          | 2M            |
|                   | 480<br>× 854                    | Stand-by      |
| Continuous        | 480<br>× 640                    | VGA           |
| shooting          | × 350                           | QVGA          |
|                   | 144<br>× 176                    | QCIF          |
|                   | 96<br>× 128                     | Sub-QCIF      |
| Video Camera mode | 640<br>× 480                    | VGA           |
|                   | 540<br>× 352                    | HVGA Wide     |
|                   | , 320<br>, 240                  | QVGA          |
|                   | 176<br>× 144                    | QCIF          |
|                   | 128<br>× 96                     | Sub-QCIF      |

### **Camera Display Indicators**

- Images shown below are for reference only.
  - Digicam Mode

<Viewer Position>

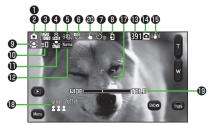

#### Photo Mode

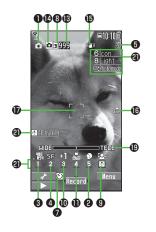

#### Video Camera Mode

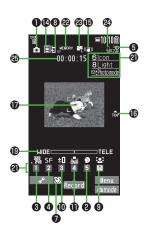

#### Key Guidance

- Press [Guide] in Digicam mode to view Key operation guidance (Normal Position).
- For Photo mode/Video Camera mode, follow the steps below to change settings:
  - Press keys indicated by ② (→ □ to select an item)
  - $\bullet$   $\square$  [  $\longrightarrow$  ]  $\to$   $\square$  to select a setting  $\to$   $\square$  to select an item

• Most icons and operation descriptions are based on Digicam mode. Actual screenshots and operations may differ from actual icons/operations.

|          | Item                   | Description                                                                                                    |  |  |
|----------|------------------------|----------------------------------------------------------------------------------------------------|--|--|
| 0        | Photo mode (☐FP.6-14)  | iA (Intelligent Auto) Normal SCN Scene (For Scene/MyOriginal, indicators may vary depending on setting.)                                                                                                    |  |  |
| 2        | Scene                  | Portrait       Sports       IOI Food       Scenery       Night mode         Backlight       IVI Character       Snow       Snow       Pet                                                                                                    |  |  |
| 8        | Image size             | Show image size (C→P.6-3)                                                                                                    |  |  |
| 4        | Image QLTY             | Normal Fine Super fine                                                                                                    |  |  |
| 6        | Photo light            | DO ON DEF                                                                                                    |  |  |
| 6        | ISO setting ( P.18-16) | 150<br>200 - 150<br>12800 200 auto to 12800 auto                                                                                                    |  |  |
| 0        | Auto timer             | Digicam mode: 010 10 seconds 02 2 seconds Photo mode/Video Camera mode: 010 100 100 100 100 100 100 100 100 10                                                                                                    |  |  |
| 8        | Store in               | ☐ Phone ☐ microSD                                                                                                    |  |  |
| 9        | Focus (⊈ P.6-15)       | FaceDetect AF Auto Close-up Landscape AF tracking                                                                                                    |  |  |
| 0        | Brightness             | Adjust brightness (Level -3 to +3)                                                                                                    |  |  |
| 0        | White BAL              | 🔚 Auto 🌋 Fine 📤 Cloudy       Auto     Fine     Cloudy     Light                                                                                                    |  |  |
| ø        | Color mode             | Normal   Sepia   Mono   Monochrome   Monochrome   Write   White   Whitening   Suntan   Suntan   Monochrome   Monochrome |  |  |
| B        | No. of frames          | Show number of remaining frames                                                                                                    |  |  |
| 14       | Camera-mode            | □ Digicam mode/Photo mode □ Video camera mode □ Con.set. (Action mode in Digicam mode) □ / ☑ / Ⅲ Action mode in Photo mode (Auto/Auto bracket/Manual)                                                                                                    |  |  |
| ø        | Img. stabilizer        | Correct camera shake                                                                                                    |  |  |
| <b>©</b> | Top indicator          | Indicate vertical direction                                                                                                    |  |  |
| Ø        | Focus Guide            | C Auto focus guide                                                                                                    |  |  |
| 13       | AutoShutter (⊈ P.6-13) | Love shutter (Friends/Lovers/Lovers+Smile)  Smile shutter  Group shutter  Smile shutter                                                                                                    |  |  |

|          | Item                 | Description                                                 |
|----------|----------------------|-------------------------------------------------------------|
| 1        | Zoom bar             | Indicate zoom level (Ľ₹P.6-10)                              |
| 4        | TouchAF/AE (☐FP.6-9) | <b>Valid</b> Valid  Invalid                                 |
| <b>a</b> | Key Guidance         | Show key operation guidance                                 |
| 2        | Memory capacity bar  | Indicate memory status (appears in red when memory is full) |
| <b>3</b> | File size setting    | ☐ Mail restrict'n(S) ☐ Mail restrict'n(L)                   |
| 2        | Movie type set       | Record video without audio                                  |
| <b>3</b> | Recordable time      | Indicate recordable time                                    |

### **Pictures**

Capture still images in Digicam mode or Photo mode.

#### Intelligent Auto

Camera automatically selects the appropriate settings by environment. Indicator is animated when mode changes (Example: Table Pace Detection).

- Face Detection: 🗳 P.6-15
- Photo mode ( P.6-14) returns to Intelligent Auto next time Camera activates in Digicam mode or Photo mode.

### **Capturing Still Images In Viewer Position**

Use Digicam mode to capture images in Landscape View.

- 1 III tab → Camera → Digicam
  - Viewfinder appears.
- **7** Frame subject →  $\square$  ( $\square$ / $\square$ )

Shutter click sounds at fixed volume, then captured image appears for two seconds.

Image is automatically saved.

To view the captured image immediately, tap . Tap to return to Viewfinder again.

#### Functions Available in Viewfinder

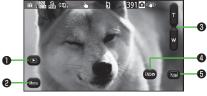

Picture Viewfinder (Digicam Mode)

|   | Item                   | Description                                                                                                   |  |
|---|------------------------|----------------------------------------------------------------------------------------------------|--|
| 0 | Activate Picture Album | Activate Picture Album to view captured images  ■ Use as a slideshow ( P.10-27)  Tap  to return to Viewfinder |  |
| 9 | Menu                   | View function menu                                                                                            |  |
| 8 | Zoom                   | Adjust zoom level                                                                                             |  |
| 4 | Cancel Camera          | Cancel Camera                                                                                                 |  |
| 6 | Show Indicator         | dicator Show/hide indicators                                                                                  |  |

#### Auto review

View captured still images in Postview window when capturing in Digicam mode.

- To change Auto review setting: 🗗 P.18-16
- When Auto review is set to *Hold*, Postreview window remains. To return to Viewfinder, tap (Roum).
- Images are saved automatically, regardless of settings.

### **Capturing Still Images in Normal Position**

Use Digicam mode/Photo mode to capture images in Portrait View.

Operation descriptions are based on Photo mode.

1 or (cm/\$)
Viewfinder (Digicam mode) appears.

Viewfinder (Photo mode) appears.

Frame subject  $\rightarrow \bigcirc$  [Record],  $\bigcirc$  or  $\bigcirc$  ( $\bigcirc$ / $\bigcirc$ )

Shutter click sounds at fixed volume. Image is automatically saved.

4 to exit

Return to Standby.

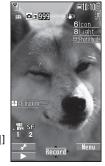

Picture Viewfinder (Photo Mode)

#### Note

 To select save location each time, turn Auto save set to OFF (☐P.18-16).

### **Videos**

Shoot videos in Portrait View.

- 1 Press and hold Niewfinder appears.
- **Stop**], or □(►/🎱) to end recording

Tone sounds.

Video is automatically saved.

- Recording stops automatically at maximum recording time.
- 4 to exit

  Return to Standby.

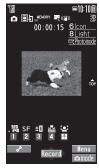

Video Viewfinder

#### Note

### Other Camera Functions

• Most operation descriptions are based on Digicam mode in Normal Position. Actual screenshots and operations may differ from actual operations in Viewer Position, Photo/Action/Video Camera mode.

#### **Auto Focus Lock**

Bring focus on subject at center of display automatically. Lock focus on subject, and recompose your picture.

- In Viewfinder,  $\bigcirc$ ,  $\bigcirc$  or  $\bigcirc$  ( $\bigcirc$ / $\bigcirc$ ) halfway When in focus, handset sounds. Focus Guide turns green, and focus is locked.
  - When out of focus. Focus Guide turns red.
  - To cancel focus locked by \( \omega \) or \( \omega \): \( \omega \)
  - To cancel focus locked by \(\bigcirc (\omega / \vec{\pi})\): Release finger from ☐(**○**□/∰)
- Determine composition
- Capture image in selected camera mode
  - In Step 1, press ☐(♠) halfway to lock focus, then press □(♠/♥) firmly to shoot.

### **AF Tracking**

Position AF tracking guide on subject. AF tracking guide appears and tracks moving subject while adjusting focus and exposure for subject.

#### Note

- When Camera is unable to track subject (e.g. when subject is out of Viewfinder), AF tracking is canceled.
- Depending on situation, AF tracking may track unintended subject.
- AF tracking is not available when Auto shutter is in use or certain image size is set.

#### TouchAF/AE (in Viewer Position)

- Available only when Touch AF/AE is set to Valid ( P.18-16).
- Tap subject in Viewfiner

AF tracking guide turns yellow and begins tracking subject.

• To cancel: GIR

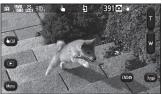

 $\square$  ( $\square$ / $\square$ ) to capture the image

### **AF Tracking (in Normal Position)**

- 1 In Digicam/Photo mode, AF tracking guide appears.
- Position AF tracking guide on subject and press (2)

When subject is recognized, AF tracking guide turns yellow and begins tracking subject.

- To cancel: or or
- [Record], ① or □ ( / ڀ) to capture the image
  - Alternatively, press ☐(☑/ਊ) halfway to lock focus, then press ☐(☑/ਊ) to capture an image.

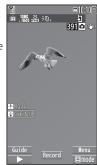

#### Zoom

- 1 In Viewfinder, (zoom in) or (zoom out)
  - For continuous zoom: Press and hold [7]

#### Note

Zoom may change image quality.

#### Image Size & Zoom Ratio

| Camera Mode  | Image Size    | Zoom Level | Zoom Ratio |
|--------------|---------------|------------|------------|
| Digicam mode | 13M           | 1-21       | 2.0x       |
|              | 9.7M Wide     | 1-21       | 2.0x       |
|              | Square(large) | 1-21       | 2.0x       |
|              | 8M            | 1-21       | 3.0x       |
|              | 5M            | 1-21       | 3.0x       |
|              | 3M            | 1-21       | 6.0x       |
|              | 2M Wide       | 1-21       | 6.0x       |
|              | 2M            | 1-21       | 6.0x       |
|              | Stand-by      | 1-21       | 6.0x       |
|              | VGA           | 1-21       | 6.0x       |
|              | Square(small) | 1-21       | 6.0x       |
| Continuous   | 3M            | 1-21       | 3.0x       |
| shooting     | 2M Wide       | 1-21       | 3.0x       |
|              | 2M            | 1-21       | 3.0x       |
|              | Stand-by      | 1-21       | 3.0x       |

| Camera Mode       |            | Image Size | Zoom Level | Zoom Ratio |
|-------------------|------------|------------|------------|------------|
| Photo mode        |            | 3M         | 1-21       | 3.0x       |
|                   |            | 2M Wide    | 1-21       | 3.0x       |
|                   |            | 2M         | 1-21       | 3.0x       |
|                   |            | Stand-by   | 1-21       | 3.0x       |
|                   |            | VGA        | 1-21       | 3.0x       |
|                   |            | QVGA       | 1-21       | 6.0x       |
|                   |            | QCIF       | 1-21       | 10.8x      |
|                   |            | Sub-QCIF   | 1-21       | 16.3x      |
|                   | Continuous | VGA        | 1-21       | 3.3x       |
|                   | shooting   | QVGA       | 1-21       | 6.5x       |
|                   |            | QCIF       | 1-21       | 10.8x      |
|                   |            | Sub-QCIF   | 1-21       | 16.3x      |
| Video Camera mode |            | VGA        | 1-21       | 1.5x       |
|                   |            | HVGA Wide  | 1-21       | 1.6x       |
|                   |            | QVGA       | 1-21       | 2.2x       |
|                   |            | QCIF       | 1-21       | 3.7x       |
|                   |            | Sub-QCIF   | 1-21       | 4.7x       |

### **Photo Light**

<Default> OFF

#### Select a Photo Light setting.

1 In Viewfinder, [Y] [Menu]  $\rightarrow$  Photo light  $\rightarrow$  ON or OFF

#### Note

- Photo light is not available when battery is low.
- When image is captured at close range or your hand is too close to Photo light, image color and brightness may differ in appearance from actual subject.

# In Viewfinder, [Y] [Menu] → Auto timer →

- In Photo/Video Camera/Action modes: ∑ [Menu] → Auto timer
   → ON → Enter time (seconds)
- 2 [Record], O or ( )

  Auto timer tone sounds. After set period of time, shutter is released

and recording starts.

• While Auto timer is active, press [Quit] or [Quit] to return to Viewfinder without canceling Auto timer.

#### Note

- Auto timer is not available when Action mode is set to *Manual*.
- Auto Timer is set to OFF after capturing.

10 seconds or 2 seconds

### **Continuous Shooting**

#### In Digicam Mode

Capture a succession of six or eight still images. Number of captured images varies by image size.

- 1 In Viewfinder, [Y] [Menu] → Con. set. → Continuous
- 2 Frame subject → [Record], or (□ (□ (□))
  Continuous shooting starts.
  Postview window appears.
- 3 Save One Highlight a image → ● [Save]

Save All

• To return to Viewfinder without saving images: @pre

#### Note

• In Viewer Position, tap full-size image to return to Postview window.

#### In Photo Mode

Capture a succession of up to 20 still images automatically with a single press.

- 1 In Viewfinder, [Y] [Menu] → CHG camera-mode → Action mode
- 2 Frame subject → [Record], or □ (► / \*)
  Images are automatically saved.
- Change Continuous Shooting Settings
- > After Step 1 above, ☑ [Menu] → Cont. shooting set. → Select an item (See below)

| item (see seist) |                                                             |
|------------------|-------------------------------------------------------------|
| Item             | Operation/Description                                       |
| Action mode      | > Select an item                                            |
|                  | · Auto: Capture multiple still images automatically         |
|                  | · <i>Manual</i> : Capture one by one manually               |
|                  | · Auto bracket: Auto-capture nine images of varying         |
|                  | brightness or color                                         |
| Shot interval    | Select an interval when Action mode is set to <i>Auto</i>   |
|                  | > Select an interval                                        |
| Shot number*     | Set number of images when Action mode is set to <i>Auto</i> |
|                  | or <i>Manual</i>                                            |
|                  | > Enter number                                              |

- \* Savable number of images is as follows:
  - · VGA (480x640): 4 (Unchangeable)
  - · QVGA (240x320): 5 to 10
  - · OCIF (144x176): 5 to 20
  - · Sub-QCIF (96x128): 5 to 20

#### **Auto Shutter (Digicam Mode Only)**

Shutter automatically releases when camera detects certain conditions. Select an Auto Shutter type to specify condition (When Photo mode is set to *Intelligent Auto* or Focus is set to *FaceDetect*).

1 In Viewfinder, **∑**/[Menu] → AutoShutter → Select an item (See below)

| Item          | Operation/Description                                                 |
|---------------|-----------------------------------------------------------------------|
| OFF           | Cancel Auto shutter setting                                           |
| Love shutter  | Shutter releases when two faces move close together                   |
|               | > Friends, Lovers or Lovers+Smile                                     |
|               | <ul> <li>When Lovers is set, distance between two faces is</li> </ul> |
|               | closer than <i>Friends</i> .                                          |
| Group shutter | Camera detects up to five faces. When more people are in              |
|               | frame, Auto timer activates and shutter releases in three             |
|               | seconds                                                               |
|               | > Select number of people                                             |
| Smile shutter | Shutter releases when Camera detects a smiling face. If               |
|               | multiple faces are detected, shutter releases when camera             |
|               | detects a smile in yellow focus guide                                 |

#### Note

- Alternatively, capture still images by pressing <a>● [Record]</a>, <a>⊙</a> or <a>○ (☎/♥)</a>) even when Auto shutter is set.
- Auto Timer is set to OFF after capturing.

6

#### **Setting Photo Mode According to Scene**

<Default>

Digicam mode/Photo mode: iA (Intelligent Auto) Action mode/Video Camera mode: Normal

¶ In Viewfinder, [Y] [Menu] → Photo mode → Select an item (See below)

| Item        | Operation/Description                                                                                                    |
|-------------|----------------------------------------------------------------------------------------------------|
| iA*         | Camera recognizes shooting environment and select appropriate camera settings automatically. Indicator is animated when mode changes (Example:  Face Detection)  Mode does not change after Auto Focus Lock. Cancel Auto Focus Lock. |
| Normal      | Capture an image in normal mode                                                                                                    |
| Scene       | Adjust brightness and color tone according to scene > Select an item                                                                                                    |
| MyOriginal* | Create and save custom-settings  > Select a setting (→ For Digicam mode,  Shoot in this setting)  ■ To save customized settings: 🗗 Right                                                                                             |

<sup>\*</sup> Still images only

#### Note

#### **Saving as Original Setting**

Save up to three customized settings to each camera mode.

- Save in Digicam Mode
- > ∑[Menu] → Photo mode → MyOriginal → Select a setting → Save present setting → YES → OK
- Save in Photo/Action Mode

| Item              | Operation/Description                                                                      |
|-------------------|--------------------------------------------------------------------------------------------|
| Save setting      | > Highlight a setting → (i) [Save] (→ When confirmation appears, <b>YES</b> ) → Edit title |
| Open setting      | > Select a setting                                                                         |
| Edit title        | > Highlight a setting → ☑ [Edit] → Edit title                                              |
| View detail       | > Highlight a setting → [Y] [Detail]                                                       |
| Delete<br>setting | > Highlight a setting → <b>(Delete)</b> → <b>YES</b>                                       |

#### **Focus Settings**

<Default> Digicam/Photo/Video Camera mode: FaceDetect Action mode: Auto

Select a focus setting to suit the subject/occasion (Unavailable when Photo mode is set to iA).

- In Viewfinder,  $(\mathbf{Y})$  [Menu]  $\rightarrow$  Focus
  - In Photo/Video Camera/Action mode: ∑? [Menu] → Camera settings → Focus
- Select an item (See below)

| Item        | Operation/Description                            |
|-------------|--------------------------------------------------|
| FaceDetect  | Focus locks on faces                             |
| Auto        | Auto focus                                       |
| Close-up    | Focus for close-ups                              |
| Landscape   | Focus on distant landscapes                      |
| AF tracking | Focus on moving subject  ◆ AF Tracking: ☐ P.6-10 |

• May not be available depending on camera mode.

#### Note

- Camera focuses on subject at a distance of over 10 cm.
- In Normal Position, press ( ) in viewfinder to change focus settings.
- When Photo mode is set to iA, toggle current focus setting and AF tracking by pressing (T).
- While Camera is focusing. Focus sound is heard in the following situations:
  - · When Focus setting is set to AF tracking
  - · When Photo mode is set to iA
  - · During video recording

#### **Face Detection**

- Detect up to five faces within 1.7 meters.
- Show yellow focus guide when a face is detected.
- Automatically focus on one face when more than one is detected. (Focus guide turns yellow once focus is on the face.)
- Faces may not be detected in following conditions:
  - · Face is tilted
  - · A part of face is covered by glasses, hat, mask or shadow
  - · Face is too small, big or dark for screen
  - · Face is at edge of screen
  - · Subject or handset moves too fast
- Shoot with Auto focus if detection fails.

## **Viewing Saved Images**

#### Main Menu ► Camera

1 Open Pictures

Picture Album

**Open Videos** 

**Videos** 

Select a folder

**3** Select a file

Open Pictures Saved on microSD Card

> In Step 1, *Picture Album* → *100\_PANA* (SD folder)

Open Videos Saved on microSD Card

> In Step 1, *Videos* → (microSD) → Select a folder

Check Still Images in Viewfinder

> In Viewfinder, [☐▶☐]

#### Note

- Alternatively, view still images from Main Menu ▶ Data Folder
  - ▶ Pictures ▶ Select a folder
- Alternatively, view videos from Main Menu ▶ Data Folder
  - ▶ Videos ▶ Select a folder
- Picture Album cannot be activated while S! Appli is paused.

#### Tip

●Editing Still Images (☐ P.10-11)

#### 7

# **Mobile Widget**

| Mobile Widget (Japanese) | 7-2 |
|--------------------------|-----|
| Using Widgets            |     |
| Downloading Widgets      |     |
| Activating Widgets       |     |
| Widget Functions         | 7-4 |

## **Mobile Widget (Japanese)**

Paste widgets to Standby to access information or tools from Standby.

#### **Network Widget**

Some widgets may periodically connect to network, incurring packet transmission fees

• While widgets appear in Standby, updated information for some widgets may be automatically retrieved. During transmission, other functions (e.g. Video Calls) may be disabled.

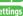

Settings ● Auto Update ● Auto Roaming ● Show/Hide Confirmation when Roaming Abroad 

Cookies Sending/Receiving 

Delete Cookies ●Pointer Speed ( P.18-18)

## **Using Widgets**

#### **Downloading Widgets**

#### Main Menu Widget

#### Widget Store

Handset connects to the Network, and download site appears. Follow onscreen instructions

#### **Installing Widgets**

Some widgets may require you to install them manually; follow steps below:

> In download completion window. Install

- Once installation is completed, widgets appear in Widget List and Widget Icon List. Widget List includes widgets that are not yet installed.
- Up to 208 widgets appear in Widget Icon List.

#### Note

- ◆ Alternatively, Main Menu
   ◆ Widget
   ◆ Widget Contents
  - ▶ Download Widget ▶ YES
  - or Main Menu ▶ Data Folder ▶ Widget ▶ Download Widget
  - > YES to download

#### **Activating Widgets**

#### **From Widget List**

#### Main Menu ► Widget ► Widget Contents

1 Select a widget Follow onscreen instructions.

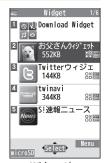

**Widget List** 

#### Note

Alternatively, activate a widget from Main Menu ➤ Data Folder
 ➤ Widget

#### In Standby

- 1 (when widgets appear in Standby)
- 2 Select a widget Follow onscreen instructions.

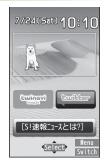

Activate Widgets from Widget Icon List

>After Step 1, [ Switch] → Select an icon

- To toggle sheets: ☐ [Next]/☐ [Prev.]
- To return to Standby: ( [Switch]

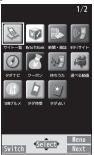

Widget Icon List

#### Note

Alternatively, press a repeatedly to move to Widget Icon List window.
 Press repeatedly to return to Standby.

#### **Widget Functions**

#### Paste Widgets to Standby

> In Widget List/Widget Icon List, [¥7] [Menu] → Paste on Stand-by →  $\bowtie$  to move to target location  $\rightarrow$   $\bigcirc$  [Select]

#### Note

• When saving widgets from microSD Card to Standby, do not remove the Card until process is complete.

#### Delete Widgets from Standby Display

- > Main Menu ► Widget ► Settings ► Delete Content
  - ► Check Contents ► [ [Release] ► YES

#### Note

• Alternatively, delete widgets directly from Standby ( P.1-22).

#### Functions Available in Widget List

In Widget List, press [Menu] for following operations.

| Item                  | Operation/Description                                   |
|-----------------------|---------------------------------------------------------|
| Paste on<br>Stand-by  | (⊈Above)                                                |
| Add to Icon<br>View   | Add files to Widget Icon List                           |
| Widget<br>Information | Show file names, sizes, etc.                            |
| Attach to message     | Attach files to S! Mail/PC mail (From Step 2 on P.14-4) |
| Send Ir data          | Send widgets via Infrared ( P.11-3)                     |
| IC<br>transmission    | Send widgets via IC transmission ( P.11-5)              |

| Item                | Operation/Description                                                                     |
|---------------------|-------------------------------------------------------------------------------------------|
| Move to microSD     | Move widgets to microSD Card                                                              |
| Delete this         | Delete a file > <b>YES</b>                                                                |
| Delete all          | Delete all files  > Enter Phone Password → YES                                            |
| Multiple-<br>choice | Select multiple files to use > Check files → [ <b>Y</b> )[ <b>Menu</b> ] → Select an item |

■ Functions Available in Widget Icon List
In Widget Icon List, press [ xr ] [ Menu ] for following operations.

| Item                  | Operation/Description                                    |  |
|-----------------------|----------------------------------------------------------|--|
| Move                  | > Select an icon → Select a target location → [Set]      |  |
| Add                   | Add selected widget to Widget Icon List  Select a widget |  |
| Delete                | Delete widgets from Widget Icon List                     |  |
| Paste on<br>Stand-by  | (⊈FLeft)                                                 |  |
| Widget<br>Information | Show file name/size, etc.                                |  |

#### Q

# **News/Entertainment**

| S! Information Channel/Weather (Japanese) | 8-2 |
|-------------------------------------------|-----|
| Registering/Canceling                     | 8-2 |
| Using S! Information Channel              | 8-2 |
| Using Weather Indicator                   | 8-3 |
| Option Menu Items                         | 8-4 |
| S! Quick News (Japanese)                  | 8-5 |
| Registering S! Quick News Items           |     |
| Opening New Information                   | 8-5 |
| S! Contents Store                         | 8-6 |
| Downloading Content                       | 8-6 |
| Downloading Free Content                  | 8-6 |
| Blogging                                  |     |
| Saving Blog Details                       |     |
| Posting to Blogs                          |     |
| Blogging Functions                        |     |

# **S! Information Channel/Weather (Japanese)**

Subscribe to content and periodically receive updates. Set Weather Indicator to appear on Standby.

- Transmission fees apply for updates.
- Auto download is not available overseas.

#### **Registering/Canceling**

Main Menu ► News/Entertainment ► S! Info Ch./Weather

**1** Register/Cancel → YES

Handset connects to the Network. Follow onscreen instructions.

#### **Using S! Information Channel**

• Up to seven updates are saved.

#### **Viewing New Information**

When information arrives, 👸 and Information window appear in Standby.

Select an item

Detailed information appears.

Follow onscreen instructions.

● Option Menu Items: 🗇 P.8-4

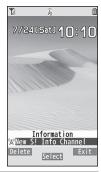

#### Note

- Alternatively, retrieve information from Main Menu
- News/Entertainment ► S! Info Ch./Weather
- ▶ What's New?
- If there is unread information in both S! Quick News and S! Information Channel, b does not appear. Only Information window appears.

#### Manually Retrieve Information

In Information window, Failed to download

- Alternatively, Main Menu ▶ News/Entertainment
  - S! Info Ch./Weather Get Latest Contents YES

#### Delete Information

> Main Menu ▶ News/Entertainment ▶ S! Info Ch./Weather
▶ Highlight What's New? ▶ [Y/][Menu] ▶ Delete ▶ YES

#### **Viewing Previously Received Information**

Main Menu ▶ News/Entertainment ▶ S! Info Ch./Weather

#### Delete History

#### **Using Weather Indicator**

Weather Indicator for current forecast area appears in Standby.

#### **Viewing New Information**

Information window and Weather Indicator appear for weather updates.

1 Select an item
Information appears.
Follow onscreen instructions.
● Option Menu Items: □ P.8-4

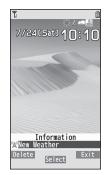

#### Weather Indicator

Indicators are updated periodically.

Example: Clear, Rain later thunderstorm,

Cloudy with occasional snow, etc.

- See Weather Indicator List ( P.19-23) for a complete list of indicators.
- Alternatively, in Standby → Select Weather Indicator →
   [Select]

#### Manually Update Weather Indicator

In Information window, Failed to download

- Alternatively, Main Menu News/Entertainment
  - ► S! Info Ch./Weather ► Weather Indicator ► Manual Update
  - ▶ YES

#### Hide Information Window

➤ Main Menu News/Entertainment S! Info Ch./Weather ▶ Weather Indicator ▶ Missed Event Settings ▶ OFF

#### Note

- Alternatively, retrieve information from Main Menu
  - News/Entertainment ► S! Info Ch./Weather
  - ▶ Weather Indicator ▶ Weather

#### **Hiding Weather Indicator**

Main Menu ► News/Entertainment ► S! Info Ch./Weather ▶ Weather Indicator ▶ Display Settings

#### **OFF**

• When Display Settings is set to *OFF*, update is also deactivated.

#### **Option Menu Items**

Open information and press [Y7] [Menu] for these options.

| Item              | Operation/Description                                                                            |
|-------------------|--------------------------------------------------------------------------------------------------|
| Forward           | Go to next page                                                                                  |
| Text Copy         | Copy page text                                                                                   |
| Select File       | View, play or save file to Data Folder (Downloading Image/Sound Files: ☐ From Step 2 on P.15-12) |
| Jump in this page | Jump to top/end of page                                                                          |
| Yahoo! Keitai     | View top menu                                                                                    |
| Font Size*        | Change character size                                                                            |
| Exit viewing this | Exit content                                                                                     |

<sup>\*</sup> Linked with Font Size setting in Internet option menu.

## **S! Quick News (Japanese)**

Add news headlines, weather forecasts, etc. via S! Quick News List to scroll across Standby Window.

- Registering or viewing S! Quick News incurs transmission fees. No fees apply for viewing ticker information. For more information, visit SOFTBANK MOBILE Corp. Website (http://www.softbank.ip).
- Auto download is not available overseas.

#### **Registering S! Quick News Items**

 Register a total of up to five items for Quick and General news and one item for Special news.

Main Menu ▶ News/Entertainment ▶ S! Quick News ▶ S! Ouick News List

- 1 Add News → YES Yahoo! Keitai connects and contents list appears.
- 2 Select an item
  Follow onscreen instructions.

#### Note

Alternatively, in Standby → Highlight ticker → [Menu] →
 S! Quick News set. → Delivery Info → S! Quick News List

#### **Opening New Information**

#### **Viewing New Information in Standby**

When new information is received, @ appears in Standby.

- 2 Select information Details appear.

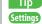

- ●Show/Hide Only Unread Items in Standby ●Marquee Speed
- ●Image Download (ピテP.18-18)

#### Opening S! Quick News List

Main Menu ▶ News/Entertainment ▶ S! Quick News ▶ S! Quick News List

1 Select an item
Content list appears.

2 Select information Details appear.

3 To connect to the Network, select a title → YES

Update Manually

> In Step1, [Yr] [Menu] → Update or All Update → YES

View Summary

> In Step 1, highlight information → [Y7] [Menu] → Summary Display

Delete Registered Items

> In Step 1, (highlight information →) [Y] [Menu] → Delete or All Delete → YES (→ For All Delete, enter Phone Password)

#### Note

- Alternatively, Main Menu ▶ News/Entertainment
  - ► S! Quick News ► Settings ► Del S! Quick News List
  - **YES** to delete all information

Tip

Settings Auto Update ( P.18-18)

#### **S! Contents Store**

Download music, games, comics, etc. via Yahoo! Keitai.

#### **Downloading Content**

Main Menu ► News/Entertainment

1 S! Contents Store

Handset connects to the Network. Follow onscreen instructions.

#### **Downloading Free Content**

Download free Graphic Mail templates, e-book, etc.

Transmission fees apply.

Main Menu ▶ News/Entertainment

**1** *Free Contents* → Select a category

Handset connects to the Network. Follow onscreen instructions.

## **Blogging**

Save blog details to update or view blogs.

• Save up to 20 blog details.

## **Saving Blog Details**

Main Menu ► News/Entertainment ► Post Blog

1 **(See below)** → Select an item (See below)

| Item                   | Operation/Description                                                               |
|------------------------|-------------------------------------------------------------------------------------|
| Service name           | Save a blog service name  > Enter a service name                                    |
| Blogger<br>address     | Save a mail address for posting to a blog by mail >Enter a mail address             |
| Mail title             | Save a title to enter automatically when posting to a blog by mail  > Enter a title |
| Yahoo! Keitai<br>URL   | Save a URL for posting to a blog from Yahoo! Keitai > Enter a mail address          |
| PC Site<br>Browser URL | Save a URL for posting to a blog from PC Site Browser  Enter a mail address         |

**7 □**[Finish]

#### **Posting to Blogs**

Main Menu ▶ News/Entertainment ▶ Post Blog

1 Post by Mail

Highlight an entry  $\rightarrow \bigcirc$  [Post]  $\rightarrow$  Compose a message ( $\square$  From Step 4 on P.14-5)  $\rightarrow$   $\square$  [Send]

Post from Yahoo! Keitai/PC Site Browser

Highlight an entry  $\rightarrow$   $\square$  [To site]  $\rightarrow$ 

By Yahoo! Keitai or By PC Site Browser

→ YES

Handset connects to the Network and website appears. Follow onscreen instructions.

#### Post Images to Blogs

- > While captured image is open, or from Data Folder, select an image
  - → [Menu] → Post blog → Follow Step 1 above
- Set Auto save set (
   ☐ P.18-16) in Camera menu to OFF to capture and post images directly.

## **Blogging Functions**

From ▶ Main Menu ▶ News/Entertainment ▶ Post Blog

- Edit Entries
- $\rightarrow$  Highlight an entry  $\rightarrow$   $\bigcirc$  [Edit]  $\rightarrow$  Edit
- Delete Entries
- > Highlight an entry → [Yz] [Menu] → Delete → Select an item (See below)

| Item               | Operation/Description             |
|--------------------|-----------------------------------|
| Delete this        | > YES                             |
| Delete<br>selected | > Check entries → ☑[Finish] → YES |
| Delete all         | > Enter Phone Password → YES      |

# **Music Player**

| Overview                             | 9-2  |
|--------------------------------------|------|
| Saving Music                         |      |
| Downloading Chaku-Uta Full®          |      |
| Saving Music Files by Using SD Audio |      |
| Transferring WMA Files               | 9-4  |
| Using Music Player                   | 9-5  |
| Playback Window Indicators           |      |
| Playing Music                        | 9-6  |
| Playback Window Operations           |      |
| Playback Operations                  | 9-8  |
| Chaku-Uta Full®/WMA List             | 9-9  |
| Using Play List                      | 9-10 |
| Play List                            | 9-11 |
|                                      |      |

## **Overview**

#### Play music saved on handset/microSD Card.

● Play List: 🚅 P.9-10

#### Notes

- Files may not play due to file support issues or microSD Card status, etc.
- When playback starts with low battery, confirmation appears. When battery is low during playback, confirmation appears.
- Playback pauses for incoming calls or Alarm. Playback resumes after calls are received or Alarm sounds.

#### Music Illumination

- Notification Light illuminates when playback starts. When playback starts during charging, Music Illumination lights before Charging Indicator
- To turn off light, set *Music* to *OFF* in Notification Light setting (⊈F.18-10).

■Use Bluetooth® Device for Listening to Music (

P.11-10)

## **Saving Music**

Save Music to play on Music Player.

| Download<br>Chaku-Uta Full®<br>( 🗐 P.9-3) | Open site link to download and save songs Supported file format: SMC, MPEG-4 (MPEG-4 AAC, MPEG-4 AAC+ (HE-AAC), Enhanced aacPlus) |
|-------------------------------------------|----------------------------------------------------------------------------------------------------|
| Save Music via<br>SD Audio ( P.9-3)       | Save music CD songs via PC to microSD Card in AAC format Supported file formats: MPEG-2 AAC, MPEG-2 AAC+SBR                       |
| Save WMA files<br>(☐ P.9-4)               | Save Windows Media® Audio (WMA) files in PC<br>to microSD Card via Windows Media® Player<br>Supported file formats: WMA           |

• Some files may not play even if format is supported.

#### Copy Protected Files

Copy protected files may not play, be saved or forwarded. To play a copy protected file, obtain Content Key ( P.10-5). Confirm file expiry date or usage limitations (Music info: 1 P.9-8).

#### Saving Music Files on PCs

When saving music files for use with 942P, observe the following quidelines:

- Copyrighted Works
  - · Do not infringe on third party/intellectual property rights.
  - · Music files are limited to private use.
- Obtain software to convert file format.
  - · Refer to websites providing software.
  - · Performance of some software types is not guaranteed.

#### **Downloading Chaku-Uta Full®**

Access websites directly from Music Player to download Chaku-Uta Full® files.

• View details (price, expiry date, etc.) on source website.

Main Menu ▶ Data Folder ▶ Music ▶ Main Folder

**1** Download Music → YES

Handset connects to the Network and Download site appears.

Follow onscreen instructions to download files.

#### Saving Music Files by Using SD Audio

#### Note

- Saving music files requires following:
  - · 942P
  - microSD Card (commercial item)
  - · USB cable (not included)
  - · PC (Windows® XP, Windows Vista®, Windows® 7)
  - Software for PC (commercial item)
     Panasonic brand "SD-Jukebox" is recommended. Purchase
     SD-Jukebox from website below:
     http://club.panasonic.jp/mall/sense/ (Japanese only)
  - · Music CD to save

#### Main Menu ▶ Settings ▶ Connectivity ▶ USB Mode ▶ microSD Mode

- Connect handset to a PC via USB cable
- Activate SD-Jukebox on PC
- Set a music CD on PC
- Save music files to micro SD Card
  - See SD-Jukebox manual for usage information.
  - After saving, release USB cable from handset.

#### **Transferring WMA Files**

#### Transfer WMA files from PC to microSD Card via Windows Media® Player. Up to 1000 files can be saved per microSD Card.

- Use PC with Windows Media® Player installed.
- When using Windows Media® Player 10 (10.00.00.3802 or later)/11 on Windows® XP, use Windows® XP Service Pack 2 or later.
- When using Windows Vista®, use Windows Media® Player 11.
- When using Windows® 7, use Windows Media® Player 12.
- Insert microSD Card into handset before preparing USB cable (**⊈** P.10-19, P.11-17)

#### Main Menu ► Settings ► Connectivity ► USB Mode ► MTP Mode

- Connect handset to a PC via USB cable Follow Windows Media® Player operations to transfer WMA files from PC to microSD Card.
  - Refer to Windows Media® Player Help for operations.
  - Terminate all software applications before disconnecting USB cable.

#### Note

- Do not remove microSD Card while transferring files to microSD Card. Files may be damaged.
- WMA files overwrite existing files with same name in handset when copied from PC. To check file names, refer to Windows Media® Player Help.
- 942P may not recognize WMA files saved to a microSD Card on a different handset. Handset may not recognize WMA files from PCs if USB Mode is set to *MTP Mode*. Delete WMAudio and WMSystem folders in My Items (MY FOLDER) on microSD Card, or format microSD Card ( P.10-20) via PC. Formatting microSD Card deletes all saved files
- To play WMA files on handset, save files to WMFile ( P.10-22) on microSD Card and play the files from PC Movies folder in Data Folder.

## **Using Music Player**

## Playback Window Indicators

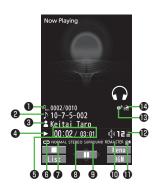

|   | Item                           | Description                                                  |
|---|--------------------------------|--------------------------------------------------------------|
| 0 | File Number/Total Number       | _                                                            |
| 0 | Title                          | _                                                            |
| 8 | Artist                         | _                                                            |
| 4 | Status                         | _                                                            |
| 6 | Elapsed Time/Total Time        | _                                                            |
| 6 | Play Mode Indicators           | Play only one Repeat one Random Random Play&repeat DEMO DEMO |
| 7 | Equalizer Setting              | NORMAL Normal H.BASS1 H.BASS1 H.BASS1 TRAIN Train            |
| 8 | Stereo/Monaural                | STEREO Stereo MONO Monaural                                  |
| 9 | Listening Setting              | SURROUND Surround-sound NATUR1 Natur 1 NATUR2 Natur 2        |
| 0 | Remaster Setting ON            | _                                                            |
| 1 | Bluetooth® Device<br>Connected | _                                                            |
| ø | Volume                         | _                                                            |
| ₿ | Lyric                          | _                                                            |
| 1 | URL                            | _                                                            |

#### **Playing Music**

#### Main Menu ► Videos/Music

#### 1 Listen

Music Player menu appears.

Last playback window appears.
 [Menu] → Player menu to open Music Player menu.

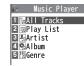

Music Player Menu

#### 2 Select a category (See below)

| Item       | Operation/Description                    |
|------------|------------------------------------------|
| All Tracks | Select files from handset & microSD Card |
| Play List  | Select group of files saved to Play List |
| Artist     | Select files from Artist folder          |
| Album      | Select files from Album folder           |
| Genre      | Select files from Genre folder           |

★ appears for currently/previously played Play List.

#### **3** Select a file

Selected file plays.

- ullet appears for currently/previously played file.
- Playback Window Operations: 🖙 P.9-7
- To end playback, ☑[ ☐ ]

#### Note

- Alternatively, play music from Main Menu ▶ Tools ▶ Music Player
- mp4/3gp files in Ring Songs&Tones folder can also be played in Music Player.
- Missed Call/New Message Notification Tone (
   P.18-8) is unavailable during playback while handset closed.

#### **Changing Play Mode**

#### Main Menu ► Videos/Music

#### 1 Listen

Music Player menu or Playback window appears.

2 [Menu] → Play mode setting

**3** Select an item (See below)

| Item          | Operation/Description                             |
|---------------|---------------------------------------------------|
| Normal        | Play all files in selected category/Play List     |
| Play only one | Play selected file                                |
| Repeat one    | Repeat selected file                              |
| Repeat all    | Repeat all files in selected category/Play List   |
| Random        | Play selected category/Play List files randomly   |
| Random        | Repeat selected category/Play List files randomly |
| play&repeat   |                                                   |

#### **Background Music**

Listen to music while using other handset functions.

- 1 While music plays, [BGM]

#### Note

- Some functions cannot operate simultaneously.
- Volume or play mode change is not available during Play Background.

#### Playing Chaku-Uta Full®/WMA Files as Demo

#### Main Menu ▶ Data Folder ▶ Music

1 Select an item (See below)

| Item        | Operation/Description                                       |
|-------------|-------------------------------------------------------------|
| Main Folder | View Chaku-Uta Full® list                                   |
|             | > Select a folder                                           |
|             | <ul> <li>To toggle between handset/microSD Card:</li> </ul> |
|             | (Phone]/[microSD]                                           |
| WMA         | View WMA list                                               |

- Press [Change] to toggle display views in Chaku-Uta Full<sup>®</sup> and WMA list.
- 2 Select a Chaku-Uta Full® or WMA file Demonstration playback starts.

## **Playback Window Operations**

| Adjust Volume                                  |                                                |
|------------------------------------------------|------------------------------------------------|
| Play Previous*                                 |                                                |
|                                                | <ul> <li>When playback time is over</li> </ul> |
|                                                | three seconds, previous file                   |
|                                                | plays from beginning.                          |
| Play Next*                                     |                                                |
| Fast-rewind                                    | Press and hold 🖸                               |
| Fast-forward                                   | Press and hold <a>O</a>                        |
| Pause/Resume                                   |                                                |
| Stop                                           |                                                |
| View Next Jacket/Lyric                         | 3                                              |
| View Previous Jacket/Lyric                     | 1                                              |
| Toggle Jacket/Lyric Display                    | 2                                              |
| Toggle Playlist/Playback<br>Window*            | (List]/[Player]                                |
| Play Background*                               | □ [BGM]                                        |
| Toggle Remaster On/Off (☐ P.9-8)               | 9                                              |
| Toggle Sound Effect (Listening) Modes (⊈P.9-8) | 8                                              |
| Toggle Equalizer Modes (☐ P.9-8)               | 7                                              |

<sup>\*</sup> Not available for playback as a demo

## Playback Operations

#### Set Sound Effect

> While playing file, [Y?] [Menu] → Sound effect → Select an item (See below)

| Item      | Operation/Description                                                                                                    |
|-----------|----------------------------------------------------------------------------------------------------|
| Remaster  | Compensate sound quality via earphone/Bluetooth® device, when playing compressed files > ON or OFF                                                                                                    |
| Listening | Add listening effect to sound from earphone or Bluetooth® device  > Select an item  • Surround-sound: Reproduce natural and stereophonic sound  • Natur 1 or Natur 2: Complement sound specific to earphone to reproduce natural sound  • OFF: Turn off Listening setting |
| Equalizer | Change quality of sound from earphone or Bluetooth® device > Select an item • Normal: Reproduce normal sound • H. BASS1: Enhance low-pitched sound • H. BASS2: Enhance low-pitched sound even more • Train: Minimize sound leakage                                        |

■ Functions Available in Playback Window
> While playing file, ②[Menu] → Select an item (See below)

| Item                                 | Operation/Description                     |
|--------------------------------------|-------------------------------------------|
| Player menu                          | Show Music Player menu                    |
| Play mode setting                    | Change play mode (⊈ P.9-6)                |
| Sound effect                         | (⊈FLeft)                                  |
| Music info                           | Show song title, artist and playback time |
| Connect to<br>Website                | Open site link > YES                      |
| Display Image                        | Show jacket                               |
| Display lyric                        | Show lyric                                |
| Previous<br>image/<br>Previous lyric | Show previous jacket or lyric             |
| Next image/<br>Next lyric            | Show next jacket or lyric                 |
|                                      |                                           |

#### Chaku-Uta Full®/WMA List

From ► Main Menu ► Data Folder ► Music

Confirm Memory Status

> [Yr] [Menu] → *Memory Status* 

Functions Available in Chaku-Uta Full® Folder List

> Main Folder → Highlight a folder → [Menu] → Select an item (See below)

| Item             | Operation/Description               |
|------------------|-------------------------------------|
| Add folder       | > Enter folder name                 |
| Edit folder      | > Enter folder name                 |
| name             |                                     |
| Delete folder    | > Enter Phone Password → <b>YES</b> |
| Memory<br>Status | > Confirm memory status/total files |

#### Functions Available in Chaku-Uta Full®/WMA File List

> Main Folder or WMA (→ Select a folder) → Highlight a file → [Y/][Menu] → Select an item (See below)

| Item                                                  | Operation/Description                                                                                                    |  |
|-------------------------------------------------------|----------------------------------------------------------------------------------------------------|--|
| Set as ring                                           | Set Chaku-Uta Full® as ringtone                                                                                                   |  |
| tone (Fullsong<br>ring tone) <sup>1</sup>             | g > Fullsong ring tone → Select an item                                                                                           |  |
| Set as ring<br>tone (Point<br>ring tone) <sup>1</sup> | Set a segment of Chaku-Uta Full® as ringtone  > Point ring tone → Select a segment → Select an item  To confirm segment:   [Play] |  |
| Music info                                            | Show song title, artist and playback time                                                                                         |  |
| Move <sup>1</sup>                                     | > Select a storage                                                                                                    |  |

| Item                                         | Operation/Description                                                                                                    |
|----------------------------------------------|----------------------------------------------------------------------------------------------------|
| Move to microSD <sup>1</sup>                 | Move a Chaku-Uta Full® to microSD Card                                                                                                  |
| Add folder <sup>1</sup>                      | > Enter folder name                                                                                                    |
| Multiple-<br>choice <sup>1</sup>             | Select multiple Chaku-Uta Full® files  > Check Chaku-Uta Full® files → ∑?[Menu] →  Delete, Move or Send Ir data → Operate selected item |
| Connect to<br>Website <sup>1</sup>           | Open site link > YES                                                                                                    |
| Display image                                | Show jacket                                                                                                    |
| Memory<br>Status                             | Memory status/total number of files appears                                                                                             |
| DEL all<br>licenses <sup>2</sup>             | Delete all WMA licenses  ➤ Enter Phone Password → YES                                                                                   |
| Delete this                                  | > YES                                                                                                    |
|                                              |                                                                                                    |
| Delete all                                   | Delete all files in folder  ➤ Enter Phone Password → YES                                                                                |
| Attach to message <sup>1</sup>               | Delete all mes in lorder                                                                                                    |
| Attach to                                    | > Enter Phone Password → <b>YES</b>                                                                                                    |
| Attach to message <sup>1</sup>               | >Enter Phone Password → <b>YES</b> Attach file to S! Mail/PC Mail ( From Step 2 on P.14-4)                                              |
| Attach to<br>message¹<br>Send Ir data¹<br>IC | > Enter Phone Password → <b>YES</b> Attach file to S! Mail/PC Mail (☐ From Step 2 on P.14-4) (☐ P.11-3) (☐ P.11-5)                      |

<sup>1</sup> Chaku-Uta Full® files only

<sup>&</sup>lt;sup>2</sup> WMA files only

#### **Using Play List**

Use Play List to organize Data Folder music files. Select Music folder files to create Play List links to each file in its original folder.

#### **Creating New Play Lists**

- Save up to 30 Play Lists with up to 100 songs per list.
- Music files saved on microSD Card are also savable.

#### Main Menu ► Videos/Music

1 Listen

Music Player menu or Playback window appears.

- When Playback window appears, [Y] [Menu] → Player menu to show Music Player menu.
- Play List → [Y] [Menu] → Create play list → Select a category and show file list → Check files to save to Play List →
  [Y] [Finish]

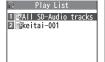

**Play List Window** 

3 Enter a Play List name

#### Note

 Create WMA Play Lists (using Windows Media<sup>®</sup> Player) or SD Audio Play Lists (using SD-Juke Box) on PC. Maximum number of Play Lists to create and songs to save is as follows:

WMA Play Lists: 100 Play Lists; 250 songs per list SD Audio Play Lists: 99 Play Lists; 99 songs per list

#### **Playing Songs from Play List**

#### Main Menu ► Videos/Music

1 Listen

Music Player menu or Playback window appears.

- **?** Play List → Select a Play List
- 3 Select a file Selected file plays back.

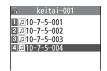

Play List Contents Window

#### Note

 mp4/3gp files in Ring Songs&Tones folder can also be added to Play List.

## Play List

From

Main Menu ► Videos/Music ► Listen (▶ [Menu] ▶ Player menu) ▶ Play List

#### Functions Available in Play List Window

> (Highlight a Play List →) [Menu] → Select an item (See below)

| Item                  | Operation/Description                                                                              |
|-----------------------|----------------------------------------------------------------------------------------------------|
| Player menu           | Open Music Player menu                                                                             |
| Play mode setting     | Change play mode (ピョP.9-6)                                                                         |
| Create play list      | Create a new Play List (☐ P.9-10)                                                                  |
| Copy play list        | Copy Play List  Enter a Play List name                                                             |
| Edit pl. list<br>name | Edit Play List name > Edit Play List name                                                          |
| Add                   | Add files to Play List  > Select a category, and open a Play List → Check files to add → 図[Finish] |
| Delete<br>play list   | > Select an item → Operate selected item                                                           |

#### Functions Available in Play List Contents Window

> Select a Play List → (Highlight a file →) [Y] [Menu] → Select an item (See below)

| lé a un       | Operation/Description                                                         |  |
|---------------|-------------------------------------------------------------------------------|--|
| Item          | Operation/Description                                                         |  |
| Player menu   | Open Music Player menu                                                        |  |
| Play mode     | Change play mode (☐ P.9-6)                                                    |  |
| setting       |                                                                               |  |
| Music info    | Show song title, artist and playback time                                     |  |
| Add           | Add files to Play List                                                        |  |
|               | > Select a category, and show contents window →                               |  |
|               | Check files to add → [Finish]                                                 |  |
| DEL from      | Delete files from Play List                                                   |  |
| play list     | > Select an item → Operate selected item                                      |  |
| Order to play |                                                                               |  |
|               | $\bigcirc$ to change order $\rightarrow$ $\bigcirc$ [Select]                  |  |
|               | <ul> <li>Repeat steps above to change order → ☑ [Set]</li> </ul>              |  |
| Add to        | Add files to another Play List                                                |  |
| play list     | > Add one or Add some (→ For Add some, check                                  |  |
|               | files $\rightarrow \square$ [Finish]) $\rightarrow$ New play list or select a |  |
|               | Play List (→ For <i>New play list</i> , enter Play List name)                 |  |
| Display       | Show jacket                                                                   |  |
| image         |                                                                               |  |

## 10

# **Managing Files**

| Data Folder                                                                                                    |                                         |
|----------------------------------------------------------------------------------------------------|-----------------------------------------|
| Data Folder Structure                                                                                                    | 10-2                                    |
| Opening Files                                                                                                    | 10-4                                    |
| Viewing & Playing Files                                                                                                    | 10-4                                    |
| Copy Protected Files                                                                                                    | 10-5                                    |
| Options                                                                                                    | 10-6                                    |
| Using/Editing Still Images                                                                                                    | 10-11                                   |
| Editing Still Images                                                                                                    |                                         |
| Creating Animations                                                                                                    |                                         |
| Saving Still Images to Phone Book                                                                                                    | 10-13                                   |
| Playing Videos                                                                                                    | 10-13                                   |
| Playing Videos/PC Movies                                                                                                    |                                         |
| Playing Videos Recorded on HDD Recorder                                                                                                    | 10-14                                   |
| File Playback Functions                                                                                                    | 10-15                                   |
| and the second second s |                                         |
| Managing Folders/Files                                                                                                    | 10-16                                   |
| Managing Folders/Files Managing Folders                                                                                                    |                                         |
|                                                                                                    | 10-16                                   |
| Managing Folders                                                                                                    | 10-16<br>10-17                          |
| Managing Folders<br>Using Play List                                                                                                    | 10-16<br>10-17<br><b>10-1</b> 8         |
| Managing Folders<br>Using Play List<br>microSD Card                                                                                                    | 10-16<br>10-17<br><b>10-18</b><br>10-19 |
| Managing Folders Using Play List microSD Card microSD Card Installation                                                                                                    |                                         |
| Managing Folders Using Play List microSD Card microSD Card Installation Format microSD Card                                                                                                    |                                         |
| Managing Folders Using Play List microSD Card microSD Card Installation Format microSD Card Viewing microSD Card Files                                                                                                    |                                         |
| Managing Folders Using Play List microSD Card microSD Card Installation Format microSD Card Viewing microSD Card Files Handset Data Backup                                                                                                    |                                         |
| Managing Folders Using Play List microSD Card microSD Card Installation Format microSD Card Viewing microSD Card Files Handset Data Backup PC File Transfers                                                                                                    |                                         |
| Managing Folders Using Play List microSD Card microSD Card Installation Format microSD Card Viewing microSD Card Files Handset Data Backup PC File Transfers microSD Card Functions                                                                                                    |                                         |
| Managing Folders Using Play List microSD Card microSD Card Installation Format microSD Card Viewing microSD Card Files Handset Data Backup PC File Transfers microSD Card Functions Picture Album                                                                                                    |                                         |
| Managing Folders                                                                                                    |                                         |

# 10 Managing Files

## **Data Folder**

#### Save, play and manage files downloaded from Internet, etc.

• Save still images/videos captured by Camera, downloaded data or data copied/moved from SoftBank handset to microSD Card.

## **Data Folder Structure**

| Folder                   |                          | r                   | Function/Saved Data                         | File Format <sup>1</sup>        |
|--------------------------|--------------------------|---------------------|---------------------------------------------|---------------------------------|
| Pictures <sup>2</sup>    | Download Pictures        |                     | Connect to download site                    | JPEG, GIF (.gif including       |
|                          | Picture Album            |                     | Activate Picture Album                      | Interlaced GIF),                |
|                          | Main Folder              |                     | Downloaded still images, etc.               | GIF Pictogram Package File      |
|                          | Camera                   |                     | Still images captured by Camera, etc.       | (.gpk), SWF (.swf Flash         |
|                          | Му                       | Download My Pict.   | Connect to download site                    | Animation),                     |
|                          | Pictograms               | お気に入り               | Downloaded pictograms, etc.                 | PNG (.png including Interlace   |
|                          |                          | 顔文字, 装飾, etc.       | Preinstalled pictograms                     | PNG)                            |
|                          | Mail Art                 | Mail Art (download) | Connect to download site                    |                                 |
|                          | Pre-installed            |                     | Preinstalled still images                   |                                 |
|                          | Handwriting              | Handwt Photo/Memo   | Photos/memos saved as JPEG images           |                                 |
|                          |                          | Template            | Background images for Handwritng Photo/Memo |                                 |
|                          |                          | Handwriting Diary   | Diaries saved as JPEG images                |                                 |
|                          | Original Anim            | ation               | Display still images continuously           |                                 |
| Ring                     | DL Ring Song             | s&Tones             | Connect to download site                    | SMF, SP-MIDI, AMR, SMAF         |
| Songs&Tones <sup>2</sup> | Main Folder              |                     | Downloaded ring songs/tones, etc.           | and MPEG-4 formatted files      |
|                          | Pre-installed            |                     | Preinstalled ring songs/tones               | (.mid, .midi, .amr, .mmf, .3gp, |
|                          | Voice Announce           |                     | Data recorded by Voice Announce             | .mp4)                           |
|                          | Play List                |                     | Play back Play List                         |                                 |
| S! Appli <sup>2</sup>    | Download S!              | Appli               | Connect to download site                    | _                               |
| Widget <sup>2</sup>      | Download Widget          |                     | Connect to download site                    | WGT (.wgt), SWGT (.swgt)        |
| Music                    | Main Folder <sup>2</sup> | Download Music      | Connect to download site                    | MP4, SMC, WMA (.3gp, .mp4       |
|                          |                          | Initial Folder      | Downloaded Chaku-Uta Full®                  | .smc, .wma)                     |
|                          | WMA <sup>3</sup>         |                     | WMA Files transferred from PC               |                                 |

| Folder                            |                              | Function/Saved Data                                 | File Format <sup>1</sup>                        |
|-----------------------------------|------------------------------|-----------------------------------------------------|-------------------------------------------------|
| Videos <sup>2</sup>               | Download Videos              | Connect to download site                            | MP4 (including .mp4, .3gp,                      |
|                                   | Main Folder                  | Downloaded video files, etc.                        | SDV), ASF (.asf)                                |
|                                   | Camera                       | Video files recorded by Camera                      |                                                 |
|                                   | Pre-installed                | Preinstalled video files                            |                                                 |
|                                   | BD/DVD Recorder <sup>3</sup> | Videos transferred from HDD Recorder                |                                                 |
|                                   | Play List                    | Play back Play List                                 |                                                 |
|                                   | Position Memory              | Play back video files from saved resume position    |                                                 |
| PC Movies                         | microSD <sup>3</sup>         | PC movie files saved from PCs                       | WMA (.wma), WMV (.wmv),                         |
|                                   | Position Memory              | Play PC movie files from a saved resume position    | ASF (.asf)                                      |
|                                   | Play History                 | Select a file from playback history                 |                                                 |
| TV                                | Image                        | Still images recorded by Digital TV                 | JPEG (.jpg)                                     |
|                                   | Video <sup>3</sup>           | Programs recorded on handset                        | TOD (.tod), MOI (.moi),                         |
|                                   | Position Memory              | Play back video files from saved resume position    | MAI (.mai), PGI (.pgi)                          |
| Lifestyle-Appli                   | Download                     | Connect to download site (Osaifu-Keitai®: 🗲 P.13-9) | _                                               |
| Books <sup>2</sup>                | Download Books               | Connect to download site                            | CCF (.ccf), XMDF (.zbf, .zbk, .zbs), BMO (.bmo) |
| Customized<br>Screen <sup>2</sup> | Customized Screen            | Connect to download site                            | CUSR (.xcsf)                                    |
| Templates                         | Download Templates           | Connect to download site                            | _                                               |
| Font                              | Download Font                | Connect to download site                            | MTF (.mtf)                                      |
|                                   | Main Folder                  | Downloaded fonts                                    |                                                 |
|                                   | Pre-installed                | Pre-installed fonts                                 | <u> </u>                                        |
| Other                             | Main Folder                  | Incompatible files attached to mail <sup>4</sup>    |                                                 |
| Documents <sup>2</sup>            |                              |                                                     | _                                               |

Some copy protected files have extensions different from above.
 When microSD Card is installed, press (□ [microSD] in folder list to view data saved in microSD Card.
 Available only when microSD Card is inserted.
 Some attachment files cannot be saved in Other Documents.

## **Opening Files**

#### Viewing & Playing Files

#### Main Menu ► Data Folder

- Select a folder
  - In folder list, press (image) [Phone]/ [microSD] to toggle handset folder and microSD Card folder.

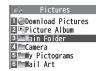

**Pictures Folder** 

- 2 Select a folder → Select a file File appears/plays.
  - To toggle list/thumbnail view:

    [Change]

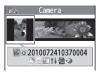

Still Image List Window

- When Shortcut to a Download Site is Selected
- Handset connects to a download site on Internet.
- Enlarge Still Images
- > Main Menu ▶ Data Folder ▶ Pictures ▶ Select a folder ▶ Select a file ▶ (🖅 [Menu] ▶ Display size ▶ Fit in display

#### Operations while Playing Files from Ring Songs&Tones

| Stop               | [Stop] |
|--------------------|--------|
| Volume             |        |
| Attach to messages |        |

#### **Copy Protected Files**

Playing/forwarding/saving may be restricted and Content Key may be required for usage.

#### If Content Key is expired, obtain a new Key to use file.

- 🖫 or 🖺 (Silver) appears for copy protected files requiring Content Keys. 🖺 files are accessible. 🖺 files are inaccessible. In Thumbnail view, 🔀 appears for expired files ( papears for Books file).
- When deleting illes, or selecting all/multiple files in a folder to delete, confirmation appears asking whether to delete corresponding Content Key. Other files requiring same Content Key may become unusable.
- See File Properties to confirm restrictions such as expiry term or usage limitation (Options: P.10-6)
- 942P holds up to 1000 Content Keys. Multiple Keys may be required to use a file.
- Interrupted playback (by incoming calls or Alarm) of copy protected WMA files with limited usage in Data Folder is also counted as one usage.

#### Using Copy Protected Files

- Files downloaded on handset cannot be used on PCs.
- Network setting may be required for usage.
- File usage may require insertion of USIM Card in use at time of download
- When set as wallpaper or ringtone, settings may return to defaults if license has expired or different USIM Card is inserted.
- Limited use files cannot be set as wallpaper or ringtone.

#### Obtaining Content Kev

If Content Key is expired, a message appears when the file is opened. To obtain a new Key, select YES. Handset connects to Content Key site.

#### Note

- Alternatively, obtain Content Key as follows: Highlight a file →
  - [Y] [Menu]  $\rightarrow$  Take contents key  $\rightarrow$  YES
- Depending on contents, some Content Keys may not be obtained from websites even when warning for expired contents appears.
- When 1000 Content Keys have been saved, a message appears. Delete old Keys; otherwise downloads may fail (Transmission fees apply).

●Back Up Content Key ( P.10-24)

#### **Options**

#### Highlight a file in Data Folder → [Y?] [Menu] for the following operations.

• Some functions may not be available depending on files.

#### Pictures

| Item                                                              | Operation/Description                                   |  |
|-------------------------------------------------------------------|---------------------------------------------------------|--|
| Edit picture                                                      | Edit files ( P.10-11)                                   |  |
| Display                                                           | Open files                                              |  |
| picture                                                           |                                                         |  |
| Set display*                                                      | Set as wallpaper, Phone Book image, Menu Icons, etc.    |  |
|                                                                   | > Select an item                                        |  |
|                                                                   | <ul><li>★ appears for item.</li></ul>                   |  |
| Picture info                                                      | Show file name, file size, etc.                         |  |
| Attach to                                                         | Attach files to S! Mail/PC Mail (From Step 2 on P.14-4) |  |
| message                                                           |                                                         |  |
| <b>Graphic mail</b> Add selected files to Graphic Mail ( P.14-10) |                                                         |  |
| Post blog                                                         | Post file on a blog ( P.8-7)                            |  |
| Send Ir data                                                      | Send files via Infrared (☐ P.11-3)                      |  |
| IC                                                                | Send files via IC transmission (☐ P.11-5)               |  |
| transmission                                                      |                                                         |  |
| Add shortcut icon                                                 | Create shortcuts ( P.1-21)                              |  |
| Copy to microSD                                                   | Copy files to microSD Card                              |  |
| Move to microSD                                                   | Move files to microSD Card                              |  |
| Positioning                                                       | Set where to paste files in Standby  Select a position  |  |

| Item                    | Operation/Description                                                        |
|-------------------------|------------------------------------------------------------------------------|
| Edit file name          | Edit file names                                                              |
| Move                    | Move files to other folders                                                  |
| Slideshow               | Show files in a folder continuously. Select display speed > Normal or Slow   |
| Delete this             | Delete a file > YES                                                          |
| Delete all              | Delete all files  > Enter Phone Password → YES                               |
| Multiple-<br>choice     | Select multiple files to use  > Check files to use → [Menu] → Select an item |
| Memory<br>Status        | Show memory information                                                      |
| Sort                    | Change display order of files  Select an order                               |
| Pictures/<br>File names | Toggle list views  ● Alternatively, □[Change] to toggle                      |
| Take contents<br>key    | Connect to site for Content Key                                              |

- \* Before setting a file as Video Call related item (except for Incoming/ Outgoing Video Calls), set Select Images ( P.18-12) to *Original*.
- If incoming calls arrive or handset is turned off while My Pictograms package file (.gpk) is being uncompressed, some pictograms in package file may not open. Retry uncompressing.

- ●Enlarge Still Images (ピアP.10-4)
- ●Editing Still Images (☐ P.10-11)
- ●Creating Animations (ピアP.10-12)
- Saving Still Images to Phone Book ( P.10-13)

#### Ring Songs&Tones

| Milly Jollysa lolles |                                                          |  |  |
|----------------------|----------------------------------------------------------|--|--|
| Item                 | Operation/Description                                    |  |  |
| Edit file name       | Edit file names                                          |  |  |
| Play melody          | Play back files                                          |  |  |
| Set as ring          | > Select a ringtone                                      |  |  |
| tone                 | <ul><li>★ appears for item.</li></ul>                    |  |  |
| Add shortcut         | Create shortcuts (⊈ P.1-21)                              |  |  |
| icon                 |                                                          |  |  |
| Attach to            | Attach files to S! Mail/PC Mail ( From Step 2 on P.14-4) |  |  |
| message              |                                                          |  |  |
| Send Ir data         | Send files via Infrared (☐ P.11-3)                       |  |  |
| IC                   | Send files via IC transmission (☐ P.11-5)                |  |  |
| transmission         |                                                          |  |  |
| Copy to              | Copy files to microSD Card                               |  |  |
| microSD              |                                                          |  |  |
| Song·Tone info       | Show titles, file names, etc.                            |  |  |
| Memory               | Show memory information                                  |  |  |
| Status               |                                                          |  |  |
| Delete               | > Select an item                                         |  |  |
|                      | Delete this → YES                                        |  |  |
|                      | · <b>Delete select</b> → Check files to delete →         |  |  |
|                      | □[Finish] → YES                                          |  |  |
|                      | • <b>Delete all</b> → Enter Phone Password → <b>YES</b>  |  |  |
| Sort                 | Change display order of files                            |  |  |
|                      | > Select an order                                        |  |  |
| Move                 | Move files to other folders                              |  |  |
| Move to              | Move files to microSD Card                               |  |  |
| microSD              |                                                          |  |  |
|                      | Connect to site for Content Key                          |  |  |
| key                  |                                                          |  |  |
|                      |                                                          |  |  |

#### S! Appli/Lifestyle-Appli

| Item                                                                 | Operation/Description                |
|----------------------------------------------------------------------|--------------------------------------|
| Start                                                                | Activate S! Appli or Lifestyle-Appli |
| Security level ( P.16-4)                                             |                                      |
| S! Appli info                                                        | Show file names, file sizes, etc.    |
| Add shortcut                                                         | Create shortcuts ( P.1-21)           |
| Move to Move files to microSD Card (Lifestyle-Appli cannot be moved) |                                      |
| Delete                                                               | Delete a file > YES                  |

■ Widget
• See "Functions Available in Widget List" (🖆 P.7-4)

#### Music

• See "Functions Available in Chaku-Uta Full®/WMA File List" ( P.9-9)

# 10 Managing Files

| ■ Videos            |                                                                              |
|---------------------|------------------------------------------------------------------------------|
| Item                | Operation/Description                                                        |
| Register            | Set as ringtones, Standby Display or Start-up display  Select an item        |
| Video info          | Show titles, file names, etc.                                                |
| Attach to message   | Attach files to S! Mail/PC Mail (FFrom Step 2 on P.14-4)                     |
| Post blog           | Post file on a blog ( P.8-7)                                                 |
| Send Ir data        | Send files via Infrared (☐ P.11-3)                                           |
| IC<br>transmission  | Send files via IC transmission (ピアP.11-5)                                    |
| Copy to microSD     | Copy files to microSD Card                                                   |
| Move to microSD     | Move files to microSD Card                                                   |
| Move                | Move files to other folders                                                  |
| Add shortcut icon   | Create shortcuts (⊈ P.1-21)                                                  |
| Edit file name      | Edit file names                                                              |
| Delete this         | Delete a file > YES                                                          |
| Delete all          | Delete all files  > Enter Phone Password → YES                               |
| Multiple-<br>choice | Select multiple files to use  > Check files to use → [Menu] → Select an item |
| Memory<br>Status    | Show memory information                                                      |
| Sort                | Change display order of files  Select an order                               |

| Item          | Operation/Description           |
|---------------|---------------------------------|
| Listing       | Change list view                |
|               | > Title or Title + Image        |
|               | • To toggle views: [Change]     |
| Take contents | Connect to site for Content Key |
| key           | ·                               |

#### PC Movies

| E LC Mones          |                                                                                  |
|---------------------|----------------------------------------------------------------------------------|
| Item                | Operation/Description                                                            |
| Contents info       | Show titles, file names, etc.                                                    |
| Move                | Move files to other folders                                                      |
| Сору                | Copy files to other folders                                                      |
| Multiple-<br>choice | Select multiple files to use  > Check files to use → [Y] [Menu] → Select an item |
| Comment view        | Show descriptions                                                                |
| Memory<br>Status    | Show memory information                                                          |
| Delete this         | Delete a file > YES                                                              |
| Delete all          | Delete all files  > Enter Phone Password → YES                                   |

■ **TV**• See Pictures folder for still images.

| Item         | Operation/Description                                         |
|--------------|---------------------------------------------------------------|
| Edit title   | Edit titles                                                   |
| Video info   | Show titles, channel names, etc.                              |
| Add shortcut | Create shortcuts (☐₹ P.1-21)                                  |
| icon         |                                                               |
| Delete       | > Select an item                                              |
|              | · Delete this → YES                                           |
|              | <ul> <li>Delete selected → Check files to delete →</li> </ul> |
|              | [Finish] → YES                                                |
|              | · <b>Delete all</b> → Enter Phone Password → <b>YES</b>       |
| Memory       | Show memory information                                       |
| Status       |                                                               |
| Listing      | Change list view                                              |
|              | > Title or Title + Image                                      |
|              | • To toggle views: [Change]                                   |
|              |                                                               |

## Books

| Item                  | Operation/Description             |
|-----------------------|-----------------------------------|
| Play                  | Play back files                   |
| Connect to<br>Website | Open site link                    |
| Book info             | Show file names, file sizes, etc. |
| Copy to microSD       | Copy files to microSD Card        |
| Move to microSD       | Move files to microSD Card        |
| Add folder            | Add folders                       |
| Edit file name        | Edit file names                   |
| Move                  | Move files to other folders       |
| Take contents         | Connect to site for Content Key   |
| key                   |                                   |
| Delete                | Delete files > <b>YES</b>         |

## Customized Screen

| Item                  | Operation/Description                          |
|-----------------------|------------------------------------------------|
| Preview               | Preview files                                  |
| Collective            | Set Customized Screen all at once              |
| Setting               | > YES                                          |
| File info             | Show titles, file names, etc.                  |
| Copy to microSD       | Copy files to microSD Card                     |
| Move to microSD       | Move files to microSD Card                     |
| Edit file name        | Edit file names                                |
| Delete this           | Delete a file > YES                            |
| Delete all            | Delete all files  > Enter Phone Password → YES |
| Multiple-             | Select multiple files to use                   |
| choice                | > Check files to use → [Menu] → Select an item |
| Memory<br>Status      | Show memory information                        |
| Sort                  | Change display order of files  Select an order |
| Listing               | Change list view                               |
|                       | > Title or Image                               |
|                       | <ul><li>To toggle views:</li></ul>             |
| Take contents<br>key  | Connect to site for Content Key                |
| Connect to<br>Website | Open site link                                 |

# Templates

| Item          | Operation/Description                                  |  |
|---------------|--------------------------------------------------------|--|
| Compose       | Load selected template to create Graphic Mail ( Step 2 |  |
| S! Mail       | to 4 on P. 14-4, from Step 2 on P.14-6)                |  |
| Edit title    | Edit titles                                            |  |
| Template info | Show title and file size                               |  |
| Delete this   | > YES                                                  |  |
| Delete        | > Check files to delete → ☑ [Finish] → YES             |  |
| selected      | _                                                      |  |
| Delete All    | > Enter Phone Password → <b>YES</b>                    |  |

## Font

| ltem                | Operation/Description                                                                            |  |
|---------------------|--------------------------------------------------------------------------------------------------|--|
| Set                 | Apply selected font                                                                              |  |
| File info           | Show file names, file sizes, etc.                                                                |  |
| Edit title          | Edit titles                                                                                      |  |
| Delete this         | Delete a file > YES                                                                              |  |
| Delete all          | Delete all files > Enter Phone Password → YES                                                    |  |
| Multiple-<br>choice | Select multiple files to use > Check files to use → [ <b>x</b> ][ <b>Menu</b> ] → Select an item |  |
| Memory<br>Status    | Show memory information                                                                          |  |
| Sort                | Change display order of files  > Select an order                                                 |  |
| Listing             | Change list view  > Title or Image  ■ To toggle views:  [Change]                                 |  |

#### Other Documents

| Item                | Operation/Description                                                          |
|---------------------|--------------------------------------------------------------------------------|
| File info           | Show file names, file sizes, etc.                                              |
| Attach to message   | Attach files to S! Mail/PC Mail ( From Step 2 on P.14-4)                       |
| Copy to microSD     | Copy files to microSD Card                                                     |
| Edit file name      | Edit file names                                                                |
| Move                | Move files to other folders                                                    |
| Delete this         | Delete a file > YES                                                            |
| Delete all          | Delete all files  > Enter Phone Password → YES                                 |
| Multiple-<br>choice | Select multiple files to use  > Check files to use → ∑?[Menu] → Select an item |
| Memory<br>Status    | Show memory information                                                        |
| Sort                | Change display order of files  Select an order                                 |

#### Note

• Titles of mp4/3gp Ring Songs&Tones files and Videos/Music/Customized Screen files appear in respective lists. Files without titles appear with file names (created when files are saved to handset). Titles cannot be changed; edited file names may not appear in lists.

# **Using/Editing Still Images**

# **Editing Still Images**

• Edit features are not available for all file types.

#### Main Menu ▶ Data Folder ▶ Pictures

- Select a folder → Select a file → [Menu] → Edit picture
- **Y** [Menu] → Select an item (See below)

| Item               | Operation/Description                                                                                                    |
|--------------------|----------------------------------------------------------------------------------------------------|
| Marker stamp       | > Select a stamp →  to move stamp →  Put  • Following options are available when positioning a stamp:  · To rotate or scale up/down:  Put Select an item · To start over:  (Cancel)  • To add:  [Add]                                |
| Frame              | > Select a frame  · To rotate 180 degrees: ☑ [Menu] →  180° rotation  · To change frame: ☑  · To return to frame list: ☑ [Cancel]                                                                                                    |
| Character<br>stamp | <ul> <li>Enter text → ☑ to move text → ◎ [Put]</li> <li>To change content/color/font/size: When positioning stamp, ☑ [Menu] → Select an item → Operate selected item</li> <li>To start over: ☑ [Cancel] after positioning</li> </ul> |

| Item                               | Operation/Description                                                      |
|------------------------------------|----------------------------------------------------------------------------|
| Fit in screen                      | Change image size to Stand-by(480x854) > YES                               |
| Change size                        | > Select a size ■ To start over: [□ [Cancel]                               |
| Trim away                          | > Specify a size → ★ to specify area → • [Set] • To start over: □ [Cancel] |
| Retouch                            | > Select an item ■ To start over: ☑[Cancel]                                |
| Rotate                             | >90° to right, 90° to left or 180°  ■ To start over: [☑][Cancel]           |
| Brightness                         | > 🔯 to adjust brightness                                                   |
| Attach to<br>message <sup>12</sup> | Attach edited file to S! Mail/PC Mail  >                                   |
| Post blog <sup>12</sup>            | Post on a blog  > ● [Set] → Post on a blog ( P.8-7)                        |
| Save <sup>1</sup>                  | Overwrite/rename to save edited files                                      |

<sup>&</sup>lt;sup>1</sup> Available after other editing operations.

**YES** (Overwrite) or **NO** (Save as)

# **Creating Animations**

# **Saving Original Animation**

Main Menu ▶ Data Folder ▶ Pictures ▶ Original Animation

- **1** <*New>* → <*1st>* to <*20th>*
- Select a folder → Select a fileRepeat Step 2.
- **3** ⊠[Finish]

# **Functions Available in Original Animation List**

In Original Animation list, press  $\mathfrak{D}[\mathsf{Menu}]$  for following operations.

| Item                 | Operation/Description                                                                                  |  |
|----------------------|----------------------------------------------------------------------------------------------------|--|
| Edit title           | Edit titles                                                                                            |  |
| Org. animation       | Add more files to an Original Animation ( Above)                                                       |  |
| Display picture      | Play back an Original Animation  • Alternatively, select an Original Animation from list to play back. |  |
| Set display          | Set an Original Animation as Standby display, etc.  > Select an item                                   |  |
| Picture info         | View item set for <b>Set display</b>                                                                   |  |
| Release<br>animation | Cancel a saved Original Animation > YES                                                                |  |

<sup>&</sup>lt;sup>2</sup> File is automatically saved.

# **Saving Still Images to Phone Book**

- Savable sizes:
  - · Stand-by(480x854) or smaller in JPEG or GIF format (up to 300 KB)
  - VGA(640x480) or smaller in PNG format
- Save images to up to 100 Phone Book entries.
- Still images cannot be saved to USIM Card Phone Book entries.

#### Main Menu ▶ Data Folder ▶ Pictures

- ¶ Select a folder → Select a file → [Menu] → Set display → Phone Book
- New Entry
  New → Enter details (→ From Step 2 on P.4-3) →
  [Finish]

Add to Existing Entry

$$Add \rightarrow Select entry \rightarrow \bigcirc [Select] \rightarrow \bigcirc [Finish] \rightarrow YES$$

# **Playing Videos**

# Playing Videos/PC Movies

#### Main Menu ▶ Data Folder

Play Videos

**Videos** → Select a folder → Select a file

**Play PC Movies** 

**PC Movies** → **microSD** → Select a file

• To toggle file list views: [Change]

#### Playback Operations

- Some operations are not available depending on files.
- Operation descriptions are based on Normal Position.

|                                | The same than a second second |  |
|--------------------------------|----------------------------------------------------------------------------------------------------|--|
| Adjust Volume                  |                                                                                                    |  |
| Play Previous                  | <ul> <li>When three seconds into the chapter,<br/>playback returns to beginning of current<br/>chapter.</li> </ul>                                                                                                    |  |
| Play Next                      |                                                                                                    |  |
| Fast-rewind <sup>1</sup>       | Press and hold o                                                                                                    |  |
| Fast-forward <sup>1</sup>      | Press and hold                                                                                                    |  |
| Playback Position <sup>2</sup> | repeatedly                                                                                                    |  |
| Change Speed                   |                                                                                                    |  |
| Mute/Resume                    | Y?[                                                                                                    |  |
| Pause/Resume                   |                                                                                                    |  |

| Play Frame by<br>Frame <sup>1</sup>                   | While pausing, <b>□[Frame]</b> • Play back frame by frame.                                                   |
|-------------------------------------------------------|----------------------------------------------------------------------------------------------------|
| Toggle Views                                          | <ul> <li>Toggle: Portrait View → Landscape View (fit to Display size) → Full-size Landscape View²</li> </ul> |
| Toggle Remaster<br>On/Off (☐ P.9-8)                   | 9                                                                                                    |
| Toggle Sound Effect<br>(Listening) Modes<br>(☐ P.9-8) | 8                                                                                                    |
| Toggle Equalizer<br>Modes (⊈ P.9-8)                   | 7                                                                                                    |

<sup>&</sup>lt;sup>1</sup> Videos only

# **Playing Videos Recorded on HDD Recorder**

Transfer programs recorded on HDD recorder to microSD Card via USB cable (not included) for playback on handset.

- Set USB Mode (☐ P.11-17) to microSD Mode before connecting handset to HDD recorder.
- For details about transferring videos, see HDD recorder manuals.
- Use Earphone Microphone for stereo sound. Use a Bluetooth® device for wireless audio output (☐ P.11-10).

Main Menu ▶ Data Folder ▶ Videos ▶ BD/DVD Recorder

Select a file

#### Functions Available in Video Window

- Some functions may be unavailable depending on the file type.
- Operation descriptions are based on Portrait View.

| Adjust Volume            |                                                                                                    |
|--------------------------|----------------------------------------------------------------------------------------------------|
| Play Previous<br>Chapter | <ul> <li>When three seconds into the chapter,<br/>playback returns to beginning of current<br/>chapter.</li> </ul>              |
| Play Next Chapter        |                                                                                                    |
| Skip (Forward)           | While playing/pausing, press and hold ☐  Skip about 30 seconds forward.                                                         |
| Skip (Rewind)            | While playing/pausing, press and hold   ■ Skip about 10 seconds backward.                                                       |
| Fast-rewind              | ● To play back:  ■ [■▶■] ■ Play back at normal speed during 10x fast-forward. Play back at 10x speed during 30x fast-forward.   |
| Fast-forward             | ③ ■ To play back:  □ [ ▶ □ ] ■ Play back at normal speed during 10x fast-rewind. Play back at 10x speed during 30x fast-rewind. |
| Playback Position        | repeatedly                                                                                                    |
| Mute/Resume              | ¥2/[                                                                                                    |
| Pause/Resume             |                                                                                                    |
| Toggle Views             | <ul> <li>Toggle: Portrait View → Landscape View (fit to Display size) → Full-size Landscape View</li> </ul>                     |

 $<sup>^{\,2}\,</sup>$  May be unavailable depending on image size.

| Toggle Remaster<br>On/Off (☐FP.9-8)                     | 9 |
|---------------------------------------------------------|---|
| Toggle Sound Effect<br>(Listening) Modes<br>(△ → P.9-8) | 8 |
| Toggle Equalizer<br>Modes (☐ P.9-8)                     | 7 |

# **File Playback Functions**

#### Play Back from a Resume Position

Resume playback (videos/PC Movies) from a saved position.

- > Main Menu ▶ Data Folder ▶ Videos or PC Movies
- ► Position Memory ► Select an item
- Save a resume position: 🗗 Right
- Marker to resume is a resume position automatically saved when a call arrives, alarm goes off, battery runs low, or playback is terminated.
- Play Back from Play History (PC Movies Only)
- > Main Menu ▶ Data folder ▶ PC Movies ▶ Play History
  - Select a record

#### Functions Available in Video/PC Movie Playback Window

- Some operations are not available depending on files.
- > While playback is paused, **Y**/**[Menu]** → Select an item (See below)

| Item                               | Operation/Description                                                                                                    |  |
|------------------------------------|----------------------------------------------------------------------------------------------------|--|
| Normal play <sup>1</sup>           | Play at normal speed                                                                                                    |  |
| Slow <sup>1</sup>                  | Play at slow speed                                                                                                    |  |
| Quick View<br>(1.25x) <sup>1</sup> | Play 1.25 times faster than normal                                                                                                    |  |
| Quick<br>View(2x) <sup>1</sup>     | Play at double speed                                                                                                    |  |
| Fast <sup>2</sup>                  | Forward                                                                                                    |  |
| Rewind <sup>2</sup>                | Rewind                                                                                                    |  |
| Stop                               | Return to Videos/PC Movies List window                                                                                                    |  |
| Position to play                   | Start playback from specified point  ➤ □ to highlight a play point → □ [Set]                                                                   |  |
| Connect to<br>Website <sup>1</sup> | Open site link > YES                                                                                                    |  |
| Sound effect                       | Remaster, Listening or Equalizer (☐ P.9-8)                                                                                                    |  |
| Contents info <sup>2</sup>         | Show title, file name, etc.                                                                                                    |  |
| Position<br>memory                 | Save resume position  Select a resume position  To play back from a saved position:   Left                                                     |  |
| Mail/blog <sup>1</sup>             | Attach file to a message to send or post on a blog > Select an item • Attach to message (From Step 2 on P.14-4) • Post blog (FStep 1 on P.8-7) |  |

| Item                                                                  | Operation/Description                                                                                                    |
|-----------------------------------------------------------------------|----------------------------------------------------------------------------------------------------|
| Register<br>(Ringtones) <sup>1</sup>                                  | Set as ringtone  > Ringtones → Select a type  ★ appears for item set as ringtone.                                         |
| Register<br>(Stand-by<br>Display/<br>Start-up<br>Window) <sup>1</sup> | Save a file as Standby Display or Start-up Window > Select an item → YES                                                  |
| Video info <sup>1</sup>                                               | Show title, file name, etc.                                                                                               |
| Send Ir data <sup>1</sup>                                             | Send file via Infrared (☐ P.11-3)                                                                                         |
| IC                                                                    | Send file via IC transmission (☐ P.11-5)                                                                                  |
| transmission <sup>1</sup>                                             |                                                                                                    |
| Add shortcut icon <sup>1</sup>                                        | Create a shortcut (☐ P.1-21)                                                                                              |
| Description <sup>2</sup>                                              | Show file information                                                                                                    |
|                                                                       | > The words view or Description view                                                                                      |
| Copy URL <sup>2</sup>                                                 | Copy URL                                                                                                    |
| Display size                                                          | Select a display size  > Actual size or Fit in display                                                                    |
| Change to full <sup>1</sup>                                           | Toggle: Portrait View → Landscape View (fit to Display size) → Full-size Landscape View <sup>3</sup> • To toggle views: • |

<sup>&</sup>lt;sup>1</sup> Video files only

# **Managing Folders/Files**

# Managing Folders

The following operations are available in Pictures, Ring Songs&Tones, Music, Videos, Books and Other Documents.

#### Main Menu ▶ Data Folder

Select a folder → [Menu] → Select an item (See helow)

| (See pelow)                       |                                                                                                    |
|-----------------------------------|----------------------------------------------------------------------------------------------------|
| Item                              | Operation/Description                                                                                                    |
| Add folder                        | Create user folders                                                                                                    |
| Edit folder name                  | Edit user folder names                                                                                                    |
| Delete folder                     | Delete a user folder  > Enter Phone Password → YES → YES                                                                             |
| Folder<br>security <sup>1</sup>   | Hide files in folder unless Phone Password is entered  > Enter Phone Password → YES  appears for folder.  To cancel: Repeat the step |
| Delete all image <sup>2</sup>     | > Enter Phone Password → YES → YES                                                                                                   |
| Edit Play<br>List <sup>3</sup>    | Edit Play Lists                                                                                                    |
| Release Play<br>List <sup>3</sup> | Cancel edited Play Lists > <b>YES</b>                                                                                                |

<sup>&</sup>lt;sup>2</sup> PC movie files only

<sup>&</sup>lt;sup>3</sup> May be unavailable depending on image size.

| Item                           | Operation/Description                                  |  |
|--------------------------------|--------------------------------------------------------|--|
| Select<br>storage <sup>4</sup> |                                                        |  |
|                                | • Folders cannot be specified when saving Books files. |  |
| Memory<br>Status <sup>5</sup>  | View memory capacity/number of saved files             |  |

- <sup>1</sup> Pictures/Videos folders only
- <sup>2</sup> Pictures folder only
- <sup>3</sup> Play List folder in Ring Songs&Tones folder only
- <sup>4</sup> microSD Card only
- <sup>5</sup> Music folder only

# **Using Play List**

Use Play List to organize Data Folder Ring Songs&Tones/ Videos files.

Select Ring Songs&Tones, Music or Videos folder files to create Play List links to each file in its original folder.

# **Creating Ring Songs&Tones Play Lists**

# Main Menu ▶ Data Folder ▶ Ring Songs&Tones

- 1 Highlight *Play List*  $\rightarrow$   $\boxed{Y}$  [Menu]  $\rightarrow$  *Edit Play List*
- Select a number → Select a folder → Select a file • Repeat Step 2.
- 3 ⊠[Finish]
- Play Back Play List
- > Main Menu ► Data Folder ► Ring Songs&Tones ► Play List
- Files are played back in the saved order.
- Delete a File
- > After Step 1, select a file → *Release this*
- Delete All Files
- > In Step 1, [Y27] [Menu] → Release Play List → YES

#### Note

 mp4/3gp files cannot be added to Play List except in Music Player Play List. 10

# **Creating Video Play Lists**

# Main Menu ▶ Data Folder ▶ Videos ▶ Play List

- 1 Select a Play List
- 2 Select a number → Select a folder → Select a file
   Repeat Step 2.
- 3 ⊠[Finish]
- Play Back Play Lists
- > Main Menu ▶ Data Folder ▶ Videos ▶ Play List ▶ Highlight a Play List → ☑ [Play]
- Files are played back in the saved order.
- Delete Files
- > After Step 1, (highlight a file →) ∑ [Menu] → Delete this or DEL all from list → YES
- Change Order
- > After Step 1, ☑ [Menu] → Oder to play → Select a file → Select a target → ☑ [Finish] → ☑ [Finish]

# microSD Card

- 942P is compatible with up to 2 GB commercial microSD Cards and up to 16 GB commercial microSDHC Cards (as of June 2010).
   For information on memory card compatibility, visit the website below (Japanese). Note that microSD Cards not listed on the website may not function properly.
  - · From Yahoo! Keitai

P-egg (as of June 2010)

Main Menu ► Yahoo! ► Bookmarks

- ▶ **Panasonic メーカーサイト** (P-egg)
- From PC

http://panasonic.jp/mobile/

Not all operations are guaranteed by the microSD/microSDHC Cards listed.

- SoftBank is not liable for damages from accidental loss/alteration of microSD Card information. Keep a copy of Phone Book entries, etc. in a separate place.
- microSD Card has no write protect feature; there is a risk of accidental erasure/overwriting of files.
- Accessing data may take time when data size is large.

# microSD Card Installation

• Turn off handset before inserting/removing microSD Card. (Remove Battery Cover: P.xxiv/Battery Installation: P.1-13)

#### Inserting

Insert microSD Card until it clicks

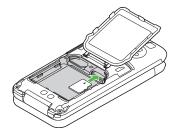

#### microSD Card Check

When microSD Card is installed correctly, appears. If papears, microSD Card cannot be used. Remove microSD Card from handset, and re-insert it. If 🗖 does not disappear, execute Check microSD (🗁 P.10-23) or format microSD Card ( P.10-20).

● Display Indicator: 🗲 P.1-10

# Removing

- Push microSD Card in
  - microSD Card pops out with a light push.

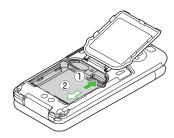

- Do not turn off handset or remove battery/microSD Card when appears. microSD Card may be damaged or files lost.
- microSD Card may pop out when inserting/removing it.

#### Format microSD Card

• Formatting microSD Card deletes all saved files/data.

#### Main Menu ► Tools ► microSD Backup

- 1 [Menu] → microSD format
- 2 Enter Phone Password → **YES**

#### Note

- Do not turn handset power off or remove microSD Card or battery while formatting; may damage handset or microSD Card.
- microSD Cards formatted on other devices may not be used. Format microSD Card on 942P before use.
- Handset cannot format incompatible microSD Cards.
- If format fails, turn power off and remove microSD Card from handset.
   Reinsert microSD Card and format it again.

# **Viewing microSD Card Files**

View Phone Book entries, Calendar events, Tasks, mail messages, Notepads and Bookmarks backed up on microSD Card.

Main Menu ► Tools ► microSD Backup

1 Select a category

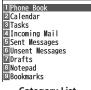

microSD Backur

**Category List** 

2 Select a file

Backup date appears as file name.

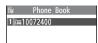

File List

3 Select a data

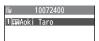

**Data List** 

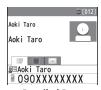

**Detailed Data** 

#### Note

 If messages on microSD Card do not appear correctly, copy messages to handset (2 P.10-21) and execute Charset Conversion (2 P.14-24).

# **Handset Data Backup**

Back up handset data (Phone Book, Calendar, Tasks, Messages, Notepad, Bookmarks, Content Keys) to microSD Card; restore handset data after accidental loss/alteration.

● Back up Content Key: 🗳 P.10-24

# Backing up to microSD Card

Main Menu ► Tools ► microSD Backup

- ¶ Highlight a category → ∑? [Menu] → Copy to microSD (→ For Bookmarks, select an item)
- 2 Enter Phone Password → YES All files of selected category are backed up to microSD Card.
- One File Backup

> Open a file → [Menu] → Copy to microSD → YES

#### Restoring from microSD Card

Main Menu ► Tools ► microSD Backup

Select a category

Restore One Item

Select a file  $\rightarrow$  Highlight an item  $\rightarrow$   $\boxed{Y}$  [Menu]  $\rightarrow$  *Add to phone* 

**Restore One File** 

Highlight a file  $\rightarrow$  [Menu]  $\rightarrow$  Add to phone or **Overwrite to phone**  $\rightarrow$  Enter Phone Password

**Restore All Files** 

**Y**/[Menu] → Add all to phone or **Overwr. all to ph.** → Enter Phone Password

3 YES

#### Note

- Note that Overwrite to phone or Overwr. all to ph. erases all files of same category on handset.
- Video files of 100 MB or larger cannot be moved from microSD Card to handset.
- Files of 10 MB or larger except for Videos/Books files (.bmo) cannot be moved/copied from microSD Card to handset.
- Data backed up in other SoftBank handsets may not be restored in 942P depending on type and size.

Tip

◆Delete Items from microSD Card ◆View microSD Card Memory Capacity (\*\* P.10-23)

# **PC File Transfers**

#### **Folder Structure**

# Files moved or copied from handset to microSD Card are organized as follows:

• Save files in folders by file type.

| DCIM                               |                  |                       |                              |  |  |
|------------------------------------|------------------|-----------------------|------------------------------|--|--|
| Still images saved to microSD Card |                  |                       |                              |  |  |
| PR                                 | PRIVATE          |                       |                              |  |  |
| VΙΥ                                | MYFOLDER         |                       |                              |  |  |
| ι                                  | Utility          |                       |                              |  |  |
|                                    | Calendar         | Calendar.BCK          | Calendar Backup files        |  |  |
|                                    | Contacts         | Contacts.BCK          | Phone Book Backup files      |  |  |
|                                    | Rights           |                       | Content Key Backup files     |  |  |
|                                    | Tasks            | Tasks.BCK             | Tasks Backup files           |  |  |
|                                    | Memo             | Memo.BCK              | Notepad Backup files         |  |  |
| Mail                               |                  |                       |                              |  |  |
|                                    | Drafts           | Drafts.BCK            | Drafts Backup files          |  |  |
|                                    | Inbox            | Inbox.BCK             | Incoming Mail Backup files   |  |  |
|                                    | Outbox           | Outbox.BCK            | Unsent Messages Backup files |  |  |
|                                    | Sent<br>Messages | Sent Messages.<br>BCK | Sent Messages Backup files   |  |  |
| My Items                           |                  |                       |                              |  |  |
|                                    | Book             |                       | E-comics, etc.               |  |  |
|                                    | Bookmarks        | Bookmarks.BCK         | Bookmarks Backup files       |  |  |
|                                    | Flash(R)         | 1                     | Flash® files                 |  |  |

|   |          | Games and More     | S! Appli                                                                                  |
|---|----------|--------------------|-------------------------------------------------------------------------------------------|
|   |          | Music              | Sound files with .3gp, .mp4, .smc                                                         |
|   |          | Other Documents    | Other files                                                                               |
|   |          | Pictograms         | My Pictograms                                                                             |
|   | Pictures |                    | Still images moved/copied from<br>handset to Main Folder in microSD<br>Card               |
|   |          | Sounds & Ringtones | Sound files of:<br>up to 10 MB with .3gp, .mp4,<br>up to 300 KB with .mid, .midi,<br>.amr |
|   |          | Videos             | Videos moved/copied from<br>handset to Main Folder in microSD<br>Card                     |
|   |          | Widget             | Widget contents                                                                           |
|   |          | WMFile*            | PC movie files saved from PC to microSD Card                                              |
| S | SD VIDEO |                    |                                                                                           |

#### 2D\_AIDE

- Videos saved to microSD Card
- Videos recorded from Digital TV or transferred from HDD recorder.
- Some copy protected files have extensions different from above.
- When moving/copying videos from microSD Card to handset, file format or file size may change.
- \* If WMFile does not appear in My Items (MYFOLDER), create and save a folder titled WMFile.

# 10 Managing Files

# **Using Data on microSD Card**

With a microSD Card inserted, connect handset with a PC via USB cable (not included) to read/write data from/onto microSD Card.

#### Following equipment is required:

- Connector Cable: USB cable
- PC: PC with USB port (Universal Serial Bus Specification Rev 1.1/2.0 compliant)
- Compatible Operating Systems: Windows® XP, Windows Vista®, Windows® 7 (Japanese version in each)

# Main Menu ► Settings ► Connectivity ► USB Mode ► microSD Mode

- 1 Connect handset to PC via USB cable while handset is on
  - PC recognizes microSD Card.
  - 📮 appears in Standby (handset).

#### Note

- Even if incoming call arrives, reading/writing data continues during calls. After calls, check indicators on PC to see if reading/writing is complete.
- File names saved in microSD Card may not properly appear if changed on PC.

#### microSD Card Functions

Restore microSD Card items (Check microSD)

Use Check microSD to repair microSD Card data errors.

- > Main Menu ▶ Tools ▶ microSD Backup ▶ ☑ [Menu] ▶ Check microSD ▶ YES
- Do not turn handset power off or remove microSD Card or battery while formatting; may damage handset or microSD Card.
- It may take 30 seconds or longer to complete Check microSD depending on data volume on microSD Card.
- Handset cannot check incompatible or unformatted microSD Cards.
- Handset may delete files and folders that fail to be restored.

#### Delete Items from microSD Card

- > Main Menu ► Tools ► microSD Backup ► Select a category

  ► (Highlight a file ►) ☑ [Menu] ► Delete this or Delete all
  - (► For **Delete all**, enter Phone Password) ► **YES**
- Content Key cannot be deleted.

#### View microSD Card Memory Capacity

- > Main Menu ► Tools ► microSD Backup ► [Menu]
  - microSD info

#### Back Up Content Key

Copy Content Keys to microSD Card from handset or to handset from microSD Card.

- > Main Menu ► Settings ► Security ► Content Key
  ► Copy to microSD or Copy from microSD ► Enter Phone
  Password
- Content Keys with expiration dates or usage limits cannot be backed up.
- USIM Card inserted when Content Keys were moved to microSD Card must be inserted to move Content Keys from microSD Card.
- Some applications are not compatible with handset. Only Content Keys for compatible applications are backed up. Also, note that some keys are moved to microSD Card when backed up. Contact SoftBank Mobile Customer Center, General Information for more information ( P.19-33).
- Backing up Content Keys overwrites previously saved Content Key backup.

# **Picture Album**

View still images in Pictures folder (Data Folder) using Picture Album. Slideshow is also available.

- Only JPEG files are supported by Picture Album.
- Operation descriptions are based on Viewer Position.

# Viewing Still Images

- ## tab → Data Folder or Camera → Pict. Album
  Folder list appears.
- 2 Tap a folder File list appears.
- Tap a file
  File image appears.

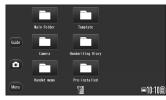

Folder List

- In Normal Position, activate Picture Album from Main Menu
- Data Folder Pictures Picture Album
- When an S! Appli is paused, Picture Album cannot be activated.
- Copy protected files are not viewable.
- Connect handset to a TV (☐ P.11-18) and view images using Picture Album.

#### **Picture Album Functions**

#### Tap icons to access functions. Follow onscreen instructions.

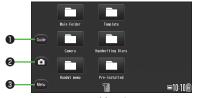

**Folder List** 

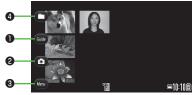

File List

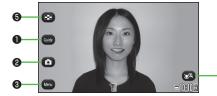

**Image Window** 

|   | Item                                  | Description                                                                                 |  |
|---|---------------------------------------|---------------------------------------------------------------------------------------------|--|
| 0 | Guide                                 | View operating instructions                                                                 |  |
| 0 | Activate<br>Camera-Touch <sup>1</sup> | Activate Camera in Digicam mode                                                             |  |
| 3 | Menu                                  | View function menu                                                                          |  |
| 4 | Folder List                           | View folder list                                                                            |  |
| 6 | File List                             | View file list                                                                              |  |
| 6 | Face Zoom <sup>2</sup>                | Zoom in on faces  When more than one face is detected, tap icon to zoom in on another face. |  |

<sup>&</sup>lt;sup>1</sup> Available only when Picture Album is activated by **D** in Digicam mode.

- Face Zoom may not be available depending on still image. Faces
  detected by Beauty plus (
   P.10-29) may not correspond with those
  detected by Face zoom.

<sup>&</sup>lt;sup>2</sup> Available only when faces are detected

#### From Folder/File List Window

In folder/file list, tap Manu for following operations. Follow onscreen instructions.

| Item                                              | Operation/Description            |  |
|---------------------------------------------------|----------------------------------|--|
| Slideshow                                         | Start slideshow ( P.10-27)       |  |
| Kisekae <sup>1</sup> Change theme for folder list |                                  |  |
| Categorize <sup>2</sup>                           | Categorize still images ( Right) |  |

<sup>&</sup>lt;sup>1</sup> Folder list only

#### From Image Window

In Image Window, tap Menu for following functions. Follow onscreen instructions.

| Item         | Operation/Description                           |  |
|--------------|-------------------------------------------------|--|
| Slideshow    | Start slideshow (☐ P.10-27)                     |  |
| Zoom         | Enlarge to 200% ( P.10-27)                      |  |
| Rotate       | Each press rotates image 90° clockwise          |  |
| ATCHtoMail   | Send file via S! Mail (☐FFrom Step 2 on P.14-4) |  |
| Post blog    | Post file to a blog ( P.8-7)                    |  |
| Effect       | Set slideshow effects                           |  |
| Delete       | Delete file                                     |  |
| Edit picture | Edit still images ( P.10-28)                    |  |
| Set display  | Set as wallpaper                                |  |

#### Note

• Some files may not appear right side up when posted to a blog.

#### Categorize Still Images

Still images captured in Digicam mode are categorized according to file properties.

> In file list, tap Menu → Categorize → Select an item (See below)

| Item        | Operation/Description                                                                                                    |  |
|-------------|----------------------------------------------------------------------------------------------------|--|
| Date        | Sort still images into folders by date  When more than 12 images captured on the same day exist, files are sorted by time. |  |
| Scene       | Show still images categorized by specified content  > Select a category                                                    |  |
| Color       | Show still images categorized by specified color  Select a color                                                           |  |
| AutoShutter | Show still images categorized by specified Auto shutter setting  > Select an item                                          |  |

• To undo: RLS

- File properties on still images cannot be changed and still images with no file properties cannot be categorized.
- It may take some time for process depending on number of files. Some still images may not be categorized.
- When editing a categorized still image, confirmation appears asking whether to delete category information. Edited still images cannot be categorized.
- Files may not be categorized by properties.

<sup>&</sup>lt;sup>2</sup> File list only

#### Scroll Page/Screen

- Slide left/right to scroll files in file list.
- Slide left/right to scroll images in Image window.

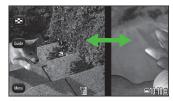

#### Zoom

> In Image window, Menu → Zoom → Adjust Slide Lever

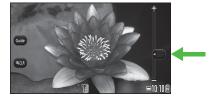

● To cancel: **QCLR** 

#### Note

• In Normal Position, press (■) [Zoom] → #/(¥) to zoom in/out Image window. To undo, press (■) [Return].

# Slideshow

View files in succession.

- tab → Data Folder or Camera → Pict. Album
- **7** View All Images

View Selected Folder
Select a folder → Menu → Slideshow
Slideshow starts.

# **Slideshow Operations**

Tap Display during slideshow to pause and open menu. Follow onscreen instructions.

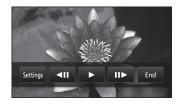

# 10 **Change Slideshow Settings**

Tap **Settings** while Slideshow is paused to access the following. Follow onscreen instructions.

| Item      | Operation/Description  |  |
|-----------|------------------------|--|
| Time      | Set slide display time |  |
| Effect    | Set transition effects |  |
| Face zoom | Zoom in on faces       |  |
| Random    | Shuffle files          |  |
| Repeat    | Repeat slideshow       |  |

#### Note

Face zoom may not be available depending on still image. Faces
detected by Beauty plus (
 P.10-29) may not correspond with those
detected by Face zoom.

# **Editing Still Images**

- **>** Select a folder → Select a file
- Menu → *Edit picture* → Select an item (See below)

| Item         | Operation/Description |  |  |
|--------------|-----------------------|--|--|
| S-resolution | > Select an item      |  |  |

| Item           | Operation/Description                                                                                                    |
|----------------|----------------------------------------------------------------------------------------------------|
| Shade correct. | Compensate for dark images from QCIF(144x176) to 13M(3120x4160). Images larger than 3M(1536x2048) are reduced to 3M(1536x2048) or less.                                                                                                    |
| Beauty plus    | Detects up to five faces for photo correction. Available for images up to 13M(3120x4160), but images larger than Stand-by(480x854) are reduced to Stand-by(480x854) or less.  ➤ Select face  When more than one face is detected: Select another face  To compare to original image: Select face |
| Handwt<br>memo | Add pictures/text/decoration ( P.3-11). Available for images up to 13M(3120x4160), but images larger than Stand-by(480x854) are reduced to Stand-by(480x854) or less.                                                                                                    |

 $\blacktriangle$  Save → OK

• To exit without saving: Cancel

#### Note

 If you rotate image in Picture Album, the image returns to original orientation for editing. However, if image is larger in rotated view, image does not return to original orientation and the edited image is saved as is.

# **Connectivity**

| Infrared                                             | 11-2  |
|------------------------------------------------------|-------|
| Before Using Infrared                                | 11-2  |
| One/Multiple File Transfer                           | 11-3  |
| All File Transfers                                   | 11-3  |
| IC Transmission                                      | 11-4  |
| One File Transfer                                    | 11-5  |
| All File Transfers                                   | 11-5  |
| Bluetooth®                                           |       |
| Before Using Bluetooth®                              | 11-6  |
| Using Bluetooth®                                     |       |
| Suspending Bluetooth® Functions                      |       |
| Placing Bluetooth® Devices on Standby for Connection |       |
| Sending/Receiving Phone Book                         |       |
| Bluetooth® Functions                                 |       |
| Wi-Fi                                                |       |
| Before Using Wi-Fi                                   |       |
| Enabling/Disabling Wi-Fi                             |       |
| Registering/Connecting to Access Points              |       |
| Functions Available for Wi-Fi                        |       |
| SoftBank Utility Software (Japanese)                 |       |
| USB (Japanese)                                       |       |
| Setting USB Mode                                     |       |
| Transferring Data via USB Cable                      |       |
| Data Communication via USB Cable                     |       |
| AV Output                                            |       |
| Connecting Handset to TV                             | 11-18 |
|                                                      |       |

# **Infrared**

# **Before Using Infrared**

Transfer Phone Book/Calendar events, messages, bookmarks and Data Folder files wirelessly between handset and compatible devices, including PCs and other mobiles.

- 942P infrared function is based on IrMC1.1, however, some IrMC1.1-based device transmissions may not be transmitted/received within specification.
- Debris may inhibit infrared transfers; clean infrared ports with a soft cloth beforehand.
- Direct sunlight/fluorescent light may inhibit transfers.
- Align infrared ports within 20 cm of one another and make sure no objects are placed between them. Do not move the devices until transfer is complete.

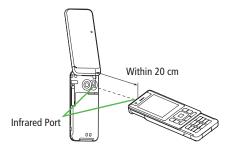

#### **Transferable Files**

| File                                                | One file  | All files      |
|-----------------------------------------------------|-----------|----------------|
| Phone Book (Account Details)                        | Available | Up to 1000     |
| Calendar events <sup>1</sup>                        | Available | Up to 1000     |
| Tasks                                               | Available | Up to 100      |
| Received message                                    | Available | Up to 3000     |
| Sent message                                        | Available | Up to 1000     |
| Drafts                                              | Available | Up to 10       |
| Notepad                                             | Available | Up to 20       |
| Ring Songs&Tones                                    | Available | N/A            |
| Still image <sup>2 3</sup>                          | Available | N/A            |
| Video <sup>3</sup>                                  | Available | N/A            |
| <b>Bookmark</b><br>(Yahoo! Keitai, PC Site Browser) | Available | Up to 100 each |
| Widget <sup>3</sup>                                 | Available | N/A            |

- <sup>1</sup> Saved Holidays/Memorial days and Handwriting Diary not transferable
- <sup>2</sup> Including Flash® files
- <sup>3</sup> Multiple files transferable

- Following files cannot transfer:
  - · Files prohibited for transfers from 942P
  - · Phone Book entries and SMS on USIM Card

# One/Multiple File Transfer

● Transferable Files: 🗲 P.11-2

# Sending

1 Highlight a file, and follow the steps below

| Files to Send                       | Operation/Description                                                                                                    |
|-------------------------------------|----------------------------------------------------------------------------------------------------|
| Phone Book                          | > ∑r/[Menu] → Send Ir data → Send phonebook                                                                                       |
| Account<br>Details                  | > <b>©</b> [lr]                                                                                                    |
| Messages                            | > ∑¹ [Menu] → Send Ir data → Send This                                                                                            |
| Bookmarks                           | > [Y] [Menu] → Send to Extrn/Dvcs → Send Ir data → Send This                                                                      |
| Still Images/<br>Videos/<br>Widgets | > ☑ [Menu] → Send Ir data  • To send multiple files: ☑ [Menu] →  Multiple-choice → Check files to send →  ☑ [Menu] → Send Ir data |
| Other Files                         | >∑r/[Menu] → Send Ir data                                                                                                    |

# 2 YES

# Receiving

Main Menu ► Tools ► Receive via Infrared ► Receive

- 1 When a file is received, **YES**Send files from sender side within 30 seconds.
  - To receive subsequent files, select YES.

# **All File Transfers**

#### Precaution

- Receiving all files overwrites all saved files including secret/protected files.
- Sending all Phone Book entries transfers Account Details as well.
   User-saved Account Details is overwritten on receiving handset (handset number remains).

#### **Session Number**

Session number (4 digits) is required for all file transfers via Infrared and IC transmission. Sender and recipient must enter same Session number to complete transfers.

# Sending

1 Highlight a file, and follow the steps below

| Files to Send | Operation/Description                                        |
|---------------|--------------------------------------------------------------|
| Phone Book    | (Yz)[Menu] → Send Ir data → Send all phonebook               |
| Messages      | (Yz)[Menu] → Send Ir data → Send All                         |
| Bookmarks     | [Y] [Menu] → Send to ExtrnlDvcs → Send Ir data<br>→ Send All |
| Other Files   | <b>Y</b> /[Menu] → Send all Ir data                          |

2 Enter Phone Password → Enter Session number → **YES** 

Recipient must enter the same Session number to start transfers.

# Receiving

#### Main Menu ► Tools ► Receive via Infrared ► Receive All

1 Enter Phone Password → Enter same Session number as sender's → YES → YES

Saved files are deleted, and transfer starts.

# **IC Transmission**

# Exchange files with another IC compatible handset using reader/writer function.

- Type of files and transfer conditions are same as those for infrared file transfer (☐F P.11-2).
  - Multiple file transfer is not available.
- IC transmission is not available when IC Card Lock ( P.13-12) is active.
- When receiving dada, end all active functions.
- If there is difficulty in file transfer, move a logo close to or away from the other logo or move each side up, down, left, or right.
- Data cannot be sent during charging battery.

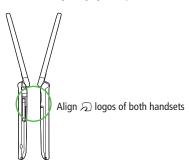

#### **One File Transfer**

#### Before Receiving a File

- Receive IC Datum is set to ON by default. When Receive IC Datum is OFF, One File Transfer is unavailable.
- To set *Receive IC Datum* on:

Main Menu ► Tools or S! Appli ► Osaifu-Keitai

► IC Card Settings ► Receive IC Datum ► ON or OFF

# Sending

1 Highlight a file, and follow the steps below

| Files to Send      | Operation/Description                                           |
|--------------------|-----------------------------------------------------------------|
| Phone Book         | > [Menu] → IC transmission →                                    |
|                    | Send phonebook                                                  |
| Account<br>Details | > 🖮 [ICtrans]                                                   |
| Messages           | > ∑r/[Menu] → IC Transmission → Send This                       |
| Bookmarks          | > [Y] [Menu] → Send to Extrn/Dvcs → IC transmission → Send This |
| Other Files        | >∑¹[Menu] → IC transmission                                     |

) YES

# Receiving

1 Align ⋒ logo on sender side with 942P (recipient) → **YES** 

# **All File Transfers**

Precautions/Session number (☐ P.11-3)

# Sending

1 Highlight a file, and follow the steps below

| Files to Send | Operation/Description                                      |
|---------------|------------------------------------------------------------|
| Phone Book    | > [Menu] → IC transmission → Send all phonebook            |
| Messages      | > ∑7 [Menu] → IC Transmission → Send All                   |
| Bookmarks     | > [Menu] → Send to Extrn/Dvcs → IC transmission → Send All |
| Other Files   | > ∑r/[Menu] → AllIC transmission                           |

2 Enter Phone Password → Enter Session number → **YES** 

Recipient must enter the same Session number to start transfers.

# Receiving

- 1 Align  $\bigcirc$  logo on sender side with 942P (recipient)
- 2 **YES** → Enter Phone Password → Enter same Session number as sender's

Saved files are deleted. Transfer starts.

# **Bluetooth®**

#### Connect handset to Bluetooth® devices to use functions below.

| Function                                       | Device                        | Description                                                                                            |
|------------------------------------------------|-------------------------------|----------------------------------------------------------------------------------------------------|
| Handsfree Calls<br>(⊈ P.11-10)                 | Headsets<br>Handsfree devices | Talk handsfree on handset                                                                              |
| Wireless Playback<br>(☐ P.11-10)               | Audio devices                 | Play back sounds (Digital TV/<br>Video) or music (Music Player)<br>wirelessly from external<br>speaker |
| Internet<br>Connection<br>(⊆ P.11-10)          | PC                            | Use handset as a modem for wireless internet connection                                                |
| Sending/Receiving<br>Phone Book<br>(FP P.11-9) | PC<br>Handsets                | Send/receive Phone Book entries wirelessly                                                             |

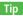

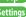

when Bluetooth® Headset/Handsfree Device Disconnects 

Dial from Handset (When Headset Device is Connected) Always Use Handsfree Device to Make/Receive Calls (

→ P.18-19)

# **Before Using Bluetooth®**

# **Bluetooth® Specifications**

| Version                             | Bluetooth® specification Ver.2.0+EDR                                                                                                    |  |
|-------------------------------------|----------------------------------------------------------------------------------------------------|--|
| Supported Profiles <sup>1</sup>     | HSP: Headset Profile HFP: Hands-Free Profile AZDP: Advanced Audio Distribution Profile AVRCP: Audio/Video Remote Control Profile DUN: Dial-up Networking Profile OPP: Object Push Profile |  |
| Output                              | Bluetooth® Power Class2                                                                                                    |  |
| Frequency Bands <sup>2</sup>        | 2.4 GHz (2.402 GHz-2.480 GHz)                                                                                                    |  |
| Communication Distance <sup>3</sup> | Approximately ten meters                                                                                                    |  |

- Bluetooth® connections are available with compatible devices supporting the same profile.
- <sup>2</sup> Bluetooth® operates in the 2.4 GHz unlicensed frequency band. Depending on other devices in use in the spectrum, Bluetooth® connection may slow down/terminate, or range may decrease.
- <sup>3</sup> Affected by distance between devices, obstructions, signal conditions, handset status, etc.

#### Notes

- Bluetooth® connection is not guaranteed with all Bluetooth® devices.
- Establish connections with certified Bluetooth® devices that meet the specification standards developed by Bluetooth® SIG.
- Due to the unique characteristics/specifications of a certified Bluetooth® device, connections or transfers may fail; procedures, displayed results or operations may vary from those described in the manual.
- When data transfer is interrupted, it may take some time for process to complete.
- Noise may interfere with wireless or handsfree conversations depending on the status of connected devices or signal conditions.
- For details about headset/handsfree devices, see the device manuals.
- Bluetooth® and Wi-Fi are not simultaneously available.

#### Radio Wave Interference with Wi-Fi Devices

Bluetooth® and Wi-Fi devices (IEEE802.11b/g) share the same frequency band (2.4 GHz). Use of both devices in close proximity may cause interference, affecting transmission speed, clarity or connection quality. If interference occurs:

- Maintain at least 10 m between Bluetooth® and Wi-Fi devices.
- Turn off Wi-Fi device when using Bluetooth® device within a 10 m radius

# **Using Bluetooth®**

Pair Bluetooth® devices with handset beforehand to establish connections for different Bluetooth® functions.

# **Searching & Pairing Devices**

# Search other Bluetooth® devices. Paired devices appear in Search&Paired Device list.

- Bluetooth® Passkey is not necessary for paired devices.
- Search up to 20 Bluetooth® devices at one time; pair with up to ten Bluetooth® devices.
- Place Bluetooth® devices on standby for connection.
- When connection with paired device fails, re-register the device ( P.11-10).

#### Main Menu ► Tools ► Bluetooth ► Search&Paired Device

1 YES\*

Device search starts and names of found devices appear.

- To search again: ☐ [Search]
- If there are already paired devices in list, select a device → Select a function
- **7** Select a device → **YES** → Enter Phone Password

Select text entry field → Enter Bluetooth® Passkey

#### Select a Bluetooth® function

Handset connects to Bluetooth® device. When complete, 🚷 flashes in blue After no Bluetooth® connection is made for a certain time

- appears in black and Power saver mode starts.
- When Bluetooth® device can connect to multiple services, confirmation appears asking whether to connect to another service.
- While connected, [4] (Blue) appears. While in Standby, [4] (Gray) appears.
- When *Dial-up* is selected, handset stands by for connection requests from other Bluetooth® devices.
- *Dial-up* can be selected regardless of profile types.

#### Bluetooth® Passkey

Bluetooth® Passkey (1 to 16 digits) is required to connect Bluetooth® devices; sender and recipient must input the same code to complete file transfers.

Bluetooth® Passkey is not necessary for paired devices.

#### Search&Paired Device List

 Device Type Indicators appear for different types of devices.

#### Device Name

Device names appear. When no names are found. Bluetooth® addresses appear.

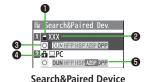

Connection Status

□: Connected ○: Not connected X: Not found NEW: Not paired

A Protection

Indicator appears when registered contents are protected.

#### Profile Status

Indicators appear to show profile status.

|   | lcon | <b>Letter Color</b> | <b>Background Color</b> | Frame Color | Status                     |
|---|------|---------------------|-------------------------|-------------|----------------------------|
|   | HSP  | Blue                | Gray                    | _           | Not connected (Not paired) |
|   | HSP  | Blue                | Gray                    | Blue        | Not connected (Paired)     |
|   | HSP  | White               | Green                   | _           | Connected                  |
| Г | HSP  | Green               | White                   | Green       | Standby for connection     |
|   | HSP  | White               | Light green             | _           | Preferred device           |
|   | HSP  | Gray                | Gray                    | _           | Not supported              |

Settings ● Duration to Search for Bluetooth® Devices (☐ P.18-19)

# Suspending Bluetooth® Functions

Suspend all Bluetooth® functions connected or on standby for connection, and disable Bluetooth®.

Main Menu ► Tools ► Bluetooth

#### Bluetooth OFF → YES

 To return to standby for previously connected function: Bluetooth ON

# Placing Bluetooth® Devices on Standby for Connection

# Main Menu ► Tools ► Bluetooth ► Accept Registered

- Check functions to be on standby for connection → [Finish]
  - To uncheck, select functions to remove check marks.

# Sending/Receiving Phone Book

# Sending

- Open Phone Book  $\rightarrow (Y)$  [Menu]  $\rightarrow$ Send to Bluetooth
- One File Transfer **Send phonebook** → Select a recipient device

All File Transfer **Send all phonebook** → Select a recipient device → Enter Phone Password

YES

#### Receiving

Main Menu ▶ Tools ▶ Bluetooth ▶ Receive via Bluetooth

One File Transfer Receive → YES

All File Transfer

**Receive All**  $\rightarrow$  Enter Phone Password  $\rightarrow$  **YES**  $\rightarrow$  **YES** 

• If memory becomes full, remaining entries are truncated (Memory List: P.19-24).

Settings

Authentication/Encryption Setting for Phone Book Transfer

 Password Entry for Sending All Phone Book Entries (**⊈** P.18-19)

#### **Bluetooth® Functions**

#### From Main Menu Tools Bluetooth

#### Functions Available in Search&Paired Device Window

> Search&Paired Device → [Y] [Menu] → Select an item (See below)

| Item                                                                | Operation/Description                                              |
|---------------------------------------------------------------------|--------------------------------------------------------------------|
| Register                                                            | > Enter Phone Password → Pair devices                              |
| devices                                                             | (⊈From Step 3 on P.11-8)                                           |
| Preferred                                                           | Set a preferred Bluetooth® device for incoming calls               |
| device                                                              | <ul> <li>Available only for headset function compatible</li> </ul> |
|                                                                     | Bluetooth® devices.                                                |
|                                                                     | <ul> <li>To cancel, perform same operation.</li> </ul>             |
| <b>Protect/</b> Protect/cancel devices. Protection prevents devices |                                                                    |
| release                                                             | being deleted or overwritten                                       |
| Change                                                              | > Enter a device name                                              |
| device name                                                         |                                                                    |
| Delete                                                              | > YES                                                              |
| Description                                                         | Show device name, Bluetooth® address, device class and             |
|                                                                     | supported profile                                                  |
| Add shortcut                                                        | Create shortcuts (☐ P.1-21)                                        |
| icon                                                                |                                                                    |

#### Use Bluetooth® Headsets for Calls

> Search&Paired Device → Select a device → Headset or Hands-free
→ YES → Make/receive a call using Bluetooth® device

#### Use Bluetooth® Device for Listening to Music

- > Search&Paired Device → Select a device → Audio → Watch Digital TV or play back videos or music
- Digital TV/Video sounds are played only by A2DP profile compatible Bluetooth® devices compliant with SCMS-T copyright protection standard.

#### Use Handset as Modem for Internet Access from PCs

- > Search&Paired Device → Select a device → Dial-up
- Handset waits for dial-up connection.
- Refer to a manual for Bluetooth® device for details.
   Download utility software (942P) "Modem Wizard" from website below to PC and install software.
   http://panasonic.ip/mobile/support/download/942p/index.html
- To establish a dial-up connection, see Help on "Modem Wizard."
- Connecting handset to a PC or PDA for Internet access may incur high packet transmission charges.

# ■ Place Bluetooth® Device on Standby for Dial-up

> Dialup Rgstry Standby → Enter Phone Password → YES → Select Bluetooth® Passkey text box → Enter Bluetooth® Passkey

# Wi-Fi

Use wireless LAN (Wi-Fi) for Internet connection via home/ public Wi-Fi networks enabling high-speed internet access.

- 942P Wi-Fi function supports IEEE802.11b/g.
- Subscription to Keitai Wi-Fi is required to access Internet over Wi-Fi.

#### Direct Access

Use Direct Browser to view PC sites via Wi-Fi connection.

# **Before Using Wi-Fi**

#### Notes

- Wi-Fi connection may automatically switch to 3G depending on signal condition. (To set confirmation to appear when switching: 1911-16)
- Wi-Fi connection is not guaranteed with all Wi-Fi devices.
- Bluetooth® and Wi-Fi are not simultaneously available.
- S! Mail/SMS function unavailable via Wi-Fi.
- Accidental data loss/information leakage may occur during Wi-Fi transmission. Use security settings (☐ P.11-14).
- Wi-Fi is disconnected when Backlight turns off; turn Backlight on to re-connect to the network.
- Wi-Fi is not available while abroad.

#### Radio Wave Interference with Bluetooth® Devices

Bluetooth® and Wi-Fi devices (IEEE802.11b/g) share the same frequency band (2.4 GHz). Radio wave interference occurs if Bluetooth® and Wi-Fi devices are used in close proximity, causing low transmission speed, noise or poor connection. If interference occurs, take the following measures:

- Keep 10 m or more between Bluetooth® and Wi-Fi devices.
- Turn off Bluetooth® device when using Wi-Fi device within a radius of less than 10 m.

# **Getting Started**

#### Checking Information

- Access point information varies by access point.
- Security information may be required.

# **Access Point Registration/Connection**

Complete access point registration/connection.

# arting Tran

# **Starting Transmission**

Transmission is enabled once handset comes into Wi-Fi range.

Wi-Fi status indicators: 
 <sup>→</sup> P.11-13

# **Enabling/Disabling Wi-Fi**

1 Press and hold Frwifi

Wi-Fi status indicator appears (☐ P.11-13).

#### Note

Alternatively, switch Wi-Fi on/off from Main Menu ➤ Tools ➤ Wi-Fi
 ► ON/OFF

# **Registering/Connecting to Access Points**

Following methods are available for registering/connecting to access points.

| Search/<br>Setting | Search access points for registration/connection.                                                                                                    |
|--------------------|----------------------------------------------------------------------------------------------------|
| Manual<br>Setting  | Manually register/connect to access points.                                                                                                    |
| AOSS               | Use AOSS™ (AirStation™ One-Touch Secure System) for registration/connection. For AOSS™-compatible access points, press AOSS button on access point device for automatic setup.                              |
| BB<br>mobilepoint  | Register to BB mobilepoint and set as access point.  The BB mobilepoint profile is saved to handset by default. For details on BB mobilepoint, visit http://tm.softbank.jp/english/consumer/wlan/index.html |

- Register up to 10 access points.
- User ID and password is required for connecting to pre-registered access points (Public Wi-Fi Setting: P.11-14).
- Set handset to require Phone Password for viewing/editing access point information (☐ P.11-16).
- For setting/operating access point devices, refer to device manual.
- Wi-Fi connection is not available when access point channel is set to 12-14 ch and stealth mode.

#### Note

- Alternatively, search and register access point from Main Menu ► Tools ► Wi-Fi ► Access Point Search. Registration is available after connection.
- Pre-registered access points may be deleted from Profile List if another USIM Card is inserted. BB mobile point can be easily reconfigured (**△** P11-15).

#### **Access Point Search**

# Main Menu ► Tools ► Wi-Fi ► Profile Lists/Settings

- [Y?] [Menu] → New Profile → Search&Setting Select YES when prompted to turn Wi-Fi ON. List of available access points appears.
  - To search again: □ [Search]
- Select an access point
- [Store] → YES Handset registers access point.
- Handset connects to access point.

#### Access Point List

#### Wi-Fi Status Indicators

- Wi-Fi ON (out of range)
- Keitai Wi-Fi/Direct Access Available (In-Range/Transmitting)
- <section-header> / 🚊 Direct Access Available (In-Range/Transmitting)
- Number of blue arches indicates signal strength.

#### Access Point Name

Detected SSID (ESSID) appears. Access point name appears for a registered access point.

- 2 Registered Networks
  - : Registered (not connected) : Registered (connected)
- Signal Strength Signal status appears.
- Security Status Security status appears.

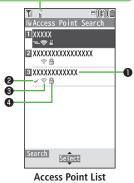

Connectivity

# Manual Registration/Connection

Check respective access point information (SSID, security type, encryption key, etc.) in advance. For details on access point devices, refer to respective manuals.

# Main Menu ► Tools ► Wi-Fi ► Profile Lists/Settings

- ¶ Y⁄ [Menu] → New Profile → Manual Setting
- 2 Highlight an item (See below)  $\rightarrow \bigcirc$  [Edit]

| Item                | Operation/Description                                                                                                    |
|---------------------|----------------------------------------------------------------------------------------------------|
| <b>Profile Name</b> | > Enter an access point name                                                                                                    |
| SSID                | > Enter the same SSID (ESSID) as access point                                                                                                    |
| IP Setting          | Set IP address and DNS server  > Highlight IP Address Setting or  DNS Server Setting → ● [Edit] →  Automatically or Manually (→ For Manually, edit respective items)                                       |
| Security<br>Setting | Set security/encryption method according to access point  > Select a security type  · WEP → Enter WEP key → Enter encryption key  · WPA/WPA2-PSK → Enter encryption key  • To cancel security setting: Wen |

| Yahoo! Keitai        | Select whether to use Keitai Wi-Fi                                          |
|----------------------|-----------------------------------------------------------------------------|
| Setting              | >Accept or Not Accept                                                       |
|                      | <ul> <li>When using Direct Browser only, select Not Accept.</li> </ul>      |
| Public W-Fi          | Set public wireless LAN on/off                                              |
| Setting              | >ON or OFF (→ For ON, select ID or Password →                               |
|                      | [Edit] → Enter ID or password)                                              |
|                      | <ul> <li>Connection with all public wireless LAN services is not</li> </ul> |
|                      | guaranteed.                                                                 |
| <b>Proxy Setting</b> | Select whether to use HTTP proxy for Direct Access                          |
|                      | > <b>YES</b> or <b>NO</b> (→ For <b>YES</b> , highlight an item →           |
|                      | [Edit] → Edit)                                                              |

## Registration/Connection Using AOSS™

 For details on access point device operations, refer to access point device manual.

## Main Menu ► Tools ► Wi-Fi ► Profile Lists/Settings

- **1** ∰[AOSS]
  - Select YES to register/connect to an access point after disconnecting from registered access point.
- Press AOSS button at access point Press within 120 seconds. Confirmation appears when setting is complete.
- 3 ☑[Store] → YES
  Handset registers access point.

## **Functions Available for Wi-Fi**

- Functions Available in Profile List/Setting Window > Main Menu ► Tools ► Wi-Fi ► Profile Lists/Settings
  - ► [Menu] ► Select an item (See below)

| Item                  | Operation/Description                                                                                                    |
|-----------------------|----------------------------------------------------------------------------------------------------|
| Connect               | Connect to a registered access point > YES                                                                                                    |
| Change<br>Priority    | Change priority for registered access points  > Select an access point → □ to move to target →  □ → □ [Finish]                                     |
| New Profile           | > Select an item • AOSS (☐From Step 2 (Left)) • Search&Setting (☐From Step 2 on P.11-13) • Manual Setting (☐From Step 2 on P.11-14)                |
| New BB<br>mobilepoint | Enter user ID/password to register BB mobilepoint  > Highlight an item → ● [Edit] → Enter user ID/ password → ☑ [Set]                              |
| Edit                  | > Edit items                                                                                                    |
| Сору                  | Copy registered access point                                                                                                    |
| Delete                | > Select an item     · Delete this → YES     · Delete selected → Check access points →     ☑[Finish] → YES     · Delete all → Enter Phone Password |

- View Connection Status
- > Main Menu ► Tools ► Wi-Fi ► Connection Status
- To update status: ☑ [Update]

Set Confirmation to Appear when Switching between Wi-Fi and 3G

<Default> OFF

- >Main Menu ► Tools ► Wi-Fi ► Wi-Fi/3G Switch Conf.
  - Switch to Wi-Fi or Switch to 3G ► ON
- View MAC Address
- > Main Menu ► Tools ► Wi-Fi ► MAC Address
- Protect Access Point Information with Password

<Default> OFF

Set handset to require Phone Password for viewing/editing access point information.

- > Main Menu ► Tools ► Wi-Fi ► Phone Password Lock
  - ► Enter Phone Password ► ON

## **SoftBank Utility Software (Japanese)**

Phone Book, Calendar, Tasks, messages, Bookmarks, Notepads and Data Folder can be transferred to a PC, edited or managed by using SoftBank Utility Software.

 For details on and downloading SoftBank Utility Software, visit http://www.softbank.jp/mb/r/sbu/ (Japanese)

- USB cable (not included) is necessary for using SoftBank Utility Software.
- S! Appli, PC Movies, TV, Lifestyle-Appli, Books, Customized Screen, Templates, Font and Other Documents cannot be backed up.
- Copy protected files may not be backed up.
- Set USB Mode ( P.11-17) to **Communication Mode**.

## **USB** (Japanese)

Connect handset to a PC via USB cable (not included) specified by SoftBank for data transfer or data communication.

## **Setting USB Mode**

< Default > Communication Mode

### Main Menu ► Settings ► Connectivity ► USB Mode

Select an item (See below)

| Item                  | Operation/Description                                                                                                    |
|-----------------------|----------------------------------------------------------------------------------------------------|
| Communication<br>Mode | Packet transmission, 64K data transmission, data transfer and calls with USB handsfree compatible devices are available ( F.11-16) |
| microSD<br>Mode       | Read/write data on microSD Card (FP.10-23)                                                                                         |
| MTP Mode              | Transfer/delete music data via Windows Media® Player on PC (☐ P.9-4)                                                               |

## **Transferring Data via USB Cable**

- Transferring data using SoftBank Utility Software (☐ P.11-16).
- Transferring data in microSD Mode (☐ P.10-23)

## Data Communication via USB Cable

## Use handset as a modem for Internet access by connecting handset with a PC.

- Download utility software from URL below and install on PC. http://panasonic.jp/mobile/support/download/942p/index.html
- 1 Install "USBドライバ (USB Driver)" and "Modem Wizard" from Utility Software (942P) to a PC
- 2 Set handset to *Communication Mode* ( Left), and connect handset to PC via USB cable
  - Power up handset before connecting to PC via USB cable.
- Start up "Modem Wizard," and operate communication setup
  - "Modem Wizard" enables you to set up APN and dial-up easily.
     For setup/starting procedures, see "Modem Wizard" Help.

#### Note

 Connecting handset to a PC or PDA for Internet access may incur high packet transmission fees.

## **AV Output**

View the following on a TV set or other devices using a SoftBank-specified Video Output Cable (not included): Video Call images, Digital TV images, still images/videos saved on 942P.

View AV-output-compatible S! Appli on TV.

## **Connecting Handset to TV**

• To use Video Output Cable (not included), Stereo Earphone Conversion Cable (not included) is required.

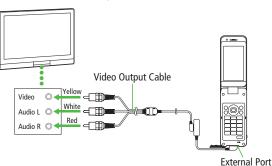

- Open External Port Cover
- Connect Video Output Cable to handset using Stereo Earphone Conversion Cable
  - To connect Video Output Cable to Stereo Earphone Conversion Cable: 🚅 P.1-6

- Connect Video Output Cable to video/audio input terminal on TV set
- Open an image file on handset
  - To toggle image size:

- Some images cannot be viewed on TV.
- The following operations are unavailable for video playback on TV:
  - · In Normal Position, Main Menu Data Folder Videos BD/DVD Recorder
  - · In Viewer Position, III tab → Data Folder → Videos
- Display size setting is not available for some TV sets.

## 12

# **Handset Security**

| Changing Phone Password                         | 12-: |
|-------------------------------------------------|------|
| Security Functions                              |      |
| USIM PINs                                       |      |
| Keyguard                                        | 12-  |
| Privacy Key Lock                                | 12-  |
| Personal Data Lock                              | 12-  |
| Secure Remote Lock                              | 12-  |
| Key Pad Dial Lock                               | 12-  |
| Side-keys Guard                                 | 12-  |
| Additional Lock Functions                       | 12-  |
| Restricting Calls/Messages                      | 12-9 |
| Hiding Call Logs and Sent/Received Address List | 12-  |
| Secret Mode/Secret Data Only                    |      |
| Setting Secret Mail                             | 12-1 |
| Mail Security                                   |      |
| Call Restrictions                               | 12-1 |
| Delaying Ringtone                               | 12-1 |
| Rejecting Unknown Callers                       | 12-1 |
| Rejecting Calls without Caller ID               | 12-1 |
| Reset                                           | 12-1 |
| Reset Settings                                  | 12-1 |
| All Reset                                       | 12-1 |
|                                                 |      |

## **Changing Phone Password**

<Default> 9999

Change Phone Password as required.

● For Phone Password details: 🗗 P.1-28

Main Menu ► Settings ► Security

► Change Phone Password

- 1 Enter current 4 to 8-digit Phone Password
- 2 Enter new 4 to 8-digit Phone Password → YES

## **Security Functions**

## **USIM PINs**

• For more information about PINs: Fr.1-5

#### Note

 Emergency numbers (110, 119, 118) are not dialable in PIN/PIN2, PUK/PUK2 entry window.

#### **PIN Authentication**

Activate to require PIN entry each time handset is turned on.

Main Menu ► Settings ► Security ► PIN Authentication

- 1 Enter Phone Password → *PIN Authentication*
- 2 ON or OFF
- Enter PIN

## **Changing PIN/PIN2**

• Set PIN Authentication ( P.12-2) to ON before changing PIN.

## Main Menu ► Settings ► Security ► PIN Authentication

- 1 Enter Phone Password → Change PIN or Change PIN2
- 2 Enter current PIN/PIN2
- 3 Enter new PIN/PIN2
- 4 Reenter new PIN/PIN2

### PIN Lock & Cancellation (PUK/PUK2)

PIN Lock or PIN2 Lock is activated if PIN or PIN2 is incorrectly entered three times. Cancel PIN Lock or PIN2 Lock by entering PIN Unblocking Key (PUK/PUK2).

- 1 In PIN lock mode, enter PUK/PUK2
- 2 Enter new PIN/PIN2
- Reenter new PIN/PIN2

- If PUK/PUK2 is incorrectly entered ten times, USIM Card is locked and handset is disabled (turning off power counts as one incorrect entry).
   Write down PUK/PUK2.
- For procedures required to unlock USIM Card, contact SoftBank Mobile Customer Center, General Information (☐ P.19-33).

## Keyguard

<Default> Deactivate

Lock handset keys to prevent accidental operation. Note, incoming calls can be answered by pressing 
.

- While set, 

  appears in Standby.
- 1 In Standby, press and hold
  - To cancel Keyguard, repeat operation.

#### While Keyguard is Active

- Emergency numbers (110, 119, 118) are dialable. Entered numbers do not appear on Display. Once numbers are dialed, Keyguard is canceled.
- Press to disable Calendar event tone/Alarm, or place an incoming call on hold.
- Cancel Keyguard during a call or while incoming call is placed on hold.

## **Privacy Key Lock**

<Default> Deactivate

Set Privacy Key Lock to require Phone Password for using handset (Password not required for turning handset on/off and answering calls).

• While locked, happears in Standby.

### Main Menu ► Settings ► Security ► Privacy Key Lock

- 1 Enter Phone Password
  - To cancel Privacy Key Lock, enter Phone Password in Standby. If Phone Password is incorrectly entered five times, handset turns off.

#### While Privacy Key Lock is Active

- Emergency numbers (110, 119, 118) are dialable.
- Only phone numbers appear on Display for incoming calls.
- Message ringtones or Alarm tones are disabled.
- Calendar event tone or Alarm is disabled.
- S! Quick News and some Display indicators do not appear. They appear after Privacy Key Lock is canceled.

#### Note

• Turning off power does not cancel Privacy Key Lock.

## **Personal Data Lock**

Set Personal Data Lock to prevent others from reading or tampering with your personal information. Activate to require Phone Password for accessing personal data.

#### Locked Functions/Data

- · S! Appli
- Phone Book search/saving/setting/ call restrictions
- Memory Manager/ Memory Status (Phone Book)
- · Account Details
- Notepad
- · Calendar
- · Tasks
- · Shortcuts
- Information
- · Camera/Video Camera
- · Picture Album
- · Lifestyle-Appli
- microSD BackupAnswer Phone
- · Allswei Filolie
- Voice RecorderCustomized Screen
- Voice Announce
- Dictionary
- · Post blog
- \* Font setting is available.

- · S! Mail/SMS/PC Mail
- · Yahoo! Keitai viewing/setting
- · PC Site Browser viewing/setting
- · Bookmarks/Saved Pages
- · Rejecting unknown callers
- · Mobile Widget
- · S! Quick News
- · S! Information Channel/Weather
- · Content Key obtaining/backup
- · Voice Dial
- · SI GPS Navi
- · Data Folder\*
- · Music Player
- · Digital TV
- Bar Code Reader
- Receive via Infrared/Bluetooth®
- · IC Data transmission
- Alarm
- · Wi-Fi
- · Reset Settings/All Reset
- · Software Update

## **Activating/Canceling Personal Data Lock**

<Default> Deactivate

ullet While locked,  $\buildrel \Box$  appears in Standby.

#### Main Menu ► Settings ► Security ► Personal Data Lock

- Enter Phone Password → Activate/Deactivate
  - To cancel Personal Data Lock, repeat operation. If Lock OFF at Open is set, password entry is requested when handset is opened.

#### **Canceling Personal Data Lock Temporarily**

When Phone Password is entered,  $\square$  disappears and disabled functions become temporarily available.

 Once handset returns to Standby while no functions are active, Personal Data Lock is active again.

- While Personal Data Lock is set, some indicators do not appear in Standby. They appear after lock is canceled.
- Turning off power does not cancel Personal Data Lock.

## **Customizing Personal Data Lock**

Enable/disable Alarm, incoming message notification, etc. while Personal Data Lock is active.

## Main Menu ▶ Settings ▶ Security ▶ Personal Data Lock

1 Enter Phone Password → *Customize* → Select an item (See below)

| Item          | Operation/Description                                                                                                    |
|---------------|----------------------------------------------------------------------------------------------------|
| Alarm Tone    | Enable/disable Alarms (Calendar, TV timer, or other alerts) or TV Timer Recording.  > Select an item → Accept (Enable) or Not Accept |
|               | (Disable)                                                                                                    |
| Incoming Call | Show/hide incoming message window and indicator                                                                                      |
| Act           | (incoming messages) or Phone Book entry information (incoming calls).                                                                |
|               | Select an item                                                                                                    |
|               | <ul> <li>Incoming Message → Accept (Show indicator)</li> </ul>                                                                       |
|               | or <i>Not Accept</i> (Hide indicator)                                                                                                |
|               | <ul> <li>Phone Book Available → Accept (Show Phone</li> </ul>                                                                        |
|               | Book Entry information) or <i>Not Accept</i> (Hide                                                                                   |
|               | information)                                                                                                    |
| Display/Tone  | Enable/disable Display settings, ringtones or indicators.                                                                            |
|               | > Select an item                                                                                                    |
|               | <ul> <li>Internal Display → Accept (Enable Display</li> </ul>                                                                        |
|               | Settings) or <i>Not Accept</i> (Disable)                                                                                             |
|               | <ul> <li>Ring Tones → Accept (Enable Sound Settings) or</li> </ul>                                                                   |
|               | Not Accept (Disable)                                                                                                    |
|               | S! Info Ch./Weather → Accept (Show indicators)                                                                                       |
|               | or <b>Not Accept</b> (Hide indicators)                                                                                               |
|               | Widget Contents → Accept (Show widgets) or                                                                                           |
|               | Not Accept (Hide widgets)                                                                                                    |

## **Activating Personal Data Lock when Closing Handset**

<Default> OFF

Set Timer Lock at Close to automatically activate Personal Data Lock when specified time has elapsed after handset is closed.

## Main Menu ► Settings ► Security ► Timer Lock at Close

- 1 Enter Phone Password
- **Personal Data Lock** → Select a time

Confirmation appears asking whether to activate Lock OFF at Open.

- While set, appears in Standby.
- When **OFF** is selected, setting is canceled.

# Showing Personal Data Lock OFF Window when Opening Handset

<Default> OFF

Main Menu ► Settings ► Security ► Lock OFF at Open

- 1 Enter Phone Password
- Personal Data Lock → ON

#### Note

 When Timer Lock at Close and Lock OFF at Open are both active, canceling Personal Data Lock when opening handset temporarily cancels lock. However, lock activates again when specified time elapses after closing handset.

## **Secure Remote Lock**

If handset is lost or stolen, remotely lock handset from a PC or mobile. If Secure Remote Lock is active, all operations are unavailable except to turn handset on.

 For service details and user agreement/registration, visit SOFTBANK MOBILE Corp. Website (http://www.softbank.jp) or My SoftBank.

Accessing My SoftBank from Handset (Japanese)

For service details, visit SOFTBANK MOBILE Corp. Website.

Main Menu ► Yahoo! ► Menu List ► My SoftBank ► English

Follow onscreen instructions.

#### Note

 Emergency numbers (110, 119, 118) are dialable even while Secure Remote Lock is set.

## **Showing Messages during Secure Remote Lock**

<Default> OFF

Set Display message to appear when Secure Remote Lock is active.

Use preset message or create a message.

## Main Menu ► Settings ► Security ► Lock Message

- 1 Enter Phone Password
- **2** Display Setting → ON
- Save Lock Messages
- > After Step 1, *Message* → Enter a message

## **Key Pad Dial Lock**

<Default> Deactivate

Allow dialing only from Phone Book entries and lock dialing with keypad. Unauthorized use of handset can be prevented.

While locked, appears in Standby.

### Unavailable Operations

- · Dialing with keypad
- Phone Book (saving, editing, deleting, copying from microSD Card, and sending/receiving via Infrared, IC transmission and Bluetooth®)
- · Sending S! Mail/SMS (manually entering addresses)

#### Available Operations

- Dialing from Phone Book or Voice Dial
- Dialing from Redial, Outgoing Call Logs, Incoming Call Logs, Sent address, or Received address (only phone numbers/mail addresses saved in Phone Book)

## Main Menu ► Settings ► Security ► Key Pad Dial Lock

- 1 Enter Phone Password
  - To cancel Key Pad Dial Lock, repeat operation.

#### Note

 Emergency numbers (110, 119, 118) are dialable even while Key Pad Dial Lock is set.

## **Side-keys Guard**

<Default> OFF

Set Side-keys Guard to disable side key operations while handset is closed.

Main Menu ► Settings ► Phone Settings ► Side-keys Guard

1 ON

While Side-keys Guard is set, appears in Standby.

• To activate side key operations while handset is closed, select *OFF*.

Note

When Menu Icons (☐ P.18-4) is set to Basic or Customize, press
 in Standby → Press and hold (★) to toggle ON/OFF.

## **Additional Lock Functions**

IC Card Lock

Deactivate Osaifu-Keitai® functions ( P.13-12).

Remote Lock

Deactivate Osaifu-Keitai® functions remotely ( P.13-12).

## **Restricting Calls/Messages**

## Hiding Call Logs and Sent/Received Address List

<Default> ON

## Main Menu ► Settings ► Incoming Settings ► Call Logs

- Enter Phone Password
- Select an item (See below)

| Item     | Operation/Description                                 |
|----------|-------------------------------------------------------|
| Incoming | Show/hide Incoming Call Logs/Received address list    |
| Outgoing | Show/hide Redial/Outgoing Call Logs/Sent address list |

## 3 *OFF*

#### Note

 While Incoming Call Logs is OFF, Answer Phone (Voice Calls) does not play. Selecting Missed call Information does not show Incoming Call Logs.

## **Secret Mode/Secret Data Only**

<Default> Deactivate

Phone Book entries and calendar events saved as secret data appear only when Secret Mode/Secret Data Only is active.

• Set Phone Book or Calendar events as secret data (Phone Book: 
☐ P.4-7, P.4-8 / Calendar events: ☐ P.13-5)

## Main Menu ▶ Settings ▶ Security

1 Select an item (See below)

| Item                | Operation/Description                                                     |
|---------------------|---------------------------------------------------------------------------|
| Secret Mode         | View all data including secret data  ■ While set,   □ appears in Standby. |
| Secret Data<br>Only | View only secret data  ■ While set,   ☐ flashes in Standby.               |

Enter Phone Password For Secret Data Only, number of saved secret data appears.

#### Cancel Secret Mode/Secret Data Only

> In Standby, or follow Step 1 above

• Significant disappears.

#### ■ Cancel Secret Mode/Secret Setting

> In Phone Book/Calendar event window, [\$\overline{\pi\_2}\ight][Menu] → Release secret

- Select whether to save data edited/saved in Secret Mode as secret data.
   Data saved/edited in Secret Data Only are saved as secret data.
- Turn off handset to cancel secret setting.

# 12 Handset Security

## **Setting Secret Mail**

<Default> ON

#### Hide messages to/from secret Phone Book entries.

- Even if Secret Mail Display is set to OFF, secret mail appears when Secret Mode/Secret Data Only is active.
- **2** Universal Settings → Secret Mail Display
- Enter Phone Password
- 4 OFF

#### Note

 When both Spam Filter and Secret Mail Display are set, messages from Phone Book entries saved as secret mode are sorted into Spam Folder (Safe List: P.14-19).

## **Mail Security**

Set handset to require Phone Password for opening mail folders or operating Server Mail.

- 🗈 appears for set mail folders and Server Mail box.
- 2 Universal Settings → Mail Security
- 3 Enter Phone Password → Check items → [Finish]
- Set/Cancel Mail Security by Folder (Incoming Mail or Sent/Unsent)
- > ☑ → *Incoming Mail* or *Sent/Unsent* → Highlight a folder → [\(\nabla\)][Menu] → *Mail Security* → Enter Phone Password
- A appears for set folders.
- To cancel Mail Security, highlight locked folder and repeat operation.

## **Call Restrictions**

Reject/accept/forward calls from specified phone numbers, or restrict calling unspecified phone numbers.

- 2 Select an entry → [Menu] → Restrictions
- Enter Phone Password
- Select an item (See below)

| Item                  | Operation/Description                                 |
|-----------------------|-------------------------------------------------------|
| Restrict              | Allow calls only to specified numbers                 |
| Dialing               |                                                       |
| <b>Call Rejection</b> | Reject specified numbers                              |
| Call                  | Accept from specified numbers only                    |
| Acceptance            |                                                       |
| Call                  | Automatically forward specified numbers               |
| Forwarding            | ● Set destination numbers (Call Forwarding: 🗳 P.2-17) |

- To cancel, repeat operation.
- View/Cancel Phone Book Restrictions
- > Main Menu ▶ Phone ▶ Restrictions ▶ Enter Phone Password
- ► Select an item\* ► Select a Phone Book entry ► Select a number
  - **►** YES
- \* ★ appears for set item.
- To cancel all restrictions: Highlight an item → ☑/[Menu] → Release Settings → YES

#### Note

- Missed call Information appears in Standby for calls from rejected numbers.
- While Personal Data Lock is active, Call Rejection and Call Acceptance are temporarily deactivated.

## **Delaying Ringtone**

<Default> OFF

Delay ringtone/vibration for Voice/Video Calls from unknown numbers.

Main Menu ► Settings ► Incoming Settings ► Ring Time Settings ► Ring Starting Time

- **1**  $ON \rightarrow$  Enter start time
- Hide Missed Call Records (Disconnected during Ringtone Delay)
- ➤ Main Menu ➤ Settings ➤ Incoming Settings
  - Ring Time Settings Missed Calls Display Not Display

## **Rejecting Unknown Callers**

<Default> Accept

Main Menu ► Settings ► Security ► Reject Unknown

1 Enter Phone Password → *Reject* 

## Rejecting Calls without Caller ID

<Default> Accept

Reject calls without Caller ID or from pay phones.

Main Menu ► Settings ► Security ► Call Setting w/o ID

- 1 Enter Phone Password
- Select an item → Reject

## Reset

## Reset Settings

Cancel custom settings and return handset functions to their default settings.

Main Menu ► Settings ► Security ► Reset Settings

1 Enter Phone Password → **YES** 

- Some default settings may not be restored.
- Reset Settings cancels Navi Appli settings in S! GPS Navi. Set a Navi Appli to activate from Select Navi Appli (2 P.18-26).

## All Reset

Cancel custom settings and return handset functions to their default settings; all Phone Book/Data Folder entries etc. are deleted.

## Main Menu ► Settings ► Security ► All Reset

1 Enter Phone Password → YES → YES Handset automatically turns off and restarts.

- Fully charge battery ( 🗐 ) beforehand.
- Phone Password is reset to default.
- USIM Card/microSD Card files are not affected.
- Data transmission settings (set via PC) are not affected.
- Customized settings, Call Logs, downloaded S! Appli, etc. cannot be restored after performing All Reset.

#### 13

# **Tools**

| Calendar                                   |
|--------------------------------------------|
| Opening Calendar                           |
| Creating Calendar Events                   |
| Saving Holidays/Memorial Days13-3          |
| Viewing/Editing Calendar Event Details13-4 |
| Calendar Functions13-4                     |
| Tasks                                      |
| Saving a Task13-5                          |
| Using Tasks                                |
| Alarms                                     |
| Alarm Tone13-6                             |
| Setting Alarm                              |
| Calculator                                 |
| Notepad13-8                                |
| Saving a Note13-8                          |
| Notepad Functions                          |
| Osaifu Keitai®13-9                         |
| Downloading Lifestyle-Appli                |
| Activating Lifestyle-Appli                 |
| Reader/Writer Transactions                 |
| IC Card Lock                               |
| Dictionary (Japanese)13-13                 |

| Sound Recorders                   | 13-14 |
|-----------------------------------|-------|
| Voice Recorder                    | 13-14 |
| Voice Announce                    | 13-14 |
| Bar Code Reader                   | 13-15 |
| Scanning Barcodes                 | 13-15 |
| Viewing/Editing Scanned Data      | 13-16 |
| Using Scanned Data                | 13-16 |
| Pedometer                         | 13-17 |
| Activating/Deactivating Pedometer | 13-17 |
| Pedometer Functions               | 13-18 |

## **Calendar**

View by day, week or month; set Alarms for events.

## **Opening Calendar**

#### Main Menu ► Tools ► Calendar

Current month appears.

- When a date with Calendar events is selected, number of AM and PM events and up to three contents appear.
- Press [Prev.] or [Next] to show previous/next month calendar.
- To switch Month/Week view: 🗲 P.13-4

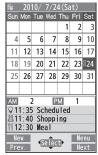

Month View

## **Creating Calendar Events**

Save up to 1000 entries.

#### Main Menu ► Tools ► Calendar

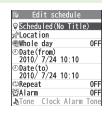

Select an item (See below)

| Item                         | Operation/Description                                                                  |
|------------------------------|----------------------------------------------------------------------------------------|
| Select icon/<br>Edit summary | > Select an icon → Edit subject                                                        |
| <b>Edit location</b>         | > Enter location                                                                       |
| Whole day setting            | > OFF or ON  ■ When ON is set, Alarm goes off at 0:00 a.m.                             |
| Date (from)                  | > Enter start date and time                                                            |
| Date (to)                    | > Enter end date and time                                                              |
| Repeat                       | > Select a repeat type → (For <i>Select day</i> , check days → ☑ [Finish])             |
| Alarm                        | > Select an Alarm type (→ For <i>ON/Set time</i> , enter time)  • Alarm Tone: 😭 P.13-6 |
| Alarm tone                   | > Select an Alarm tone type → Select a folder → Select an Alarm tone                   |
| Contents                     | > Enter event description                                                              |

#### **Calendar Event Indicators**

Following indicators appear in Calendar Window.

- (Blue): Morning event
- (Orange): Afternoon event
- \_\_ (Underscore): Event that lasts for two days or longer
- Following indicators appear on Display.
  - : Alarm
- M : Monthly
- D : Daily
  W : Weekly
- Y : Yearly

#### Note

- Calendar events between 00:00 on 2000/01/01 and 23:59 on 2037/12/31 can be saved on handset.
- Alarm tone does not sound when Privacy Key Lock or Personal Data Lock is set. However, settings can be changed even while Personal Data Lock is set (☐ P.12-6).

## **Saving Holidays/Memorial Days**

Save up to 100 entries (one entry a day) each for Holidays or Memorial days.

Main Menu ► Tools ► Calendar

- ¶ (Highlight a date →) ☑ [New] → Holidays or Memorial days
- 2 Select an item (See below)

| Item                         | Operation/Description                                                                                   |
|------------------------------|----------------------------------------------------------------------------------------------------|
| Date setting                 | > Enter a date                                                                                          |
| Repeat                       | <ul> <li>Select a repeat type</li> <li>1 time does not repeat Holidays/Memorial days events.</li> </ul> |
| Edit holiday/<br>anniversary | > Enter description                                                                                     |

3 ⊠[Finish]

#### Indicators

Holidays appear in red.

Memorial days are marked with a red circle.

Following indicators appear in Calendar/Calendar Event List Window:
 ★ : Holidays
 Y : Yearly repeat

## **Viewing/Editing Calendar Event Details**

#### Main Menu ► Tools ► Calendar

1 to select a date

Select an event

P.13-3)

Detailed schedule appears.

| 2010/ 7/24(sat) | 1|11:35~11:35 | Scheduled | 211:40~12:00 | Shopping | 3|12:30~13:00 | | Meal

#### **Calendar Event List**

Schedule

Summary
Scheduled
Whole day
OFF
ODate(from)
2010/ 7/24(Sat) 11:35
Date(to)
2010/ 7/24(Sat) 0FF
GAlarm
OFF
Scheduled

**Calendar Event Details** 

# Calendar Functions

From ► Main Menu ► Tools ► Calendar

To edit: (■)[Edit] → Edit selected item

(Schedule: From Step 2 on P.13-2/

Holiday, Anniversary: From Step 2 on

## Functions Available in Calendar Window

> Highlight a date → [Y7] [Menu] → Select an item (See below)

| Item | Operation/Description                  |
|------|----------------------------------------|
| New  | Create a new entry ( 2 P.13-2, P.13-3) |
|      |                                        |

| Item                          | Operation/Description                                                                           |
|-------------------------------|-------------------------------------------------------------------------------------------------|
| Weekly<br>display/<br>1 Month | Toggle Month/Week view                                                                          |
| Icon display                  | Entries in category of selected icon appear  > Select an icon                                   |
| No. of schedules              | Display number of saved Schedule, Holiday or Anniversary entries                                |
| Add shortcut icon             | Create a shortcut (☐ P.1-21)                                                                    |
| Send all Ir<br>data           | ( <b>□</b> P.11-3)                                                                              |
| AIIIC transmission            | ( <b>□</b> P.11-5)                                                                              |
| Delete past                   | Delete past entries/items, prior to highlighted date > Select a category to delete → <b>YES</b> |
| Delete all                    | > Enter Phone Password → Select an item → <b>YES</b>                                            |
| Reset<br>holidays             | Restore deleted Holidays > YES                                                                  |

#### ■ Functions Available in Calendar Events List/Details

> Select a date (→ Select a Schedule, Holiday or Anniversary) →

[Y][Menu] → Select an item (See below)

| Item                 | Operation/Description                                                               |
|----------------------|-------------------------------------------------------------------------------------|
| New                  | Create a new entry (2 P.13-2, P.13-3)                                               |
| Edit                 | Edit selected item ( FLeft)                                                         |
| Сору                 | Copy an entry to another day  > Enter date and time to copy an entry to →  [Finish] |
| Handwriting<br>Diary | Activate Handwriting Diary                                                          |

| Item                                     | Operation/Description                                                                                                    |
|------------------------------------------|----------------------------------------------------------------------------------------------------|
| Calendar<br>display                      | Switch from Icon display to Calendar display                                                                                                    |
| Icon display                             | Entries in category of selected icon appear  > Select an icon                                                                                                    |
| Set secret<br>mode/<br>Release<br>secret | Activate/deactivate Secret Mode  > YES (→ For Set secret mode, enter Phone Password)  • Secret entries appear only in Secret Mode or  Secret Data Only (☐ P.12-10). |
| Compose<br>message                       | Insert event date and details to message text (FFFrom Step 2 on P.14-4)                                                                                             |
| Send Ir data                             | ( <b>□</b> P.11-3)                                                                                                    |
| Send all Ir<br>data                      | (⊈P.11-3)                                                                                                    |
| IC<br>transmission                       | (⊈P.11-5)                                                                                                    |
| AllIC transmission                       | ( <b>□</b> P.11-5)                                                                                                    |
| Copy to microSD                          | Copy an entry to microSD Card  > YES  ■ To display data on microSD Card: 🖙 P.10-20                                                                                  |
| Delete this                              | > YES                                                                                                    |
| Delete past                              | Delete past entries/items, prior to highlighted date  > Select a category to delete → YES                                                                           |
| Delete select                            | > Check entries to delete → [ [Finish] → YES                                                                                                    |

## **Tasks**

Make quick notes of task to manage in Task list.

## Saving a Task

#### Main Menu ► Tools ► Tasks

- 1 ☑[New] → Select an item (See below)
  - To check saved Tasks, select a Task. To edit, press [Edit] in detail window.

| Item       | Operation/Description                                                                  |
|------------|----------------------------------------------------------------------------------------|
| пеш        | Operation/Description                                                                  |
| Edit Tasks | > Enter content                                                                        |
| Due date   | > Select how to enter due date → Enter due date                                        |
|            | • Select <b>No date</b> to enter none.                                                 |
| Priority   | > Select a priority level                                                              |
| Category   | > Select a category                                                                    |
| Alarm      | > Select an Alarm type (→ For <i>ON/Set time</i> , enter time)  • Alarm Tone: ☐ P.13-6 |
| Alarm tone | > Select an Alarm tone type → Select a folder → Select an Alarm tone                   |

## **7** ⊠[Finish]

• When content is not entered, Tasks cannot be saved.

#### Note

 Alarm tone does not sound when Privacy Key Lock or Personal Data Lock is set. However, settings can be changed even while Personal Data Lock is set (☐ P.12-6).

## **Using Tasks**

## In Tasks window, press [97] [Menu] for following operations.

| III IUSKS WIIIU  | ow, press 🖅 [menu] for following operations:                                |  |
|------------------|-----------------------------------------------------------------------------|--|
| Item             | Operation/Description                                                       |  |
| New              | Create a new entry (⊈ P.13-5)                                               |  |
| Edit             | Edit an entry ( P.13-5)                                                     |  |
| Change           | Change status indicator shown in Tasks list                                 |  |
| status           | > Select a status (→ For <i>Completion</i> , select an item →               |  |
|                  | Enter Completion date)                                                      |  |
|                  | Overdue status indicator turns red.                                         |  |
| Show by          | > Select a category                                                         |  |
| category         |                                                                             |  |
| Sort/Filter      | Sort list by due date, entry order, status, etc.; show only specified tasks |  |
|                  | > Select a condition                                                        |  |
| Add shortcut     |                                                                             |  |
| icon             | create a shorteat (ES 1.1 21)                                               |  |
| Send Ir data     | ( <b>□</b> P.11-3)                                                          |  |
| Send all Ir data | ( <b>□</b> P.11-3)                                                          |  |
| IC transmission  | ( <b>□</b> P.11-5)                                                          |  |
| AlliC            | ( <b>□</b> P.11-5)                                                          |  |
| transmission     |                                                                             |  |
| Copy to          | Copy a Task to microSD Card                                                 |  |
| microSD          | > YES                                                                       |  |
|                  | <ul> <li>To display data on microSD Card:</li></ul>                         |  |
| Delete this      | > YES                                                                       |  |
| Delete select    | > Check entries → ☑ [Finish] → YES                                          |  |
| Delete           | Delete an entry in <i>Completion</i> status                                 |  |
| completed        | > YES                                                                       |  |
| Delete all       | > Enter Phone Password → <b>YES</b>                                         |  |
|                  |                                                                             |  |

## **Alarms**

## **Alarm Tone**

When scheduled time arrives, alarm tone sounds for approximately five minutes and Notification Light illuminates.

- For Calendar events and Tasks, alarm message and animation corresponding to selected icon appear on Display.
- Alarm duration can be changed (☐ P.13-7)

**To Stop Alarm Tone for Calendar Events, Tasks or Alarm** Press any key.

#### Missed Alarm

"Missed alarm" Information appears in Standby for alarms missed during Privacy Key Lock, Personal Data Lock or Infrared transmission once locks are canceled or transmission ends. Select Information to view content.

- When one or more Alarms are set to the same time, alarm sounds in the order of: "Alarm" → "Timer Recording" → "Tasks" → "Calendar" → "Timer Watching"
   For Tasks and Calendar, "Missed alarm" Information appears.
- If alarms are set for more than one Calendar event, press [Y] [Next] when alarm sounds to toggle Calendar event entries.

## **Setting Alarm**

Set up to 12 alarms. Alarm tone sounds at the specified time once, everyday or weekly as set.

• 🛱 appears in Standby when Alarm is set.

### Main Menu ► Tools ► Alarms

1 Highlight an Alarm → [Edit]

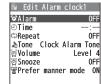

## Select an item (See below)

| Item   | Operation/Description                                                                                                    |
|--------|----------------------------------------------------------------------------------------------------|
| Alarm  | Activate or cancel Alarm  > ON or OFF                                                                                                    |
| Time   | > Set Alarm time                                                                                                    |
| Repeat | > Select a repeat type (→ For <i>Select day</i> , check days → ☑ [Finish])                                                                                                    |
| Tone   | > Select an Alarm tone type → Select a folder → Select an Alarm tone                                                                                                    |
| Volume | > 🔲 to set Alarm tone volume                                                                                                    |
| Snooze | When Snooze is set to <i>ON</i> , Alarm tone sounds for 60 seconds, repeating at specified intervals.  > <i>ON</i> → Enter number of time Alarm goes off → Enter interval time  • To change ring time or cancel Snooze: <i>OFF</i> → Enter alarm duration |

| Item        | Operation/Description              |
|-------------|------------------------------------|
| Prefer      | Set Manner Mode or Alarm priority. |
| manner mode | >ON or OFF                         |

## 3 ☑[Finish]

#### **Alarm Indicators**

- Following indicators appear:
- D : Repeats daily W : Repeats weekly

#### Cancel & Reactivate Alarm

> In Step 1 (highlight an Alarm), [▼][Menu] → set this, set all,

Release this or Release all → YES

- Cancel or reactivate an alarm entry as required.
- Highlight an entry → ( o ) to reactivate/cancel Alarm.

#### **Snooze Function**

In Viewer Position, tap Stop to cancel Alarm; Snooze window appears.
 To cancel Snooze function, tap End or press (cm/q). (While Snooze function is active, backlight does not change to Power Saver mode.)

#### Note

 Alarm tone does not sound when Privacy Key Lock or Personal Data Lock is set. However, settings can be changed even while Personal Data Lock is set (☐P.12-6).

| Operation      | Assigned key |
|----------------|--------------|
| Number (0 - 9) | 0 - 9        |
| +              |              |
| _              | lo l         |
| x              |              |
| ÷              | 0            |
| =              | •            |
| Decimal point  |              |
| %              | <b>Y</b> ′   |
| Clear          | (JUP/100)    |

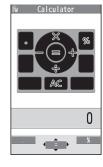

#### Example:

-17+28.5=11.5

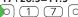

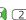

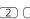

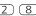

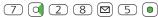

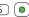

#### Note

• In Viewer Position, up to three calculation histories appear. Copy and paste calculated results.

## **Notepad**

Save up to 20 notes.

## Saving a Note

### Main Menu ► Tools ► Notepad

- <Not Recorded>
  - Select a saved note to view content. • [Edit] to edit.
- Enter text
  - Up to 256 double-byte or 512 single-byte characters can be entered.

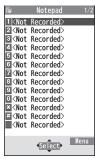

**Notepads Window** 

## **Notepad Functions**

In Notepad list window, press [Y7] [Menu] for following operations.

| -               |                                                            |  |
|-----------------|------------------------------------------------------------|--|
| Item            | Operation/Description                                      |  |
| Edit            | Edit a saved note                                          |  |
| Compose         | Insert Notepad text to message (🗗 From Step 2 on           |  |
| message         | P.14-4)                                                    |  |
| Edit schedule   | Copy a note to Schedule to create a Calendar event         |  |
|                 | > <b>Schedule</b> → Save a new note (🖆 From Step 2 on      |  |
|                 | P.13-2)                                                    |  |
| Add shortcut    | Create a shortcut ( P.1-21)                                |  |
| icon            |                                                            |  |
| Send Ir data    | ( <b>□</b> P.11-3)                                         |  |
| Send all Ir     | ( <b>□</b> P.11-3)                                         |  |
| data            |                                                            |  |
| IC transmission | ( <b>□</b> P.11-5)                                         |  |
| AlliC           | ( <b>□</b> P.11-5)                                         |  |
| transmission    |                                                            |  |
| Copy to         | Copy a note to microSD Card                                |  |
| microSD         | > YES                                                      |  |
|                 | ● To display data on microSD Card: 👉 P.10-20               |  |
| Notepad Info    | Display entry date, latest modified date and category of   |  |
|                 | note                                                       |  |
| Category        | > Select a category                                        |  |
|                 | <ul> <li>When no category applies, select None.</li> </ul> |  |
| Delete this     | > YES                                                      |  |
| Delete          | > Check notes → <b>[Finish]</b> → <b>YES</b>               |  |
| selected        |                                                            |  |
| Delete all      | > Enter Phone Password → <b>YES</b>                        |  |
|                 |                                                            |  |

## Osaifu Keitai®

"Osaifu-Keitai®" is a range of IC Card-based services used by Osaifu-Keitai® compatible handsets. Make purchases using e-money or e-ticketing. Hold handset up to a reader/ writer to pay for your purchase.

#### Osaifu-Keitai® Terms

|         | A contactless IC Card technology to read/write data by    |
|---------|-----------------------------------------------------------|
| Keitai® | holding an IC card up to a reader/writer                  |
| IC Card | An IC chip embedded in Osaifu-Keitai®-compatible handsets |
|         | Applications to use Osaifu-Keitai®. Some applications are |
| Appli   | preinstalled.                                             |

#### **Precautions**

- Data saved in IC Card vary by service content and usage history. Procedures to delete IC Card data vary by Lifestyle-Appli. Contact Osaifu-Keitai® service providers for details.
- SoftBank is not liable for damages from accidental loss or alteration of IC Card data or settings.
- IC Card data can be misused if your Osaifu-Keitai® compatible handset is lost or stolen. SoftBank is not liable for any resulting damages.
- Downloading Lifestyle-Appli and using applications may incur high packet transmission charges.

## **Getting Started**

## **Downloading Lifestyle-Appli**

Download Lifestyle-Appli via Internet website.

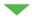

## **Registration/Settings**

Activate Lifestyle-Appli to complete registration or customize settings.

• Make deposit into account, check payment records or balance, etc.

#### Note

• Keep a copy of service passwords/customer service contact, etc. in a separate place.

## **Downloading Lifestyle-Appli**

Main Menu ► Tools ► Osaifu-Keitai ► Lifestyle-Appli

- Download → YES
- Select a Lifestyle-Appli
  - Lifestyle-Appli is saved to Data Folder.

#### Note

 ◆ Alternatively, Main Menu
 ▶ S! Appli
 ▶ Osaifu-Keitai ► Lifestyle-Appli ► Download ► YES or Main Menu Data Folder Lifestyle-Appli Download ▶ YES

## **Activating Lifestyle-Appli**

• Lifestyle-Appli cannot be activated during a call or while another S! Appli is active.

Main Menu ► Tools ► Osaifu-Keitai ► Lifestyle-Appli

- Select a Lifestyle-Appli
- To exit,  $\frown$   $\rightarrow$  **Stopped**

#### Note

 ◆ Alternatively, Main Menu
 ▶ S! Appli
 ▶ Osaifu-Keitai ► Lifestyle-Appli ► Select a Lifestyle-Appli or Main Menu Data Folder Lifestyle-Appli Select a Lifestyle-Appli

## **Reader/Writer Transactions**

- Complete registration/settings and charge your account beforehand.
- There is no need to activate a Lifestyle-Appli during transaction.
- **1** Hold **∑** logo up to reader/writer
  - When IC Card Notification Light (☐ P.18-10) is ON, Notification Light illuminates.
  - Hold handset parallel to reader/writer.
     Try moving handset around if recognition is slow.
  - Check scan result on reader/writer display.
  - Osaifu-Keitai® can be used during a call or Internet transmission. (May require extra time.)

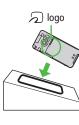

- Data may be unreadable if a metal object, etc. is between logo and reader/writer.
- Even though Osaifu-Keitai® is available while handset is off, Lifestyle-Appli does not activate. However, if battery is left uncharged after warning tone sounds, Osaifu-Keitai® may become disabled. Charge battery beforehand.
- When handset is held up to reader/writer, handset may show a message or vibrate depending on service. S! Appli, Messaging or Internet may also activate automatically. To avoid such cases, set the functions not to activate during transactions (2 P.18-25).

## **IC Card Lock**

## **Activating IC Card Lock**

<Default> OFF

- While set, <sup>¥</sup> appears in Standby.

#### Note

Alternatively, Main Menu ➤ Tools ➤ Osaifu-Keitai
 IC Card Settings ➤ IC Card Lock
 or Main Menu ➤ Settings ➤ Security ➤ IC Card Lock

## Remote Lock

<Default> OFF

• Save up to three phone numbers to enable Remote Lock.

Main Menu ▶ Tools ▶ Osaifu-Keitai ▶ IC Card Settings ▶ Remote Lock

- 1 Enter Phone Password → *ON*
- Select an item (See below)

| Item          | Operation/Description                                             |  |
|---------------|-------------------------------------------------------------------|--|
| Numbers to    | Save numbers to activate Remote Lock                              |  |
| Permit        | > < Not Recorded> → Enter phone numbers →                         |  |
|               | ☑[Return]                                                         |  |
|               | <ul> <li>To save numbers from Phone Book/Incoming Call</li> </ul> |  |
|               | Logs or to use a payphone number: ∑7 [Menu] →                     |  |
|               | Refer to or Payphone                                              |  |
| # of Incoming | Specify the number of incoming calls for activating IC            |  |
| Call          | Card Lock                                                         |  |
|               | > Enter a number                                                  |  |

**3** ⊠[Set]

#### Note

◆ Alternatively, Main Menu
 ▶ S! Appli
 ▶ Osaifu-Keitai
 ▶ IC Card Settings
 ▶ Remote Lock

## 13 g

#### **Activating Remote Lock**

- (1) Call 942P from one of the specified numbers (Send Caller ID)
- ②Hang up after 942P receives the call
- ③Repeat ①-② until specified number of incoming calls is reached (within three minutes)
- After specified number of incoming calls, IC Card Lock is set and a message informs you IC Card Lock is activated.

#### Note

- When setting IC Card Lock, call 942P from the same specified phone number. Incoming calls from different phone numbers cannot be counted.
- Specified incoming calls may not be counted when Call Forwarding is active.
- Remote Lock is not available when ring time for Answer Phone is set to 0 or Driving Mode is active.
- When Answer Phone activates, counted number of incoming calls are reset

## **Dictionary (Japanese)**

Use ケータイTOOL<辞書> to access dictionaries (学研 辞スパ 英和・和英辞書 and 学研 国語辞書).

● ケータイTOOL<辞書> is an S! Appli.

## Main Menu ► Tools ► Dictionary

1 Read 免責 (disclaimer) → OK

ケータイTOOL<辞書> activates.

- To disable 免責: Uncheck アプリ起動時に常に表示する。(Always show disclaimer when accessing dictionaries)
- → Enter a word

Search results appear.

- To scroll pages: [
- To switch dictionaries: 1/3
- To search again: [契7] [戻る]
- Select a word

  Definition appears.

- While Dictionary application is active, press [メニュー] for useful functions.
- Word search is available while composing messages or viewing sent/ received messages or website contents (2 P.14-9, P14-24, P.15-14).

## **Sound Recorders**

## **Voice Recorder**

Set recorded sounds for ringtones.

• Record for about 60 seconds each.

Main Menu ► Tools ► Sound Recorders ► Voice Recorder

- 1 **YES**Recording starts.

## Voice Announce

Set recorded sound for on hold tone/holding tone, Alarm, Calendar event alarm, Tasks alarm, ringtones, Answer Phone message, Timer Watching (Digital TV), Ring Songs&Tones Play List.

- Record only one item for about 15 seconds.
- Select Voice Announce in individual window to set Voice Announce as specific tone.

Main Menu ► Tools ► Sound Recorders ► Voice Announce

1 Record

Recording starts.

Tone beeps five seconds before recording ends.

2 • [Stop] to end recording

Tone beeps twice and previous screen returns.

- To play back: *Play*
- To delete: Erase → YES

## **Bar Code Reader**

Scan barcodes (JAN) or QR Codes with built-in camera. Access websites, send messages, etc. from QR Codes.

#### **JAN Codes**

JAN Code is a one-dimensional bar code denoting numerals with bars and spaces of different widths.

#### **OR Codes**

QR Code is a two-dimensional bar code containing information.

Example: SoftBank mobile phones

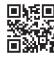

## **Scanning Barcodes**

- Up to five items can be saved.
- For split data, up to 16 QR Codes can be scanned at a time and saved as one item.

#### Main Menu ► Tools ► Bar Code Reader ► Scan Barcodes

- **1** Frame barcode in the center of Display
  - To adjust Display brightness: ∑r[Menu] → Brightness → Adjust to -3 (dark) - +3 (light)
  - To zoom:
  - To use Focus Lock: 🔎

## 9 (Start)

Scanning starts, and scanned results appear when completed.

- For split data, OK → Repeat Step 1 and 2
- To use scanned data: ☐ Step 2 on P.13-16

## $\S^{(Y)}[Menu] \rightarrow Save \ result \rightarrow OK$

● To start over: @yy/@ → YES

- Handset cannot read barcodes or two-dimensional codes other than JAN/OR Codes.
- Some barcodes may be unreadable.
- Barcode recognition may be slow. Hold handset steady while scanning.
- Barcodes may not be correctly read owing to scratch, dirt, damage, quality of printed material, light reflection, or QR code version.

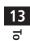

## **Viewing/Editing Scanned Data**

Main Menu ► Tools ► Bar Code Reader

Saved Data List

View

Select an item

**Edit Title** 

Highlight an item  $\rightarrow$  [Y7][Menu]  $\rightarrow$  Edit title  $\rightarrow$  Edit

Delete Saved Data

> In Step 1, (highlight an item →) [37] [Menu] → Delete → Delete this or Delete all (→ For Delete all, enter Phone Password) → YES

## **Using Scanned Data**

Main Menu ► Tools ► Bar Code Reader
► Saved Data List

- Select an item
- **7 Y?** [**Menu**] → Select an item (See below)

| Item                 | Operation/Description                                                                                     |  |
|----------------------|----------------------------------------------------------------------------------------------------|--|
| Save result          | Save scanned results                                                                                      |  |
| Display list         | Display Saved Data List                                                                                   |  |
| Internet             | Access website                                                                                            |  |
|                      | > Yahoo! Keitai or PC Site Browser → YES  • Alternatively, select the URL.                                |  |
| Compose<br>message   | Insert address to message recipient field (From Step 4 on P.14-5)  • Alternatively, select the address.   |  |
| Dialing              | Call selected phone number  > Select a dialing method → <i>Dial</i> • Alternatively, select phone number. |  |
| Add to<br>Phone Book | Save scanned results to Phone Book (From Step 2 on P. 4-5)                                                |  |
| Add<br>bookmark      | Save URL to Bookmark  > YES →   [OK]                                                                      |  |
| Сору                 | Copy selected characters to another place ( From Step 2 on P.3-9)                                         |  |

## **Pedometer**

Use Pedometer to track distance walked or calories/fat burned.

#### Notes

- Set Date and Time to use Pedometer.
- Place handset in a pocket or compartment when carrying in a bag.

#### **Using Pedometer**

- Accurate results are obtained when steps are counted based on a fixed pace (100 to 120 steps per minute).
- Accuracy may be affected by walking style or other factors. Use Pedometer only as a rough indication.
- Steps are not counted for first few steps or after walking pace is changed. Pedometer starts counting after 10 steps or more.
- Steps are not counted while handset is off or software is being updated.
- Steps are not counted:
  - when bag swings against you, resulting in handset hitting your leg/ waist; or any other irregular swinging movements (handset dangling from bag or pocket).
  - · when walking slowly or dragging feet
  - · during sports activities or jogging

## **Activating/Deactivating Pedometer**

<Default> OFF

#### Main Menu ► Tools

1 Pedometer

Pedometer window appears.

2 [Y'][Menu] → Pedometer setting → ON

Counting starts.

• To stop: *OFF* 

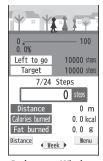

**Pedometer Window** 

#### Operations in Pedometer Window

| Show Previous/ |                                                                     |
|----------------|---------------------------------------------------------------------|
| Next Day       | ● View previous week/month or next week/month                       |
|                | data while week/month view is open.                                 |
| Toggle Daily/  |                                                                     |
| Weekly/Monthly | <ul><li>Toggle: Day → Week → Month</li></ul>                        |
| Toggle         |                                                                     |
| Information    | <ul> <li>Toggle: Steps → Distance → Calories → Fat</li> </ul>       |
| Toggle Views   | <b>(b)</b>                                                          |
|                | <ul> <li>In week/month view, toggle: Text → List → Graph</li> </ul> |

#### Note

- Data is updated each time Pedometer window opens. While Pedometer window remains open, data is not updated.
- Pedometer record is saved every 15 minutes.
- Steps taken between 0:00 and 23:59 are recorded as that day's record.
   Handset saves up to 92 records.
- Pedometer record cannot be reset even when Pedometer setting is set to OFF. Set to ON to resume counting.

## **Pedometer Functions**

In Pedometer window, press [37] [Menu] for following operations:

| Item               | Operation/Description                                                                                                    |
|--------------------|----------------------------------------------------------------------------------------------------|
| Pedometer setting  | Activate/deactivate Pedometer > ON or OFF                                                                                                    |
| User setting       | Set weight and stride length. User information is used to calculate distance walked and calories/fat burned.  > Enter weight → Enter stride length |
| Target steps       | Set target steps per day  > Enter target steps                                                                                                    |
| Delete all records | > Enter Phone Password → <b>YES</b>                                                                                                    |
| Add shortcut icon  | Add shortcut to Standby (☐ P.1-21)                                                                                                    |

#### Note

Entering target steps will automatically calculate other target values.

# Messaging

| S | Available Entry Items & Character Entry Limits  Messaging Folders & Memory Status  Customizing Handset Address  ending S! Mail & SMS  Sending S! Mail  Sending SMS Messages.  Creating Messages.  Graphic Mail Functions.  Sending Options  ecciving & Viewing Messages.  Opening New Messages  Window Description  Retrieving Complete S! Mail  Opening & Saving Attachments  Showing Sent/Received Mail Address.  Using Server Mail |       |
|---|----------------------------------------------------------------------------------------------------|-------|
|   | Using Server Mail                                                                                                    | 14-15 |
|   |                                                                                                    |       |

| Organizing/Using Messages14-17         |
|----------------------------------------|
| Checking Messages in Messaging Folders |
| Setting Filters (Auto-sort)14-17       |
| Filter Spam14-18                       |
| Replying to Messages14-19              |
| Using Mail Groups14-20                 |
| Sent/Received Address14-21             |
| Organizing Messages14-21               |
| Using Messages14-23                    |
| PC Mail14-25                           |
| Messaging Folders14-25                 |
| PC Mail Account Setup14-26             |
| Sending PC Mail14-26                   |
| Retrieving/Viewing PC Mail14-27        |
| PC Mail Functions14-27                 |

### **Basics**

#### Send messages via S! Mail, SMS or PC Mail.

| S! Mail<br>[Separate<br>subscription<br>required] | Exchange text messages with SoftBank or e-mail compatible handsets, PCs, etc.; attach image or sound files etc.  942P is compatible with Graphic Mail (1) P.14-6) and AutoArt (1) P.14-7).  Send/receive up to 2 MB messages. |
|---------------------------------------------------|----------------------------------------------------------------------------------------------------|
| SMS                                               | Exchange short text messages with SoftBank handsets.                                                                                                    |
| PC Mail [Setup required] ( P.14-25)               | Send/receive messages via PC mail account.                                                                                                    |

• For more information, visit SOFTBANK MOBILE Corp. Website (http://www.softbank.jp).

#### Operations while Using PC Mail

Setting PC Mail accounts creates account folders in Messaging Folders. S! Mail/SMS operations may change as a result ( P.14-25).

#### Note

• Messaging functions are also available in Viewer Position. Switching Normal Position to Viewer Position may end active screen.

### **Available Entry Items & Character Entry Limits**

|         | Item                          | S! N      | Mail/PC Mail                                                           |           | SMS                                                            |
|---------|-------------------------------|-----------|------------------------------------------------------------------------|-----------|----------------------------------------------------------------|
| Þ       | E-mail address                | Available | Up to 246<br>single-byte                                               | N/A       | _                                                              |
| Address | Phone<br>number <sup>12</sup> | Available | alphanumerics/<br>Up to 20<br>recipients                               | Available | Up to 21<br>single-byte<br>alphanumerics/<br>Up to 1 recipient |
| Su      | bject                         | Available | Up to 256<br>double-byte/<br>Up to 512<br>single-byte<br>alphanumerics | N/A       | _                                                              |
| Те      | xt                            | Available | 30 KB                                                                  | Available | Up to 70 double-/<br>single-byte<br>alphanumerics <sup>3</sup> |
| At      | tachment                      | Available | 4 5                                                                    | N/A       | _                                                              |

- SoftBank handset numbers only
- <sup>2</sup> Phone numbers cannot be used for PC Mail address
- <sup>3</sup> When text entry mode (☐ P.18-22) is set to **English (160char.)**, up to 160 single-byte alphanumerics can be entered.
- <sup>4</sup> Up to 2 MB S! Mail including subject, message text and attachment. Message size is changeable (Create Msg. Size: 2 P.18-21)
- <sup>5</sup> Up to 1 MB PC Mail including subject, message text and attachment.

#### Note

- Character limit varies with attachment size.
- Change message type while creating a message ( P.14-10).

### **Messaging Folders & Memory Status**

#### Messages are organized in folders by message type.

● PC Mail Folders: 「→ P.14-25

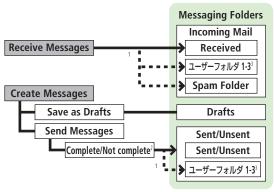

- <sup>1</sup> Set Auto-sort messages to specified folders or Spam Folder automatically (⊈P.14-17, P.14-18).
- <sup>2</sup> When handset is out-of-range or in Offline Mode, outgoing messages are saved as Unsent until signal becomes available ( Right).
- <sup>3</sup> Add up to ten folders (☐ P.14-21).

#### Auto Resend

When handset is out-of-range or in Offline Mode, unsent messages are saved as Unsent and protected from auto deletion.

When signal returns, messages are automatically sent. Once sent. messages are unprotected.

- To cancel Auto Resend: 2 P.14-23, P.14-24
- When Auto Resend ( P.18-20) is set to **OFF**, unsent messages are not automatically sent. However, messages saved as Unsent while Auto Resend was active are sent automatically.

#### **Deleting Messages Automatically**

When memory for messaging folders is low, old messages are automatically deleted one by one. Protect important messages from unintentional deletion ( P.14-22), or set message deletion settings ( P.18-20) to OFF. Messages in Drafts and SMS on USIM Card are not deleted automatically.

#### When Messaging Memory is Full

(Received Full) appears in Standby and no more new incoming messages are received. Delete old messages in Incoming Mail folder ( $\square$  P.14-23), then retrieve new messages ( $\square$  P.14-16).

### View Memory Status

> □ → Memory Status

■Mail Security ( P.12-11)

### **Customizing Handset Address**

Change your handset mail address (alphanumerics before @) to reduce the risk of receiving spam. Default account name is random alphanumerics.

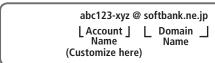

- For details, visit SOFTBANK MOBILE Corp. Website (http://www.softbank.jp).
- Handset mail address cannot be changed in Offline Mode.
- For operations while using Internet: 🗗 P.15-7

Follow onscreen instructions

## **Sending S! Mail & SMS**

### Sending S! Mail

● Text entry (☐ P.3-2)

Example: Select a Phone Book entry to send S! Mail.

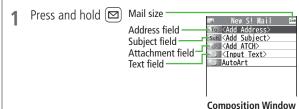

2 Select Address field → **Phone Book** 

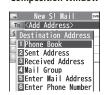

- 3 Select a Phone Book entry → Select a SoftBank handset number or mail address
  - Press to toggle tabs if both mail addresses and phone numbers are saved

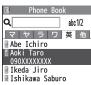

4 Select Subject field →
Enter subject

New S! Mail

Addi Subject

Add ATCH

Sub (Add ATCH)

AutoArt

Select Text field

[☑][Send]

6 Enter text

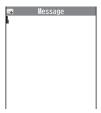

#### **Text Entry Window**

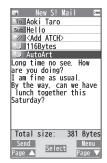

#### Note

- Messages are automatically resent when within range.

- Tip
- ●Addresses ●Additional Functions (☐ P.14-9)
- Sending Options ( 👉 P.14-11)
- Settings ●Request Delivery Confirmation ●Outgoing Mail Notification
  - ●Auto Resend Unsent Messages (☐ P.18-20)
  - ●Set Reply-to Address ●Auto Signature (ピアP.18-21)

### **Adding Attachments**

- 1 After Step 6 (left), select Attachment field
- 2 Select a folder in Data Folder → Select a file
- **3 □**[Send]

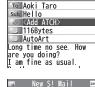

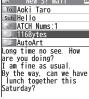

### Capture Pictures/Videos to Attach

- Some files can not be attached depending on the file format or size.
- Some copy protected files can not be sent.
- Attachments exceeding size limit are automatically compressed. (Width and height of compressed images may change.) If the compressed file still exceeds maximum size, message cannot be sent.
- Ring Songs&Tones, Music and Videos files cannot be attached directly from microSD Card. Move files to handset before attaching to messages.

● Attachments ( 🚅 P.14-9)

Settings Attachment Size ( P.18-20)

### **Graphic Mail**

Create HTML messages; select font color/size, background color, or insert images, etc.

Example: Use various Templates to create Graphic Mail.

- Change font size
- Scroll text
- After Step 4 on P.14-5, [Y] [Menu]  $\rightarrow$ **Load Template** → Highlight a template →  $\square$ [View]  $\rightarrow \square$ [Select]
  - To return to Template list: [717/8]

- Select Text field → Delete "ここに文章をいれてね!"
- → Font Size
  - Alternatively, ∑
     [Menu] → Set Graphic Mail to open Graphic Palette

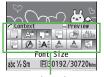

**Graphic Palette** 

- Select a font size → Enter text
- → Select area

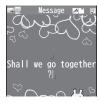

Place cursor before a sentence to scroll  $\rightarrow$  ( )[Start]  $\rightarrow$  Move cursor to end of sentence → 📵 l[End]

Text is highlighted.

- To cancel selection:
- Set Scrolling  $\rightarrow [Y]$  [Exit]

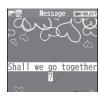

14

Messaging

- 8 ☐(►/ਊ) to preview → @U7/©
  - Alternatively, ∑⁄/ [Menu] →
     Preview to view text field

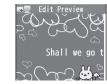

 $9 \quad \bullet [\mathsf{Set}] \to \square[\mathsf{Send}]$ 

#### Reset Operations

- > To cancel previous operation: Close Graphic Palette → ∑7 [Menu] → Undo

#### Use Mail Art

> In text entry window,  $\frown \rightarrow \textit{Mail Art} \rightarrow \text{Select an item} \rightarrow \boxed{\text{Yr}} [\text{Exit}]$ 

#### ■ Use Files Saved in microSD Card

- Tip
- ●Use Other Graphic Mail Settings ( P.14-10)
- ●Download Templates via Internet ( P.14-11)

#### AutoArt

AutoArt converts S! Mail to HTML mail and automatically adds pictographs and background color.

- To change font size/color by AutoArt: 🖙 P.18-21
- After Step 6 on P.14-5, AutoArt → Select an item (See below)

| Item                                       | Operation/Description                                     |
|--------------------------------------------|-----------------------------------------------------------|
| Automatic                                  | Automatically adds art                                    |
| Happy, Sad,<br>Like, Angry or<br>Surprised | Automatically adds art corresponding to the selected mood |

Converted message appears.

- To cycle next/previous selections: [Y7] [Next]/[□ [Prev.]
- To cancel and return to Composition window: 🗇 🕩 🗇 💮
- 2 [Set] →  $\square$  [Send]

#### Note

- Alternatively, ☑ [Menu] → AutoArt in Composition window after entering text
- Use AutoArt to automatically add art in Graphic Mail.
- AutoArt cannot be canceled after pressing [Set] in Step 2.

ПР

- Settings Set Preference for Amount of Pictographs in AutoArt
  - ■Background Color Function (AutoArt) ( P.18-21)

Example: Select a Phone Book entry to send SMS.

Create New SMS

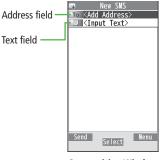

**Composition Window** 

Select Address field → Phone Book

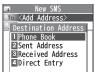

Select a Phone Book entry → Select a SoftBank handset number

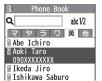

Select Text field

Enter text

- When number of entered character exceeds limit. S! Mail conversion option message appears.
- [Send]

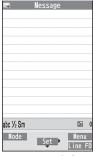

**Text Entry Window** 

Note

- When a single-byte text message including | { } [ ] ~ ^ is sent or a draft including such text is edited, some characters may be cut out of text field
- Messages are automatically resent when within range.

- Addresses Additional Functions ( 🗗 P.14-9)
- Settings
  - ■Request Delivery Confirmation ■Outgoing Mail Notification
  - Auto Resend Unsent Messages ( P.18-20)
    - Change SMS Center Number Default Text Entry Language (**□** P.18-22)

#### Addresses

From Composition window, select Address field

#### Enter Address Directly

- > \$1 Mail: Enter Mail Address or Enter Phone Number → Enter a mail address/SoftBank handset number
- > SMS: *Direct Entry* → Enter a SoftBank handset number

#### Select Address from Sent Address/Received Address Logs

> Sent Address or Received Address → Select a log → [Select]

#### Select S! Mail Address from Mail Group

> Mail Group → Select a Mail Group

#### Add/Edit/Delete Address

> Follow the steps (See below)

| Item            | Operation/Description                                                                                                    |
|-----------------|----------------------------------------------------------------------------------------------------|
| Add recipients* | >< <b>Not entered&gt;</b> → Search/enter address → Select an address or enter directly → [Finish]                                    |
| Edit            | > S! Mail: Select an address → <i>Edit</i> → Edit address →   [Finish] > SMS: Select an address → <i>Direct Entry</i> → Edit address |
| Delete*         | > Highlight an address → [Y] [Menu] →  Delete receiver → YES → [ [Finish]                                                            |

\* S! Mail only

#### Change To/Cc/Bcc (S! Mail only)

> Highlight an address → [Menu] → Destination types → Select a type → [ [Finish]

#### **Attachments**

From After attaching a file, select Attachment field

#### Open/Play Attached Files

> Select a file

#### Add Attachments

- > [Y7] [Menu] → Add Attached Files → Select a folder → Select a file → □ [Finish]
- To capture still images or videos to attach: P.14-5

#### Delete Attachments

> Highlight a file → [\$\forall property] [Menu] → Del Attached Files → YES

#### **Additional Functions**

#### Look Up Words from Text Entry Window

> In S! Mail text entry window, [Y7] [Menu] → Look up in dict.

→ Move cursor before/after word → [Start] → [a] to highlight the word  $\rightarrow \bigcirc$  [End]  $\rightarrow$  Read disclaimer  $\rightarrow OK$ 

• Dictionary operations: P.13-13

■ Functions Available in Composition Window
> In Composition window, ② [Menu] → Select an item (See below)

| Item                              | Operation/Description                                                  |
|-----------------------------------|------------------------------------------------------------------------|
| Send                              | Send message                                                           |
| Preview                           | Preview message                                                        |
| AutoArt1                          | ( <b>□</b> P.14-7)                                                     |
| Save as<br>Drafts                 | Save message to Drafts without sending                                 |
| Attached files <sup>1</sup>       | View attached file list                                                |
| Load<br>Template <sup>1</sup>     | > Select a template                                                    |
| Save<br>Template <sup>1</sup>     | Save edited template > YES                                             |
| Add<br>Signature <sup>1</sup>     | Add signature  ■ Create and save signature beforehand (☐ P.18-21).     |
| Send<br>Settings <sup>1</sup>     | ( <b>□</b> P.14-11)                                                    |
| Image<br>Compression <sup>1</sup> | Set image compression size for attachment  Select a size or <i>OFF</i> |
| Create Msg.<br>Size <sup>1</sup>  | <i>300KB</i> or <i>2MB</i>                                             |
| Confirm<br>Delivery <sup>2</sup>  | ( <b>□</b> P.14-11)                                                    |
| Input<br>character <sup>2</sup>   | Select character input mode  > Japanese or English                     |
| Change mail type                  | Switch mail type  > Select an item                                     |

<sup>&</sup>lt;sup>1</sup> S! Mail only

### **Graphic Mail Functions**

### Use Other Graphic Mail Settings

| Item                | Operation/Description                                                                                                    |
|---------------------|----------------------------------------------------------------------------------------------------|
| Insert files        | Insert still images, music or Flash® files; activate Camera and insert captured image  Music files are sent as BGM  > Select an item  • File Select → Select a file type → Select a folder  → Select a file  • Camera → Frame subject → ● [Record] →  ■ [Save]  ■ To delete inserted music files: Delete BGM → YES |
| Font Color          | > Change font color                                                                                                    |
| Background<br>color | > Change background color                                                                                                    |
| Insert Lines        | Insert separator line                                                                                                    |
| Mail Art            | Insert Mail Art > Select a file                                                                                                    |
| Graphic all reset   | Cancel all Graphic Mail Settings > YES                                                                                                    |
| Select area         | Specify text to be arranged  > Place cursor before/after text → ● [Start] →  • to highlight area → ● [End] → Select other items → Follow the steps for selected items  • To cancel selection: ● [End] → ●                                                                                                    |
| Font Size           | > Change font size                                                                                                    |

<sup>&</sup>lt;sup>2</sup> SMS only

| Item          | Operation/Description |
|---------------|-----------------------|
| Select        | Flash text            |
| Blinking      |                       |
| Set Scrolling | Scroll text           |
| Set Swinging  | Swing text            |
| Alignment     | > Select a type       |

- One file of music or Flash®, and up to 40 types of My Pictograms or images can be inserted per Graphic Mail.
- To delete inserted images, lines, Mail Art, etc.: Close Graphic Palette → Move cursor before images, etc. →
- Ring Songs&Tones or Music files cannot be inserted directly from microSD Card. Move files to handset beforehand.

#### Save Edited Templates

- > In S! Mail Composition window, [☑] [Menu] → Save Template → YES
- Download Templates via Internet
- > □ → Templates → Download Templates → YES
- Handset connects to the Network. Follow onscreen instructions.

### **Sending Options**

From Composition window, [Menu]

- Confirm Delivery
- > (For S! Mail, **Send Settings** →) **Confirm Delivery** → **ON**
- Request Delivery Confirmation ( P.18-20)
- Notify Recipients of Message Priority Level (S! Mail only)
- > Send Settings → Priority → Select a level
- Set Reply-to Address (S! Mail only)
- > Send Settings → Set Reply-To → ON
- Specify reply-to address beforehand. (☐ P.18-21)

## **Receiving & Viewing Messages**

#### Retrieving S! Mail Automatically

Auto Download retrieves up to 1 MB messages. Transmission fees are incurred; adjust to use. (To disable Auto Download/limit message size for Auto Download: F.18-21)

### **Opening New Messages**

When a new message is received, □ and Information window opens in Standby.

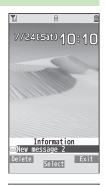

### In Information window. New message

Newest message appears.

Press to show previous/next message.

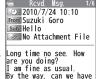

lunch together this Saturday?

Message Window

#### Note

- If an incoming S! Mail has more than one recipient, select Display Address in Message window to view recipient list.
- Handset may connect to the Network via URL link in message text. Data-intensive web pages may incur high charges.
- Incoming message window may not appear; message tone and Notification Light may not always sound/illuminate. ☐ flashes to inform of a new message.
- Information window disappears even when an unread message other than latest message is selected.

- Setting Secret Mail ( P.12-11)
- Retrieving/Viewing Messages ( P.14-16)
- Settings Ringtone Ringer Volume New Message Ringtone Duration
  - ●Vibration (☐ P.18-2)
    - Set Notification Light by Incoming Type (Voice/Video Calls or Messages) ( P.18-10)
    - Show/Hide Incoming Mail Notification Incoming Mail Display ( Г → P.18-20)
    - ■Maximum Incoming Message Size ■Limit Auto-retrieval by Message Type ( P.18-21)

### **Window Description**

#### **Messaging Folder Contents**

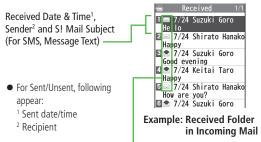

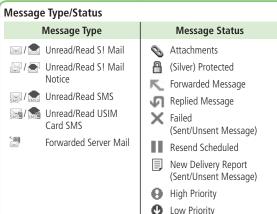

#### **Message Contents**

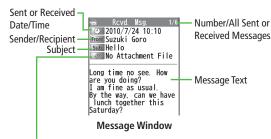

#### Number of Attachments

The number of files (images, sounds, videos, text, etc.) appears.

#### Note

- Status indicators for forwarded/replied SMS messages (saved in USIM Card) do not appear.
- After retrieving complete messages, S! Mail Notice icons with (Forwarded) or (Replied) change to (S! Mail).
- Messages remain protected after complete messages are retrieved via protected S! Mail Notices.
- If messages on microSD Card do not appear correctly ( P.10-20), copy messages to handset ( P.10-21) and execute Charset Conversion (☐ P.14-24).

- ●Functions Available from Message List ( P.14-22)
- ●Functions Available in Received/Sent Message Window ( P.14-23)
- Settings Font Size ( P.18-20)

### **Retrieving Complete S! Mail**

The complete message may not be downloaded during handset operations. Center sends initial portion of message as an S! Mail Notice. Manually retrieve the complete message.

- 1 Select *continue (xxxKB)* at end of S! Mail Notice
  - (xxxKB) is an estimated Server Mail size; may differ from actual message size.

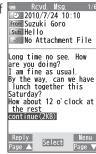

### Retrieve from Message List

> In received message list, [Y?] [Menu] → Retrieve → This one

### Retrieve Multiple Messages

> In received message list, **[Yz] [Menu]** → **Retrieve** → **Selected** → Check messages → **[Mathematical Proof of the Proof of the Proof** 

### Opening & Saving Attachments

- ¶ In Message window,
  [Yz] [Menu] → Attached files
- 2 Select a file File plays or shows.
  - After viewing, OUT/GED Attached files window returns.
- **4** To save the file, highlight file → **Select** a folder

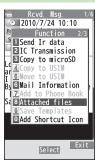

#### Note

- When messages are opened, attached image files appear/play automatically.
- • (Silver) appears with file requiring a Content Key. If Content Key has
   expired, warning appears when opening a file. Acquire new Content
   Key ( → P.10-5).
- Incompatible files are saved to Other Documents in Data Folder. Some files may not be saved to handset.

#### File Formats Supported by Auto Playback

- Image files (JPEG, GIF, PNG)
- Music files (SMAF, AMR, SMF, SP-MIDI)

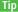

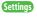

●Auto-play Attached Music Files (ピア.18-21)

### **Showing Sent/Received Mail Address**

1 Sent Address
Press and hold

#### Received Address

Press and hold [D]

■SMS : SMS (successfully sent)
■MAIL : S! Mail (successfully sent)

- To show Redial/Incoming Call Logs: (☑)[Change]
- 7 To view entry details, select an entry

  - To save to Phone Book: (★) [Store] → Operation for saving to Phone Book (★) From Step 2 on P.4-5)

Tip

● Sent/Received Address ( 🚅 P.14-21)

### **Using Server Mail**

Retrieve mail list stored at the Center to view Server Mail.

### **Viewing Server Mail List**

- ? Retrieve Mail List → YES
- Update Server Mail List > After Step1, Retrieve Mail List → ☑ [Update] → YES

### **Retrieving Server Mail**

- - If no Server Mail is in the list, YES → OK
- 2 Retrieve a New Message Select an S! Mail

**Retrieve Multiple Messages** 

 $\fill \fill \fi$ 

Retrieve All Messages

 ⇒ Server Mail → Retrieve All

[Yr][Menu] → Del Server Mail

Delete a Message

Delete This → YES

**Delete Multiple Messages** 

*Delete Selected* → Check messages →  $\square$ [Finish]  $\rightarrow YES$ 

Delete All Messages

 $\rightarrow$  Server Mail  $\rightarrow$  Delete All  $\rightarrow$  Enter Phone Password  $\rightarrow$  YES

●Mail Security ( P.12-11)

● Server Mail Functions ( 🚅 Right)

# **Retrieving/Viewing Messages**

### Manually Retrieving New Messages

Retrieve S! Mail messages saved on Server while handset is off/out-of-range. > □ → Retrieve New

#### Server Mail functions

From Server Mail

Forward Server Mail

> Retrieve Mail List → Highlight a message → [Y] [Menu] → Fwd Server Mail → Select Address field → Search/enter address → Select an address or enter directly → [Send]

• To forward Server Mail from S! Mail Notice: In Message list, highlight S! Mail Notice → [Y/] [Menu] → Forward → Fwd Server Mail → < Add Address → Select/enter and address → [Send]

• Forwarded S! Mail messages remain in Message List.

• 🔄 appears for forwarded messages in Drafts or Sent/Unsent.

Sort Server Mail

> Retrieve Mail List  $\rightarrow \text{Yr}$  [Menu]  $\rightarrow$  Sort  $\rightarrow$  Select a condition

View Server Mail Information

> Retrieve Mail List → Highlight a message → [Y] [Menu] → Mail Information

View Server Mail Memory

> Server Mail Memory

14

Messaging

## **Organizing/Using Messages**

### **Checking Messages in Messaging Folders**

 At time of purchase, information message is provided for your convenience (Transmission fee does not apply).

### 

- NEW appears for unread messages in Incoming Mail folder.
  - appears for draft or unsent messages in Drafts or Sent/Unsent folder.
- In Incoming Mail or Sent/Unsent folder, select a folder then message.
- Messaging Folders: 😭 P.14-3

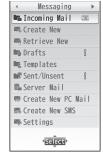

### 2 Select a message

 To toggle previous/next messages in Received/Sent Message window:

#### Tip

- ●Functions Available in Incoming Mail or Sent/Unsent Folder (ぱ P.14-21)
- ●Functions Available from Message List (☐ P.14-22)

### **Setting Filters (Auto-sort)**

#### Filter messages into folders by criteria.

- Previously sent/received messages are not filtered.
- When a message meets multiple criteria, message is filtered according to following priority:
- Subject → Address → Mail Group → Phone Book group
- Set up to 30 criteria per folder.
- 2 Highlight a folder → [Menu] → Auto-sort Setting
- 3 **∑** [Menu] → Select an item (See below)

| Item        | Operation/Description                                |
|-------------|------------------------------------------------------|
| Add Subject | Filter messages by subject                           |
|             | > Enter a subject                                    |
|             | <ul> <li>SMS cannot be sorted by subject.</li> </ul> |
| Add Address | Filter messages by address                           |
|             | > Search/enter address → Select/enter an address     |
| Add Group   | Filter messages by Group in Phone Book               |
|             | > Select a group                                     |
| Add Mail    | Filter messages by Mail Group                        |
| group       | > Select a Mail Group                                |

#### Edit Sort Conditions

> After Step 2, highlight an item → ● [Edit] → Edit subject, address, Group or Mail Group

#### Change Auto-sort List View

Switch Name view or Address view for Auto-sort.

> After Step 2. [Menul → Address Display → Name or Address

#### Delete Auto-sort Settings

> After Step 2, (highlight an item →) [Y7] [Menu] → Delete or **Delete All** (→ For **Delete All**, enter Phone Password) → **YES** 

#### Re-sort Set Folders

- > To re-sort messages in a specific folder: In Step 2, highlight a folder → [Yr] [Menu]  $\rightarrow$  Re-sort in This  $\rightarrow$  YES
- > To re-sort messages in all folders: After Step 1, [Y7] [Menu] → Sort in All  $\rightarrow$  YES

### **Filter Spam**

Sort messages from unknown senders into Spam Folder without incoming notification. Use Safe List to receive messages from certain addresses/phone numbers and domains.

#### Note

 Messages from secret Phone Book entries may be sorted into Spam Folder. Be careful when deleting messages from Spam Folder.

### **Setting Spam Folder**

<Default> OFF

- (☑) → Settings → Universal Settings → Anti-Spam Measures
- *Spam Filter* → Enter Phone Password
- $ON \rightarrow YES$

#### Safe List

- Specify up to 20 addresses and domains (for example, @softbank.ne.ip) to receive messages from without sorting into Spam Folder.
- □ → Settings → Universal Settings → Anti-Spam Measures → Safe List
- Add Addresses

[Y] [Menu] → Add Address → Received Address or *Direct Entry* → Select or enter an address

#### **Add Domains**

 $(\mathbf{Y})$  [Menu]  $\rightarrow$  Add Domain  $\rightarrow$  Enter a domain

- [☑][Finish]
- **Edit Saved Addresses**
- > After Step 1, highlight an address → [Edit] → Edit address
- Delete Addresses
- > After Step 1, (highlight an address →) (Y) [Menu] → Delete or **Delete All** (→ For **Delete All**, enter Phone Password) → **YES**

■Report Spam ( P.14-24)

### **Replying to Messages**

In Message window, (☑) [Reply] **Re**: appears before Subject when replying to

S! Mail. Received message text is guoted.

 Replying to S! Mail with multiple recipients: In Message window,  $\square$  [Reply]  $\rightarrow$  Reply to Sender or Reply to All

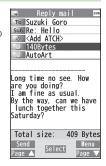

- Complete message  $\rightarrow \square$  [Send]
- Reply without Quoting
- > In Message window, [Y7] [Menu] → Reply → Reply to Sender or Reply to All → Compose S! Mail or Compose SMS
- Selectable items differ by mail type.

#### Note

• Alternatively, reply from Message List window without opening messages ( P.14-22).

■Quote Original Message in Reply (

P.18-20)

## **Using Mail Groups**

Save mail addresses by group. Messages can be sent to specified group of recipients.

- Save up to 20 recipients per group.
- Create up to 20 groups.

### **Creating Mail Groups**

### Main Menu ▶ Phone ▶ Settings ▶ Mail Group

- 1 Select a group to save
- 2 Enter Mail Address Directly
  Highlight <Not stored> →

  SplEditl → Enter mail address

  SplEditl → Enter mail address

  SplEditl → Enter mail address

  SplEditl → Enter mail address

  SplEditl → Enter mail address

  SplEditl → Enter mail address

  SplEditl → Enter mail address

  SplEditl → Enter mail address

  SplEditl → Enter mail address

  SplEditl → Enter mail address

  SplEditl → Enter mail address

  Enter mail address

  Enter mail address

  SplEditl → Enter mail address

  SplEditl → Enter mail address

  Enter mail address

  Enter mail address

  Enter mail address

  Enter mail address

  Enter mail address

  Enter mail address

  Enter mail address

  Enter mail address

  Enter mail address

  Enter mail address

  Enter mail address

  Enter mail address

  Enter mail address

  Enter mail address

  Enter mail address

  Enter mail address

  Enter mail address

  Enter mail address

  Enter mail address

  Enter mail address

  Enter mail address

  Enter mail address

  Enter mail address

  Enter mail address

  Enter mail address

  Enter mail address

  Enter mail address

  Enter mail address

  Enter mail address

  Enter mail address

  Enter mail address

  Enter mail address

  Enter mail address

  Enter mail address

  Enter mail address

  Enter mail address

  Enter mail address

  Enter mail address

  Enter mail address

  Enter mail address

  Enter mail address

  Enter mail address

  Enter mail address

  Enter mail address

  Enter mail address

  Enter mail address

  Enter mail address

  Enter mail address

  Enter mail address

  Enter mail address

  Enter mail address

  Enter mail address

  Enter mail address

  Enter mail address

  Enter mail address

  Enter mail address

  Enter mail address

  Enter mail address

  Enter mail address

  Enter mail address

  Enter mail address

  Enter mail address

  Enter mail address

  Enter mail address

  Enter mail address

  Enter mail address

  Enter mail address

  Enter mail address

  Enter mail address

  Enter mail address

  Enter mail address

  Enter mail address

  Enter mail address

  Enter mail address

  Enter mail address

  Enter mail address

  Enter mail address

  Enter

**[Edit]** → Enter mail address

Select Mail Address from Phone

Book or Sent/Received Address Logs

Highlight <*Not stored*> →

[Menu] → Look-up address

→ Select an item → Select an entry

Repeat Step 2 to save mail addresses.

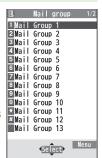

Mail Group List

#### Change Group Names

> In Step 1, highlight a Mail Group → [Y] [Menu] → Edit group name → Edit name

#### Reset Group Names

> In Step 1, highlight a Mail Group → [Y] [Menu] → Reset group name → YES

#### Edit Mail Addresses

> After Step 1, highlight a mail address → [Edit] → Edit

#### Delete Saved Mail Addresses

> After Step 1, (highlight a mail address →) ∑r[Menu] → Delete this or Delete all (→ For Delete all, enter Phone Password) → YES

#### Send a Message to All Group Members

- > In Step 1, highlight a Mail Group → ☑ [☑☑]
- To select a Mail Group from S! Mail Composition window: 2 P.14-9

### **Sent/Received Address**

- > Sent address logs: Press and hold → Highlight an address → [Menu] → Select an item (See below)
- **Y**?)[**Menu**] → Select an item (See below)

| Item                        | Operation/Description                                                                                                    |
|-----------------------------|----------------------------------------------------------------------------------------------------|
| Character size              | Toggle font sizes                                                                                                    |
| Add to Phone<br>Book        | Save selected mail address/number to Phone Book (☐ From Step 2 on P.4-5)                                                                |
| Add shortcut icon           | Create a shortcut (1 P.1-21) Select a shortcut in Standby to open Composition window with selected mail address/number in Address field |
| Compose<br>message          | Create a message to selected address/phone number (☐From Step 4 on P.14-5)                                                              |
| Compose<br>SMS              | Create SMS to selected phone number (☐From Step 4 on P.14-8)                                                                            |
| Dialing                     | > Select a dialing method → <i>Dial</i>                                                                                                 |
| Dialed calls <sup>1</sup>   | Show Redial logs                                                                                                    |
| Received calls <sup>2</sup> | Show Incoming Call Logs                                                                                                    |
| Delete this                 | > YES                                                                                                    |
| Delete<br>selected          | > Check logs to be deleted → [Finish] → YES                                                                                             |
| Delete all                  | > Enter Phone Password → <b>YES</b>                                                                                                    |

<sup>&</sup>lt;sup>1</sup> Sent address logs only

### **Organizing Messages**

- Functions Available in Incoming Mail or Sent/Unsent Folder
- >  $\boxdot$  → *Incoming Mail* or *Sent/Unsent* → (Highlight a folder →) [Menu] → Select an item (See below)

| Operation/Description  Add up to 10 user folders to each of Incoming Mail and Sent/Unsent folders  > Enter folder name  > Edit folder name  > Sort messages (FFrom Step 3 on P.14-17)  Re-sort messages in selected folder |
|----------------------------------------------------------------------------------------------------|
| Sent/Unsent folders  > Enter folder name  > Edit folder name  > Sort messages ( From Step 3 on P.14-17)                                                                                                    |
| > Sort messages (☐From Step 3 on P.14-17)                                                                                                    |
|                                                                                                    |
| Re-sort messages in selected folder                                                                                                    |
| > YES                                                                                                    |
| Re-sort messages in all folders<br>> <b>YES</b>                                                                                                    |
| Sort user folders  Select a target location                                                                                                    |
| Set to require Phone Password for opening a folder  > Enter Phone Password  • To cancel: repeat the step                                                                                                    |
| > Enter Phone Password → <b>YES</b>                                                                                                    |
|                                                                                                    |

ユーザーフォルダ only

<sup>&</sup>lt;sup>2</sup> Received address logs only

■ Functions Available from Message List

> ☑ → Incoming Mail, Drafts or Sent/Unsent (→ Select a folder) →

Highlight a message → ☑ [Menu] → Select an item (See below)

| Item                             | Operation/Description                                                                                                    |
|----------------------------------|----------------------------------------------------------------------------------------------------|
| Edit <sup>1 2</sup>              | Edit message to send<br>(S! Mail: ** From Step 2 on P.14-4/SMS: ** From Step 2<br>on P.14-8)                                                                                                    |
| Send <sup>2</sup>                | Send Drafts                                                                                                    |
| Retrieve <sup>3</sup>            | Retrieve complete S! Mail  > This one or Selected (→ For Selected, check messages → ☑ [Finish] → YES)                                                                                                    |
| Reply <sup>3</sup>               | Reply without quoting message  > Reply to Sender or Reply to All → Select an item → Compose a message (S! Mail: ☐ From Step 4 on P.14-5/ SMS: ☐ From Step 4 on P.14-8)  • Selectable items differ by mail type.                                                                                                    |
| Reply with<br>Quote <sup>3</sup> | Quote received message to reply  > Reply to Sender or Reply to All →  Select an item → Compose a message (S! Mail:  ☐ From Step 4 on P.14-5/SMS: ☐ From Step 4 on P.14-8)  • Selectable items differ by mail type.                                                                                                    |
| Forward <sup>3</sup>             | > Forward or Fwd Server Mail → Select Address field → Search/enter address → Select an address or enter directly → [ Send ]  • Forward Server Mail ( F.14-16)  • When forwarding S! Mail, Fw: appears before Subject. Dotted line appears in the first line of Text field.  • Attachments are also forwarded. (Messages with copy protected attachments may not be forwardable.) |

| Item                                 | n Operation/Description                                                                                                    |  |
|--------------------------------------|----------------------------------------------------------------------------------------------------|--|
| Mail history <sup>13</sup>           | Show up to 1000 sent/received mail records  > Select a sender/recipient address  ■ or appears.  Select a record to show Message window. Press to return to previous window.          |  |
| Dial                                 | Select an item → Make a call/compose a message/add<br>to Phone Book                                                                                                    |  |
| Add Address <sup>1 3</sup>           | Save addresses to Phone Book  > Select phone number or mail address → YES  (L³ From Step 2 on P.4-5)                                                                                 |  |
| Protect/<br>Unprotect <sup>1 3</sup> | Protect received/sent messages  > This one or Selected (→ For Selected, check messages → ☑ [Finish])  • To unprotect: Repeat the step  • SMS saved in USIM Card cannot be deleted.   |  |
| Move <sup>13</sup>                   | Move messages to specific folders  > Move This or Move Selected (→ For Move Selected, check messages → ☑[Finish] → YES) → Select a folder  • SMS saved in USIM Card cannot be moved. |  |
| Delete                               | <ul> <li>Select an item → Operate selected item</li> <li>If messages are received while selecting multiple messages, message deletion may fail.</li> </ul>                           |  |
| Confirm<br>Delivery <sup>1</sup>     | View Delivery report                                                                                                    |  |
| Send Ir data                         | ( <b>□</b> P.11-3)                                                                                                    |  |
| IC<br>Transmission                   | ( <b>□</b> P.11-5)                                                                                                    |  |
| Copy to microSD                      | Copy messages to microSD Card > YES                                                                                                    |  |

| Item                                    | Operation/Description                               |
|-----------------------------------------|-----------------------------------------------------|
| Copy to USIM/Copy to Phone <sup>3</sup> | Copy SMS to USIM Card/handset > YES                 |
| Move to USIM/Move to Phone <sup>3</sup> | Move SMS to USIM Card/handset > <b>YES</b>          |
| Mail<br>Information                     | View detailed information (Subject, From, To, etc.) |
| Unread/<br>Read <sup>3</sup>            | Switch status to Unread/Read                        |
| Release<br>Resending <sup>1</sup>       | Cancel Auto Resend                                  |
| Sort                                    | Change display order  > Select a display order      |

<sup>&</sup>lt;sup>1</sup> Sent messages only

## **Using Messages**

# ■ Functions Available in Received/Sent Message Window > In Message window, [var) [Menu] → Select an item (See below)

| Item                             | Operation/Description                                                                                                    |
|----------------------------------|----------------------------------------------------------------------------------------------------|
| Retrieve <sup>1</sup>            | Retrieve complete S! Mail                                                                                                    |
| Edit <sup>2</sup>                | Edit message to send (S! Mail: From Step 2 on P.14-4/SMS: From Step 2 on P.14-8)                                                                                                    |
| Reply <sup>1</sup>               | Reply without quoting message  > Reply to Sender or Reply to All → Select an item → Compose a message (S! Mail: ☐ From Step 4 on P.14-5/SMS: ☐ From Step 4 on P.14-8)  • Selectable items differ by mail type.   |
| Reply with<br>Quote <sup>1</sup> | Quote received message to reply  > Reply to Sender or Reply to All →  Select an item → Compose a message (S! Mail:  ☐From Step 4 on P.14-5/SMS: ☐From Step 4 on P.14-8)  • Selectable items differ by mail type. |
| Forward <sup>1</sup>             | > Forward or Fwd Server Mail<br>● Forward Server Mail (☐ P.14-16)                                                                                                    |
| Mail history                     | Show up to 1000 sent/received mail records  > Select a sender/recipient address  ■ or appears.  ■ Select a record to show Message window. Press to return to previous window.                                    |
| Dial                             | > Select an item → Make a call/compose a message/add to Phone Book                                                                                                    |

<sup>&</sup>lt;sup>2</sup> Drafts only

<sup>&</sup>lt;sup>3</sup> Received messages only

| Item                                          | Operation/Description                                                                                         |
|-----------------------------------------------|----------------------------------------------------------------------------------------------------|
| Add Address                                   | Save addresses to Phone Book  > Select phone number or mail address → YES  (☐From Step 2 on P.4-5)            |
| Protect/<br>Unprotect                         | Protect received/sent messages  ■ To unprotect, repeat the step.  ■ SMS saved in USIM Card cannot be deleted. |
| Move                                          | Move messages to specific folders  > Select a folder  ■ SMS saved in USIM Card cannot be moved.               |
| Delete                                        | > Select an item → Operate selected item                                                                      |
| Confirm<br>Delivery <sup>2</sup>              | View Delivery report                                                                                          |
| Send Ir data                                  | ( <b>□</b> P.11-3)                                                                                            |
| IC<br>Transmission                            | ( <b>□</b> P.11-5)                                                                                            |
| Copy to microSD                               | Copy messages to microSD Card > YES                                                                           |
| Copy to<br>USIM/Copy to<br>Phone <sup>1</sup> | Copy SMS to USIM Card/handset > YES                                                                           |
| Move to<br>USIM/Move<br>to Phone <sup>1</sup> | Move SMS to USIM Card/handset > YES                                                                           |
| Mail<br>Information                           | View detailed information (Subject, From, To, etc.)                                                           |
| Release<br>Resending <sup>2</sup>             | Cancel Auto Resend                                                                                            |

| Item                               | Operation/Description                                                                                                    |
|------------------------------------|----------------------------------------------------------------------------------------------------|
| Add to Phone<br>Book               | Save highlighted phone number/mail address to Phone Book > YES (12 From Step 2 on P.4-5)                                                                                    |
| Attached files                     | Show attached files                                                                                                    |
| Save<br>Templates                  | Save edited templates > YES                                                                                                    |
| Add Shortcut<br>Icon               | Create a shortcut ( P.1-21). Select a shortcut in Standby to open Composition window with selected mail address/number in Address field                                     |
| Сору                               | Copy address, subject or text<br>Select an item → Copy (☐FFrom Step 2 on P.3-9)                                                                                             |
| Look up in dict.                   | Look up a word in dictionary  > Move cursor before/after text → ● [Start] → ▶ to highlight target area → ● [End] → Read disclaimer → OK  • Dictionary operations ( P.13-13) |
| Font Size                          | > Select a size                                                                                                    |
| Scroll Unit                        | Change scroll unit > Select an item                                                                                                    |
| Charset<br>Conversion <sup>1</sup> | Convert characters when not properly shown  > Select an item                                                                                                    |
| Report Spam <sup>1</sup>           | > [Send]  ● Change destination to report to (☐ P.18-20).                                                                                                    |
| Received Message window only       |                                                                                                    |

<sup>&</sup>lt;sup>2</sup> Sent Message window only

### **PC Mail**

#### Send/receive messages via PC mail account. Set PC mail account in advance.

Set Yahoo! Mail address: ☐ P.14-26

#### Notes

- Receiving PC Mail for the first time after setting PC mail account may incur high packet transmission fees.
- Using auto-receive settings may incur high packet transmission fees. Be careful when using handset abroad.
- Checking for new messages may slow down other functions.
- Checking for new messages incurs packet transmission fees even when no new messages are received.
- Single-byte katakana and pictographs are not supported in PC Mail.
- PC Mail Account set to handset is not deleted when inserting a different USIM Card.

#### Using S! Mail/SMS with PC Mail

S! Mail/SMS operations may change after PC mail account setup. Example:

- To attach files to S! Mail: Highlight a file → Attach to message → S! Mail
- To view received messages: □ → Incoming Mail → S! Mail/SMS
  - → Select a folder → Select a message

### **Messaging Folders**

PC Mail folders are added in Incoming Mail and Sent/Unsent folders once account setup is complete.

- Create up to three PC Mail folders.
- PC Mail is not sorted as Spam Mail.

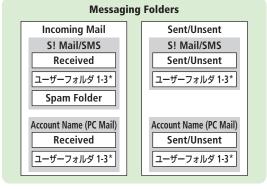

\* Add up to 10 ユーザーフォルダ (user folders): 🕝 P.14-21

#### Note

 Functions available in S! Mail/SMS (Auto-sort Setting, Mail Security, etc.) are also available in PC Mail (Some unavailable functions do not appear in menu).

### **PC Mail Account Setup**

#### Set up accounts to use PC Mail.

- Set up to three PC mail accounts.
- Check ISP information in advance.
- PC Mail services may not be available depending on services, settings, contract details for PC mail account.
- Set Quick Yahoo! Mail is available for setting your Yahoo! account.
- **?** <**Not Recorded>** → Select an item (See below)

| Item                | Operation/Description                                                                                                    |
|---------------------|----------------------------------------------------------------------------------------------------|
| Account<br>Name     | >Enter an account name                                                                                                    |
| Incoming<br>Options | <ul> <li>Select an item → Enter/select an item</li> <li>User Name, Password and Receiving Server are required.</li> </ul> |
| Sending<br>Options  | > Select an item → Enter/select an item • <i>Mail Address</i> and <i>Sender Server</i> are required.                      |

- To confirm settings: In Incoming Options/Sending Options window, 

  [Conf.] → 
  [Conf.] → 
  [Conf.] → 
  [Conf.] → [Conf.] → [Co
- After information is entered in Incoming Options/Sending Options,
   to return to Account Settings window.
- $\mathbf{g}$  **□**[Finish]  $\rightarrow$  *OK* 
  - To retrieve new messages immediately, select YES

#### Quick Yahoo! Mail Address Setup

- > After Step 1, **Set Quick Yahoo! Mail** → **YES** or **NO**
- Follow onscreen instructions.

#### Set Default Account

- > After Step 1, highlight an account → [Y/2][Menu] → Default account
- ★ appears for selected account.

#### ■ Delete Account

- > After Step 1, highlight an account → **Y**/**[Menu]** → **Delete account** → Enter Phone Password → **YES** 
  - ip • • •
- Reset All Incoming Message Logs Delete All Server Mail ( 👉 P.14-27)

### Sending PC Mail

- Default account (☐ Above) is automatically selected.
- 1 Press and hold △ Account field → PC Mail

  PC Mail Composition window appears.

  Account field ← Acc PCmail

  To (Add Address)
  Sub (Add Subject)

  (Add ATCH)

  (Input Text)
- 2 Compose a message and send (☐ From Step 2 on P.14-4)

PC Mail Composition Window

#### Change Account

> After Step 1, select Account field → Select an account

#### Note

- Alternatively, open PC Mail Composition window from ☑
  - → Create New PC Mail

### Retrieving/Viewing PC Mail

• If auto-retrieve setting is on, open new PC Mail from Information: Г**Э**Р14-12

#### PC Mail Indicators

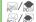

Unread/read PC Mail

Unread/read PC Mail (notice only)

#### Note

• When Center sends initial portion of PC Mail, manually retrieve the complete message.

### Retrieving PC Mail by Account

→ *Retrieve New* → Select an account

### Viewing Previously Retrieved PC Mail

→ *Incoming Mail* → Select an account → Select a message

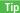

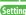

Settings Auto-retrieve for New Messages Set Auto-retrieve Interval/ Condition Auto-retrieve (while Abroad) Disable Auto-retrieval between Set Time Period ( P.18-22)

### **PC Mail Functions**

#### Attach Image/Music Files

> Highlight a file → [Y/] [Menu] → Attach to message → PC Mail → Compose a message and send (From Step 2 on P.14-4)

#### Reset All Incoming Message Logs

 $> \square \rightarrow Settings \rightarrow PC$  Mail Settings  $\rightarrow Account Settings \rightarrow$ Select an account → Server Maintenance → Reset Mail Log → YES

#### Delete All Server Mail

> □ → Settings → PC Mail Settings → Account Settings → Select an account → Server Maintenance → Delete All → Enter Phone Password → YES

#### Note

• If over 10001 messages are on your PC mail server, retrieving/deleting messages from that PC Mail account is disabled.

## 15

# **Internet**

| Getting Started                  | 15-2  |
|----------------------------------|-------|
| Using Yahoo! Keitai              | 15-4  |
| Opening Yahoo! Keitai Menu       | 15-4  |
| Web Search                       | 15-4  |
| Entering URL                     | 15-4  |
| Using Access Histories           | 15-5  |
| Exiting Mobile Internet          | 15-5  |
| Browsing PC Sites                | 15-5  |
| Opening Menu                     |       |
| Web Search                       |       |
| Entering URL                     | 15-6  |
| Using Access Histories           |       |
| Exiting Internet                 | 15-6  |
| Basic Operations                 | 15-7  |
| Using Cursor                     |       |
| Text Entry & Item Selection      | 15-8  |
| Using Information                | 15-9  |
| Bookmarks & Saved Pages          |       |
| Managing Bookmarks & Saved Pages |       |
| Bookmarks/Saved Pages Functions  | 15-11 |
| Downloading Image/Sound Files    | 15-12 |
| Using Number, Address or URL     | 15-12 |
| Streaming                        |       |
| Option Menu Items                | 15-14 |
|                                  |       |

## **Getting Started**

Access Yahoo! Keitai Mobile Internet and PC sites.

"Yahoo! Keitai" is both a SoftBank Mobile Internet service and the SoftBank Mobile Internet portal.

View PC Internet websites via PC Site Browser and Direct Browser.

#### **Internet**

#### Yahoo! Keitai

- View Mobile Internet Websites (🗁 P.15-4)
- Download image/sound files, etc. (☐ P.15-12)
- Movies/Music Streaming (☐ P.15-13)
- Register S! Quick News ( P.8-5)

#### **PC Site Browser/Direct Browser**

- Download still images (☐ P.15-12)
- Separate subscription is required for Network access.
- For more information, visit SOFTBANK MOBILE Corp. Website (http://www.softbank.jp).

#### Connecting Via Wi-Fi

Once connection setup is complete, handset automatically connects to that Wi-Fi network when within range.

- Wi-Fi: 🗳 P.11-11
- Switch to 3G from Wi-Fi: 🗗 P.15-14

#### Note

• Video Calls cannot be received while connecting to the Network.

### **Cache Memory**

#### Retrieved information is temporarily saved in Cache Memory.

#### When full, oldest is deleted first.

- Previously viewed pages may load from Cache Memory. To view the latest, update information ( P.15-14).
- Cached items with expiry dates are deleted upon expiry.
- Information remains even after handset is disconnected from the Network or handset power is turned off.

Settings

- ●Clear Cache ●Delete Cookies ( P.18-23)
- ■Initialize Browser (「→ P.18-24)

#### SSL/TLS

SSL (Secure Sockets Layer) and TLS (Transport Layer Security) are encryption protocols for secure Internet transmissions of important/sensitive information such as credit card numbers.

Server certificates are saved on handset ( P.18-24).

#### Notes

When a security notice appears, subscribers must decide for themselves whether or not to open the page. SOFTBANK MOBILE Corp., VeriSign Japan K.K., Cybertrust Japan Co., Ltd., Entrust Japan Co., Ltd., GlobalSign K.K., RSA Security Inc. and SECOM Trust Systems Co., Ltd. cannot be held liable for any damages associated with the use of SSL and TLS.

Settings

● Security Settings ( P.18-24)

## **Using Yahoo! Keitai**

### Opening Yahoo! Keitai Menu

Select Yahoo! Keitai Menu items to access websites.

#### Main Menu ► Yahoo!

1 Open Top Menu Yahoo! Keitai

Open Menu List

Menu List

- Select a menu item
  - Repeat Step 2 as required.
  - Basic Operations: 🗁 P.15-7

#### Note

- Shortcut: In Standby, 🛂
- Alternatively, press ☑ or ☑ in Yahoo! Keitai/PC Site Browser/Direct Browser top menu to switch browser menus.

### **Web Search**

Enter text directly to search.

Main Menu ► Yahoo! ► Web Search

1 Enter text  $\rightarrow \mathbf{Y}$  [OK]

### **Entering URL**

Enter URLs (addresses beginning with "http://" or "https://") directly to access websites, or open previously viewed pages using URL histories.

• Up to 20 URL histories are stored.

Main Menu ► Yahoo! ► Enter URL

1 Enter URL Directly

Direct Entry → Enter URL

Use URL History

URL History List →

Select a URL

■ URL History List

1 % http://www.tuvwxy.xx

2 % http://www.ghijklmno
3 % http://www.abcdef.xx

URL History List Window

Delete URL Histories

> In Step1, *URL History List* → (Highlight a URL →) [ Menu] → *Delete* or *Delete All* → *YES* 

### **Using Access Histories**

#### Open previously viewed pages using access histories.

• Up to 100 access histories are stored. (The number of savable histories varies depending on data amount.)

### Main Menu ► Yahoo! ► History

Select a history

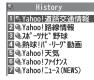

**History Window** 

#### Delete Access Histories

> In Step 1, (highlight a history →) [Y7] [Menu] → Delete or **Delete All** → **YES** (→ For **Delete All**, enter Phone Password)

#### Show Access History URLs

> In Step 1, highlight a history → [Y] [Menu] → Display URL

### **Exiting Mobile Internet**

 $\rightarrow$  YES

#### Note

Closing handset does not affect active browser.

## **Browsing PC Sites**

View PC websites using PC Site Browser or Direct Browser.

- When PC Site Browser is active, appears.
- Some pages may not be viewable.
- Viewing PC websites via PC Site Browser may incur high charges.

### **Opening Menu**

Main Menu ► Yahoo! ► PC Site Browser or Direct Browser

### Homepage

For PC Site Browser, comfirmation appears, Select NO.

- To show confirmation each time: YFS
- Select a menu item Repeat Step 2 as required.

#### Note

• Alternatively, press or from in Yahoo! Keitai/PC Site Browser/Direct Browser top menu to switch to browser menu.

Settings

Show/Hide Warning Messages when Activating PC Site Browser or Switching to Yahoo! Keitai ( P.18-23)

Main Menu ► Yahoo! ► PC Site Browser or Direct Browser

► Web Search

1 Enter text

### **Entering URL**

Follow same operation accessed from Yahoo! Keitai.

Main Menu ▶ Yahoo! ▶ PC Site Browser or Direct Browser
▶ Enter URL

 Follow Step 1 of same operation accessed from Yahoo! Keitai ( ₱ P.15-4).

### **Using Access Histories**

Follow same operation accessed from Yahoo! Keitai.

Main Menu ► Yahoo! ► PC Site Browser or Direct Browser
► History

### **Exiting Internet**

1  $\longrightarrow$  YES

#### Note

Closing handset does not affect active browser.

Internet 15

## **Basic Operations**

### **Using Cursor**

• Operation descriptions are based on Portrait View.

| Move Cursor                            | Use cursor to select underlined menu items.  to move right to move left to move to previous line                                                                                                    |
|----------------------------------------|----------------------------------------------------------------------------------------------------|
|                                        | onext line                                                                                                    |
| Scroll Pages                           | Scroll bar appears on right side or at bottom of Display when page content continues beyond view.  Scroll up/down Scroll left/right Scroll page up by a screenful Scroll page down by a screenful To scroll continuously, press and hold above keys. |
| Move to<br>previous page/<br>next page | Previously viewed pages are temporarily saved in Cache Memory (  P.15-3).  [Back]: Return to previous page  [Menu] → Forward: View next page  Some web pages may not appear after performing the steps above.                                        |

**When Authentication is Required**Some pages require user authentication for access. If required, enter user ID or password.

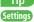

Settings ●Font Size ●Scroll Unit ●Images On/Off ●Sound On/Off

• Delete User ID or Password Entered when Authentication is Required ( P.18-23)

## **Text Entry & Item Selection**

Enter text or select items to send information.

#### Example:

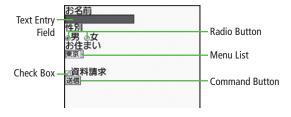

• Actual web pages may differ in appearance.

| Text Entry Field | Highlight field $\rightarrow \bigcirc \rightarrow$ Enter text $\rightarrow \bigcirc$         |
|------------------|----------------------------------------------------------------------------------------------|
| Menu List        | Highlight field → ● Menu list appears. Highlight an item → ● Selected items are highlighted. |
| Radio Button     | Highlight ○ → ● When selected, ● appears.                                                    |
| Check Box        | Highlight ☐ → ● When selected, ☑ appears.  Press ● again to cancel selection.                |
| Command Button   | Highlight the button →   Corresponding command is executed.                                  |

## **Using Information**

#### **Bookmarks & Saved Pages**

#### Bookmark websites or save page content to Saved Pages.

Some copy protected materials cannot be saved.

| Bookmarks   | Save links to websites. Handset connects to the Network to open the link.       |
|-------------|---------------------------------------------------------------------------------|
| Saved Pages | Save page content. Handset opens saved pages without connecting to the Network. |

#### **Saving Web Pages**

- Open a web page → [Y7] [Menu] → Bookmarks or Saved Pages → Add
- Select title → Edit title
- $OK \rightarrow OK$
- Save URLs to Bookmarks
- ➤ Main Menu ➤ Yahoo! (► PC Site Browser or Direct Browser)
- ▶ Bookmarks ▶ [Y] [Menu] ▶ Create New ▶ Bookmarks
- ► Enter a title or URI ► OK

#### **Viewing Bookmarks & Saved Pages**

Main Menu > Yahoo! (> PC Site Browser or Direct Browser)

**Bookmarks** or **Saved Pages** → Select an item

Example: Yahoo! Keitai

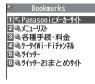

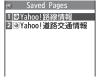

**Bookmarks List Window** 

Saved Pages List Window

- Open Bookmarks/Saved Pages in Web Page
- > Open a web page → [Y][Menu] → Bookmarks or Saved Pages → View List

#### Note

 Create folders in Bookmarks/Saved Pages List to organize Bookmarks/ Saved Pages (☐ P.15-10).

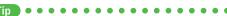

- Send Bookmarks via Infrared ( P.11-3)
- Send Bookmarks via IC Transmission (☐ P.11-5)

# Internet 15

#### **Managing Bookmarks & Saved Pages**

Follow the steps below to open Bookmarks or Saved Pages list:

Main Menu ► Yahoo! (► PC Site Browser or Direct Browser) ► Bookmarks or Saved Pages

#### Note

 When a different USIM Card is inserted, Saved Pages do not appear or title name cannot be changed.

#### **Creating New Bookmarks/Saved Pages Folders**

• Folders cannot be created within existing folders.

**1** Bookmarks

**Y**⁄/ [Menu] → *Create New* → *Folders* 

**Saved Pages** 

(Y) [Menu] → New Folder

**?** Enter title  $\rightarrow OK$ 

#### Moving Bookmarks/Saved Pages to Folder

- 1 Highlight a bookmark/saved page → [Y] [Menu] → Move to → Move
- **?** Select a folder  $\rightarrow OK$ 
  - To return to Bookmarks/Saved Pages list: **Back** or
- Move Bookmarks/Saved Pages back to List
  > After Step 1 above, *Root folder* → *OK*

#### **Rearranging Bookmarks/Saved Pages**

- Available only when Display Order (☐ P. 15-11) is set to Saved/Used Order.
- 1 In Bookmarks/Saved Pages list window, **∑** [Menu] → Move to → Sort
- **?** Select new order  $\rightarrow OK$

## **Bookmarks/Saved Pages Functions**

In Bookmarks/Saved Pages list window, press [Y7] [Menu] for following operations.

| Item                            | Operation/Description                                                                                                    |
|---------------------------------|----------------------------------------------------------------------------------------------------|
| Go to Page                      | Open link; view saved web pages                                                                                                   |
| Add shortcut icon <sup>13</sup> | Paste bookmarks to Standby > YES                                                                                                  |
| Create New <sup>1</sup>         | Create new Bookmarks folders ( P.15-10); save URLs to bookmarks ( P.15-9)                                                         |
| New Folder <sup>2</sup>         | Create new Saved Pages folders (FP.15-10)                                                                                         |
| Edit                            | Edit folder titles or bookmark URLs                                                                                               |
| Move to                         | ( <b>□</b> P.15-10)                                                                                                    |
| Delete                          | > YES                                                                                                    |
| Delete<br>selected              | > Check bookmarks/saved pages/folders → [□][Finish]<br>→ YES                                                                      |
| Delete All                      | <b>YES</b> → Enter Phone Password                                                                                                 |
| Display URL                     | View URLs                                                                                                    |
| Display Order                   | Rearrange bookmarks/saved pages/folders  > Select a condition                                                                     |
| Send URL <sup>13</sup>          | Quote bookmark URLs in messages  > Message or SMS → Create message (S! Mail:  ☐From Step 2 on P.14-4/SMS: ☐From Step 2 on P.14-8) |

| Send to                  | Send bookmarks via Infrared/IC transmission (☐ P.11-3, |
|--------------------------|--------------------------------------------------------|
| ExtrnIDvcs <sup>13</sup> | P.11-5)                                                |

- <sup>1</sup> Bookmarks only
- <sup>2</sup> Saves Pages only
- <sup>3</sup> Yahoo! Keitai/PC Site Browser only

## Internet 15

#### **Downloading Image/Sound Files**

Save images, sounds, etc. to Data Folder or microSD Card.

- For PC Site Browser, only still images can be saved.
- For Direct Browser, image/sound files cannot be saved.
- 1 Open a web page → [Y] [Menu] → Select File
- Select a file File details appear.
- 3 Save → YES

Available menu items vary by saved content.

Save location is determined by Save Settings (
 P.18-23).
 However, save location may change depending on situations. Check confirmation when download is complete.

#### Note

- Do not remove/install microSD Card while saving files to it.
- Do not turn handset power off while downloading or saving files.
   Files may be damaged.
- Some copy protected files may not be saved.
- Videos selected from web pages play while being downloaded.

#### **Using Number, Address or URL**

Use linked numbers, addresses or URLs to make calls, send messages, access websites, or save directly to Phone Book.

- For Direct Browser, phone numbers/mail addresses cannot be used.
- Open a web page containing phone numbers, mail addresses or URLs
- Phone Number

Select a phone number → Select an item (See below)

| Item                 | Operation/Description                                  |  |
|----------------------|--------------------------------------------------------|--|
| Voice call           | Make a Voice Call                                      |  |
| Video call           | Make a Video Call                                      |  |
| Select image         | Select outgoing image                                  |  |
| Add to Phone<br>Book | Save a number to Phone Book (LFF From Step 2 on P.4-5) |  |

#### **E-mail Address**

Select an address → Select an item (See below)

| Item                 | Operation/Description                                   |
|----------------------|---------------------------------------------------------|
| Compose              | Create messages (☐ From Step 4 on P.14-5)               |
| message              |                                                         |
| Compose SMS          | Create SMS (From Step 4 on P.14-8)                      |
| Add to<br>Phone Book | Save mail address to Phone Book (☐From Step 2 on P.4-5) |

URL

Select URL

Handset connects to the Network.

### **Streaming**

- Streaming is available from compatible Yahoo! Keitai sites only.
- Streamed media are not savable.

#### Main Menu ▶ Yahoo! ▶ Yahoo! Keitai

- Open a web page → Select a file Streaming starts.
- 2 or or or to exit

#### Engaged Streaming Operations

| Mute/Release Mute         | <b>Y</b> /[ <b>%</b> / <b>4</b> )                                                                               |
|---------------------------|----------------------------------------------------------------------------------------------------|
| Pause/Resume*             |                                                                                                    |
| Volume                    |                                                                                                    |
| Set Playback<br>Position* | to start playback from specified point                                                                          |
| Toggle Views              | <ul> <li>Toggle: Portrait View → Landscape View (Fit to<br/>Display size) → Full-size Landscape View</li> </ul> |

<sup>\*</sup> Unavailable during live streaming

#### Note

- Streaming requires a continuous Network connection. Network remains connected even during a pause (Transmission fees apply).
- Paused streams may stop after one minute of inactivity.
- Pausing playback while streaming via Wi-Fi (handset closed) may end streaming after 10 seconds.
- Using Bluetooth® device for wireless audio output may deactivate Wi-Fi function.
- When roaming abroad, streaming may be unavailable or not be performed properly.

#### **Incoming Voice Calls while Streaming**

Incoming call pauses an active stream.

• Video Calls cannot be received while streaming.

## **Option Menu Items**

In Yahoo! Keitai, press [Menu] for these options:

• Some functions may be unavailable depending on web pages.

| Item                     | Operation/Description                                                                                                    |
|--------------------------|----------------------------------------------------------------------------------------------------|
| Forward                  | Go to next page (🚅 P.15-7)                                                                                                    |
| Bookmarks                | View Bookmarks list, add bookmarks, or paste bookmarks to Standby <sup>1</sup>                                                                                                    |
| Saved Pages              | View Saved Pages list or save page content to Saved Pages                                                                                                    |
| Text Copy                | Copy page text                                                                                                    |
| Reload Page              | Refresh page information                                                                                                    |
| Enter URL                | Enter URL directly or use URL History to access pages                                                                                                    |
| Select File <sup>1</sup> | View, play or save file to Data Folder (Downloading Image/Sound Files: ☐ From Step 2 on P.15-12)                                                                                                    |
| Handy<br>Functions       | Switch PC Browser <sup>2</sup> /Switch Browser <sup>3</sup> : Toggle Yahoo! Keitai/PC Site Browser CHG wide scr. mode/RL5 wide scr. mode: Toggle wide screen mode on/off according to handset Connect to Wi-Fi/Connect to 3G <sup>1</sup> : Toggle Wi-Fi/3G connection Web Search: Search text in Internet Look up in dict. <sup>1</sup> : Look up specified text in dictionary Search In Page: Search text within page Jump in this page: Jump to top/end of page Send URL <sup>1</sup> : Send URL via mail History: Open previously viewed pages Expand/Shrink <sup>4</sup> : Zoom page in/out Set Display Range <sup>4</sup> : Specify displayed area of page Flash(R) Menu: Playback/pause Flash <sup>®</sup> files Properties: View page details or server certificates for secure pages |

| Item                                                   | Operation/Description                                                                        |
|--------------------------------------------------------|----------------------------------------------------------------------------------------------|
| Yahoo! Keitai <sup>2</sup> /<br>Home Page <sup>4</sup> | View top menu                                                                                |
| Settings                                               | Font Size: Change font size Encoding: Change encoding type Pointer: Set Pointer <sup>4</sup> |
| Switch screen <sup>4</sup>                             | Toggle between Small Screen and PC Screen                                                    |
| Exit Browser                                           | Exit Browser                                                                                 |

- <sup>1</sup> Yahoo! Keitai/PC Site Browser only
- <sup>2</sup> Yahoo! Keitai only
- <sup>3</sup> PC Site Browser only
- <sup>4</sup> PC Site Browser/Direct Browser only

## S! Appli

| Before Using S! Appli          | 16-2 |
|--------------------------------|------|
| Downloading S! Appli           |      |
| Using S! Appli                 | 16-3 |
| Activating S! Appli            |      |
| Terminate/Suspend & Resume     |      |
| Using S! Appli Startup History | 16-3 |
| Managing Applications          |      |

16

## **Before Using S! Appli**

S! Appli are Java™-based applications designed to run on SoftBank handsets. Download games and other real-time applications for use on handset.

- Separate subscription required to use downloaded applications (not required for pre-installed S! Appli).
- For usage on pre-installed applications, see Help menu for each S! Appli.

#### Note

• For more information, visit SOFTBANK MOBILE Corp. Website (http://www.softbank.jp).

#### Network S! Appli

Network S! Appli requires Network connection.

Transmission fees apply.

#### License Information

> Main Menu ► S! Appli ► Information

#### **Downloading S! Appli**

Download up to 100 S! Appli files to handset/microSD Card.

• End suspended S! Appli if any. However, S! Appli may not be ended during calls.

#### Main Menu ► S! Appli ► S! Appli List

Download S! Appli → YES

Handset connects to the Network, and download site appears.

Select an S! Appli Properties appear.

- Follow onscreen instructions
- Select a save location

Downloaded S! Appli is saved to Data Folder automatically.

- Download may take some time.
- **YES** to activate

Downloaded S! Appli starts.

• To exit: NO

Download Lifestyle-Appli

- > Main Menu ► Tools or S! Appli ► Osaifu-Keitai
  - ► Lifestyle-Appli ► Download ► YES ► Select a Lifestyle-Appli
- Lifestyle-Appli: P.13-10

#### Note

- ◆ Alternatively, download S! Appli from Main Menu
   ▶ Data Folder ► S! Appli ➤ Download S! Appli ➤ YES
- Alternatively, download Lifestyle-Appli from Main Menu
  - ▶ Data Folder ▶ Lifestyle-Appli ▶ Download ▶ YES

## Using S! Appli

#### **Activating S! Appli**

#### Main Menu ► S! Appli ► S! Appli List

Select an S! Appli

Application starts and R appears.

- See application Help menu for usage information.
- Confirmation appears when selecting Network S! Appli.
- For a microSD Card S! Appli, press [microSD] before Step 1.

#### Note

- ◆ Alternatively, Main Menu
   ▶ Data Folder
   ▶ S! Appli ► Select an S! Appli
- Closing handset/incoming transmissions pause S! Appli.
- AV output compatible applications may be viewed on a TV set (**⊈** P.11-18).

Settings ●Volume ●Backlight On/Off ●Vibration ●Update S! Appli Information on microSD Card from Another Handset ( P.18-25)

#### **Terminate/Suspend & Resume**

#### Terminating/Pausing S! Appli

- While running an S! Appli,
- **Suspended** or **Stopped** appears for a suspended application.

#### Resuming/Terminating Paused S! Appli

#### Main Menu ► S! Appli ► S! Appli List

**Replayed** or **Stopped** Resumed application starts from paused point.

## **Using S! Appli Startup History**

#### Main Menu ► S! Appli ► S! Appli History

Highlight a record  $\rightarrow \mathbf{Y}$  [Menu]  $\rightarrow$ Start, S! Appli info or Delete

## Si Appli 16

#### **Managing Applications**

Moving S! Appli between Handset and microSD Card

Main Menu ► S! Appli ► S! Appli List

- 1 Highlight an S! Appli → [Menu] → Move to microSD or Move to phone
  - Some S! Appli may not be moved to microSD Card.

#### **Deleting S! Appli**

Main Menu ► S! Appli ► S! Appli List

- 1 Highlight an S! Appli → [Menu] → Delete → YES
  - Some pre-installed S! Appli may not be deleted.

#### **Viewing S! Appli Properties**

Main Menu ► S! Appli ► S! Appli List

Highlight an S! Appli →  $(\Sigma)$  [Menu] → S! Appli info

#### Setting Security Level while Running S! Appli

• Security Level cannot be set for some applications.

Main Menu ► S! Appli ► S! Appli List

- 1 Highlight an S! Appli → [Menu] → Security level
- Select an item (See below)

| Item                 | Operation/Description            |
|----------------------|----------------------------------|
| Network Access       | Connect to the Network           |
| Auto Invocation      | Activate S! Appli                |
| Multimedia Recording | Activate Camera                  |
| Data Reading Access  | Read data in Data Folder         |
| Data Rewrtng Accss   | Write/delete data in Data Folder |
| Location Access      | Retrieve Location information    |

## 3 Always Allowed, Ask First Time\*, Ask Every Time or Not Allowed

#### Reset Security Level Settings

Reset security level settings to default or condition when downloading. > In Step 2, **Reset Sec. Setting**  $\rightarrow$  **YES** 

<sup>\*</sup> Confirmation appears the first time application is activated.

## **S! GPS Navi**

| About S! GPS Navi              | 17-2 |
|--------------------------------|------|
| Using S! GPS Navi              |      |
| Checking Your Current Position |      |
| Activating Navi Appli          |      |
| Using Location Navi (Japanese) |      |
| Using Location Log             |      |

### **About S! GPS Navi**

S! GPS Navi provides location information by communicating with base stations and by GPS satellite. Check your position on map, area information or route to your destination using a Navi Appli.

#### Note

- Location information may be inaccurate due to location or signal conditions
- SoftBank is not liable for any resulting damages.
- Position cannot be determined while Positioning Lock is active ( ₱ P.18-26).
- For more information, visit SOFTBANK MOBILE Corp. Website (http://www.softbank.jp).

## **Using S! GPS Navi**

#### **Checking Your Current Position**

Activate Navi Appli to check your position.

#### Main Menu ► Tools ► S! GPS Navi

#### 1 Current Location → YES

Positioning starts.

- To check your current position during positioning: When [Use] appears at lower right, ∑r) → OK
- When positioning is complete, [Map] → YES

  Handset connects to the Network and web page opens.

   To reposition: ☑ [Retry]

#### Save to Phone Book

Save obtained location information to Phone Book.

> Positioning is complete → [X7][Menu] → Add to Phone Book → YES → Follow the steps for saving to Phone Book ( From Step 2 on P.4-5)

#### **Indicating Positioning Accuracy Level**

Accuracy Level & & ... Fairly accurate

Accuracy Level & & ... Relatively accurate

Accuracy Level & & ... No accurate location information retrieved
Retrieve location information again

# S! GPS Navi

#### **Activating Navi Appli**

Search for current area information or route to your destination.

• End all applications including suspended applications.

Main Menu ► Tools ► S! GPS Navi ► Navi Appli

#### **Using Location Navi (Japanese)**

Use Location Navi to locate a person via a SoftBank 3G handset or PC.

For more information, visit SOFTBANK MOBILE Corp. Website (http://www.softbank.jp).

Main Menu ► Tools ► S! GPS Navi ► Location Navi

#### Note

 Information window appears when location information is automatically provided or location information request is rejected.
 Select Information to show location log.

#### **Using Location Log**

Up to 50 latest location info are saved. Delete as required.

Main Menu ► Tools ► S! GPS Navi ► Location Logs

Show Details

Select a record to view details

appears if positioning fails.

**Delete a Record** 

Highlight a record  $\rightarrow$  r [Menu]  $\rightarrow$  *Delete*  $\rightarrow$  *Delete this*  $\rightarrow$  *YES* 

**Delete All** 

 $[Menu] \rightarrow Delete \rightarrow Delete \ all \rightarrow Delete \ all \rightarrow D$ 

Enter Phone Password → **YES** 

#### Note

- When 50 records are saved, oldest is deleted first.
- When positioning is requested while viewing a record, a message appears and log window returns.

Tip

Settings ●S! GPS Navi Settings (☐ P.18-26)

## **Settings**

| Sound & Vibration18-2             |
|-----------------------------------|
| Ringtones                         |
| Charge Sound/Key Tone18-3         |
| Display18-3                       |
| Display Settings18-3              |
| Main Menu                         |
| Clock                             |
| Backlight18-5                     |
| Font                              |
| Motion Control18-6                |
| Viewer Position                   |
| Manner Mode18-7                   |
| Incoming Settings18-8             |
| Date & Time                       |
| Call Settings18-9                 |
| Call Time & Call Cost             |
| Making & Receiving Calls18-9      |
| Notification Light18-10           |
| Text Entry18-11                   |
| Text Entry Method                 |
| Conversion                        |
| Conversion Settings for Messaging |
| Phone Book                        |
| Voice Dial                        |
| Video Call                        |
| Function Menus                    |
|                                   |
| Engaged Video Call Settings18-13  |

| Digital TV                              | 18-13 |
|-----------------------------------------|-------|
| Camera                                  |       |
| Camera Settings                         | 18-15 |
| Video Camera Settings                   |       |
| Mobile Widget (Japanese)                |       |
| S! Quick News (Japanese)                |       |
| Bluetooth®                              |       |
| Messaging                               |       |
| Universal Settings                      |       |
| S! Mail Settings                        |       |
| PC Mail Settings                        | 18-22 |
| SMS Settings                            | 18-22 |
| Internet                                | 18-23 |
| Browser Display Settings/Memory Manager | 18-23 |
| Security Settings                       |       |
| Reset                                   | 18-24 |
| S! Appli                                | 18-25 |
| Osaifu-Keitai®                          | 18-25 |
| S! GPS Navi Settings                    |       |
| Default Settings                        |       |
| Confirming Settings                     |       |

#### **Settings Sound & Vibration**

### **Ringtones**

From ► Main Menu ► Settings

| Setting/Operation                                                                                                    | Default                                             |
|----------------------------------------------------------------------------------------------------|-----------------------------------------------------|
| <ul> <li>Ringtone</li> <li>Sound Settings → Ring Tones → Select an item</li> <li>→ Select Ring Tone → Select a type → Select a folder → Select a tone</li> </ul> | Phone/Video<br>Call: Pattern 1<br>Message:<br>Tone3 |
| ■ Machi-Uta® (Change Ringback Tone)¹ > Sound Settings → Machi-Uta → Select an item                                                                               | _                                                   |
| ■ Ringer Volume  > Sound Settings → Ringer Volume → Select a type  → ② to adjust volume                                                                          | Level 4                                             |
| ■ 3D Sound Effect (Ringtone/Melody)  > Sound Settings → Stereo/3D Sound → ON or OFF                                                                              | ON                                                  |
| ■ Ringtone Sound Output to Earphone <sup>2</sup> > Sound Settings → Earphone → Earphone                                                                          | Earphone +<br>Speaker                               |
| New Message Ringtone Duration  > Sound Settings → Message Ring Tones →  ON or OFF (→ For ON, enter ring time)                                                    | ON (Ring time:<br>05 sec)                           |
| <ul> <li>Vibration</li> <li>Incoming Settings → Vibrator → Select an item</li> <li>→ Select a vibration pattern</li> </ul>                                       | OFF                                                 |

- <sup>1</sup> For more information, visit SOFTBANK MOBILE Corp. Website (http://www.softbank.jp).
- When earphone is connected and Sound Settings is set to *Earphone*, ringtone sounds through earphone and speaker for incoming calls/messages or alarms after about 20 seconds. Other sounds (e.g. Demo playback) are heard only from earphone.

#### Pre-installed Ringtones

| Title                                                | Composer                      |
|------------------------------------------------------|-------------------------------|
| Pinwheel                                             | Original                      |
| SINFONIA NR 101 THE CLOCK HOB<br>I 101               | HAYDN FRANZ JOSEPH            |
| JE TE VEUX                                           | SATIE ERIK ALFREDI LE         |
| DANSE DES MIRLITONS // CASSE<br>NOISETTE OP 71A /ORI | Chajkovskij petr ilich        |
| HEIGH HO // SNOW WHITE AND THE SEVEN DWARFS /INST    | CHURCHILL FRANK E             |
| DANCE OF THE KNIGHTS<br>OP 64 NO 13                  | PROKOFEV SERGEJ S             |
| WALTZ/COPPELIA BALLET SUITE                          | DELIBES LEO CLEMENT PHILIBERT |
| PETER AND THE WOLF OP 67                             | PROKOFEV SERGEJ S             |

Names of composers given above conform to JASRAC Website. Parts of titles may not appear due to Display size.

## **Charge Sound/Key Tone**

From ► Main Menu ► Settings

| Setting/Operation                                                                | Default |
|----------------------------------------------------------------------------------|---------|
| ■ Key Tone > Sound Settings → Key Tone → ON or OFF                               | OFF     |
| ■ Start/End Charging Tone  > Phone Settings → Battery → Charge Sound → ON or OFF | ON      |

## **Settings Display**

## Display Settings

• Viewer Position Menu/Main Menu Background ( P.18-7)

From ▶ Main Menu ▶ Settings ▶ Display Settings

| Setting/Operation                                                                                                    | Default             |
|----------------------------------------------------------------------------------------------------|---------------------|
| ■ Wallpaper                                                                                                    |                     |
| > Internal Display → Stand-by Display → Select an item (→ Select a folder) → Select an image                                                                 | ( <b>⊆</b> F.18-27) |
| Add Calendar to Wallpaper                                                                                                    |                     |
| > Internal Display → Stand-by Display → Calendar → Select a view format → BG Image ON or BG Image OFF (→ For BG Image ON, select a folder → select an image) | _                   |
| ■ Change Wallpaper Randomly                                                                                                    |                     |
| >Internal Display → Stand-by Display →<br>Random Display → Select a folder → Every Hour<br>or Every Day                                                      | _                   |
| Outgoing Call/Message Image                                                                                                    |                     |
| > Internal Display → Select an outgoing type → Select a folder → Select an image                                                                             | ( <b>⊆</b> P.18-27) |
| ■ Incoming Call/Message Image                                                                                                    |                     |
| > Internal Display → Select an incoming type → Select Calling Disp. ¹ → Select an image type → Select a folder → Select an image                             | ( <b>⊆</b> P.18-27) |

| ■ Battery/Antenna Indicator  > Internal Display → Battery Icon or Antenna Icon  → Select a pattern | Pattern 1           |
|----------------------------------------------------------------------------------------------------|---------------------|
| ■ Start-up Window > Internal Display → Start-up → Select an item²                                  | _                   |
| <ul><li>Display Color Scheme</li><li>Color → Select a color</li></ul>                              | ( <b>⊈</b> P.18-27) |
| ■ Interface Language<br>> 言語設定 → 日本語 or English                                                    | 日本語                 |
| ■ Show/Hide New Call/Message when Handset Opens > Open for New → ON or OFF                         | OFF                 |

Setting applies to messages retrieved manually or when Server Mail is retrieved (Retrieve New window cannot be changed).

● For *Message*: Enter text

#### Main Menu

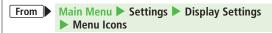

| Setting/Operation                                                  | Default             |
|--------------------------------------------------------------------|---------------------|
| ■ Main Menu Theme                                                  | ( <b>⊈</b> P.18-27) |
| > Select a pattern                                                 | (L# F.10-27)        |
| Main Menu Icons                                                    |                     |
| > Customize → Select a menu → Select a folder → Select an image    | _                   |
| Main Menu Background                                               |                     |
| > Customize → Background Image → Select a folder → Select an image | _                   |

<sup>&</sup>lt;sup>2</sup> ● For *Pictures* or *Videos*: Select a folder → Select an image

#### Clock

#### From

Main Menu ► Settings ► Display Settings ► Internal Display ► Clock

| Setting/Operation                                                                                                    | Default   |
|----------------------------------------------------------------------------------------------------|-----------|
| Standby Clock Pattern¹  > Stand-by Clock → [xy] [Pattern] → Select a pattern  → ◎ [Set]                                  | Pattern 4 |
| ■ Standby Clock Position <sup>1 2</sup> > Stand-by Clock → □ [Position] → Select a position → • [Set]                    | Pattern 1 |
| Standby Clock Size¹  > Stand-by Clock → ★ [Size] → Small →  ■ [Set]                                                      | Large     |
| <ul> <li>Icon Clock at Upper Right (lower right in<br/>Landscape View)</li> <li>Icon Clock → Select a pattern</li> </ul> | Pattern 4 |

<sup>&</sup>lt;sup>1</sup> Highlight *Stand-by Clock* → [☑][Play] to view Standby Clock.

- · Calendar, World Clock or Operator Name is set to appear in Standby
- · Time zone is set to other than GMT+9
- · Privacy Key Lock is active
- Standby Clock position can be changed manually ( P.1-22).

## **Backlight**

From ▶ Main Menu ▶ Settings ▶ Display Settings

| Setting/Operation                                                                                                    | Default               |
|----------------------------------------------------------------------------------------------------|-----------------------|
| ■ Turn Backlight On/Off; Set Power Saver Mode <sup>1</sup> > Back Light Time → Lighting → ON or OFF → Enter time to Power Saver mode  | ON + 15secs.          |
| ■ Illuminate Backlight while Charging  > Back Light Time → Charging → Long Time Light or Standard                                     | Standard <sup>2</sup> |
| <ul> <li>Set Backlight for Display Only or Display and<br/>Keypad</li> <li>&gt; Back Light Time → Area → LCD or LCD + Keys</li> </ul> | LCD + Keys            |
| ■ Brightness  > Back Light Time → Brightness → Select a brightness level                                                              | Auto <sup>3</sup>     |
| ■ Soft Light<br>> Back Light Time → Soft Light → ON or OFF                                                                            | ON                    |
| ■ Auto Image Compensation > LCD AI → ON or OFF                                                                                        | ON                    |

- During operation (except when in Standby or S! Appli is active), press and hold to togqle ON/OFF.
- When set to Standard, backlight illuminates with the same setting as Lighting setting.
- <sup>3</sup> When set to *Auto*, backlight for Display/Keypad is automatically adjusted according to ambient light.

<sup>&</sup>lt;sup>2</sup> ● Clock appears in *Pattern 1* when:

#### Font

From ► Main Menu ► Settings ► Display Settings

| Setting/Operation                                                                                    | Default   |
|----------------------------------------------------------------------------------------------------|-----------|
| <ul> <li>Change Font Size by Function</li> <li>Font Size → Select an item → Select a size</li> </ul> | Standard  |
| ■ Change Menu Font Size  > Font Size → Collective Setting → Select a size*                           | Standard  |
| ■ Change Font (Incoming/Outgoing Call Window)  > Disp. Call/Recv # → Pattern 1 or Pattern 2          | Pattern 1 |

<sup>\*</sup> When **Small** is set, font size for Phone Book and Incoming/Outgoing Call Logs is **Standard**.

#### **Motion Control**

From ► Main Menu ► Settings ► Phone Settings ► Motion Control Setting

| Setting/Operation                                                              | Default                  |
|--------------------------------------------------------------------------------|--------------------------|
| ■ Motion Control                                                               | ON (Except<br>Y! Keitai) |
| >ON or OFF                                                                     | Y! Keitai)               |
| Customize Motion Control                                                       | ON (Event                |
| > Highlight <i>Customize</i> → □ [Edit] → Select an item                       | ON (Except<br>Y! Keitai) |
| $\rightarrow$ <i>ON</i> or <i>OFF</i> $\rightarrow$ $\textcircled{m}$ [Finish] | 1: Kertai)               |

#### **Viewer Position**

From ► Main Menu ► Settings

| Setting/Operation                                                                                                    | Default             |
|----------------------------------------------------------------------------------------------------|---------------------|
| ■ Set Function to Activate Upon Switching to Viewer Position (from Standby)  > Phone Settings → Work with Style → Select an item     | OFF                 |
| ■ Main Menu Background  > Display Settings → Internal Display → Stand-by Disp. Viewer → Pictures → Select a folder → Select an image | ( <b>⊈</b> P.18-27) |

## **Settings Manner Mode**

From ▶ Main Menu ▶ Settings ▶ Incoming Settings Manner Mode Type

| Setting/Operation                                                           | Default     |
|-----------------------------------------------------------------------------|-------------|
| Set Manner Mode Type                                                        |             |
| > Select a mode (→ For <i>User Mode</i> , set individual items → ☑[Finish]) | Manner Mode |

#### ■ Default Settings by Mode

| - Berault Settings by Mode   |                   |              |           |
|------------------------------|-------------------|--------------|-----------|
| Manner Mode                  | Super Silent      | Driving Mode | User Mode |
| Answer Phone                 |                   |              |           |
| Value set for                | Value set for     | ON           | OFF       |
| Answer Phone                 | Answer Phone      | ON           | OIT       |
| Vibrator                     |                   |              |           |
| ON                           | ON                | OFF          | ON        |
| Volume (In. Call             | s/Msg Ring T./Ala | ırm)         |           |
| Silent                       | Silent            | Silent       | Silent    |
| Rec. Check Tone              | Rec. Check Tone   |              |           |
| ON                           | OFF               | ON           | ON        |
| Key Tone                     |                   |              |           |
| OFF                          | OFF               | OFF          | OFF       |
| Mic Sensitiv.                |                   |              |           |
| Up                           | Up                | Up           | Up        |
| LVA Tone (Low battery alarm) |                   |              |           |
| OFF                          | OFF               | OFF          | OFF       |

## **Settings Incoming Settings**

From ▶ Main Menu ▶ Settings ▶ Incoming Settings

| Setting/Operation                                                                                                 | Default        |
|----------------------------------------------------------------------------------------------------|----------------|
| <ul><li>Change Answer Setting (  Right)</li><li>Answer Setting → Select an item</li></ul>                         | Any Key Answer |
| ■ Answer Calls by Opening Handset  > Open-to-Ans. Call → Phone or Video Call →  Answer                            | Keep Ringing   |
| ■ Show/Hide Caller Image Saved in Phone Book > Phone Book Image → ON or OFF                                       | ON             |
| ■ Set Tone for Missed Call/New Message Notification Set to (□(□ / □) (□ Right)  > Info Notice Setting → ON or OFF | ON             |
| ■ Auto Answer with Earphone  > Auto Answer → ON or OFF (→ For ON, enter ring time)                                | OFF            |
| ■ Call Waiting Response  > In-call Management → Select an item                                                    | Answer         |

#### Answer Setting Key Operations

| Any Key             | To answer a call, press any of the following keys:                                                                                                    |
|---------------------|----------------------------------------------------------------------------------------------------|
|                     |                                                                                                    |
| Answer              | Voice Call: ●, ♠, ① - 9, ★, #, , ☑,                                                                                                    |
|                     | (₺), ( , ( , , , , , , , , , , , , , , , ,                                                                                                    |
|                     | Video Call: , C                                                                                                    |
| <b>Quick Silent</b> | To cancel ringtone/vibration, press any of the following keys:                                                                                                    |
|                     | Voice Call/Video Call: ① - ⑨, ※, #, ഈ, ☑,                                                                                                    |
|                     | (100 m) (100 m) (100 m |
| OFF                 | To answer a call, press any of the following keys:                                                                                                    |
|                     | Voice Call/Video Call: ( ),                                                                                                    |

 When [Voice Mail] is assigned to imdicated at the bottom of Display, press to start voice or video recording.

#### ■ Info Notice Setting Response

| ON              | No Missed Calls/No Received Messages: Triple-beep<br>sounds<br>Missed Calls/Received Messages: Double-beep sounds<br>twice                                                                                                    |
|-----------------|----------------------------------------------------------------------------------------------------|
| ボイス<br>(Voice)* | No Missed Calls/No Received Messages: Triple-beep sounds Missed Calls: Double-beep sounds; voice message announces that you have a missed call Received Messages: Double-beep sounds; voice message announces that you have a new message |

- When Vibrator is set for Incoming Settings, vibration activates with beeps.
   In Manner Mode, only vibration activates.
- Set Side-keys Guard ( P.12-9) to **OFF** beforehand.
- \* Japanese only

#### **Settings Date & Time**

From ▶ Main Menu ▶ Settings ▶ Date & Time

| Setting/Operation                                                                                          | Default            |
|----------------------------------------------------------------------------------------------------|--------------------|
| ■ Set Date and Time*                                                                                       |                    |
| > Date & Time → Enter year, date, time and time zone                                                       |                    |
| ■ World Clock                                                                                              |                    |
| > World Clock → ON or OFF (→ For ON,  to select an area)                                                   | OFF                |
| ,                                                                                                    |                    |
| Daylight Savings Time                                                                                      | OFF                |
| > Daylight Savings → ON or OFF                                                                             | 011                |
| ■ Set Alarm Action while Other Functions are Active  > Alarm Tone → Operation Preferred or Alarm Preferred | Alarm<br>Preferred |
| ■ Auto-Time Correction via Yahoo! Keitai  > Time Correction → ON or OFF                                    | ON                 |

<sup>\*</sup> Date & Time Settings effective on handset: from 09:00 on 2000/01/01 to 23:59 on 2037/12/31 (when time zone is set to GMT+9).

## **Settings Call Settings**

#### Call Time & Call Cost

From ▶ Main Menu ▶ Settings ▶ Call Settings

| Setting/Operation                                                                   | Default |
|-------------------------------------------------------------------------------------|---------|
| ■ View Call Time/Cost¹                                                              |         |
| > Call Time/Cost                                                                    | _       |
| Reset Total Call Charge/Time                                                        |         |
| > Reset → Enter Phone Password →                                                    |         |
| Reset Total Duration or Reset Total Cost → YES (→ For Reset Total Cost, enter PIN2) |         |
| Set Charge Limit <sup>2</sup>                                                       |         |
| > Set Max Cost Limit → ON → Enter charge limit → Enter PIN2                         | OFF     |

<sup>&</sup>lt;sup>1</sup> May not be available depending on subscription status. In that case, Set Max Cost Limit is not available.

#### Making & Receiving Calls

From Main Menu Settings

| Setting/Operation                            | Default |
|----------------------------------------------|---------|
| ■ Change Earpiece Volume                     | Level 4 |
| > Call Settings → Volume →  to adjust volume |         |

18-9

When set to ON, incoming/outgoing calls including emergency number calls are not dialable if charge limit is reached.

| ■ Set Handset Response when Closed during Call  > Call Settings → Closing Clamshell → Select an item*                                                          | End the Call                                                             |
|----------------------------------------------------------------------------------------------------|--------------------------------------------------------------------------|
| ■ Hold Tone  > Call Settings → Hold Tones → On-hold Tone or  Holding Tone → Select a tone                                                                      | On-hold Tone:<br>On-hold Tone 1<br>Holding Tone:<br>JESU JOY OF<br>MAN'S |
| ■ Noise Reduction > Call Settings → Noise Reduction → ON or OFF                                                                                                | ON                                                                       |
| ■ Alarm Signal (Tone Sounds before Call is Disconnected)  > Call Settings → Quality Alarm → Select an item                                                     | High Tone                                                                |
| ■ Reconnect Signal (Tone Sounds until Line is Reconnected)  > Call Settings → Reconnect Signal → Select an item                                                | High Tone                                                                |
| <ul> <li>Call Service Numbers         (Service currently unavailable)</li> <li>Call Settings → Service Numbers →         Select a service number → </li> </ul> | _                                                                        |
| ■ Specify Phone Book Entry to Call with Earphone  > Phone Settings → Headset Switch to Call → Voice Call → Search Phone Book → Select an item                  | OFF                                                                      |

 $<sup>^{\</sup>star}$  When Hold Call is selected: Speaker ON (Hold tone sounds from speaker)/**Speaker OFF** (Hold tone does not sound from speaker)

## **Settings Notification Light**

From ▶ Main Menu ▶ Settings ▶ Notification Light

| Setting/Operation                                                                                                  | Default             |
|----------------------------------------------------------------------------------------------------|---------------------|
| ■ Set by Incoming Type (Voice/Video Calls or Messages)  > Incoming → Select Color → Select a type → Select a color | ( <b>□</b> P.18-27) |
| ■ Change Color Name for Incoming Call/Message                                                                      |                     |
| >Incoming → Color → Edit Color Name → Select a color → Edit color name                                             | _                   |
| Adjust Color Tone for Incoming Call/Message                                                                        |                     |
| > Incoming → Color → Adjust Color Tone → Select a color → Adjust color tone                                        |                     |
| Set for Missed Calls/New Messages                                                                                  | OFF after           |
| > Missed Call/Unread → Select an item or OFF                                                                       | 24hours             |
| ■ Custom Set Notification Light  > Select a function → ON or OFF, or select a color                                | _                   |
| ■ View Status* > Confirm Status                                                                                    | _                   |

<sup>\*</sup> View Notification Light settings for incoming calls/messages, engaged calls.

## **Settings Text Entry**

### **Text Entry Method**

Main Menu ► Settings ► Phone Settings From ► Text Entry Method

| Setting/Operation                                                             | Default |
|-------------------------------------------------------------------------------|---------|
| Character Input Method                                                        | 5-touch |
| > CHG Input Method → 5-touch or 2-touch                                       |         |
| ■ Show/Hide Predictive Candidates and Context Forecast  > Predict → ON or OFF | ON      |
| ■ Reset Learned Words  > Reset Learned Words → Enter Phone Password → YES     | _       |

#### Conversion

From Text entry window, [Y7] [Menu] Text entry setting

| Setting/Operation                             | Default       |  |
|-----------------------------------------------|---------------|--|
| ■ Show/Hide Predictive Candidates and Context |               |  |
| Forecast                                      | Prediction ON |  |
| >Prediction OFF                               |               |  |
| Fix Entered Characters Automatically          | OFF           |  |
| > Character set time → Select a speed         | UFF           |  |

## **Conversion Settings for Messaging**

From ► Main Menu ► Messaging ► Settings Universal Settings

| Setting/Operation                  | Default |
|------------------------------------|---------|
| ■ Pre-text Predict                 | ON      |
| >Pre-text Predict → ON or OFF      | ON      |
| ■ Prediction for Message Reply     | OFF     |
| > Pred. Conv. at Reply → ON or OFF |         |

## ettings

18

#### **Settings Phone Book**

From ▶ Main Menu ▶ Phone ▶ Settings

| Setting/Operation                              | Default        |
|------------------------------------------------|----------------|
| Save Location for New Entry                    | Phone          |
| > Save Settings → Select an item               | riione         |
| Search Method                                  | A-KA-SA-TA-NA/ |
| > Search Method → Select a method              | Reading        |
| Font Size                                      |                |
| >Font Size → Phone Book or Call Log → Select a | Standard       |
| size                                           |                |
| Forwarding Phone Book Entry Images             | ON*            |
| > Forwarding Image → ON or OFF                 | OIN            |

<sup>\*</sup> If  $\emph{ON}$  is selected, images can be forwarded via Infrared, IC transmission or Bluetooth $^{\circ}$ .

## **Settings Voice Dial**

From ► Main Menu ► Settings ► Phone Settings ► Voice Settings

| Setting/Operation                         | Default |
|-------------------------------------------|---------|
| Auto Voice Dial                           | OFF     |
| >Auto Voice Dial → ON or OFF              | OFF     |
| Set Voice Dial via Earphone or Bluetooth® |         |
| Device                                    | OFF     |
| > Voice Earphone Dial → ON or OFF         |         |

### **Settings Video Call**

#### **Function Menus**

From ► Main Menu ► Settings ► Video Call

|                                                                                                    | 1             |
|----------------------------------------------------------------------------------------------------|---------------|
| Setting/Operation                                                                                                    | Default       |
| ■ Incoming Image Quality                                                                                                    | Standard      |
| >Incoming Video Qlty → Select an item                                                                                             | Standard      |
| Outgoing Image                                                                                                    |               |
| > Select Images → Select a category → Highlight Original → ☑ [Menu] → Change setting → Select a folder → Select a file → ☑ [Play] | Pre-installed |
| ■ Earpiece On/Off                                                                                                    | ON            |
| >Loud Speaker → ON or OFF                                                                                                    |               |
| Switch to Voice Call when Video Call Fails                                                                                        | OFF           |
| > Voice Call Auto Redial → ON or OFF                                                                                              | OFF           |
| ■ Toggle Outgoing/Incoming Image Setting                                                                                          | Receiving     |
| > Switch Images → Select an item                                                                                                  | Priority      |
|                                                                                                    |               |

## **Engaged Video Call Settings**

From ▶ During a Video Call, [Y7] [Menu] ▶ V. Call settings

| Setting/Operation                                                                                  | Default   |
|----------------------------------------------------------------------------------------------------|-----------|
| <ul><li>■ Incoming Image Quality</li><li>&gt; Incoming Video Qlty → Select an item</li></ul>       | Standard  |
| ■ Brightness  > Brightness → Select a brightness level                                             | 0         |
| ■ Adjust Outgoing Image Color Tone to Lighting Conditions  > White balance → Select an environment | Automatic |
| ■ Outgoing Image Color Tone  > Color mode set → Select a color tone                                | Normal    |
| Image Quality in Low Light Conditions Night mode → ON or OFF                                       | OFF       |
| <ul><li>Set Focus</li><li>Focus → Select a focus type</li></ul>                                    | Landscape |

## **Settings Digital TV**

From ► Main Menu ► TV ► User Settings

| Setting/Operation                                                                                                    | Default                           |
|----------------------------------------------------------------------------------------------------|-----------------------------------|
| <ul> <li>Change Display Setting</li> <li>Display/Operation → V. img/Caption Setting →</li> <li>Select an item</li> </ul>                            | V. img+<br>Caption+<br>DBC        |
| ■ Change Caption Position in Wide Screen  > Display/Operation → Caption Posit. in W-scr → Upper or Lower                                            | Lower                             |
| ■ Show/Hide Indicators in Wide Screen  > Display/Operation → Icons → ON or OFF                                                                      | ON                                |
| <ul> <li>■ Ticker Setting for Incoming Mail Notification</li> <li>&gt; Display/Operation → Mail Ticker Display →</li> <li>Select an item</li> </ul> | Receipt<br>Notification           |
| ■ End TV when Handset is Closed  > Display/Operation → Work When Folded → Select an item                                                            | Maintain<br>(Continue<br>Viewing) |
| ■ Auto-adjust Frame Rate > Video → Mobile W-Speed → ON or OFF                                                                                       | ON                                |
| <ul><li>Image Quality</li><li>Video → Image Quality → Select an item</li></ul>                                                                      | Dynamic                           |
| ■ Set Backlight Duration while Watching TV > Display Light → Lighting Duration → Enter duration (min.)                                              | Constant Light                    |
| ■ Auto-adjust (Increase) Volume  > Sound Effect → Auto Volume → ON or OFF                                                                           | ON                                |

| Sound Remaster for Earphone or Bluetooth® Device                                                                  | OFF                   |
|----------------------------------------------------------------------------------------------------|-----------------------|
| > Sound Effect → Remaster¹ → ON or OFF                                                                            |                       |
| Listening Effect for Earphone or Bluetooth® Device                                                                | OFF                   |
| > Sound Effect → Listening¹ → Select an item                                                                      |                       |
| ■ Change Sound Quality for Earphone or<br>Bluetooth® Device                                                       | Normal                |
| > Sound Effect → Equalizer¹ → Select an item                                                                      |                       |
| ■ Record Program when Battery Runs Low > Recording → Rec. When Low Battery → Continue Recording or Stop Recording | Continue<br>Recording |
| ■ Auto-record TV when Interrupted by Call > Recording → Rec. Program When Call → ON or OFF                        | OFF                   |
| <b>■</b> Download Images from Data Broadcast Sites  > Data Broadcasting → Images → ON or OFF                      | ON                    |
| ■ Set Sound On/Off for Data Broadcast Sites > Data Broadcasting → Sound Effect → ON or OFF                        | ON                    |
| ■ Show Confirmation for Data Broadcast  > Data Broadcasting → Reset Settings → YES                                | _                     |
| ■ Set Power Saving Mode <sup>2</sup> > ECO Mode → YES                                                             | OFF                   |
| ■ Reset Channel List  > Reset Channel Setting → Enter Phone Password  → YES                                       | _                     |

| Delete Information in Broadcasting Storage Area                                           |   |
|-------------------------------------------------------------------------------------------|---|
| > Reset Storage Area → (Highlight an affiliated                                           | _ |
| channel $\rightarrow$ ) $\boxed{Y}$ [Menu] $\rightarrow$ Delete $\rightarrow$ Delete this |   |
| or <b>Delete all</b> (→ For <b>Delete all</b> , enter Phone                               |   |
| Password) → <b>YES</b>                                                                    |   |
| Reset TV Settings                                                                         |   |
| > Reset TV Settings → Enter Phone Password → YES                                          | _ |
| ■ Check TV Settings                                                                       |   |
| > Check TV Settings                                                                       | _ |

<sup>&</sup>lt;sup>1</sup> Remaster/Listening/Equalizer Settings: ☐ P.5-7

Mobile W-Speed: OFF Image Quality: Normal Remaster: OFF

*Listening*: OFF **Equalizer**: Normal

<sup>&</sup>lt;sup>2</sup> To cancel ECO Mode, perform same operation. When ECO Mode is set, following settings automatically activate and cannot be changed. When canceled, original settings return.

#### Settings Camera

- Change settings before capturing images. ( P.6-4).
- Some settings are not available depending on camera mode, image size or photo mode.

#### **Camera Settings**

• Most operation descriptions are based on Digicam mode in Normal Position. Actual screenshots and operations may differ from Viewer Position or Photo mode/Action mode

#### Digicam Mode

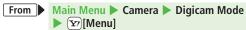

#### Photo Mode

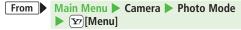

#### Action Mode

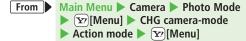

| Setting/Operation                                                                                         | Default                                                                                          |
|----------------------------------------------------------------------------------------------------|--------------------------------------------------------------------------------------------------|
| ■ Photo Mode<br>> Photo mode (CF P.6-14)                                                                  | Digicam mode/<br>Photo mode: iA<br>(Intelligent Auto)<br>Action mode:<br>Normal                  |
| <ul><li>■ Change Image Size</li><li>&gt; Image size → Select a size</li></ul>                             | Digicam mode:<br>2M Wide<br>Photo mode:<br>Stand-by<br>(480x854)<br>Action mode:<br>VGA(480x640) |
| ■ Image Quality<br>>(Camera settings →)¹ Image QLTY → Select an item                                      | Super fine                                                                                       |
| ■ Change Continuous Shooting Setting <sup>2</sup> > Cont. set. ( P.6-12)                                  | _                                                                                                |
| <ul><li>Photo Light</li><li>Photo light → ON or OFF</li></ul>                                             | OFF                                                                                              |
| Focus Setting >(Camera settings →)¹ Focus → Select an item                                                | Camera mode:<br>FaceDetect<br>Action mode:<br>Auto                                               |
| ■ Brightness  > (Camera settings →)¹ Brightness → Select a level                                          | ±0                                                                                               |
| ■ Adjust Color Balance According to Lighting Conditions > (Camera settings →)¹ White BAL → Select an item | Auto                                                                                             |

| Color Mode >(Camera settings →)¹ Color mode → Select an item                                             | Normal    |
|----------------------------------------------------------------------------------------------------|-----------|
| ■ Save Location<br>> (Storage setting →) Store in → Phone or<br>microSD                                  | Phone     |
| ■ Auto Shutter³ > AutoShutter ( 🖆 P.6-13)                                                                | OFF       |
| ■ Touch AF/AE (in Viewer Position)  > TouchAF/AE → Valid or Invalid                                      | Valid     |
| ■ Set Auto Timer<br>> Auto timer ( 😭 P.6-12)                                                             | OFF       |
| ■ ISO Sensitivity <sup>3 5</sup> > ISO setting → Select an item                                          | 1600 auto |
| ■ Viewfinder Display Pattern³  > Kisekae → Pattern 1 or Pattern 2                                        | Pattern 1 |
| ■ View Image before Saving³  > Auto review → Select a time, OFF or Hold                                  | 2 seconds |
| <ul><li>Camera Mode</li><li>Camera-mode → Select a mode</li></ul>                                        | _         |
| ■ Image Stabilizer <sup>4</sup> > Camera settings → Img. stabilizer → Auto or OFF                        | Auto      |
| ■ Add Frames <sup>4</sup> > Camera settings → Shoot with frame → ON → Select an frame → Capture an image | OFF       |

| ■ Shutter Click Sound¹ > Camera settings → Shutter sound → Select an item                                          | Sound 1       |
|----------------------------------------------------------------------------------------------------|---------------|
| ■ Minimize Flicker while Shooting near Fluorescent Light¹  > Camera settings → Flicker correction → Select an item | Automatically |
| ■ Auto-Save¹  > Storage setting → Auto save set → ON or OFF                                                        | ON            |
| ■ Viewfinder Size¹ > Display size → Actual size or Fit in display                                                  | Actual size   |
| ■ Display Indicators¹ > Icon → ON or OFF                                                                           | ON            |
| ■ Memory Information¹ > Memory Status                                                                              | _             |

- <sup>1</sup> Photo mode/Action mode only
- <sup>2</sup> Digicam mode/Action mode only
- <sup>3</sup> Digicam mode only
- <sup>4</sup> Photo mode only
- <sup>5</sup> When ISO setting is set to *1600 auto* or higher, image size is reduced to less than 3M.

## Video Camera Settings

Main Menu ► Camera ► Video Camera From ▶ [Menu]

| Setting/Operation                                   | Default         |
|-----------------------------------------------------|-----------------|
| ■ Camera Mode                                       |                 |
| > CHG camera-mode → Select a mode                   |                 |
| ■ Photo Mode                                        | Normal          |
| <b>&gt;Photo mode</b> ( <b>□</b> P.6-14)            | INUIIIIai       |
| ■ Image Size                                        | QVGA            |
| >Image size → Select a size                         | (320x240)       |
| Recording Time                                      | Mail restrict'n |
| > File size setting → Select an item                | (L)             |
| ■ Brightness                                        | +0              |
| > Camera settings → Brightness → Select a level     | ±0              |
| Adjust Color Balance According to Lighting          |                 |
| Conditions                                          | Auto            |
| > Camera settings → White balance → Select an item  |                 |
| Color Mode                                          | Normal          |
| > Camera settings → Color mode set → Select an item | Normal          |
| Focus Setting                                       | Face Detection  |
| > Camera settings → Focus → Select an item          | race Detection  |
| ■ Image Quality                                     | Super fine      |
| > Camera settings → Image quality → Select an item  | Super fifte     |
| ■ Image Stabilizer                                  |                 |
| > Camera settings → Img. stabilizer → Auto or OFF   | Auto            |

| ■ Shutter Click Sound  > Camera settings → Shutter sound → Select an item                                         | Sound 1       |
|----------------------------------------------------------------------------------------------------|---------------|
| ■ Minimize Flicker while Shooting near Fluorescent Light  > Camera settings → Flicker correction → Select an item | Automatically |
| ■ Save Location*  > Storage setting → Store in → Phone or microSD                                                 | Phone         |
| ■ Auto-Save* > Storage setting → Auto save set → ON or OFF                                                        | ON            |
| ■ Photo Light > Photo light set. → ON or OFF                                                                      | OFF           |
| ■ Auto Timer<br>> Auto timer (ピラP.6-12)                                                                           | OFF           |
| ■ Audio Recording  > Movie type set → Normal or Video                                                             | Normal        |
| ■ Viewfinder Size  > Display size → Actual size or Fit in display                                                 | Actual size   |
| ■ Mail Attachment Mode > Attach msg. mode → YES                                                                   | _             |
| ■ Display Indicators > Icon → ON or OFF                                                                           | ON            |
| ■ Memory Information > Memory Status                                                                              | _             |

<sup>\*</sup> When File size setting is set to *Long time*, save location is set to microSD.

## **Settings** Mobile Widget (Japanese)

From ► Main Menu ► Widget ► Settings

| Setting/Operation                                                             | Default      |
|-------------------------------------------------------------------------------|--------------|
| Auto Update                                                                   | 8 hours      |
| > Auto Refresh → Select an item                                               |              |
| Auto Roaming                                                                  | OFF          |
| >Auto Roaming → ON or OFF                                                     | 011          |
| Show/Hide Confirmation when Roaming Abroad                                    | ON           |
| > Roaming Notification → ON or OFF                                            |              |
| Cookies Sending/Receiving                                                     | ON           |
| > Cookies → ON or OFF                                                         | ON           |
| ■ Delete Cookies                                                              |              |
| > Delete Cookies → YES                                                        | _            |
| <ul><li>■ Pointer Speed</li><li>&gt; Pointer Speed → Select a speed</li></ul> | Medium Speed |

## **Settings S! Quick News (Japanese)**

From ► Main Menu ► News/Entertainment ► S! Quick News ► Settings

| Setting/Operation                                                                                                 | Default          |
|----------------------------------------------------------------------------------------------------|------------------|
| ■ Auto Update Quick News <sup>1 2</sup> > Auto Refresh → S! Quick News → Select an item                           | 1 hour           |
| ■ Auto Update General News (Once a day)  > Auto Refresh → General → ON or OFF                                     | ON <sup>12</sup> |
| ■ Auto Update Special News (Every four hours) <sup>1 2</sup> > Auto Refresh → Special → ON or OFF                 | OFF              |
| ■ Delete All S! Quick News Information > Del S! Quick News List → YES → Enter Phone Password                      | _                |
| ■ Show/Hide Only Unread Items in Standby > S! Quick News Settings → Unread/Read Setting → Unread or Unread + Read | Unread + Read    |
| ■ Marquee Speed  > S! Quick News Settings → Display Speed → Select a speed                                        | Normal           |
| <ul><li>Image Download</li><li>&gt;Image Display → ON or OFF</li></ul>                                            | OFF              |

<sup>&</sup>lt;sup>1</sup> If calls are in progress at update time, auto update does not occur until next update.

<sup>&</sup>lt;sup>2</sup> Video Calls are rejected during auto update.

# Settings 18

## Settings Bluetooth®

#### From ▶ Main Menu ▶ Tools ▶ Bluetooth ► My Devices Settings

| Setting/Operation                                                                                                    | Default                   |
|----------------------------------------------------------------------------------------------------|---------------------------|
| ■ Authentication/Encryption Setting for Phone<br>Book Transfer<br>> Set Authentications → ON or OFF (→ For ON, ON<br>or OFF)        | OFF/OFF                   |
| <ul> <li>■ Password Entry for Sending All Phone Book Entries</li> <li>&gt; Session Number Setting → ON or OFF</li> </ul>            | OFF                       |
| <ul><li>■ Duration to Search for Bluetooth® Devices</li><li>&gt; Time-out to Search → Enter duration (sec.)</li></ul>               | 05 sec                    |
| ■ Ringtone Output to Headset/Handsfree Device  > Forward Ring Tone → ON or OFF                                                      | ON                        |
| ■ End Calls when Bluetooth® Headset/Handsfree Device Disconnects  > Disconnection Settings → End the Call or Continue on the Phone  | End the Call              |
| <ul> <li>■ Dial from Handset (When Headset Device is Connected)</li> <li>&gt; Dial from Headset → Activate or Deactivate</li> </ul> | Activate                  |
| ■ Always Use Handsfree Device to Make/Receive Calls  > Handsfree Setting → Handsfree Mode                                           | Private Mode <sup>1</sup> |
| ■ Bluetooth® Properties  > Device Properties²                                                                                       | _                         |

- <sup>1</sup> In *Private Mode*, device that makes/answers call takes priority.
- <sup>2</sup> Device name, address, class and supported services appear. To change device name: **□**[**Edit**]

## **Settings Messaging**

## **Universal Settings**

From Main Menu Messaging Settings
Universal Settings

| Setting/Operation                                                                                              | Default                                   |
|----------------------------------------------------------------------------------------------------|-------------------------------------------|
| <ul> <li>Font Size¹</li> <li>Message Display → Font Size → Select a size</li> </ul>                            | Normal                                    |
| ■ Scroll Unit in Text Entry/Preview Window  > Message Display → Scroll Unit → Select an item                   | Single Line                               |
| ■ Quote Original Message in Reply  > Quote Message → Check items → ☑ [Finish]                                  | SMS: OFF<br>S! Mail/<br>PC Mail: ON       |
| ■ Attachment Size <sup>2</sup> > Image Compression → Select a size or OFF                                      | 500KB                                     |
| ■ Request Delivery Confirmation (Compatible only with SoftBank handset numbers)  > Delivery Report → ON or OFF | OFF                                       |
| ■ Anti-Spam Measures  > Anti-Spam Measures → Report Spam →                                                     | stop@meiwaku.<br>softbankmobile.<br>co.jp |

| ■ Reset Anti-Spam Measures  > Anti-Spam Measures → Report Spam →  [Y][Menu] → Reset Address → [X][Finish] →  YES                                    | _               |
|----------------------------------------------------------------------------------------------------|-----------------|
| ■ Auto Delete (For Sent/Unsent)  > Auto Delete → Auto Sent Msg Del → ON or OFF                                                                      | ON              |
| ■ Auto Delete (For Incoming Mail)  > Auto Delete → Auto Received Msg Del →  Select an item                                                          | ON (All Msg)    |
| ■ Show/Hide Incoming Mail Notification during Handset Operations  > Receiving Settings → Receiving Display → Alarm Preferred or Operation Preferred | Alarm Preferred |
| <ul> <li>Incoming Mail Display</li> <li>Receiving Settings → Sender Display → ON or OFF</li> </ul>                                                  | ON              |
| ■ Outgoing Mail Notification  > Sending Display → ON or OFF                                                                                         | ON              |
| ■ Auto Resend Unsent Messages  > Auto Resend → ON or OFF                                                                                            | ON              |

<sup>&</sup>lt;sup>1</sup> Character size in SMS or S! Mail subject field does not change. Check preview to see actual size.

<sup>&</sup>lt;sup>2</sup> JPEG files only

## **S! Mail Settings**

#### From Main Menu ► Messaging ► Settings ► S! Mail Settings

| Setting/Operation                                                                                                    | Default  |
|----------------------------------------------------------------------------------------------------|----------|
| ■ Set Reply-to Address > Sending Options → Set Reply-To → ON → Select reply-to address entry field → Select a reply-to address or enter directly → 図 [Finish]      | OFF      |
| ■ Auto Signature > Sending Options → Set Signature → ON, ON When New or OFF (→ For ON or ON When New, select signature entry field → Enter signature → ☑ [Finish]) | OFF      |
| ■ Maximum Outgoing Message Size > Sending Options → Create Msg. Size → 300KB or 2MB                                                                                | 2MB      |
| ■ Set Preference for Amount of Pictographs in AutoArt  > Sending Options → AutoArt Settings → Amount of Pictograph → Select an item                                | Standard |
| Font Color Function (AutoArt)  > Sending Options → AutoArt Settings → Font Color → ON or OFF                                                                       | OFF      |
| ■ Font Size Function (AutoArt)  > Sending Options → AutoArt Settings → Font Size → ON or OFF                                                                       | OFF      |

| ■ Background Color Function (AutoArt)  > Sending Options → AutoArt Settings → Background Color → ON or OFF                                                        | ON           |
|----------------------------------------------------------------------------------------------------|--------------|
| ■ Maximum Incoming Message Size > Incoming Options → Download Size Limit → 300KB or 2MB                                                                           | 2MB          |
| ■ Auto Retrieval > Incoming Options → Auto Retrieve Size → Select an item                                                                                         | Up to 1MB    |
| ■ Limit Auto-retrieval by Message Type  > Incoming Options → Auto Retrieve for →  Selected Messages → Address Stored in PB or  SoftBank Domain Only¹ → ☑ [Finish] | All Messages |
| ■ Auto-play Attached Music Files <sup>2</sup> > Incoming Options → Auto Sound Play → ON or OFF                                                                    | OFF          |

<sup>&</sup>lt;sup>1</sup> Including messages received from Disney Mobile

<sup>&</sup>lt;sup>2</sup> When multiple sound files are attached, the first file plays.

### PC Mail Settings

From ► Main Menu ► Messaging ► Settings ► PC Mail Settings

| Setting/Operation                                                                                                    | Default                                |
|----------------------------------------------------------------------------------------------------|----------------------------------------|
| <ul> <li>Auto-retrieve for New Messages</li> <li>Check New Mail → Auto Check → Select an account ( to toggle ON/OFF) → [Finish]</li> </ul> | ON*                                    |
| ■ Set Auto-retrieve Interval/Condition  > Check New Mail → Check Interval → Select an item                                                 | 2 hours                                |
| ■ Auto-retrieve (while Abroad) > Check New Mail → Auto Check in Roaming → ON or OFF                                                        | OFF                                    |
| Disable Auto-retrieval between Set Time Period  > Check New Mail → Inactivate Time → ON or  OFF (→ For ON, enter time)                     | ON (Start time: 22:00/End time: 06:00) |

<sup>\*</sup> Setting automatically turns **ON** once account is registered.

## **SMS Settings**

From ► Main Menu ► Messaging ► Settings ► SMS Settings

| Setting/Operation                                                                                     | Default               |
|----------------------------------------------------------------------------------------------------|-----------------------|
| Change SMS Center Number* Message Center →                                                            | +819066519300         |
| ■ Default Text Entry Language<br>> Set Input Character → Japanese (70 char.) or<br>English (160char.) | Japanese<br>(70char.) |

<sup>\*</sup> Do not change Message Center number unless instructed so by SoftBank. Changing Message Center number may disable SMS.

## Settings Internet

## **Browser Display Settings/Memory Manager**

Yahoo! Keitai

From ► Main Menu ► Yahoo! ► Set Yahoo! Keitai

**PC Site Browser** 

From Main Menu Yahoo! PC Site Browser ► Set PC Site Browser

**Direct Browser** 

From Main Menu Yahoo! Direct Browser ► Set Direct Browser

| Setting/Operation                        | Default       |  |
|------------------------------------------|---------------|--|
| Font Size                                |               |  |
| >Font Size → Select a size               | INUITIIdi     |  |
| ■ Scroll Unit                            | Single Line   |  |
| >Scroll Unit → Select an item            | Siligle Lille |  |
| ■ Images On/Off                          | ON            |  |
| > Downloads → Display Image → ON or OFF  | ON            |  |
| Sound On/Off                             | ON            |  |
| > Downloads → Play Sounds → ON or OFF    | UN            |  |
| Change Pointer (Scroll) Speed  Madisum 6 |               |  |
| > Pointer Speed → Select a speed         | Medium Speed  |  |

| ■ Show/Hide Warning Messages when Activating PC Site Browser or Switching to Yahoo! Keitai² > Warning Messages → PC Site Browser (when activating) or Yahoo! Keitai (when switching) → ON or OFF | ON    |
|----------------------------------------------------------------------------------------------------|-------|
| <ul><li>Clear Cache</li><li>&gt; Memory Manager → Clear Cache → YES</li></ul>                                                                                                    | _     |
| <ul><li>■ Delete Cookies</li><li>&gt; Memory Manager → Delete Cookies → YES</li></ul>                                                                                                    | _     |
| <ul> <li>■ Delete User ID or Password Entered when<br/>Authentication is Required</li> <li>&gt; Memory Manager → Delete Certificates → YES</li> </ul>                                            | _     |
| ■ Set Data Storage Location to microSD Card <sup>3</sup> > Save Settings → Phone or microSD                                                                                                    | Phone |

<sup>&</sup>lt;sup>1</sup> PC Site Browser/Direct Browser only

<sup>&</sup>lt;sup>2</sup> PC Site Browser only

<sup>&</sup>lt;sup>3</sup> Yahoo! Keitai Browser only

## **Security Settings**

#### Yahoo! Keitai

From ► Main Menu ► Yahoo! ► Set Yahoo! Keitai ► Security

## **PC Site Browser**

From ► Main Menu ► Yahoo! ► PC Site Browser ► Set PC Site Browser ► Security

## **Direct Browser**

From ► Main Menu ► Yahoo! ► Direct Browser ► Set Direct Browser ► Security

| Setting/Operation                                                                   | Default |
|-------------------------------------------------------------------------------------|---------|
| Auto Send Manufacturer's Number (for<br>Authentication) <sup>1</sup>                | ON      |
| > Manufacture Number → ON or OFF                                                    |         |
| ■ Referer Information > Send Referer → ON or OFF                                    | ON      |
| <ul><li>Cookie Storage</li><li>Cookies → Select an item</li></ul>                   | ON      |
| ■ Script Execution in PC Site/Direct Browser <sup>2</sup> > Script → Select an item | ON      |
| ■ View Server Certificates Issued by Certificate Authorities                        | _       |
| > Root Certificates → Select an item                                                |         |

| ■ Authentication Information > Certificate Retention → Select an item | Keep While<br>Browsing |
|-----------------------------------------------------------------------|------------------------|
| ■ Show/Hide Confirmation when Connecting to                           |                        |
| Secure Site                                                           | ON                     |
| > Secure Prompt → ON or OFF                                           |                        |

<sup>&</sup>lt;sup>1</sup> Yahoo! Keitai Browser/PC Site Browser only

## Reset

#### Yahoo! Keitai

From ► Main Menu ► Yahoo! ► Reset

#### **PC Site Browser**

From ► Main Menu ► Yahoo! ► PC Site Browser ► Reset

#### **Direct Browser**

From ▶ Main Menu ▶ Yahoo! ▶ Direct Browser ▶ Reset

| Setting/Operation                                     | Default |
|-------------------------------------------------------|---------|
| Reset Browser Settings                                |         |
| > Restore Defaults → YES → Enter Phone Password       | _       |
| ■ Initialize Browser                                  |         |
| > Initialized Browser → YES → Enter Phone<br>Password | _       |

<sup>&</sup>lt;sup>2</sup> PC Site Browser/Direct Browser only

# Settings 18

## Settings S! Appli

From ► Main Menu ► S! Appli ► S! Appli Settings

| Setting/Operation                                                                         | Default                                |
|-------------------------------------------------------------------------------------------|----------------------------------------|
| <b>■ Volume</b> > Volume →                                                                | Level 4                                |
| ■ Backlight On/Off¹  > Display Backlight → Select an item                                 | Follow General<br>Setting <sup>2</sup> |
| ■ Vibration  > Vibration → ON or OFF                                                      | ON                                     |
| ■ Update S! Appli Information on microSD Card from Another Handset  > Synchronize microSD | _                                      |

 $<sup>^{\</sup>mbox{\scriptsize 1}}$  Backlight does not go out completely when S! Appli is active.

## Settings Osaifu-Keitai®

From ► Main Menu ► Tools ► Osaifu-Keitai ► IC Card Settings

| Setting/Operation                                                                                                    | Default |
|----------------------------------------------------------------------------------------------------|---------|
| ■ View IC Card Status                                                                                                    |         |
| >IC Card Status                                                                                                    | _       |
| ■ Set Handset Response to Commands from Reader/Writer  > Interface Settings → Enter Phone Password → Select an item → ON or OFF | All ON  |

<sup>&</sup>lt;sup>2</sup> Back Light Time setting ( P.18-5) applies.

## 9s 18

# **Settings S! GPS Navi Settings**

From ► Main Menu ► Tools ► S! GPS Navi ► NAVI Settings

| Setting/Operation                                                                                                    | Default            |
|----------------------------------------------------------------------------------------------------|--------------------|
| ■ Select Navi Appli to Activate  > Select Navi Appli → Select a Navi Appli                                                                                                    | NAVITIME           |
| ■ Save Current Map URL  > Map URL Settings → Highlight <not recorded=""> → ☑ [Edit] → URL Name → Enter a name →</not>                                                                                                    | _                  |
| Map URL → Enter a URL ("http://" or "https://") →  ☑ [Finish]                                                                                                    |                    |
| ■ Select Map URL  > Map URL Settings → Select a name                                                                                                    | NAVITIME           |
| ■ Edit/Delete Map URL*  > Map URL Settings → Highlight a name →  [Menu] → Edit or Delete                                                                                                    | _                  |
| <ul> <li>Positioning Lock On/Off</li> <li>Positioning Lock → Enter Phone Password → ON or OFF</li> </ul>                                                                                                    | OFF                |
| ■ Show/Hide Confirmation when Sending Location Information  > Send Location Info → Enter Phone Password → Send with Check (Show confirmation every time) or Send without Check (Send location information without showing confirmation) | Send with<br>Check |

| ■ Show/Hide Notification of Incoming Location Provision Request  > Notification Setting → Enter Phone Password → ON or OFF                            | ON                                                                                            |
|----------------------------------------------------------------------------------------------------|-----------------------------------------------------------------------------------------------|
| ■ Set Positioning Ringtone/Vibrator/Ringtone Duration  > Recv Location Request → Ringtone, Vibration Alert or Ringtone Duration → Set individual item | Ringtone:<br>Pattern 2<br>Vibrator Alert:<br>Pattern 1<br>Ringtone<br>Duration:<br>05 seconds |

<sup>\*</sup> Pre-installed NAVITIME cannot be edited or deleted.

# **Default Settings**

## Default settings vary by handset color as below.

• For operations, refer to respective setting sections.

| Setting                       |                                    |               | White    | Black    | Pompadour Pink | Gold     |
|-------------------------------|------------------------------------|---------------|----------|----------|----------------|----------|
| Notification                  |                                    | Voice Call    | A-Signal | B-Signal | C-Signal       | D-Signal |
| Light                         | Incoming                           | Video Call    | A-Signal | B-Signal | C-Signal       | D-Signal |
| ( <b>⊈</b> P.18-10)           |                                    | Message       | A-Rhythm | B-Rhythm | C-Rhythm       | D-Rhythm |
| Display Settings              | Stand-by Display (Norr             | nal Position) | White 1  | Black 1  | Pink 1         | Gold 1   |
| ( <b>□</b> P.18-3 to 7)       | Stand-by Display (Viewer Position) |               | White 2  | Black 2  | Pink 2         | Gold 2   |
| Outgoing Image (Call/Message) |                                    | Message)      | White    | Black    | White          | Gold     |
| Incoming Image (Call/Message) |                                    | White         | Black    | White    | Gold           |          |
| Menu Icons                    |                                    | White         | Black    | Pink     | Gold           |          |
|                               | Color Scheme                       |               | White    | Black    | Pink           | Gold     |

# **Confirming Settings**

Main Menu ► Settings ► Phone Settings ► Confirm Settings

## Confirmable Settings

- · Back Light Time
- · View Blind
- · Volume
- · Shikkari Talk
- · Noise Reduction
- · Select Network
- · Work with Style
- · Motion Control Setting
- \* appears for items changed from default settings.

# **Appendix**

| Function List                  | 19-2  |
|--------------------------------|-------|
| Troubleshooting                | 19-10 |
| Warning Signs                  | 19-12 |
| Software Update                |       |
| Quick Open Menu                | 19-14 |
| Key Assignments (5-touch Mode) |       |
| Key Assignments (2-touch Mode) |       |
| Symbol List                    |       |
| Character Code List            | 19-18 |
| Weather Indicator List         |       |
| Memory List                    | 19-24 |
| Specifications                 | 19-25 |
| Index                          | 19-26 |
| Warranty & Service             |       |
| Warranty                       | 19-32 |
| After-Sales Service            | 19-32 |
| Customer Service               | 19-33 |

## **Function List**

-

From Main Menu, press key corresponding to a menu number for direct access ( P.1-19).

Example: To select *S! Mail Settings* in Messaging menu:

1 first column 0 second column 3 third column

(Messaging) → ○ (Settings) → ③ (S! Mail Settings)

- To select ①:  $\bigcirc$  1; To select ②:  $\bigcirc$  2
- When Menu Icons are set to Basic or Customize, first column of function number is not available. Select a menu from Main Menu; then select a function number (second column in table).

| 0 |    | Me    |                    |         |
|---|----|-------|--------------------|---------|
|   |    |       | Page               |         |
| 1 | Me | essag | ging               | _       |
|   | 1  | Inc   | coming Mail        | _       |
|   |    | 1     | Received           | P.14-3  |
|   |    | 2     | ユーザーフォルダ 1         | P.14-3  |
|   |    | 3     | ユーザーフォルダ 2         | P.14-3  |
|   |    | 4     | ユーザーフォルダ 3         | P.14-3  |
|   |    | 5     | Spam Folder        | P.14-3  |
|   | 2  | Cre   | eate New           | P.14-4  |
|   | 3  | Re    | trieve New         | P.14-16 |
|   | 4  | Dra   | afts               | P.14-17 |
|   | 5  | Ter   | mplates            | _       |
|   |    | 1     | Download Templates | P.14-11 |
|   | 6  | Sei   | nt/Unsent          | _       |
|   |    | 1     | Sent/Unsent        | P.14-3  |
|   |    | 2     | ユーザーフォルダ 1         | P.14-3  |
|   |    | 3     | ユーザーフォルダ2          | P.14-3  |

| 1 | 6 | 4                    | ユーザーフォルダ3           | P.14-3           |
|---|---|----------------------|---------------------|------------------|
|   | 7 | Sei                  | ver Mail            | _                |
|   |   | 1                    | Retrieve Mail List  | P.14-15          |
|   |   | 2                    | Retrieve All        | P.14-15          |
|   |   | 3                    | Delete All          | P.14-16          |
|   |   | 4                    | Server Mail Memory  | P.14-16          |
|   | 8 | 3 Create New PC Mail |                     | P.14-26          |
|   | 9 | Cre                  | eate New SMS        | P.14-8           |
|   | 0 | Set                  | ttings              | _                |
|   |   | 1                    | Custom Mail Address | P.14-4           |
|   |   | 2                    | Universal Settings  | P.18-11, P.18-20 |
|   |   | 3                    | S! Mail Settings    | P.18-21          |
|   |   | 4                    | PC Mail Settings    | P.18-22          |
|   |   | 5                    | SMS Settings        | P.18-22          |
|   | 1 | Me                   | emory Status        | P.14-3           |

| 1 | 7!                             | Ya   | hoo! (Yahoo! Keitai) |        |  |  |
|---|--------------------------------|------|----------------------|--------|--|--|
|   | Menu Number/Function Name Page |      |                      |        |  |  |
| 2 | Yal                            | hoo! |                      | _      |  |  |
|   | 1                              | Yal  | hoo! Keitai          | P.15-4 |  |  |
|   | 2                              | Мє   | enu List             | P.15-4 |  |  |
|   | 3                              | Во   | okmarks              | P.15-9 |  |  |
|   | 4                              | Sav  | ved Pages            | P.15-9 |  |  |
|   | 5                              | We   | eb Search            | P.15-4 |  |  |
|   | 6                              | En   | ter URL              | _      |  |  |
|   |                                | 1    | Direct Entry         | P.15-4 |  |  |
|   |                                | 2    | URL History List     | P.15-4 |  |  |
|   | 7                              | His  | story                | P.15-5 |  |  |

| 2 | 8 | PC  | Site Browser        | _       |
|---|---|-----|---------------------|---------|
|   |   | 1   | Homepage            | P.15-5  |
|   |   | 2   | Bookmarks           | P.15-9  |
|   |   | 3   | Saved Pages         | P.15-9  |
|   |   | 4   | Web Search          | P.15-6  |
|   |   | 5   | Enter URL           | P.15-6  |
|   |   | 6   | History             | P.15-6  |
|   |   | 7   | Yahoo! Keitai       | P.15-4  |
|   |   | 8   | Direct Browser      | P.15-5  |
|   |   | 9   | Set PC Site Browser | P.18-23 |
|   |   | 0   | Reset               | P.18-24 |
|   | 9 | Dir | ect Browser         | P.15-5  |
|   |   | 1   | Homepage            | P.15-5  |
|   |   | 2   | Bookmarks           | P.15-9  |
|   |   | 3   | Saved Pages         | P.15-9  |
|   |   | 4   | Web Search          | P.15-6  |
|   |   | 5   | Enter URL           | P.15-6  |
|   |   | 6   | History             | P.15-6  |
|   |   | 7   | Yahoo! Keitai       | P.15-4  |
|   |   | 8   | PC Site Browser     | P.15-5  |
|   |   | 9   | Set Direct Browser  | P.18-23 |
|   |   | 0   | Reset               | P.18-24 |
|   | 0 | Set | Yahoo! Keitai       | _       |
|   |   | 1   | Font Size           | P.18-23 |
|   |   | 2   | Scroll Unit         | P.18-23 |
|   |   | 3   | Downloads           | P.18-23 |
|   |   | 4   | Memory Manager      | P.18-23 |
|   |   | 5   | Security            | P.18-24 |
|   |   | 6   | Save Settings       | P.18-23 |
|   |   |     |                     |         |

| 2 | 1 | Re | set                 | _       |
|---|---|----|---------------------|---------|
|   |   | 1  | Restore Defaults    | P.18-24 |
|   |   | 2  | Initialized Browser | P.18-24 |

| 17 | S!   | Appli                     |                 |
|----|------|---------------------------|-----------------|
|    |      | Menu Number/Function Name | Page            |
| S! | Appl | i                         | _               |
| 1  | S!   | Appli List                | _               |
|    | 1    | Download S! Appli         | P.16-2          |
| 2  | Os   | aifu-Keitai               | _               |
|    | 1    | Lifestyle-Appli           | P.13-10, P.16-2 |
|    | 2    | IC Card Settings          | P.13-12         |
| 3  | S!   | Appli Settings            | _               |
|    | 1    | Volume                    | P.18-25         |
|    | 2    | Display Backlight         | P.18-25         |
|    | 3    | Vibration                 | P.18-25         |
|    | 4    | Synchronize microSD       | P.18-25         |
| 4  | S!   | Appli History             | P.16-3          |
| 5  | Inf  | ormation                  | P.16-2          |

| No. AT | News/Entertainment             |      |                     |         |  |  |
|--------|--------------------------------|------|---------------------|---------|--|--|
|        | Menu Number/Function Name Page |      |                     |         |  |  |
|        | Ne                             | ws/E | ntertainment        | _       |  |  |
|        | 1                              | S!   | Info Ch./Weather    | _       |  |  |
|        |                                | 1    | What's New?         | P.8-2   |  |  |
|        |                                | 2    | History             | P.8-3   |  |  |
|        |                                | 3    | Register/Cancel     | P.8-2   |  |  |
|        |                                | 4    | Get Latest Contents | P.8-2   |  |  |
|        |                                | 5    | Weather Indicator   | P.8-3   |  |  |
|        | 2                              | S!   | Quick News          |         |  |  |
|        |                                | 1    | S! Quick News List  | P.8-5   |  |  |
|        |                                | 2    | Settings            | P.18-18 |  |  |
|        | 3 Free Contents                |      |                     | P.8-6   |  |  |
|        | 4                              | S!   | Contents Store      | P.8-6   |  |  |
|        | 5                              | Pos  | st Blog             | P.8-7   |  |  |

| ( | Camera                         |               |                 |  |  |  |
|---|--------------------------------|---------------|-----------------|--|--|--|
|   | Menu Number/Function Name Page |               |                 |  |  |  |
| 5 | Ca                             | mera          | _               |  |  |  |
|   | 1                              | Digicam Mode  | P.6-7           |  |  |  |
|   | 2                              | Photo Mode    | P.6-8           |  |  |  |
|   | 3                              | Video Camera  | P.6-8           |  |  |  |
|   | 4                              | Picture Album | P.6-16, P.10-24 |  |  |  |
|   | 5                              | Videos        | P.6-16          |  |  |  |

|      | Videos/Music              |        |
|------|---------------------------|--------|
|      | Menu Number/Function Name | Page   |
| 6 Vi | deos/Music                | P.1-27 |

| 2 | Tools                          |     |                      |                  |  |  |  |
|---|--------------------------------|-----|----------------------|------------------|--|--|--|
|   | Menu Number/Function Name Page |     |                      |                  |  |  |  |
| 7 | To                             | ols |                      | _                |  |  |  |
|   | 1                              | Ala | arms                 | P.13-7           |  |  |  |
|   | 2 Calendar                     |     | lendar               | P.13-2           |  |  |  |
|   | 3                              | Ca  | lculator             | P.13-8           |  |  |  |
|   | 4                              | No  | otepad               | P.13-8           |  |  |  |
|   | 5                              | Tas | sks                  | P.13-5           |  |  |  |
|   | 6                              | Os  | aifu-Keitai          |                  |  |  |  |
|   |                                | 1   | Lifestyle-Appli      | P.13-10          |  |  |  |
|   |                                | 2   | IC Card Settings     | P.13-12, P.18-25 |  |  |  |
|   | 7                              | _   | ctionary             | P.13-13          |  |  |  |
|   | 8                              | So  | und Recorders        |                  |  |  |  |
|   |                                | 1   | Voice Call Data      | P.2-16           |  |  |  |
|   |                                | 2   | Video Call Data      | P.2-16           |  |  |  |
|   |                                | 3   | Answer Phone Setting | P.2-15           |  |  |  |
|   |                                | 4   | Voice Recorder       | P.13-14          |  |  |  |
|   |                                | 5   | Voice Announce       | P.13-14          |  |  |  |
|   | 9                              | Ва  | r Code Reader        |                  |  |  |  |
|   |                                | 1   | Scan Barcodes        | P.13-15          |  |  |  |
|   |                                | 2   | Saved Data List      | P.13-16          |  |  |  |
|   | 0                              | S!  | GPS Navi             |                  |  |  |  |
|   |                                | 1   | Navi Appli           | P.17-3           |  |  |  |
|   |                                | 2   | Current Location     | P.17-2           |  |  |  |
|   |                                | 3   | Location Navi        | P.17-3           |  |  |  |
|   |                                | 4   | Location Logs        | P.17-3           |  |  |  |
|   |                                | 5   | NAVI Settings        | P.18-26          |  |  |  |

| 7 | (1) | Rlı | uetooth                    |         |
|---|-----|-----|----------------------------|---------|
|   | ľ   | -   |                            | D11.7   |
|   |     | 1   | Search&Paired Device       | P.11-7  |
|   |     | 2   | Bluetooth OFF/Bluetooth ON | P.11-8  |
|   |     | 3   | Accept Registered          | P.11-9  |
|   |     | 4   | Dialup Rgstry Standby      | P.11-10 |
|   |     | 5   | Receive via Bluetooth      | P.11-9  |
|   |     | 6   | My Devices Settings        | P.18-19 |
|   | 2   | Wi  | -Fi                        | _       |
|   |     | 1   | ON/OFF                     | P.11-12 |
|   |     | 2   | Access Point Search        | P.11-13 |
|   |     | 3   | Profile Lists/Settings     | P.11-13 |
|   |     | 4   | Wi-Fi/3G Switch Conf.      | P.11-16 |
|   |     | 5   | Connection Status          | P.11-15 |
|   |     | 6   | MAC Address                | P.11-16 |
|   |     | 7   | Phone Password Lock        | P.11-16 |
|   | 3   | Re  | ceive via Infrared         | _       |
|   |     | 1   | Receive                    | P.11-3  |
|   |     | 2   | Receive All                | P.11-4  |
|   | 4   | Мι  | usic Player                | _       |
|   |     | 1   | All Tracks                 | P.9-6   |
|   |     | 2   | Play List                  | P.9-6   |
|   |     | 3   | Artist                     | P.9-6   |
|   |     | 4   | Album                      | P.9-6   |
|   |     | 5   | Genre                      | P.9-6   |

| 7 | (5) | mi  | croSD Backup        | _       |
|---|-----|-----|---------------------|---------|
|   |     | 1   | Phone Book          | P.10-20 |
|   |     | 2   | Calendar            | P.10-20 |
|   |     | 3   | Tasks               | P.10-20 |
|   |     | 4   | Incoming Mail       | P.10-20 |
|   |     | 5   | Sent Messages       | P.10-20 |
|   |     | 6   | Unsent Messages     | P.10-20 |
|   |     | 7   | Drafts              | P.10-20 |
|   |     | 8   | Notepad             | P.10-20 |
|   |     | 9   | Bookmarks           | P.10-20 |
|   | 6   | Ter | mplates/Users Dic.  | _       |
|   |     | 1   | Templates           | P.3-5   |
|   |     | 2   | User's Dictionary   | P.3-9   |
|   |     | 3   | Download Dictionary | P.3-10  |
|   | 7   | Pe  | dometer             | P.13-17 |

|   | Data Folder |       |                           |         |  |  |
|---|-------------|-------|---------------------------|---------|--|--|
|   |             |       | Menu Number/Function Name | Page    |  |  |
| 8 | Da          | ta Fo | older                     | _       |  |  |
|   | 1           | Pic   | tures                     | _       |  |  |
|   |             | 1     | Download Pictures         | P.10-2  |  |  |
|   |             | 2     | Picture Album             | P.10-24 |  |  |
|   |             | 3     | Main Folder               | P.10-2  |  |  |
|   |             | 4     | Camera                    | P.10-2  |  |  |
|   |             | 5     | My Pictograms             | P.10-2  |  |  |
|   |             | 6     | Mail Art                  | P.10-2  |  |  |
|   |             | 7     | Pre-installed             | P.10-2  |  |  |
|   |             | 8     | Handwriting               | P.10-2  |  |  |
|   |             | 9     | Original Animation        | P.10-12 |  |  |

| 8 | 2 | Rir | ng Songs&Tones      | _       |
|---|---|-----|---------------------|---------|
|   |   | 1   | DL Ring Songs&Tones | P.10-2  |
|   |   | 2   | Main Folder         | P.10-2  |
|   |   | 3   | Pre-installed       | P.10-2  |
|   |   | 4   | Voice Announce      | P.10-2  |
|   |   | 5   | Play List           | P.10-17 |
|   | 3 | S!  | Appli               | _       |
|   |   | 1   | Download S! Appli   | P.16-2  |
|   | 4 | Wi  | dget                | _       |
|   |   | 1   | Download Widget     | P.7-2   |
|   | 5 | Μι  | usic                | _       |
|   |   | 1   | Main Folder         | P.9-7   |
|   |   | 2   | WMA                 | P.9-7   |
|   | 6 | Vic | deos                | _       |
|   |   | 1   | Download Videos     | P.10-3  |
|   |   | 2   | Main Folder         | P.10-3  |
|   |   | 3   | Camera              | P.10-3  |
|   |   | 4   | Pre-installed       | P.10-3  |
|   |   | 5   | BD/DVD Recorder     | P.10-14 |
|   |   | 6   | Play List           | P.10-18 |
|   |   | 7   | Position Memory     | P.10-15 |
|   | 7 | PC  | Movies              | _       |
|   |   | 1   | microSD             | P.10-13 |
|   |   | 2   | Position Memory     | P.10-15 |
|   |   | 3   | Play History        | P.10-15 |
|   | 8 | TV  |                     | _       |
|   |   | 1   | Image               | P.5-13  |
|   |   | 2   | Video               | P.5-12  |
|   |   | 3   | Position Memory     | P.10-3  |
|   | 9 | Lif | estyle-Appli        | _       |
|   |   | 1   | Download            | P.13-10 |

| 8 0 | Books                           | _           |
|-----|---------------------------------|-------------|
|     | 1 Download Books                | P.10-3      |
| 1   | Customized Screen               | _           |
|     | 1 Customized Screen             | P.1-22      |
| 2   | Templates                       | _           |
|     | 1 Download Templates            | P.14-11     |
| 3   | Font                            | _           |
|     | 1 Download Font                 | P.1-23      |
|     | 2 Main Folder                   | P.10-3      |
|     | 3 Pre-installed                 | P.10-3      |
| 4   | Other Documents                 | _           |
|     | 1 Main Folder                   | P.10-3      |
| 4   | 3 Pre-installed Other Documents | P.10-3<br>— |

| ত | D D                            |      | idget (Mobile Widget) |         |  |  |
|---|--------------------------------|------|-----------------------|---------|--|--|
|   | Menu Number/Function Name Page |      |                       |         |  |  |
| 9 | Wi                             | dget |                       | _       |  |  |
|   | 1                              | Wi   | dget Store            | P.7-2   |  |  |
|   | 2                              | Wi   | dget Contents         | _       |  |  |
|   |                                | 1    | Download Widget       | P.7-2   |  |  |
|   | 3 Settings                     |      | ttings                | _       |  |  |
|   |                                | 1    | Delete Content        | P.7-4   |  |  |
|   |                                | 2    | Auto Refresh          | P.18-18 |  |  |
|   |                                | 3    | Auto Roaming          | P.18-18 |  |  |
|   |                                | 4    | Roaming Notification  | P.18-18 |  |  |
|   |                                | 5    | Cookies               | P.18-18 |  |  |
|   |                                | 6    | Delete Cookies        | P.18-18 |  |  |
|   |                                | 7    | Pointer Speed         | P.18-18 |  |  |

|   | <b>■</b> TV                    |     |                       |         |  |  |  |
|---|--------------------------------|-----|-----------------------|---------|--|--|--|
|   | Menu Number/Function Name Page |     |                       |         |  |  |  |
| ¥ | TV                             |     |                       | _       |  |  |  |
|   | 1                              | Wá  | atch TV               | P.5-5   |  |  |  |
|   | 2                              | Pro | ogram List            | P.5-7   |  |  |  |
|   | 3                              | Tin | ner Watching          | P.5-13  |  |  |  |
|   | 4                              | Tin | ner Recording         | P.5-13  |  |  |  |
|   | 5                              | Re  | cording Result        | P.5-14  |  |  |  |
|   | 6                              | TV  | Link                  | P.5-10  |  |  |  |
|   | 7                              | Ch  | annel List            | P.5-4   |  |  |  |
|   | 8                              | Ch  | annel Setting         | _       |  |  |  |
|   |                                | 1   | Select Area           | P.5-4   |  |  |  |
|   |                                | 2   | Automatic             | P.5-4   |  |  |  |
|   | 9                              | Us  | er Settings           | _       |  |  |  |
|   |                                | 1   | Display/Operation     | P.18-13 |  |  |  |
|   |                                | 2   | Video                 | P.18-13 |  |  |  |
|   |                                | 3   | Display Light         | P.18-13 |  |  |  |
|   |                                | 4   | Sound Effect          | P.18-13 |  |  |  |
|   |                                | 5   | Recording             | P.18-14 |  |  |  |
|   |                                | 6   | Data Broadcasting     | P.18-14 |  |  |  |
|   |                                | 7   | ECO Mode              | P.18-14 |  |  |  |
|   |                                | 8   | Reset Channel Setting | P.18-14 |  |  |  |
|   |                                | 9   | Reset Storage Area    | P.18-14 |  |  |  |
|   |                                | 0   | Reset TV Settings     | P.18-14 |  |  |  |
|   |                                | X   | Check TV Settings     | P.18-14 |  |  |  |

|    | Ph             | one                       |                |
|----|----------------|---------------------------|----------------|
|    |                | Menu Number/Function Name | Page           |
| Ph | one            |                           | _              |
| 1  | Ph             | one Book                  | P.4-2          |
| 2  | Cr             | eate New Entry            | P.4-3          |
| 3  | Ca             | ll Log                    | _              |
|    | 1              | Outgoing Call Logs        | P.2-13         |
|    | 2              | Incoming Call Logs        | P.2-13         |
| 4  | Ac             | count Details             | P.1-30, P.4-12 |
| 5  | S!             | Addressbook BkUp          | _              |
|    | 1              | Start Sync                | P.4-11         |
|    | 2              | Details                   | P.4-11         |
| 6  | Gr             | oup                       | P.4-6          |
| 7  | Memory Manager |                           | P.4-9          |
| 8  | Re             | strictions                | P.12-12        |
| 9  | Settings       |                           | _              |
|    | 1              | Save Settings             | P.18-12        |
|    | 2              | Search Method             | P.18-12        |
|    | 3              | Font Size                 | P.18-12        |
|    | 4              | Voice Dial                | P.4-13         |
|    | 5              | Mail Group                | P.14-20        |
|    | 6              | Forwarding Image          | P.18-12        |
| 0  | Me             | emory Status              | P.4-9          |

Number in first column is not available for Phone.

| Settings |                                |           |                    |        |  |  |  |
|----------|--------------------------------|-----------|--------------------|--------|--|--|--|
|          | Menu Number/Function Name Page |           |                    |        |  |  |  |
| #        | Se                             | ettings — |                    |        |  |  |  |
|          | 1                              | So        | und Settings       | _      |  |  |  |
|          |                                | 1         | Ring Tones         | P.18-2 |  |  |  |
|          |                                | 2         | Machi-Uta          | P.18-2 |  |  |  |
|          |                                | 3         | Ringer Volume      | P.18-2 |  |  |  |
|          |                                | 4         | Key Tone           | P.18-3 |  |  |  |
|          |                                | 5         | Stereo/3D Sound    | P.18-2 |  |  |  |
|          |                                | 6         | Earphone           | P.18-2 |  |  |  |
|          |                                | 7         | Message Ring Tones | P.18-2 |  |  |  |
|          | 2                              | Dis       | splay Settings     | _      |  |  |  |
|          |                                | 1         | Internal Display   | P.18-3 |  |  |  |
|          |                                | 2         | Font Size          | P.18-6 |  |  |  |
|          |                                | 3         | Font               | P.1-23 |  |  |  |
|          |                                | 4         | Menu Icons         | P.18-4 |  |  |  |
|          |                                | 5         | Back Light Time    | P.18-5 |  |  |  |
|          |                                | 6         | View Blind         | P.1-30 |  |  |  |
|          |                                | 7         | Color              | P.18-4 |  |  |  |
|          |                                | 8         | Private Menu       | P.1-24 |  |  |  |
|          |                                | 9         | 言語設定               | P.18-4 |  |  |  |
|          |                                | 0         | Open for New       | P.18-4 |  |  |  |
|          |                                | X         | LCD AI             | P.18-5 |  |  |  |
|          |                                | #         | Disp. Call/Recv #  | P.18-6 |  |  |  |
|          |                                | 1         | Describe Icons     | P.1-11 |  |  |  |
|          | 3                              | Cu        | stomized Screen    |        |  |  |  |
|          |                                | 1         | Customized Screen  | P.1-23 |  |  |  |
|          |                                | 2         | Release Settings   | P.1-23 |  |  |  |

| # | 4                                      | Inc                | oming Settings         | _        |
|---|----------------------------------------|--------------------|------------------------|----------|
|   |                                        | 1                  | Vibrator               | P.18-2   |
|   |                                        | 2                  | Manner Mode Type       | P.18-7   |
|   |                                        | 3                  | Answer Setting         | P.18-8   |
|   |                                        | 4                  | Open-to-Ans. Call      | P.18-8   |
|   |                                        | 5                  | Call Logs              | P.12-9   |
|   |                                        | 6                  | Phone Book Image       | P.18-8   |
|   |                                        | 7                  | Ring Time Settings     | P.12-12  |
|   |                                        | 8                  | Info Notice Setting    | P.18-8   |
|   |                                        | 9                  | Auto Answer            | P.18-8   |
|   | 5 Phone Setting 1 Work with 2 Motion ( | In-call Management | P.18-8                 |          |
|   | 5                                      | Ph                 |                        | _        |
|   |                                        | 1                  | Work with Style        | P.18-7   |
|   |                                        | 2                  | Motion Control Setting | P.18-6   |
|   |                                        | 3                  | Touch Panel Adjustment | P.1-32   |
|   |                                        | 4                  | Side-keys Guard        | P.12-9   |
|   |                                        | 5                  | Text Entry Method      | P.18-11  |
|   |                                        | 6                  | Battery                | P.18-3   |
|   |                                        | 7                  | Pause Dial             | P.2-3    |
|   |                                        | 8                  | Headset Switch to Call | P.18-10  |
|   |                                        | 9                  | Voice Settings         | P.18-12  |
|   |                                        | 0                  | Confirm Settings       | P.18-28  |
|   |                                        | X                  | Videos/Music Updates   | P.1-27   |
|   |                                        | #                  | Software Update        | P.19-12  |
|   |                                        | 1                  | GPL License etc.       | P.xxviii |
|   | 6                                      | Date & Time —      |                        |          |
|   |                                        | 1                  | Date & Time            | P.18-9   |
|   |                                        | 2                  | World Clock            | P.18-9   |
|   |                                        | 3                  | Daylight Savings       | P.18-9   |
|   |                                        | 4                  | Alarm Tone             | P.18-9   |
|   |                                        | 5                  | Time Correction        | P.18-9   |

| # | 7 | Se | curity                 | _              |
|---|---|----|------------------------|----------------|
|   |   | 1  | Privacy Key Lock       | P.12-4         |
|   |   | 2  | Personal Data Lock     | P.12-5         |
|   |   | 3  | IC Card Lock           | P.13-12        |
|   |   | 4  | Secret Mode            | P.12-10        |
|   |   | 5  | Secret Data Only       | P.12-10        |
|   |   | 6  | Key Pad Dial Lock      | P.12-8         |
|   |   | 7  | Reject Unknown         | P.12-13        |
|   |   | 8  | Call Setting w/o ID    | P.12-13        |
|   |   | 9  | All Reset              | P.12-14        |
|   |   | 0  | Reset Settings         | P.12-13        |
|   |   | X  | PIN Authentication     | P.12-2         |
|   |   | #  | Change Phone Password  | P.12-2         |
|   |   | 1  | Timer Lock at Close    | P.12-6         |
|   |   | 2  | Lock OFF at Open       | P.12-7         |
|   |   | 3  | Content Key            | P.10-24        |
|   |   | 4  | Lock Message           | P.12-8         |
|   | 8 | Ca | ll Settings            | _              |
|   |   | 1  | Call Time/Cost         | P.18-9         |
|   |   | 2  | Reset                  | P.18-9         |
|   |   | 3  | Set Max Cost Limit     | P.18-9         |
|   |   | 4  | Voice Mail/Call Fwding | P.2-17, P.2-18 |
|   |   | 5  | Call Waiting           | P.2-20         |
|   |   | 6  | Call Barring           | P.2-20         |
|   |   | 7  | Missed Call Notifi.    | P.2-19         |
|   |   | 8  | Prefix                 | P.2-3          |
|   |   | 9  | Volume                 | P.18-9         |
|   |   | 0  | Shikkari Talk          | P.2-5          |
|   |   | *  | Closing Clamshell      | P.18-10        |
|   |   | #  | Hold Tones             | P.18-10        |
|   |   | 1  | Noise Reduction        | P.18-10        |

| # | 8 | 2   | Quality Alarm          | P.18-10        |
|---|---|-----|------------------------|----------------|
|   |   | 3   | Reconnect Signal       | P.18-10        |
|   |   | 4   | Offline Mode           | P.1-17         |
|   |   | (5) | Show My Number         | P.2-21         |
|   |   | 6   | Service Numbers        | P.18-10        |
|   | 9 | Vic | leo Call               | _              |
|   |   | 1   | Incoming Video Qlty    | P.18-12        |
|   |   | 2   | Select Images          | P.18-12        |
|   |   | 3   | Loud Speaker           | P.18-12        |
|   |   | 4   | Voice Call Auto Redial | P.18-12        |
|   |   | 5   | Switch Images          | P.18-12        |
|   | 0 | Int | ernational Call        | _              |
|   |   | 1   | Int'l Dial Assist      | P.2-10         |
|   |   | 2   | Select Operator        | P.2-10         |
|   |   | 3   | PLMN Setting           | P.2-11         |
|   |   | 4   | Operator Name          | P.2-11         |
|   |   | 5   | Select Network         | P.2-10         |
|   | 1 | Со  | nnectivity             | _              |
|   |   | 1   | USB Mode               | P.11-17        |
|   |   | 2   | Retrieve NW Info       | P.1-16         |
|   | 2 | No  | tification Light       | _              |
|   |   | 1   | Incoming               | P.4-4, P.18-10 |
|   |   | 2   | Online                 | P.18-10        |
|   |   | 3   | Missed Call/Unread     | P.18-10        |
|   |   | 4   | Clamshell Close        | P.18-10        |
|   |   | 5   | Music                  | P.18-10        |
|   |   | 6   | Bluetooth              | P.18-10        |
|   |   | 7   | IC Card                | P.18-10        |
|   |   | 8   | Confirm Status         | P.18-10        |

## **Troubleshooting**

#### Handset does not turn on

- · Was pressed for more than one second?
- · Is battery level sufficient?
- · Is battery inserted properly? ( P.1-13)

## Handset functions do not work after turning power on

· Does PIN Entry window appear? PIN Authentication ( P.12-2) is **ON**. Enter PIN.

USIM not inserted After power-off Insert USIM or Inserted USIM is unavailable to this mobile phone Please insert valid one appears when handset is turned on or operations attempted

- · Is USIM Card inserted correctly? ( P.1-5)
- · Is SoftBank specified USIM Card inserted? ( P.1-4) Unusable USIM Card may be inserted.
- · USIM Card IC chip may be dirty. Wipe with a clean cloth, then insert USIM Card correctly.

### Keypad does not respond

- Does 🔒 appear in Standby? Keyguard (☐FP.12-4) is active. Cancel it.
- · Does happear?
- Privacy Key Lock is active ( P.12-4). Cancel it.

#### Display is blurred

- Adjust display brightness (☐ P.18-5).
- · Is View Blind active? Cancel View Blind (☐ P.1-30).

## Side Key does not work while handset is closed

 Does ∰ appear? Side-kevs Guard (☐ P.12-9) is ON. Set to OFF

## Outgoing calls or Video Calls will not connect or message and Internet connections are unavailable

- Is handset out-of-range or in a location where signal is weak? Move to a location where signal is strong.
- · Does ₹ appear?
  - Cancel Offline Mode (☐ P.1-17).
- · Are you using handset overseas? Set international settings (e.g. Select Operator) to use abroad (**□** P.2-10).
- Does ☐ appear? Personal Data Lock is set ( P.12-5). Deactivate Personal Data Lock.

## Outgoing calls or Video Calls will not connect

- Is area code entered?
- · Is restricting outgoing calls in Call Barring? ( P.2-20)
- Does ¥ appear in Standby? Total cost has reached upper limit. Set Max Cost Limit to **OFF** or execute **Reset** ( P.18-9).

## Outgoing calls will not connect or busy signal sounds

- · Did you enter area code?
- · Is restricting outgoing calls in Call Barring? ( P.2-20)

#### Call is interrupted or disconnected

· Does OUT appear? Is handset out-of-range or in a location where signal is weak?

Move to a location where signal is strong.

## Cannot start any more functions appears when a menu is opened.

 Maximum number of functions are active at the same time. Cancel current function and try again ( P.1-29).

## Calls cannot be made via a Phone Book entry

· Entry may be saved as Secret.

Set Secret Mode or Secret Data Only **ON** ( P.12-10).

 Does ☐ appear? Personal Data Lock is set ( P.12-5). Deactivate Personal Data Lock.

## Digital TV does not work

· Is handset out of terrestrial Digital TV broadcasting service area or in a location where airwayes are weak? Move to a location where airwaves are strong ( P.5-3).

#### Osaifu-Keitai® does not work

 Does <sup>™</sup> appear? Deactivate IC Card Lock ( P.13-12).

#### Wi-Fi connection unavailable

 Does <sup>♠</sup> or <sup>♠</sup> appear? Turn on Wi-Fi function (☐ P.11-12). Is handset in a location where signal is weak? Move to a location where signal is strong.

#### Display clock is reset

· Replacing battery does not reset Display clock; however, if battery is removed for long periods, the clock may be reset. Set Date & Time (☐ P.18-9) or Retrieve NW Info (☐ P.1-16) again.

## Cannot charge battery

- · Is AC Charger (sold separately) firmly connected to handset or Desktop Holder? (☐ P.1-14)
- · Is AC Charger securely plugged into an outlet?
- · Is battery installed in handset correctly? ( P.1-13)
- · Is handset correctly mounted in Desktop Holder?
- · Make sure handset, battery, Desktop Holder and AC Charging terminals are clean.
- Battery may not charge beyond +5°C and +35°C.
- Battery may need to be replaced.

#### Handset/accessories feel warm

· AC Charger/Desktop Holder may warm during charging. Handset may warm during long use. This is normal if you can hold it comfortably. Low temperature burns may occur if handset is held against skin for long periods.

## **Battery Operating Time is greatly reduced**

· Battery Operating Time may be reduced by environmental factors such as temperature, charging conditions or signal strength, as well as by operations or settings. See "Specifications" ( P.19-25) and "Battery Time" ( P.1-12).

## **Warning Signs**

| Problem                                                            | Causes and Remedies                                                                                                    |
|--------------------------------------------------------------------|----------------------------------------------------------------------------------------------------|
| OUT appears                                                        | Handset is out-of-range.<br>Move to a location where signal is strong.                                                      |
| appears                                                            | Side-keys Guard ( ) 12-9) is <b>ON</b> .  To activate Side Key while handset is closed, set Side-keys Guard to <b>OFF</b> . |
| ff appears                                                         | Keyguard is active ( P.12-4). Cancel Keyguard to use keys. Answer calls even if Keyguard is active.                         |
| appears                                                            | Privacy Key Lock is active (19.12-4). Cancel it to use handset. Answer calls even if Privacy Key Lock is active.            |
| Low battery<br>message appears<br>and battery alarm<br>tone sounds | Battery is low.<br>Charge (௴FP.1-14) or replace battery<br>(௴FP.1-13).                                                      |

## **Software Update**

## Check for 942P software updates and download as required.

- Transmission fees do not apply to updates (including checking for updates, downloading and rewriting).
- Software Update may take approximately 30 minutes.
- Fully charge battery beforehand. Even if appears, low battery message may appear. In this case, charge battery until Notification Light/Charging Indicator goes out.
- Select a place where signal is strong and stable.
- Other functions are unavailable during update.
- Software Update does not affect Phone Book entries, files saved in Data Folder or other content, but it is recommended that you create a backup of any important information and data (note that some files cannot be copied).

SoftBank is not liable for damages resulting from loss of data, information, etc.

- Do not remove battery during the update. Update will fail.
- Software Update failure may disable handset. Contact SoftBank Mobile Customer Center, Customer Assistance ( P.19-33).

# Main Menu ➤ Settings ➤ Phone Settings ➤ Software Update ➤ Software Update

**YES**] → Follow onscreen instructions

After download is complete, handset automatically restarts and update begins.

When update is complete, **Software has been successfully updated**. appears. Handset restarts then Information appears. Entire process takes approximately 60 seconds.

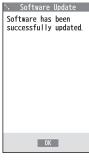

## **Update Results**

When Information window appears,

## 

- When Information does not appear,
   Main Menu ➤ Settings
  - **▶** Phone Settings
  - ► Software Update
  - Update Results

## Scheduled Update

Confirmation appears at scheduled update time. Press or wait ten seconds for update to start.

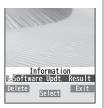

#### Note

- If handset does not power on after Software Update, remove then re-insert battery and try again. If handset still does not power on, contact SoftBank Mobile Customer Center, Customer Assistance ( P.19-33).
- SoftBank is not liable for damages resulting from loss of data, information, etc.
- Alarm tone does not sound during update.
- For more information, visit SOFTBANK MOBILE Corp. Website (http://www.softbank.jp).

# **Quick Open Menu**

When Menu Icons is set to *Basic* or *Customize* ( P.18-4), press menu numbers in Main Menu to open the following functions.

# Example: To open Notepad: In Standby, ● → 4 2

| Menu                       | #  |
|----------------------------|----|
| Alarm                      | 44 |
| Calendar                   | 45 |
| Calculator                 | 85 |
| Notepad                    | 42 |
| Tasks                      | 95 |
| Sound Recorders            | 55 |
| Receive via Infrared       | 79 |
| Templates/Users Dictionary | 38 |
| Pictures folder            | 46 |
| Ring Songs&Tones folder    | 16 |
| Phone Book Settings        | 26 |
| Ring Tones                 | 13 |
| Ringer Volume              | 50 |
| Key Tone                   | 30 |
| Stereo/3D Sound            | 64 |
| Earphone/Speaker Settings  | 51 |
| Message Ring Tones         | 68 |
| Internal Display           | 56 |
|                            |    |

| Menu                      | #  |  |  |
|---------------------------|----|--|--|
| Font Settings             | 66 |  |  |
| Menu Icons                | 57 |  |  |
| Back Light Time           | 70 |  |  |
| Color Theme               | 86 |  |  |
| Private Menu Settings     | 52 |  |  |
| Language                  | 15 |  |  |
| Describe Icons            | 36 |  |  |
| Vibrator                  | 54 |  |  |
| Manner Mode Type          | 20 |  |  |
| Answer Setting            | 58 |  |  |
| Ring Time Settings        | 90 |  |  |
| Info Notice Setting       | 65 |  |  |
| Auto Answer               | 94 |  |  |
| Text Entry Method         | 35 |  |  |
| Date & Time               | 31 |  |  |
| Secret Mode               | 40 |  |  |
| Secret Data Only          | 41 |  |  |
| Call Setting w/o ID       | 10 |  |  |
| Reset Settings            | 23 |  |  |
| Change Phone Password     |    |  |  |
| Call Time/Cost            | 61 |  |  |
| Reset Total Duration/Cost | 60 |  |  |
| Closing Clamshell         | 18 |  |  |
| Noise Reduction           | 76 |  |  |

| Menu               | #  |
|--------------------|----|
| Quality Alarm      | 75 |
| Reconnect Signal   | 77 |
| Show My Number     | 17 |
| Notification Light | 89 |

## **Key Assignments (5-touch Mode)**

| Display<br>Key | 漢          | カナ                                    | abc                                                | 123                 |
|----------------|------------|---------------------------------------|----------------------------------------------------|---------------------|
| 1              | あいうえおぁぃぅぇぉ | アイウエオァィゥェォー                           | . /@-:~1~2_1                                       | 1                   |
| 2              | かきくけこ      | カキクケコ2                                | abcABC2                                            | 2                   |
| 3              | さしすせそ      | サシスセソ3                                | defDEF3                                            | 3                   |
| 4              | たちつてとっ     | タチツテトッ4                               | ghiGHI4                                            | 4                   |
| 5              | なにぬねの      | ナニヌネノ5                                | jklJKL5                                            | 5                   |
| 6              | はひふへほ      | ハヒフへホ6                                | mnoMNO 6                                           | 6                   |
| 7              | まみむめも      | マミムメモ7                                | pqrsPQRS7                                          | 7                   |
| 8              | やゆよゃゅょ     | ヤユヨャュョ8                               | tuvTUV8                                            | 8                   |
| 9              | らりるれろ      | ラリルレロ9                                | wxyzWXYZ 9                                         | 9                   |
|                | to #=/ +=  |                                       | 0                                                  | 0                   |
| 0              | わをんゎー      | フヲンヮ²-0                               | U                                                  | [Press and hold] +4 |
| *              |            | 3/<br>ol/Smiley/URL list <sup>5</sup> | Pictograph/Symbol/Smiley/<br>URL list <sup>5</sup> | *                   |
|                |            | [Press and hold] Templates            |                                                    |                     |
| (#)            | 、。?!·(Sir  | ngle-byte Space)                      | , . ? ! ' - & () ¥<br>(Single-byte Space)          | #                   |

<sup>&</sup>lt;sup>1</sup> Appears when entering single-byte character.

<sup>&</sup>lt;sup>4</sup> Not Available in S! Mail text entry window.

<sup>&</sup>lt;sup>2</sup> Appears when entering double-byte character.

<sup>&</sup>lt;sup>5</sup> Press or r to toggle tabs while Pictograph/Symbol/Smiley/URL list is open.

<sup>&</sup>lt;sup>3</sup> Added to highlighted character.

<sup>•</sup> In alphanumerics mode, last entered case appears first.

To toggle input modes: [Mode] → Select a input character

<sup>•</sup> To toggle upper/lower case characters: 

after entering hiragana, katakana or alphanumerics

<sup>•</sup> To insert line feeds: [Line FD]

# **Key Assignments (2-touch Mode)**

5

#### Kanji (Hiragana) Mode Ilnnor Caso Modo

| $\leq$ | Uμ    | per | Cas | e ivi | oue. | >  |      |       |      |   |   |   |
|--------|-------|-----|-----|-------|------|----|------|-------|------|---|---|---|
|        | _     |     |     |       |      | Se | econ | d dig | jit  |   |   |   |
|        |       |     | 1   | 2     | 3    | 4  | 5    | 6     | 7    | 8 | 9 | 0 |
| Г      |       | 1   | あ   | い     | う    | え  | お    | Α     | В    | С | D | Ε |
|        |       | 2   | か   | き     | <    | け  | こ    | F     | G    | Н | - | J |
|        |       | 3   | さ   | U     | す    | せ  | そ    | Κ     | L    | М | Ν | 0 |
| l.     |       | 4   | た   | 5     | つ    | て  | ٢    | Р     | Q    | R | S | Т |
| 1      | aigit | 5   | な   | ľ     | ぬ    | ね  | の    | U     | V    | W | Χ | Υ |
| 1      | FIFST | 6   | は   | ひ     | ıζı  | ^  | ほ    | Ζ     | ?    | ! | _ | / |
| -      | _     | 7   | ⇟   | み     | む    | め  | ŧ    | ¥     | &    |   |   |   |
|        |       | _   |     | ,     |      | \  |      |       | - 11 |   |   |   |

## Katakana Mode

| <Up         | per         | Cas | e M | ode: | >  |     |       |     |   |   |   |
|-------------|-------------|-----|-----|------|----|-----|-------|-----|---|---|---|
|             |             |     |     |      | Se | con | d dig | git |   |   |   |
|             | $\setminus$ | 1   | 2   | 3    | 4  | 5   | 6     | 7   | 8 | 9 | 0 |
|             | 1           | 7   | 1   | ウ    | I  | オ   | Α     | В   | С | D | Е |
|             | 2           | ħ   | +   | ク    | ケ  |     | F     | G   | Н | Π | J |
|             | 3           | Ħ   | シ   | ス    | t  | y   | K     | L   | М | N | 0 |
| t           | 4           | b   | Ŧ   | IJ   | テ  | 1   | Р     | Q   | R | S | Т |
| digi        | 5           | t   | =   | ヌ    | ネ  | 1   | U     | ٧   | W | Χ | Υ |
| First digit | 6           | /\  | Ł   | フ    | Λ  | 木   | Z     | ?   | ! | - | / |
| ш           | 7           | 7   | 111 | Ь    | Х  | ŧ   | ¥     | 8   |   |   |   |
|             | 8           | ħ   | (   | 1    | )  | 3   | *     | #   |   |   |   |
|             | 9           | ラ   | IJ  | Ιlν  | V  |     | 1     | 2   | 3 | 4 | 5 |
|             | 0           | ワ   | J   | ソ    | "  | ۰   | 6     | 7   | 8 | 9 | 0 |

#### **Alphanumerics Mode**

| Ċ           |   |   |      | Seco | nd c | ligit |   |   |   |   |   |
|-------------|---|---|------|------|------|-------|---|---|---|---|---|
|             |   | 1 | 2    | 3    | 4    | 5     | 6 | 7 | 8 | 9 | 0 |
|             | 1 | " | \$   | %    | '    | +     | а | b | С | d | е |
|             | 2 | , |      | :    | ;    | <     | f | g | h | i | j |
|             | 3 | = | >    | 0    | [    | ]     | k | 1 | m | n | 0 |
| _           | 4 | ^ | -    | 1112 | {    |       | р | q | r | S | t |
| First digit | 5 | } | ~1~2 |      |      |       | u | ٧ | W | Χ | У |
| irst        | 6 |   |      |      |      |       | Z | ? | Ţ | - | / |
| "           | 7 |   |      |      |      |       | ¥ | 2 |   |   |   |
|             | 8 |   | (    |      | )    |       | * | # |   |   |   |
|             | 9 |   |      |      |      |       | 1 | 2 | 3 | 4 | 5 |
|             | 0 |   |      |      |      |       | 6 | 7 | 8 | 9 | 0 |

#### <Lower Case Mode>

|             |        |   |   |   | Se | econ | d dig | git |   |   |   |
|-------------|--------|---|---|---|----|------|-------|-----|---|---|---|
|             |        | 1 | 2 | 3 | 4  | 5    | 6     | 7   | 8 | 9 | 0 |
|             | 1      | あ | い | う | え  | お    | а     | b   | С | d | е |
|             | 2      |   |   |   |    |      | f     | g   | h | i | j |
|             | 3      |   |   |   |    |      | k     | 1   | m | n | 0 |
| _ ـ         | 4      |   |   | つ |    |      | р     | q   | r | S | t |
| First digit | 5      |   |   |   |    |      | u     | ٧   | W | Χ | У |
| irst        | 6      |   |   |   |    |      | Z     |     |   |   |   |
| "           | 7      |   |   |   |    |      |       |     |   |   |   |
|             | 8      | ゃ |   | ゆ |    | ょ    |       |     |   |   |   |
|             | 9      |   |   |   |    |      |       |     |   |   |   |
|             | $\cap$ | ħ |   |   |    |      |       |     |   |   |   |

<Lower Case Mode>

| $\overline{}$ |   |                |   |   |    |     |       | _  |   |   |   |
|---------------|---|----------------|---|---|----|-----|-------|----|---|---|---|
| /             |   |                |   |   | Se | con | d dig |    |   |   |   |
|               |   | 1              | 2 | თ | 4  | 5   | 6     | 7  | 8 | 9 | 0 |
|               | 1 | 7              | 1 | ゥ | I  | 才   | а     | b  | С | d | е |
|               | 2 |                |   |   |    |     | f     | gg | h | i | j |
|               | 3 |                |   |   |    |     | k     | -  | m | n | 0 |
| t             | 4 |                |   | ッ |    |     | р     | q  | r | S | t |
| First digit   | 5 |                |   |   |    |     | u     | ٧  | W | Х | У |
| irst          | 6 |                |   |   |    |     | Z     |    |   |   |   |
| т.            | 7 |                |   |   |    |     |       |    |   |   |   |
|               | 8 | ヤ              |   | ュ |    | 3   |       |    |   |   |   |
|               | 9 |                |   |   |    |     |       |    |   |   |   |
|               | Ω | <sub>7</sub> 1 |   |   |    |     |       |    |   |   |   |

- Toggle upper/lower case
- <sup>1</sup> Appears when entering double-byte character.
- <sup>2</sup> Appears when entering single-byte character.

#### Note

- A space is entered by pressing key corresponding to a blank where no character is assigned.
- Enter "" " or "" by pressing \* after entering characters. Press (\*) once for """, twice for """
- For number mode, see "Key Assignments (5-touch Mode)" (⊈ P.19-15).

## **Double-byte Symbol List**

(Space)  $\infty$  $\infty$ Σ ΧΨ Φ

δ  $\varepsilon$ ζηθ Ш km mg kg cc ㎡ 邨 No. K.K.

## Single-byte Symbol List

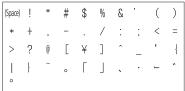

| Chamastan Cada List                                                             | First Three Last Digit                                                                                                    | First Three Last Digit                                                                                                    | First Three Last Digit                                                                                                    |
|---------------------------------------------------------------------------------|----------------------------------------------------------------------------------------------------|----------------------------------------------------------------------------------------------------|----------------------------------------------------------------------------------------------------|
| <b>Character Code List</b>                                                      | Digits 0 1 2 3 4 5 6 7 8 9                                                                                                    | Digits 0 1 2 3 4 5 6 7 8 9                                                                                                    |                                                                                                    |
| First Three Last Digit Last Digit 0 1 2 3 4 5 6 7 8 9                           | 050   アアィイウウェエュー051   オオギシヴァセゲンブセランガ オガジジャン ゼンデー053   ブライン・アカガザシジャング ビッグ ロッカー 054   アナーカー アイカー アイカー アイ・アイ・アイ・アイ・アイ・アイ・アイ・アイ・アイ・アイ・アイ・アイ・アイ・ア | 161 葵茜穐悪握渥旭葦芦乡162 梓圧斡扱宛姐虻飴絢紅163 鮎或粟袷安庵按暗案間164 鞍杏                                                                                        | 参 194 拡携格核 殼 獲 確 養 覚 榮 閣 屬 權 任 語 養 195 赫 閣 屬 權 信 榮 謝 轄 国 196 領 持 活 渴 滑 短 整 權 標 熟 轉 197 恰 叶 椛 樺 鞄 株 兜 電 電 蒲 金 銀 電 第 198 叶 椛 樺 鞄 株 兜 電 電 蒲 金 銀 電 第 4 元 平 元 平 元 平 元 平 元 平 元 平 元 平 元 平 元 平 元                                                                                                    |
| O10                                                                             | - 053 ゾタダチヂッツヅテデ<br>(054 トドナニアンハババル<br>(055 ヒビヤフンメンバイホュー<br>(057 ユョランヴカケー<br>(058 中エヲンヴカケー                                                   | 164<br>165<br>165<br>165<br>166<br>167<br>17<br>168<br>167<br>168<br>167<br>168<br>167<br>168<br>168<br>169<br>170<br>168<br>169<br>170 | [4] [1] [2] [2] [2] [2] [3] [4] [4] [4] [4] [4] [4] [4] [4] [4] [4                                                                                                    |
| 015 ⟨                                                                           | 061   K Λ M N = 0 Π P Σ T   062   Y Φ X Ψ Ω                                                                                                  | 169 引飲淫胤蔭<br>170 院陰隠韻吋<br>「 <b>ラ</b> 】<br>170 右宇烏羽                                                                                      | 度 200<br>別                                                                                                    |
| 020<br>021<br>021<br>023<br>023<br>023                                          | 064 θ ι κ λ μ ν ξ ο π ρ<br>065 σ τ υ φ χ ψ ω                                                                                                 | 170<br>171<br>172 明                                                                                                    |                                                                                                    |
| 024 ∧ ∨ ¬ ⇒ ⇔ ∀ ∃                                                               | 071   И Й К Л М Н О П Р С<br>  072   Т У Ф Х Ц Ч Ш Щ Ъ Ы<br>  073   Ь Э Ю Я                                                                  | 173                                                                                                    | 央 210 機 帰 毅 気 汽 畿 祈 季 稀<br>英 211 紀 徽 規 記 貴 起 軌 輝 飢 騎                                                                                                    |
| 028<br>029 Å % # b > † ‡ ¶                                                      | 074<br>075 б в г д е ё ж з и й<br>076 к л м н о п р с т у<br>077 ф х ц ч ш щ ъ ы ь э                                                         | 174 曳 荣 永 泳 洩疫 盈 類 詞 超 到 短 经 数 没 没 强 盈 類 詞 退 超 知 说 安 盈 知 说 宴 燕 知 復 短 加 須 近 強 復 知 演 逸 劉 復 知 後 過 元 一 五 五 五 五 五 五 五 五 五 五 五 五 五 五 五 五 五 五  | 英茲以家<br>是立<br>主                                                                                                    |
| 031<br>032 4 5 6 7 8 9<br>033 A B C D E F G                                     | 078 ю я<br>1080 — I гэ - I - Т - Т - Т - Т - Т - Т - Т - Т - Т                                                                               | 178<br>179<br>180<br>180<br>181<br>181<br>181<br>182<br>牡乙俺卸恩温穩音                                                                        | 215客户。<br>215客户。<br>2178户。<br>第2178户。<br>第22178户。<br>第2219 —<br>第2219 — |
| 034 H I J K L M N O P Q<br>035 R S T U V W X Y Z<br>036 037 f g h i j k l m n o | 082 4 + + + + + + + + + + + + + + + + + +                                                                                                    | 180 押 旺 横 欧 殴 王 翁 襖 簿<br>181 鴎 黄 岡 沖 荻 億 屋 穩 簡<br>182 牡 乙 俺 卸 】                                                                         | 角 220<br>220<br>供供 6                                                                                                    |
| 038 p q r s t u v w x y 039 z                                                   |                                                                                                    | 183 仮何伽価佳加可嘉夏嫁<br>184家寡科暇果架歌河火五<br>185 禍禾稼簡花苛茄荷華                                                                                        | 2221 卿共裔靖 峡 强 强 强 强 强 强 强 强 强 强 强 强 强 强 强 强 强 强                                                                                                    |
| 042 ごさざしじすずせぜそ043 ぞただちぢっつづてで                                                    | - 135 km mg kg cc m                                                                                                    | 186 蝦 課 嘩 貨 迦 過 霞 蚊 俄 岬<br>187 我 牙 画 臥 芽 蛾 賀 雅 餓 駕<br>188 介 会 解 回 塊 壊 廻 快 怪 惟                                                           | 我 【 <b>く</b> 】 九                                                                                                    |
| 045 ひびぴふぶぷへべぺほ<br>046 ぼぽまみむめもゃやゅ<br>047 ゆょよらりるれろゎわ                              | 138 ≒ ≡ ∫ ∮ Σ√⊥∠∟⊿<br>139 ∵∩∪<br>[ <b>あ</b> ]                                                                                                | 190 魁晦械海灰界皆絵产<br>191 蟹開階貝凱劾外咳害道<br>192 慨概涯碍蓋街該鎧骸                                                                                        | 下 229 串 櫛 釧 層 屈                                                                                                    |
| 048 ゐ ゑ を ん                                                                     | 160 亜 唖 娃 阿 哀 愛 挨 姶 逢                                                                                                    | 193 馨 蛙 垣 柿 蛎 鈎 劃 嚇 各 厚                                                                                                    | 羽 232 郡                                                                                                    |

| First Three                      |                                 |                                                                                                | La                         | st Digi                                 | it        |           |         |             | First Three                     |             |                    |                  |                     | Last [      | igit                                 |           |                  |          |              | First Three                     | Г         |           |                       | l            | ast                                    | Digit       |          |               |          |             | First Three              |             |             |            | -            | .ast [  | Digit |       |             |                                                          |
|----------------------------------|---------------------------------|------------------------------------------------------------------------------------------------|----------------------------|-----------------------------------------|-----------|-----------|---------|-------------|---------------------------------|-------------|--------------------|------------------|---------------------|-------------|--------------------------------------|-----------|------------------|----------|--------------|---------------------------------|-----------|-----------|-----------------------|--------------|----------------------------------------|-------------|----------|---------------|----------|-------------|--------------------------|-------------|-------------|------------|--------------|---------|-------|-------|-------------|----------------------------------------------------------|
| Digits (                         | 0 1                             | 2 3                                                                                            | 3 4                        | 5                                       | 6         | 7         | 8       | 9           | Digits                          | 0           | 1                  | 2                | 3                   | 4           |                                      |           |                  | 8        | 9            | Digits                          | 0         | 1         | 2                     | 3            | 4                                      | 5           | 6        |               |          | 9           | Digits                   | 0           | 1           | 2          | 3            | 4       | 5     | 6     |             | 3 9                                                      |
| 232<br>233                       | 【                               | け袈み                                                                                            | 18 存                       | 孫 傾 恵                                   | 刑慶        | 兄慧        | 啓憩      | 圭掲          | 270<br>271<br>272<br>273        | 鯖惨讃         | 察捌撒                | 拶錆散酸             | 撮鮫桟餐                | 擦皿燦斬        | 札西珊暫                                 | 殺三産残      | 薩傘算              | 雑参纂      | 皐山蚕          | 311<br>312<br>313<br>314<br>315 | 蝕心疹身尋     | 辱慎真辛甚     | 尻振神                   | 伸新秦針腎        | 信晋紳震訊                                  | 侵森臣人迅       | 唇榛芯      | <b>娠曼旂刃</b> 靭 | 深り親      | 審申診         | 347<br>348<br>349        | 台宅諾         | 大托茸         | 第択凧        | 醍拓蛸          | 題沢只辰    | 鷹濯    | 渖琢    | 龍 5         |                                                          |
| 234<br>235<br>236<br>237         | 主隽緊陽桀倹建   肩鹸弦<br>  計型敬罫芸欠倦憲検見元舷 | 。<br>架契景茎迎決健懸権謙<br>神門村前<br>門門村前<br>門門村前<br>門門村前<br>門門村前<br>門門村前<br>門門村前<br>門門村前<br>門門村前<br>門村前 | 17.移主対原絮乗拳牽弩鼓彦係径浮蛍像ケ巻接ブ車系限 | 係を受食引き 傾恵畦計戟気                           | 刑慶稽詣撃血喧   | 慧系警激訣圈    | 啓憩経軽隙月堅 | 鎖桁          | 273                             | [           | 賛                  | L                |                     | 1           |                                      |           | 生                | 仔        | 伺次           |                                 | 身尋【       | 辛甚        | 振神進尽す                 | 針腎           | 震訊】                                    | 人迅          | 仁え陣事     | 初             | 塵:       | 壬諏          | 350<br>351<br>352<br>353 | 棚担綻暖        | 叩谷探耽檀       | 但狸旦胆段      | 醍拓蛸達鱈歎蛋男     | 辰樽淡誕談   | 奪誰湛鍛  | 脱丹炭団  | 異単短壇        | 坚<br>関<br>世<br>軍<br>断                                    |
| 238<br>239<br>240                | A<br>食<br>建<br>検                | 次健<br>懸<br>権                                                                                   | 糸庚鋒を                       | 活剣 献                                    |           |           |         | 件嫌 県        | 274<br>275<br>276<br>277<br>278 | 使子施紙        | 刺屍旨紫               | 司市枝肢             | 史師止脂雌:              | 嗣志死至飼       | 四思氏視歯                                | 士指獅詞事:    | 始支祉詩似            | 姉孜私試侍    | 姿斯糸誌児        | 315<br>316<br>317<br>318<br>319 | 須炊瑞       | 酢睡髄菅澄     | 図粋崇                   | 厨翠嵩雀         | 逗衰数裾                                   | 吹遂枢         | 垂醉趨      | 曲             | 推:       |             | 354<br>354               | <b>秘暖</b> 【 | 檀           | <b>肥段ち</b> | 勇            | 談】      | 値     |       |             | th Bir                                                   |
| 241<br>242<br>243                | <b>肩験絃</b>                      | 謙原言と                                                                                           | · 車幺 阿                     | 献遣弦                                     | 研鍵減       | 硯険源       | 絹顕玄     | 県験現         | 278<br>279<br>280<br>281        | 諮字          | 資寺次                | 賜慈滋              | 持治                  | 時           |                                      |           |                  | 示        | 而            | 320                             | 瑞椙        | 管澄        | 粋崇頗摺せ                 | 雀寸           | 裾】                                     |             |          |               |          |             | 355<br>356<br>357        | 智畜中         | 池竹仲         | 痴筑宙        | 稚蓄忠:         |         | 致     | 知窒柱猪  | 地遅茶注苧       | 也築                                                       |
| 243<br>244<br>245                | 【                               |                                                                                                | 重引                         | 平戸 恵                                    | 個故語       | 古枯蛭       | 呼湖鈷娯護   | 固狐雇         | 281<br>282<br>283<br>284        | 耳軸湿屎        | 旨紫資寺次自宍漆蕊紗杓主趣需宗繍週戎 | 枝肢賜慈滋蒔雫疾縞者灼取酒囚   | 群七質金                | 汐叱実写        | 璽    東    東    東    東    東    東    東 | 痔式失篠捨蛇錫殊呪 | <b>滋識族思赦邪若狩寿</b> | 鴫室柴斜借寂珠授 | 竺悉芝麦         | 320<br>321<br>322<br>323        | 勢栖西       | 姓正誠       | 征清誓                   | 性牲詩          | 世成生逝                                   |             | 畝整精売     | 是星聖静炘         | 凄晴声斉石切絶川 | 制棲製税積拙      | 358<br>359<br>360<br>361 | 註丁 暢        | 耐兆帖師        | 筑宙鋳凋帳潮     | 稚蓄忠駐喋庁牒跳珍    | 寵       |       |       | 学 徴脹鳥       |                                                          |
| 246<br>  <br> 247                | 9頭卸之効で鼓悟鯉勾                      | 己股五梧交                                                                                          | 軍胡三禽交弧赤任进倭                 | 4. 工工工工工工工工工工工工工工工工工工工工工工工工工工工工工工工工工工工工 | 個故誇呉語倖    | 古枯跨吾誤光    | <b></b> | 後醐功         | 285<br>286<br>287               | 屡社尺惹腫綬      | 総約約主               | 帽者灼取             | 日謝爵守                | 実写車酌手儒周     | 態积朱                                  | 蛇錫殊       | 邪若狩              | 后借寂珠     | 悉芝煮勺弱種樹      | 324<br>325<br>326               | 勢栖西脆籍接蝉扇煽 | 姓正誠隻績摂仙撰旋 | 席脊折                   | 門惜責設         | 巡戚赤窃                                   | 盛醒斥跡節宣浅     | 整精青昔蹟説専洗 | 折頂雪尖染         | 石切絶      | <b>代積拙舌</b> | 362<br>363               | 物調直【        | 朝諜朕         | 潮超沈っ       | <b>  跳  </b> | 鉳       | 売長鎮   | 陳     |             | 助 捗                                                      |
| 250                              | 后                               | 厚喉幸                                                                                            | ロカカラ                       | 可<br>好<br>康                             | 孔弘        | 孝恒校       | 宏慌      | 工抗機         | 288                             |             | 趣需宗律               | 酒囚就              | 首収州自                | 周           |                                      |           |                  |          | 樹秋蹴          | 327<br>328<br>329               | 蝉扇煽       | 仙撰旋       | 先栓穿                   | 性牲請惜責設千栴箭腺銑  | 線                                      |             |          | 杂             | 潜 .      |             | 363<br>364<br>365        | 槌漬嬬         | 追柘紅         | 鎚辻         | 痛蔦吊          | 通綴釣     | 塚鍔    | 栂椿    | 津掴遺         | 整 椎 佃 壷                                                  |
| 252 ½<br>253 ½<br>254 ½<br>255 £ | 巧拘江紅航巷控洪紘荒                      | 己股五梧交厚喉幸攻浩絞行閤壕榖骨頃根属古马林位口均应县浇絲衡降护面外令林                                                           | 口亢広昂巷棡新条考皓白今困店城房多港栽議邛濠忠辽区沮 | 后更思情 计 青頁 豪黑好康更甲考貢香豪黑                   | 孔弘杭皇肯購高轟獄 | 孝恒校硬肱郊鴻麹漉 | 梗稿腔酵剛克腰 | 構糠膏鉱        | 290<br>291<br>292<br>293<br>294 | 終輯従夙        |                    | 就習酋柔淑峻殉処薯除匠      | 七質舎謝爵守首収州臭酬汁祝春淳初藷傷升 | 修舟集渋縮瞬準所諸償召 | 愁蒐醜獃粛埈閏暑助                            | 拾衆什縦熟     | 州襲住重熟駿純者女        | 充銃       | <b>邺</b> 十叔術 | 330<br>331<br>332               | 選全【       | 繊遷禅       | 祉清誓席脊折先栓穿羨銭繕 <b>そ</b> | 脉<br>銑<br>膳  | カリカリカリカリカリカリカリカリカリカリカリカリカリカリカリカリカリカリカリ | 船鮮          | 薦言       | 全             | 賎!       | 践然          | 366<br>366<br>367        | ľ           | 紬貞          | τ          |              | 1       | 鶴帝    | 亭底碇   | 低庭禎         | ∮ 偵<br>≦ 弟                                               |
| 256 1<br>257 5<br>258 2          | 逝号生 網                           | 閣場報                                                                                            | 2年考告                       | 香豪黒                                     | 高轟獄       | 鴻麹漉       | i剛克腰    | 劫刻甑         | 295<br>296<br>297               | (述旬醇署恕      | 宿俊楯順書鋤勝娼承梢         | 峻殉処              | 春淳初                 | 瞬準所         | 後閏暑                                  | 縦塾舜盾曙     |                  | 准巡庶      | 循遵緒徐         | 332<br>333<br>334               | 曽組        |           |                       | 疏阻           | 疎遡                                     | 噌礎鼠         | 塑祖和僧     | 旧阻削           | 措粗双      | 曾素叢         | 368<br>369<br>370        | 剃悌艇         | 貞抵訂邸        | 呈挺諦鄭       | 蹄            | 逓       |       | 碇     | 禎₹          | か 滴                                                      |
| 260                              | 忽影                              |                                                                                                | 白色团组                       | 国坤浪                                     | 墾紺        | 婚艮        | 恨魂      | 懇           | 298<br>299<br>300               |             | 書鋤勝短               | 薯除匠室             | 諸傷升級                | 諸償召山        |                                      |           |                  |          | 徐 奨廠         | 335<br>336<br>337               | 曽組倉捜漕草霜   | 楚蘇喪掃燥荘騒   | 狙訴壮挿争葬像蔵測             | 疏阻奏掻痩蒼増贈足揃   | 疎遡爽操相藻憎造速存                             | 噌礎鼠宋早窓装     | 層曹糟走     | 岨阻刨匝巣総关       | 惣槍綜遭     | 想槽聡鎗        | 371<br>372<br>373        | 的鉄転         | 笛典顛         |            | 釘鏑天伝         | 鼎溺展殿    | 泥哲店澱  | 摘徹添田  | <b>擢撤纏電</b> | 散选甘貼                                                     |
| 261<br>262<br>263                | 【<br>左 叉<br>詐 鎖                 | き戦                                                                                             | 差点                         | 差差数                                     | 査         | 沙催        | 瑳雨      | 些砂最         | 301<br>302<br>303<br>304        | 妾彰松照        | <b>始承梢症</b>        | 宵抄樟省菖賞乗条嘱植       | 将招樵硝蒋醤冗             | 小掌沼礁蕉鉦剰浄飾燭  | 少捷消祥動鍾城                              | 商尚昇渉称裳鐘場骨 | 唱主昌相章訟章譲穣        | 昭        |              | 338<br>339<br>340<br>341        |           | 壮騒臓声      | <b>弈像蔵</b> 測          | <b></b> 倉増贈兄 | 憎                                      |             |          | -1            |          |             | 373<br>374<br>375        | 1 堵賭        | 塗途倒         | と 妬都       | 屠箍           | 】<br>徒研 | 斗雁    | 杜奴    | 渡意          | 1.<br>1.<br>1.<br>1.<br>1.<br>1.<br>1.<br>1.<br>1.<br>1. |
| 264 E                            | 哉 塞<br>災 采                      | 唆裟妻犀剤                                                                                          | 差坐字空主关明开方应采岩本临村届           | E ≧ 彡 ≦ 扌 埼 電<br>差 挫 才 祭 罪 埼 窄          | 債採斎財碕策    | 沙催栽細冴鷺索   | 瑳再歳菜坂作錯 | <b>緊済裁阪</b> | 305<br>306<br>307               | <b>照紹詳丈</b> | 症肖象丞               | I<br>菖<br>賞<br>乗 | 5蒋醤厂                | ·蕉<br>証剰    | 一動運城                                 | 裳鐘場       | 一公章              | /証鞘嬢     | 上            | 342                             | 捉卒【他      | 袖         | 其                     |              | Ĩ                                      |             |          |               |          | 遜           | 376<br>377<br>378        | 照怒宕盗        | <b>巡倒島淘</b> | 党嶋湯        | 涛            | 徒砥凍投灯   | 斗砺刀搭燈 | 杜努唐東当 | 渡度塔桃痘       | 善套                                                       |
| 268                              | 載<br>界<br>作<br>駐<br>符<br>符<br>管 | 肴昨匙                                                                                            | 美明用品                       | 埼窄                                      | 荷策        | ?鷺索       | 作錯      | 削桜          | 308<br>309<br>310               | 情醸          | 擾錠拭                | 条嘱植              | 杖埴殖                 | 浄飾燭         | 伏織                                   |           | 接色               |          | 常譲 食         | 343<br>344<br>345<br>346        | 柁岱腿       | 多舵带苔      | た太楕待袋                 | 汰陀怠貸         | 詑駄態退                                   | <b>唑騨戴逮</b> | 堕体替隊     | 妥隹泰黛          | 対滞鯛      | 打耐胎代        | 379<br>380<br>381        | 答鐙          | 筒董陶         | 糖蕩頭        | 統            | 到       |       |       | 踏買          |                                                          |

| First Three              |                       |             |               | -           | ast                     | Digit         | t      |        |        |        | First Three                     |       |             |                       |             | Last       | Digit  | :      |       |        |       | First Three              |        |      |         |         | Last I   | Digit       |        |             |      |      | First Three              |        |            |         |                             | Last          | Digit   | t          |               |           | $\neg$      |
|--------------------------|-----------------------|-------------|---------------|-------------|-------------------------|---------------|--------|--------|--------|--------|---------------------------------|-------|-------------|-----------------------|-------------|------------|--------|--------|-------|--------|-------|--------------------------|--------|------|---------|---------|----------|-------------|--------|-------------|------|------|--------------------------|--------|------------|---------|-----------------------------|---------------|---------|------------|---------------|-----------|-------------|
| Digits                   | 0                     | 1           | 2             | 3           | 4                       | 5             | 6      | 7      | 8      | 9      | Digits                          | 0     | 1           | 2                     | 3           | 4          | 5      | 6      | 7     | 8      | 9     | Digits                   | 0      | 1    | 2       | 3       | 4        | 5           | 6      | 7           |      | 9    | Digits                   | 0      | 1          | 2       | 3                           | 4             | 5       | 6          | 7             | 8         | 9           |
| 382<br>383<br>384<br>385 | 憧鴇独寅頓                 | 撞匿読西        | 洞得栃瀞曇な        | 瞳德橡噸鈍       | 童涜凸屯                    | 胴特突惇          | 萄督般敦   | 道禿届沌   | 銅篤鳶豚   | 峠毒苫遁   | 411<br>412<br>413<br>414<br>415 | 肘百評蛭敏 | 弼謬豹鰭瓶       | 必俵廟品                  | 畢彪描彬        | 筆標病斌       | 逼氷秒浜   | 桧漂苗瀕   | 姫瓢錨貧  | 媛票鋲賓   | 紐表蒜頻  | 442<br>442<br>443        | 夢【夕    | 無命   | め       |         | 霧】       |             |        | ,,,         | 娘牝   |      | 468<br>469<br>470        | 齢連「    | 暦煉蓮        | 歴簾連る    | 列練錬                         | 劣聯            | 烈       | 裂          | 廉             | 恋         | 憐           |
| 386                      | [                     |             | _             |             | 1                       |               |        |        | 凪      | 薙      | 415                             | [     |             | ふ不扶                   |             | 1          |        |        |       | 富      | 布     | 444<br>444               | 名免【    | 棉    | ŧ       |         | 直        | 麺           | -      |             |      |      | 470<br>471<br>472<br>473 | 露牢肋    | 労狼録        | り、婁篭論   | 廊老                          | 呂弄聾           | 魯朗蝋     | 櫓楼郎        | 炉榔六           | 賂浪麓       | 路漏禄         |
| 387<br>388<br>388        | 謎軟【                   | 灘難          | 捺汝に           | 鍋           | 楢】尼                     |               |        |        |        | 楠肉     | 416<br>417<br>418<br>419        | 廥     | 怖芙舞副        | 扶譜葡復                  | 付敷負蕪幅複吻雰    | 埠斧賦部服覆噴文   | 天普赴封   | 婦浮阜楓   | 富父附風  | 富符侮葺   | 腐無蕗   | 445<br>446<br>447        | 孟目紋    | 毛杢門  | 猛勿欠や    | 首餅      | 網尤       | 耗戻          | 摸蒙籾    | 模儲貰         | 茂木問  | 悶    | 473<br>473<br>474        | [      |            | 論わ亙     | 倭亘                          | 】和鰐           | 話詫      | 歪藁         | 賄蕨            | 脇椀        | 惑湾          |
| 389<br>390               | 虹【                    | 廿如          | 日尿ぬ           | 一<br>乳<br>韮 | 入                       | 妊             | _      | 認      | WIX.   | ΝĀ     | 420<br>421<br>422               | 物     | 福鮒糞         | 譜葡復腹分紛。               | 福複吻雰        | 巡覆噴文┪      | 淵墳聞    | 弗<br>憤 | 払扮    | 沸焚     | 仏奮    | 447<br>448<br>449        | ► 矢鑓•  | 厄    |         | 也約      | 治薬・      | 夜訳          | 爺躍     | 耶靖          | 野柳   | 弥薮   | 475<br>476<br>477        | 枠碗     | 鷲腕         | 121     | _                           | かっ            | рь      | SAC.       | IFΑ           | 176       | /5          |
| 390<br>391               | 【袮粘                   | 寧           | <b>ね</b><br>葱 | 猫           | 】<br>熱                  | 年             | 念      | 捻      | 湍燃     | 禰燃     | 422<br>423<br>424<br>425        | 幣僻片   | 平壁篇         | <ul><li>弊癖編</li></ul> | 柄碧辺         | 】 並別返      | 蔽瞥遍    | 丙閉蔑便   | 併陛箆勉  | 兵米偏娩   | 塀頁変弁  | 449<br>450<br>451<br>452 | 1 悠祐   | 偷諭憂裕 |         | 油唯有遊    | 癒佑柚邑     | 優湧郵         | 勇涌雄    | 友猶融         | 猷    | 幽由   | 478<br>479<br>480<br>481 | 乖      | <b>北</b> 乘 | 亂       | 丕亅                          | 个豫            | 丱亊亶价    | 丶舒:        | 共二            | ノモ        | 人<br>亞<br>江 |
| 392                      | 粘【脳                   | 乃           | の廼農は          | 之覗          | 】                       | 妻             | 悩      | 濃      | 納      | 能      | 425<br>426<br>426               | 鞭【    |             |                       |             | 1          |        |        | -     |        |       | 452<br>453               | [      |      | ょ       |         | ]        |             |        |             | 夕容   | 予    | 482<br>483<br>484<br>485 | 亟仂佝侑   | 一仗佗佯       | 亢仞佇來    | <b>見</b> 似信命                | <b>丫豫亳仟侈儘</b> | 宣价侏俔    | 从伉侘俟       | 仍佚佻俎倔俯        | 人估佩俘      | 仆佛佰俛倥倆偸     |
| 393                      |                       | 派排          |               |             | 1                       | 巴罵曲           | 把芭     | 播馬時    | 覇俳     | 杷廃町    | 427<br>428<br>429<br>430        | 穂     | 募包捧井        | は舗墓呆放泡訪剖棒             | 慕報方官        | 戊奉朋質       | 捕暮宝    |        | 甫簿峯 苹 |        | 放庖    | 454<br>455<br>456        | 余揚窯養   | 与揺羊慾 | 誉擁耀抑ら   | 興曜葉欲    | 預楊蓉沃,    | <b>偏様要浴</b> | 幼洋謡翌   | <b>妖溶踊翼</b> | 容熔遥淀 | 用陽   | 486<br>487<br>488<br>489 | 有俑倅偃傀  | 仗佗佯俚伜假傚    | 來俐俶會傅僊  | 併倡偕何                        | 伸倩修           | 侏俔倚倬偈   | 侘俟倨俾做      | 倔俯偖           | 佩俘倪們偬     | 倥倆偸         |
| 396<br>397<br>398        | 波拝倍陪柏!                | 班培這泊縛函畠     | 琶敗媒蝿白莫箱       | 破杯梅秤箔駁硲鉢鳩帆  | 婆盃楳矧粕                   | 巴罵牌煤萩舶        | 把芭背狽伯薄 | 播馬肺買剥迫 | 覇俳輩売博曝 | 杷廃配賠拍漠 | 431<br>432<br>433               | 蜂亡望鉾牧 | 保募包捧法褒傍某防睦翻 | 心訪剖棒                  | 鋪慕報方烹豊坊冒頬釦盆 | 圃戊奉朋砲邦妨紡北勃 | 縫鋒帽肪僕没 | 膨      | 芳鳳忙謀  | 萌鵬房貌撲幌 | 蓬乏暴貿: | 456<br>457<br>458        | 螺乱     | 裸卵   | 来嵐      | 莱欄      | <b>刺</b> | 雷藍          | 洛蘭     | 絡覧          | 落    | 羅酪   | 490<br>491<br>492<br>493 |        | W          |         | 傳儉嚴                         | 俥倩偐傲僂儁儻兮      | 僖儂儿!    | <b>偽監兀</b> | 僥儕兒囘冢凅        | 僭儔兌3      | 僣夢兔-        |
| 399<br>400<br>401<br>402 | 爆畑抜                   | <b>縛函畠筏</b> | 71            | 駁硲鉢鳩        | 麦箸溌噺搬般番                 | 肇発搞           | 筈醗蛤    | 櫨髪生    | 幡伐伴    | 肌罰判    | 434<br>435<br>436               | 鉾牧本【  | 防睦翻         | 吠穆凡ま                  | <b>頬釦盆</b>  | 北勃         | 僕没     | ト殆     | 墨堀    | 撲幌     | 补奔    | 458<br>459<br>460        | 履      | 李痢   | り、梨裏    | 理裡      | 】 璃里流    | 離           | 陸      |             | 利率   | 吏    | 493<br>494<br>495<br>496 | 僮儡兢冏シ几 | 競冑決處       | 僵儷兩冓冱凩刪 | <b>兪冕冲</b> 恁                | $\Box$        | 1.1     | 冦冽凾        | <b>囘冢凅</b> 双  | 僭儔兌册冩凉刋剋劍 | 僭儚兔冉冪凛刔     |
| 403<br>404<br>405        | 抜半犯頒【                 | 筏反班飯        | 、閥叛畔挽ひ        | 帆繁晩         | 搬般番】                    | <b>肇発塙斑藩盤</b> | 筈醗蛤板販磐 | 櫨髪隼氾範蕃 | 幡伐伴汎釆蛮 | 判版煩    | 436<br>437<br>438<br>439        | 昧鱒繭   | 枚桝麿漫        | 毎亦万蔓み                 | 哩俣慢         | 摩槙又満       | 磨幕抹    | 魔膜末    | 麻枕沫   | 埋鮪迄    | 妹柾侭   | 461<br>462<br>463<br>464 | 葎隆両糧厘  | 掠竜凌良 | 梨裏略龍寮諒淋 | 理裡劉侶料遼燦 | 流慮梁量琳    | 離溜旅涼陵臨      | 陸琉虜猟領輪 | 律留了療力隣      | 硫亮瞭緑 | 粒僚稜倫 | 497<br>498<br>499<br>500 | 刎剞劒    | 處刧剔剱辦      | 剪劈劬     | 丕亅亰仭佶侖俤倡偕傴傳儉儼兪冕冲凭刮剴劑劭勠匏卅卷篡吽 | 冰凰刳剩辨劼勳匕丗匚    | I刹剳 券   |            | 安野票 勍         | 剋劍        | 剌劔          |
| 405<br>406<br>407<br>408 | <ul><li>卑比誹</li></ul> | 否泌費         | 2 妃疲避琵柊       | 庇皮非眉稗       | <ul><li>彼碑飛美巾</li></ul> | 悲秘樋           | 扉緋簸    | 批罷備    | 披肥尾    | 匪斐被微   | 440<br>441                      | 【蜜    | 漫湊          | 蔓み、蓑む                 | 味稔          | 1          | 魅妙     | 巳粍     | 箕民    | 岬眠     | 密     | 465<br>466               | 厘【瑠【   | 林塁   | 淋る涙れ    |         | 類】       |             | 輪      | .,          |      | 麟    | 501<br>502<br>503<br>504 | 勣甸匸卮厰  | 勦匍區夘       | 飭匐卆卻參   | 勠匏卅卷                        |               | 券勵匚卉厖叟听 | 勁勸匣卍厠      | <b>万匯凖厦燮吼</b> | 卞厥        | 勞匈匳卩厮       |
|                          | 批                     | 費毘鼻         | 琵柊            | 眉稗          | 美                       |               |        |        | 膝      | 菱      | 441                             | T     |             | む                     |             | ]          |        |        |       |        | 務     | 466<br>467               | ·<br>嶺 | 怜    | 玲       | 礼       | 苓        | 令鈴          | 伶隷     | 例零          | 冷霊   | 励麗   | 505<br>506               | 厰叭     | ム以         | 參吁      | 篡吽                          | 雙呀            | 叟听      | 曼吭         | 變吼            | PΤ        | 奶吶          |

| First Three Last Digit                                                                                                    | First Three La                                                          | t Digit                                                                                                    | First Three Last Digit                                                                                                    | First Three                                                | Last Digit                                                                                             |
|----------------------------------------------------------------------------------------------------|-------------------------------------------------------------------------|----------------------------------------------------------------------------------------------------|----------------------------------------------------------------------------------------------------|------------------------------------------------------------|----------------------------------------------------------------------------------------------------|
| Digits 0 1 2 3 4 5 6 7 8 9                                                                                                    | 7                                                                       |                                                                                                    | Digits 0 1 2 3 4 5 6 7                                                                                                    | 8 9 Digits 0 1 2                                           | 3 4 5 6 7 8 9                                                                                          |
| 507 吩 吝 呎 咏 呵 咎 呟 呱 呷 档 508 咒 呻 咀 呶 咄 咐 咆 哇 咢 戽                                                                                                    |                                                                         | 匿廢 無 解 廩<br>廸 廾 弃 弉 彝<br>强 弸 彁 彈 彌                                                                                                    | 593<br>593<br>593<br>595<br>595<br>595<br>595<br>596<br>597<br>598<br>599<br>599<br>601<br>601<br>601                                                                                                    | 拼 析 636 炮 烟 烋       炸 柝 637 熙 熙 煦                          | 烝烙焉烽焜焙煥<br>榮煌媛煬熏燻熄<br>燗熹熾燒燉燔燎                                                                          |
| 509  咥 咬 哄 哈 咨                                                                                                    | 552 彜 七 弑 弓 警                                                           | 一种                                                                                                    | 594 枷 柯 枴 柬 枳 柩 枸 柤 595 柢 柮 枹 柎 柆 柧 檜 栞                                                                                                    | 炸 柝 637 熙 熙 煦<br>框 栩 638 煩 熨 熬<br>桷 桿 639 燠 燬 燧<br>梹 桴 640 | 榮煌媛煬熏燻熄<br>燗嘉熾燒燉燔燎<br>燵燼                                                                               |
| 510 咫哂咤咾局听哥哦呀                                                                                                    | 6 553 彎 弯 旦 彖<br>2 554 徃 徂 彿 徊 征                                        | 【彙彡彭彳彷】                                                                                                    | 595 抵 柮 枹 柎 柆 柧 檜 栞 596 架 侉 栲 桎 梳 栫 桙 档                                                                                                    | 梅 桿16391爆 燬 煫                                              | 燵 燼 📗                                                                                                  |
| 511 唔 哽哮哭哺 哢 噘 唧 咯 唇 咽 咯 喝 咯 喝 喝 喝 喝 喝 喝 喝 喝 喝 喝 喝 喝 喝 喝 喝 喝                                                                                                    |                                                                         |                                                                                                    | 594 枷柯树树树树树树树树树树树树树树树树树树树树树树树树树树树树树树树树树树树树                                                                                                    |                                                            | 燥爐 爛 爨 爭 爬 爰<br>爿 牀 牆 牋 牘 牴 牾                                                                          |
| 513咯喊喟啻啾喘唧單啼喝                                                                                                    | 556   惠 忿 怡 恠 †<br>  557   怕 怫 怦 怏 †                                    | た                                                                                                    | 596 架                                                                                                    | 642  犂 犁 犇                                                 | 犒 榮 犢 犧 犹 犲 狃                                                                                          |
| 514 喩 喇 喨 鳴 嗅 嗟 嗄 嗜 嗤 嗄 515 嘔 嗷 嘖 嗾 嗽 嘛 嗹 噎 噐 營                                                                                                    | 556 惠 忿 怡 恠 愉<br>557 怕 怫 怦 怏 憶<br>558 恊 恆 恍 恣 愉                         | 物 版 怎 忽 怛                                                                                                    | 600                                                                                                    | 棣 椥 643 狆 狄 狎<br>倫 楹 644 猗 猊 猜                             | 犒 犖 犢 犧 犹 犲 狃<br>狒 狢 狠 狡 狹 狷 倏<br>猖 猝 猴 猯 猩 猥 猾                                                        |
| 514 喩 喇 喨 鳴 嗅 嗟 嗄 嗜 嗤 噴<br>515 嘔 嗷 嘖 嗾 嗽 嘛 嗹 噎 噐 營<br>516 嘴 嘶 嘲 嘸 噫 噤 嘯 噬 噪 嘻                                                                                                    | 5566<br>1557 惠 总                                                        | ₹                                                                                                    | 601 棹棠棯椨椪椚椣椡602 楷楜楸楫楔椋楮椹                                                                                                    |                                                            | 獗 獪 獨 獰 獸 獵 獻                                                                                          |
| 517  嚀 嚊 嚠 嚔 嚏 嚥 嚮 嚶 嚴 囂                                                                                                    | 560 悄 俊 悖 1                                                             |                                                                                                    | 602 楷 楜 楸 楫 楔 楾 楮 椹 603 楙 椰 楡 楞 楝 榁 楪 榲                                                                                                    | 榮 槻 1646   獺 圳 垘                                           | 坏 坡 坦 坦 珮 埓 瑞                                                                                          |
| 517   嚀 嚊 嚠 嚔 嚏 嚥 嚮 嚶 嚴 篇<br>518   嚼 囁 囃 囀 囈 噌 囑 囓 口 匹<br>519   囹 囝 囿 圄 圉                                                                                                    | 561 惠 惓 悴 忰                                                             | 产 悒 悧 悋 惡 悸<br>慢 惆 怅 惘 惻 惱<br>樣 愧 慊 愿 愼 愬                                                                                             | 602<br>楷栩<br>植標<br>传<br>603<br>4<br>604<br>605<br>606<br>606<br>606<br>606<br>606<br>606<br>606<br>606<br>608<br>608                                                                                                    | 榜   645   獎   獏   默榮                                       | 语 琲 琺 瑕 琿 瑟 瑙<br>瑰 瑣 瑪 瑶 瑾 璋 璞                                                                         |
|                                                                                                    | 563   悠   懷   息   恒   息   恒   息   恒   1   1   1   1   1   1   1   1   1 | 鬼鬼鬼鬼鬼鬼鬼鬼鬼鬼鬼鬼鬼鬼鬼鬼鬼鬼鬼鬼鬼鬼                                                                                                    | 605 榧 樮 榑 榠 榜 榕 榴 槞 606 樛 槿 權 槹 槲 槧 樅 榱                                                                                                    | 郭 樂 648 瑁 瑜 瑩 職 649 璧 瓊 瓏 瓣                                | 瓔 珱 💮 📗                                                                                                |
| 520 圈國圍圓團圖嗇團切521 坏址坎圻址坏坩埀垈城522 坿地垓垠垳垤垪垰埃                                                                                                    | ( 563                                                                   | 樣愧 慊愿順 沒<br>憾慷 憬 憬 憬 憬<br>然 思 蒙 憬 憬 憬<br>感 愚 愚 慢<br>慢<br>慢<br>慢<br>慢<br>慢<br>慢<br>慢<br>慢<br>慢<br>慢<br>慢<br>慢<br>慢<br>慢<br>慢<br>慢<br>慢 | 606   樛 槿 權 偉 槲 槧 樅 榱<br>607   樔 槫 樊 樒 櫁 様 樓 橄<br>608   樶 橸 橇 橢 橙 橦 橈 樸                                                                                                    | 慣 橲 650                                                    | 社 廷 慈 瓲 瓰 瓱 瓸<br>甅 甎 甍 甕 豊<br>畄 畍 畊 畉 畛 畆 畚                                                            |
| 522 坿垉垓垠垳垤拼垰娭峁<br>523 埔埠埓砮塾锻塘塘塹堰<br>524 堡埠蟆壞墙塘<br>525 墟墫墺壞墙塘墮壅壓                                                                                                    | 9 565 慴傷慥慱帽<br>566 憇憬憔憚<br>567 應懷懈懃帽                                    | 思 標 情 憙 整 懷 憬 憬 憬 懼 懍 懦                                                                                                    | 609 檍 檠 檄 檢 檣                                                                                                    | 652 甦 甬 甼                                                  | 甅 甌 甎 甍 甕 甓 甞 畄 畍 畊 畉 畛 畆 畚                                                                            |
| 524 堡 塢 塋 塰 毀 塒 堽 塹 墅 墹                                                                                                    | 1567 應 懷 懈 懃                                                            | 想 人 大 大 大 大 大 大 大 大 大 大 大 大 大 大 大 大 大 大                                                                                               | 609 檍 檠 檄 檢 檣                                                                                                    | 朦 橡 653 畩 畤 畧                                              | 畫 畭 畸 當 疆 疇 畴                                                                                          |
| 523 埔埒埓堊埖埣堋堙堝場<br>524 堡塢嫈塰毀塒堽塹壓壓<br>525 墟壿墺壞墻墿鐆墜壯壺<br>526 壗壙壘壥壜壤壟壯壺                                                                                                    | 2 568 懣 懶 懺 懺 壹<br>569 戊 戌 戌 戔 雪                                        | 整催 惺 懾 戀 戈                                                                                                    | 610                                                                                                    | <ul><li>□ 欒 654 疊 疊 畳</li><li>歌 歃 655 痃 疵 疽</li></ul>      | 疗 疚 疝 疥 疣 痂 疳<br>疸 疼 疱 痍 痊 痒 痙                                                                         |
| 523 埔坪 华斯 里斯 斯 斯 野 東 斯 野 東 野 東 野 東 野 東 野 東 野 東 野 東                                                                                                    | 1570  戞戡截 3                                                             | 戦 戲 戳 扁 扎                                                                                                    | 613  軟 歐 歙 歔 歛 歟 歡 歸                                                                                                    | 罗 歿 656 痣 痞 痾                                              | 秀 痼 瘁 怒 痩 痲 痳                                                                                          |
| 522 州东安宁 经                                                                                                    | 571 扞 扣 扛 扠 ± 572 抓 抖 拔 拤 ‡                                             | 成 戰 戲 戳 扁 扎<br>见 扼 抂 抉 找 抒<br>、 拗 拑 抻 拏 拿                                                                                             | 614 灰彩 架 発                                                                                                    | <b></b>                                                    | 瘟 瘧 瘠 瘡 瘢 瘤 瘴 癈 癆 癜 癘 癡 癢                                                                              |
|                                                                                                    | 1572   新 括 扱 折 が                                                        | `拗'扭'严'手'手                                                                                                    | 616 毬 毫 毳 毯 麾 氈 氓 气 617 氣 汞 汕 辻 汪 沂 沍 沚                                                                                                    | 気 気   659   癩 癪 癧                                          | 癬 癰                                                                                                    |
| 530 奸妁版佞侫妣妲姆頻531姜妍姙姚娥娟娑娜娉頻                                                                                                    | [573] 拆擔拍拜<br>  574   格拮拱挧<br>  575   捍搜捏掖                              | 挈拯拵捐挾                                                                                                    | 616 毬 毫 義 毯 磨 氈 氓 气<br>617 氣 汞 汕 辻 汪 沂 冱 沚<br>618 汾 汨 汳 沒 沐 泄 泱 泓                                                                                                    | 沁沛 660  癲癶                                                 | 癬 癰<br>癸 跫 皀 皃 皈 皋 皎<br>皚 皰 皴 皸 皹 皺 盂                                                                  |
| 530<br>530<br>531<br>532<br>防妖妖妖妖婦<br>532<br>阿姆娉媼媚<br>大妖妖妖妖<br>大妖妖妖妖<br>大妖妖妖妖<br>大妖妖妖妖<br>大妖妖妖妖<br>大妖妖妖妖<br>大妖妖妖妖<br>大妖妖妖妖,<br>大妖妖妖妖,<br>大妖妖妖,<br>大妖妖,<br>大妖妖,<br>大妖妖,<br>大妖妖,<br>大妖妖,<br>大妖妖,<br>大妖,<br>大                                                                                                    | 575 捍 搜 捏 掖 拊<br>576 掉 掟 掵 捫 拔<br>577 揉 插 揶 揄 挤<br>578 攝 搗 搨 搏 拼        | 計<br>排<br>排<br>排<br>排<br>排<br>排<br>排<br>排<br>排<br>排<br>排<br>排<br>排<br>排<br>排<br>排<br>排<br>排<br>排                                      | 618<br>汾泅<br>后19<br>620<br>高20<br>海<br>高20<br>海<br>海<br>海<br>海<br>海<br>海<br>海<br>海<br>海<br>海<br>海<br>海<br>海<br>海<br>海<br>海<br>海<br>海<br>海                                                                                                    | 活 泗 661 皖 皓 皙<br>662 嘉 盖 盒                                 | 癸 發 皀 皃 皈 皋 皎<br>皚 皰 皴 盧 嬧 蘧 蓋<br>眩 踞 眞 眥 眦 眛 眷                                                        |
| 533 娲媛婵 媽媽 媽媽 媽媽 媽媽<br>535 姆媛 媽 媽 媽 婦 姨 姨 姨 姨 媽<br>535 6 學 宇 它 寢 事<br>536 學 宇 京 宗 彭<br>538 7 三 寶 東<br>538 6 學 宗 永<br>538 7 三 寶 東<br>538 6 學 宗 永<br>538 6 學 宗 永<br>538 6 學 宗 帝 宗 永<br>538 6 學 宗 永<br>538 6 學 宗 永                                                                                                    | 576 掉 掟 掵 捫 拔<br>577 揉 插 揶 揄 扛                                          | 接接接接接接接                                                                                                    | 619 泅 泝 沮 沱 沾<br>620   沺 泛 泯 泙 泪 洟 衍<br>621 洽 洸 洙 洵 洳 洒 洌 浣                                                                                                    | 662 蓋 蓋 盒<br>洶 洫 663 眈 眇 眄                                 | 蓋 盘 盧 盪 蘯 跨<br>眩 眠 眞 眥 眦 眛 眷                                                                           |
| 535 媚子孕学 李 孩 孰 孳 卵 536 學 孝 孺 中 它 宦 宸 寃 寇 隺                                                                                                    | 第578 攝 搗 揚 搏 排<br>579 撓 撥 撩 撈 捌                                         | 掌 摶 摎 攪 撕                                                                                                    | 621 洽 洸 洙 洵 洳 洒 洌 浣 622 浚 浹 浙 涎 涕 濤 涅 淹                                                                                                    | 海 油 663 眈 眇 眄<br>涓 浤 664 眸 睇 睚<br>渕 渊 665 瞎 瞋 瞑            | 既 睫 睛 睥 睿 睾 睹 瞠 瞞 瞰 瞶 瞹 瞿 瞼                                                                            |
| 534 嬌嬋嬖嬲嫐嬶嬶嬶<br>535 嬌嬋孕子。<br>536 學定<br>537 是<br>537 是<br>538 是<br>538 是<br>5<br>6<br>6<br>6<br>6<br>6<br>6<br>6<br>6<br>6<br>6<br>6<br>6<br>6<br>6<br>6<br>6<br>6<br>6 | 引5801 據 擒 擅 排                                                           | 達達 雪 擂 擱 擧                                                                                                    | 622 浚浹浙涎涕濤涅淹623 涵淇淦涸浠淬淞淌                                                                                                    | 淨 淒 666 瞽 瞻 矇                                              | 壁 III III III III III III III III III I                                                                |
|                                                                                                    | 581 舉 擠 擡 抬 捆<br>582 擺 攀 擽 攘 捆                                          | 達 擘 擂 擱 擧 讀 攬 攬 攤 鑻 攫 攴                                                                                                    | 6145億日本<br>6145億日本<br>6145億日本<br>6145億日本<br>6145億日本<br>6161789<br>6161789<br>61789<br>6 | 淨 2 666 替                                                  | 式 大學 医大學 医大学性 医大学性 医大学性 医大学性 医大学性 医大学性 医大学性 医大种性 医神经性 医神经性 医外球性 医神经性 医神经性 医神经性 医神经性 医神经性 医神经性 医神经性 医神经 |
| 539 尹 屁 屆 屎 屓<br>540   屐 屏 孱 屬 屮 乢 屶 屹 岌                                                                                                    | 582   擺 攀 擽 攘 排                                                         | 類攤 變 攫 支 效 敖 敕 敍 敘                                                                                                    | 625 渙 湲 湟 渾 渣 湫 渫 湶 626 湃 渺 湎 渤 滿 渝 游 溂                                                                                                    | 湍 淳 668 碚 碌 碣<br>溪 溘 669 碾 碼 磅                             | 頓 碪 碯 磑 磆 磋 磔                                                                                          |
| 541   岑 岔 妛 岫 岻 岶 岼 岷 峅 山                                                                                                    | 584 敞 敝 敲 數 剱                                                           | 7 斃 孿 斛 斟 斫                                                                                                    | 626<br>627<br>海滿海游<br>清潭<br>海河海滨縣<br>海河海滨縣<br>海河海滨<br>海河海滨<br>高29<br>630<br>万<br>高31<br>河海滨<br>河海湾<br>河海滨<br>河海湾<br>河海湾<br>河海湾<br>河海湾<br>河海湾<br>河海湾<br>河海湾<br>河海湾<br>河海湾<br>河海湾                                                                                                    | 滕 溏   670   · · · · · · · · · · · · · · · · · ·            | 磅 磴 礇 礒 礑 礙 礬                                                                                          |
| 541 岑公村 安公村 安山 低侧 呼低 的 医格里氏 经 医生物 医生物 医生物 医生物 医生物 医生物 医生物 医生物 医生物 医生物                                                                                                    | 585 斷旃 旆 寿 房                                                            | 数 斃 變 斛 斟 斫 居 旌 旒 踞 飛 元 昂 景 陽 電 晤 居 晨                                                                                                 | 628 溥 滂 溟 潁 漑 灌 滬 滸 629 滲 漱 滯 漲 滌                                                                                                    | 袞 漿 671 礫 祀 祠<br>672 禊 禝 禧<br>四 潯 673 秕 秧 秬                | 祗 祟 祚 祕 祓 祺 禄齋 禪 禮 穰 禹 禹 秉                                                                             |
| 543 高                                                                                                    | 586   无 旱 杲 昊  <br>  587   昜 晏 晄 晉                                      | · 皇 杏 昵 昶 昴 。                                                                                                    | 630   漾漓滷澆潺澌澁                                                                                                    | 672 禊 禝 禧<br>澀 潯 673 秕 秧 秬                                 | 秡 秣 稈 稍 稘 稙 稠                                                                                          |
| 545 嶢 嶝 嶬 嶮 嶽 薩 嶷 嶼 巉 蒙 546 巓 巒 巖 巛 巫 已 巵 帋 帚 帗                                                                                                    | 588 晟哲晰罪                                                                | 遺 暎 暉 暄 暘 暝                                                                                                    | 630                                                                                                    | 羅 潯 673 秕 秧 秬<br>廉 潦 674 稟 禀 稱<br>濕 濬 675 穢 穩 龝            | 稻草稷榕穗穉穡穰穹穽窈窗窕窘                                                                                         |
| 542 宮時                                                                                                    | 589   壁 暹 曉 暾   慢                                                       | 夢 曠 肽 騰 曇 日                                                                                                    | 632 澳 澣 澡 澤 澹 濆 澪 濟 633 濔 濘 濱 濮 濛 瀉 瀋 濺                                                                                                    | 濕 濬 675 穢 穩 龝<br>瀑 瀁 676 窖 窩 竈                             | 稻 稾 稷 榕 穗 羅 羅 羅 寶 寶 窈 露 露 露 露 露 露 露 露 露 遊 遊 遊 遊 遊 遊 遊 遊 遊 遊                                            |
| 547 帑 帛 帶 帷 幄 幛 幀 幎 幗 幔 548 幟 幢 幣 幇 幵 并 幺 麽 广 庠                                                                                                    | [1591] 曳 曷 朏 朖 扌                                                        | ト 朦 朧 霸 朮 朿┃                                                                                                    | 630<br>高31<br>湯酒漁漁<br>清酒漁漁<br>清酒漁漁<br>清酒漁漁<br>清酒漁<br>湯酒漁<br>湯酒漁<br>湯酒漁<br>湯酒漁<br>湯酒<br>湯酒<br>湯酒<br>湯酒<br>湯酒<br>湯酒<br>湯酒<br>湯酒<br>湯酒<br>湯酒                                                                                                    | 暴 瀁 676 窖 窩 竈<br>瀰 瀾 677 竊 竍 竏                             | 塞 窶 竅 麗 窿 邃 竇 竕 竓 站 竚 竝 竡 竢                                                                            |
| 549 厠 廂 廈 廐 廏                                                                                                    | 592 朶 杁 朸 朷 村                                                           | F 杞 杠 杙 杣 杤                                                                                                    | 635 激灑灣炙炒炯烱炬                                                                                                    | 作 炳 678 竦 竭 竰                                              | <b></b>                                                                                                |

| First Thre                                                                                                    | e                                                                                                    | Last Di | qit |                                                                 |   | F                                         | irst Three                                                       |                               |            |                                             | L                 | ast Di                                                                  | git                                                              |                                                                               |                                                     |                                    | First Three                                                                                                    |                                      |                                   |                                                    | La                                                                                             | st Dig                                                                | it                                  |                                                    |                                                                                        | First Th                                                                       | ree                                |                                                           |                                            | - I                                 | ast D                           | igit                                                          |                                                                    |                            |                                                         |
|----------------------------------------------------------------------------------------------------|----------------------------------------------------------------------------------------------------|---------|-----|-----------------------------------------------------------------|---|-------------------------------------------|------------------------------------------------------------------|-------------------------------|------------|---------------------------------------------|-------------------|-------------------------------------------------------------------------|------------------------------------------------------------------|-------------------------------------------------------------------------------|-----------------------------------------------------|------------------------------------|----------------------------------------------------------------------------------------------------|--------------------------------------|-----------------------------------|----------------------------------------------------|------------------------------------------------------------------------------------------------|-----------------------------------------------------------------------|-------------------------------------|----------------------------------------------------|----------------------------------------------------------------------------------------|--------------------------------------------------------------------------------|------------------------------------|-----------------------------------------------------------|--------------------------------------------|-------------------------------------|---------------------------------|---------------------------------------------------------------|--------------------------------------------------------------------|----------------------------|---------------------------------------------------------|
| Digits                                                                                                    | 0 1 2                                                                                                    |         | 6   | 7                                                               | 8 | 9                                         | Digits                                                           | 0                             | _          |                                             | _                 |                                                                         | 5 6                                                              |                                                                               | _                                                   | 9                                  | Digits                                                                                                    | 0                                    |                                   |                                                    | 3 4                                                                                            |                                                                       |                                     | 7                                                  | 8 9                                                                                    |                                                                                |                                    |                                                           |                                            | _                                   |                                 | 5 6                                                           |                                                                    | 8                          | 9                                                       |
| 679<br>681<br>682<br>683<br>684<br>685<br>686<br>687<br>691<br>692<br>693<br>693<br>693<br>700<br>700<br>700<br>700<br>700<br>700<br>700<br>700<br>701<br>701 | 竟卻歲簇簟籘粭棕櫔<br>狩經緇緘緈縵繙辮纎<br>三羇羮翦耙聚聿胂脛<br>腦醛臂臠舍鳍艷苣筐筰箋蒃簓簷籟粢糀糴峲絆綉綽縜縒縹繚繿纛鏬罠羌擅翩耝聟肄胥脩隋腴腟膺臧舐艚艸苟笄筱箒篝篳簫籤勑糅糶紜絳絛綫牃縱繃繹襭纜罌罨羔羸翳耞聢肆胙脣睓膃膓臉臺舖艟艾苒 | 莱笠      | 可   | <ul><li>紮絮緊綸縅繆繝纃纓</li><li>罕羆羯翕畫聆聶肭脉</li><li>腱膠膸臈舅艀艫芻范</li></ul> | 鬻 | 筴箜篏篢簪籐粤椊糯 紿絣綵綰縣縻繞繽鑯 罘羈羹翡耘聘聽耽胱 猩膤臀臟舊艘艱苡苹 荅 | 7223452722897728977334567733445774437755277558977558977661237664 | 蒿蒡蓼 薨藉蘊虍蚋蛔蜀蜷蝴 螽蟯蠑衄衵袍裝褓褸 覈覺訃詒誨 | 菴萇葭葩蒟蔡蕀蕁蕭薺 | 莇萓菠萪葆蓙蓿蕣蘂薔藏蘋虔蚶蛩蛻蜥蝨蝣蟐蟠蠕衒袵袰褂褞褝襤覓覿訐詈誑諳謌警譛譬讙豢貔貶 | <b>堯歮逹薹藾號岴蛬蜑蜩</b> | 蕈쬷藪藐藺虧蛄蛟蜉蜚蝙蠅螫蠍蠡衞袂袱裴褪襞襪覡觚訛詭誦锷謚謾譫譴谺豸貘゛渷袮蒹旊豇虫虬虫虬「塋鄨虯麏忂衤衤衤袝」 将者對言詞言詞言詞 暑害豸貝 | 寥寥 盘嵌离点 乳目朱余畐 資資詹曼斯多卡卑虎 視視者牙后肖韋盆莫達市 麦克塞奇虫虫蛞虫虫 蚂蚁虫囊衣衫衫衫衫 褐颜角語話話話話 | 《正幸奏信別由比角書》 冥堂聖監》(21577頁) 欄兒氏为可巫書愛華 音符写真 一番蕷藥蘚蚣蛉蜒蝌蜴 火蠟蜜蝶蠹麦祢裔複數 橡覬觧可誅諄諠謠詞 謙豈貉貪 | <b>薑蕾藜蘰   蠣蜆蜴蝌   螯蟆蠎蠹衾袙裘褌&gt;&gt;&gt; 襾覯觴詁誂諍諢謗譏</b> | 薊薐藹蘿蚪蚫蜈蜿蝎 蟋螻蠎蠻袞袢裙褊褶 覃覲觸詛誄諂諷謠譎 讒豎貊貲 | 767<br>7689<br>7709<br>7710<br>7712<br>7773<br>7775<br>7776<br>7777<br>7780<br>781<br>782<br>7787<br>788<br>789<br>789<br>791<br>793<br>799<br>799<br>799<br>799<br>799<br>799<br>799<br>799<br>799 | 蹣躊躱軾輌轆辭逅逧 遞邊郛酥醪釟鈕鉋鋩 鍼鏨鐓鑒鑷閔閹關陏 險雋霈霹靤靺 | 輊輦轎辯迹逶遏滶邉鄂酩醵釡鈑鉐錏錙鍮鏥鐃鑄鑽閖闧閳陋陜隧雉霓霽靦鞆 | <b>贅贖跏跼踰蹉蹶躑軅輅輳轗辷迺逵遐遯邏鄒酳醴釛銊銜鋺錢鎴鏘鐇鑛鑚閘闖闄陷踄隱獲霯霾靨鞋韆</b> | <b>贊椒卌梀彅獊竴躔擨蛵楅曘迚逑逹嵳蹇邚郮駩嚑釼詌銖綡諍鎰嗾鐐擽羅涓闂褟埉俦鴢集霑覊劥駩襪</b> 薋菾跙跙蹌踷蹌踞車軋軭郸近泛莐諩陨拑箪蕳룝鍂鍂鍂銯鎹銯鋑鉁钀毊閰륗卪陖隥陨穼敻霚雗革斊 | 1.机复象可至主省看水水苗震攻巨全团贸高曼贵傲罄剧剧于生垂尽焦尾建攻卡顿转轅轣迢逡(迺遲邱鄰醉釁釶鉉銛)錺鎮鏐鐫鑞钁閨闍陀(陇隴霍霖靈靱鞚 | 蹙躇躡軣輓轂轤迧逍遉邂邵酊醂粙鈞鉤鉚錵鎔鏈鐵鑪鐅閧闌阮 隍隶雕霙靋靹鞨 | <b>贐趁跋踞 蹤躅躬軼輺輾辜迯逞 逾遽郢酖醢釋釿鉈鋏 錻鎹鏤鐡鈩閂閭闕阯 隘隸雹霤靉鞅鞦齏</b> | <b>齎趙跪踐 蹠躄躰軻輟轌辟邇逖 遖邁郤酘醫釐鈔銕銹 鍜鏖鐚鐺鑰閇閼闔陂 隕隹霄霪靜靼鞣韲                                    </b> | 。 宗衛皇炎 布專東回貨 盖位置甘盛加尺田省,皇堅覃稷建引引引百,稳住皇友官安区80808080808080808080808080808080808080 | 9012341067890123410678901234106789 | 風戔壹馬州區盧婁鬠「再兩危易威品會決鲁」烏烏烏栗包店且此顱飩餤饋馼駻驂驥髑髮髻鬩魑鮨鯢鰉鰥鱧鴆鴿鵝鵯鸖鷽麌靡黥鼇齣 | 頏顫顴飫餠 <b>饑駟駸驀驞</b> 髓髴鬆鬪魘鮴鯤鰓鰤鱶鴪鴾鵞鵺鷆鸚麒黌黨鼈齟龕槇 | <b>餃餬饒駛騁驃驩體髱鬘鬮魴鯀鯔鰌鰡鱸鴦鵆鵤鶚鷏鸖麕黎黯皷齠</b> | 望風餉餐饌駝騏騾驫髞髷鬚鬯鮓鯊鯡鰆鰰鳧鶯鵈鵑鷝鵨鸞麑黏黴鼕齝龠 | · 風変塊變治維喬麗ジ》 長南坪消夢楪康亳鴻 鳴籌警鹵騁鎬緊芤眼,風質作力質思覺是一個的魚魚魚魚多水田,與參應處多點點看表 | 頂。始浦留道義洴堯汗氢,黃鬼炮輔於复簽鳥場,鳥鵝鴉減麥鈴囊迪留,飛舒。 壓餘鑑詢駁騙驛假學。 騷魃紅鯏鮴鰊鱆鴉鴉,鵲鷄鷸鹽麨黜齡鼻嚴 | 飄餡饉馥駮騫驗骼髦 鬥魏鮗鯑鯰鰄鰾鴈鴕 鶉鷀鷦麁麸點 | 顆 應 的 慢 取 格 騷 聚 解 髯 胃 間 慰 敗 解 鰕 盤 鱚 鷹 烏 鶴 鶴 塵 麪 黝 鞘 齒 龌 |

## **Weather Indicator List**

• Indicators and categories are subject to change without prior notice.

| Weather          |                       |  |
|------------------|-----------------------|--|
| <b>*</b>         | Clear (day)           |  |
| 9                | Clear (night)         |  |
| 8                | Cloudy                |  |
| 7                | Rain                  |  |
| 8                | Snow                  |  |
| 4                | Thunderstorm          |  |
| 0 % - [0)%       | Precipitation 0%-100% |  |
| $\triangleright$ | Later                 |  |
|                  | Occasionally          |  |

| Pollen Level |           |
|--------------|-----------|
| 4            | Low       |
| Æ)           | Moderate  |
| *            | High      |
|              | Very High |

| Cherry Blossom |                  |  |
|----------------|------------------|--|
|                | Blossoms Opening |  |
|                | Near Full Bloom  |  |
| <del>23</del>  | Peak Bloom       |  |
| 8              | Past Peak        |  |

| Fall Foliage |                |  |
|--------------|----------------|--|
| ×            | No Color       |  |
|              | Moderate Color |  |
| ×            | Peak Color     |  |
| W.           | Past Peak      |  |

| UV Level            |           |
|---------------------|-----------|
|                     | Low       |
| <b>\tilde{\phi}</b> | Moderate  |
| *                   | High      |
| **                  | Very High |

| Typhoon   | Typhoon     |  |  |
|-----------|-------------|--|--|
| <b>4</b>  | Formed      |  |  |
|           | Approaching |  |  |
| <b>\$</b> | Severe      |  |  |

| Other Information |               |  |
|-------------------|---------------|--|
| <del></del>       | Heavy Rain    |  |
|                   | Strong Winds  |  |
|                   | Notifications |  |

# **Memory List**

|             | 11 . 2500                      |
|-------------|--------------------------------|
| Data Folder | Up to 3500 items/up to 300 MB  |
| Data Folder | (Including pre-installed data) |

 Shared with S! Appli List (One S! Appli corresponds up to 6 MB.)

| <b>Calendar Events</b> | Up to 1000 items |
|------------------------|------------------|
|                        |                  |
| Phone Rook             | Un to 1000 items |

| Messaging | Incoming Mail | Up to 3000 items |
|-----------|---------------|------------------|
|           | Sent/Unsent   | Up to 1000 items |

• Combined total of SMS, S! Mail and PC Mail

| Yahoo<br>Keitai             |                   | Saved Pages | Up to 20 items/750 KB                                  |
|-----------------------------|-------------------|-------------|--------------------------------------------------------|
|                             | Yahoo!<br>Keitai  | Bookmarks   | Up to 100 items                                        |
|                             |                   | URL History | URL Entry: Up to 20 items URL Access: Up to 100 items* |
|                             |                   | Cache       | 750 KB                                                 |
|                             |                   | Saved Pages | Up to 20 items/1150 KB                                 |
|                             | DC C'             | Bookmarks   | Up to 100 items                                        |
| Internet PC Site<br>Browser | Browser           | URL History | URL Entry: Up to 20 items URL Access: Up to 100 items* |
|                             |                   | Cache       | 1150 KB                                                |
|                             |                   | Saved Pages | Up to 20 items/1150 KB                                 |
|                             | B: .              | Bookmarks   | Up to 100 items                                        |
|                             | Direct<br>Browser | URL History | URL Entry: Up to 20 items URL Access: Up to 100 items* |
|                             |                   | Cache       | 1150 KB                                                |

<sup>\*</sup> The number of savable items varies depending on URL length.

## **Specifications**

#### 942P

| Weight (including battery) |                | 150 g*                                                   |
|----------------------------|----------------|----------------------------------------------------------|
| Dimensions (closed)        |                | 51 x 114 x 19 (thinnest part)<br>/21 (thickest part) mm* |
| Ctandby Time               | 3G             | 600 hours*                                               |
| Standby Time               | GSM            | 350 hours*                                               |
| Talk Time                  | 3G             | 220 minutes*                                             |
|                            | Video Call     | 140 minutes*                                             |
|                            | GSM            | 230 minutes*                                             |
| TV Reception               | Normal Mode    | 3.4 hours*                                               |
| Time                       | ECO Mode       | 4.7 hours*                                               |
| Charging Time              | AC Charger     | 130 minutes*                                             |
|                            | In-Car Charger | 130 minutes*                                             |
| Maximum                    | 3G             | 0.25 W                                                   |
| Output                     | GSM            | 2.0 W                                                    |

- \* Approximate value
- Values above were calculated with battery installed.
- Charging time is an average measured within temperatures of 5°C to 35°C.
- Talk Time is an average measured with a new, fully charged battery, with stable signals.
- Standby Time is an average measured with a new, fully charged battery, with handset closed without calls or operations, in Standby with stable signals.
- TV-Reception Time is an average measured using Earphone Microphone, with stable signals.

- Talk Time and Standby Time may vary by environment (battery status, temperature, etc.).
- Talk Time and Standby Time may decrease when an S! Appli is active.

## **Battery**

| Voltage      | 3.7 V             |
|--------------|-------------------|
| Battery Type | Lithium-ion       |
| Capacity     | 800 mAh           |
| Dimensions   | 37 x 5.4 x 37 mm* |

<sup>\*</sup> Approximate value

## **Desktop Holder**

| Input Voltage/Current               | DC 5.4 V/700 mA |
|-------------------------------------|-----------------|
| Output Voltage/Current              | DC 5.4 V/700 mA |
| Charging Temperature                | 5°C to 35°C     |
| <b>Dimensions</b> 66 x 24 x 128 mm* |                 |

<sup>\*</sup> Approximate value

• Specifications subject to change without notice.

# Appendix 19

# Index

Numerics

| 3G2-10                                 |
|----------------------------------------|
| A                                      |
| Access History                         |
| PC Site Browser/Direct Browser 15-6    |
| Yahoo! Keitai15-5                      |
| Account Details 1-30, 4-12             |
| Address (Adding/editing/deleting) 14-9 |
| AF Tracking 6-10                       |
| After-Sales Service 19-32              |
| Alarms 13-6                            |
| All Reset 12-14                        |
| Alternative Image2-6                   |
| Answer Phone2-15                       |
| Answering Calls                        |
| Video Calls 2-8                        |
| Voice Calls 2-5                        |
| Attachments                            |
| Adding14-9                             |
| Deleting14-9                           |
| Opening/saving 14-14                   |
| Auto Answer 18-8                       |
| Auto Focus Lock 6-9                    |
| Auto review 6-7, 18-16                 |
| Auto Save (Camera) 18-16, 18-17        |
| Auto timer 6-5, 6-12                   |
| Auto-sort (Messages) 14-17             |
|                                        |

| AutoArt1                  | 4-7 |
|---------------------------|-----|
| AutoShutter6-5, 6         |     |
| AV Output11               | -18 |
| •                         |     |
| В                         |     |
| Background Music          | 9-7 |
| Backlight                 |     |
| Display 1                 | 8-5 |
| S! Appli 18               |     |
| Video Calls2              | -12 |
| Backup                    |     |
| microSD Card10            | -21 |
| S! Address Back-up (SAB)4 | -10 |
| Bar Code Reader13         |     |
| Basic Operations          |     |
| Handset                   | x   |
| Internet 1                | 5-7 |
| Battery 1                 | -12 |
| Battery Level 1-11, 1     | -13 |
| BD/DVD Recorder10         |     |
| Blogging                  | 8-7 |
| Bluetooth®1               |     |
| Bluetooth® Passkey 1      |     |
| Bookmarks1                |     |
| Books folder 1            |     |
| Brightness                |     |
| Backlight 1               | 8-5 |
| Camera                    |     |
| Video Calls18             |     |
| Browser (Initializing) 18 | -24 |

| C                           |      |
|-----------------------------|------|
| Cache Memory                | 15-3 |
| Calculator                  | 13-8 |
| Calendar                    | 13-2 |
| Calendar Events             | 13-2 |
| Call Barring                | 2-20 |
| Call Cost                   |      |
| Call Forwarding             | 2-17 |
| Call Log                    |      |
| Show/Hide                   |      |
| Call Operations             |      |
| Call Rejection              |      |
| Call Restrictions           |      |
| Call Settings               |      |
| Call Time                   |      |
| Call Waiting                |      |
| Caller ID                   |      |
| Camera [Section Contents]   |      |
| Center Access Code          |      |
| Channel Setting             | 5-4  |
| Character Code (Kuten Code) |      |
| Character Code List         |      |
| Input Options               |      |
| Charge Limit                |      |
| Charging                    | 1-14 |
| Clock Display               |      |
| Closing Clamshell           |      |
| Color Scheme                |      |
| Confirming Settings         |      |
| Content Key                 |      |
| Continuous Shooting         | 6-12 |

| ì | Š  |
|---|----|
| 9 | 2  |
| 5 | Κ. |
| 1 | q  |

| Control Key              | 1-32         |
|--------------------------|--------------|
| Conversion Methods       | 3-6          |
| Cookies Setting/Deleting |              |
| Internet                 | 18-23, 18-24 |
| Mobile Widget            | 18-18        |
| Copy Protected Files     | 10-5         |
| Country/Region Code      | 2-10         |
| Customer Service         | 19-33        |
| Customize Menu           | 1-34         |
| Customized Screen        | 1-22         |

| 10-2  |
|-------|
| 18-9  |
|       |
| 13-5  |
| 14-22 |
| 4-9   |
| 16-4  |
| 14-11 |
| 13-13 |
| 5-1   |
| 18-13 |
| 15-5  |
| 1-10  |
| 1-10  |
| 1-33  |
| 18-3  |
|       |

| Download            |                    |
|---------------------|--------------------|
| Customized Screen   | 1-22               |
| Fonts               | 1-23               |
| From web pages      | 15-12              |
| Lifestyle-Appli     | 13-10              |
| Music               | 9-3                |
| S! Appli            |                    |
| S! Contents Store   | 8-6                |
| Templates           | 14-11              |
| Widgets             | 7-2                |
| Download Dictionary |                    |
| Drafts              |                    |
| Driving Mode        | 1-17 <i>.</i> 18-7 |
| J                   | •                  |

| E                                    |    |
|--------------------------------------|----|
| Earpiece Volume                      |    |
| Video Calls                          | 2- |
| Voice Calls                          | 2- |
| Emergency Calls (110, 119, 118)      | 2- |
| <b>Emergency Positioning Request</b> | 2- |
|                                      |    |

| 6-15      |
|-----------|
| 6-5, 6-15 |
| 10-16     |
| 1-23      |
|           |
| 18-6      |
| 18-6      |
| 18-6      |
| 18-6      |
| 18-6      |
| 18-6      |
| 19-2      |
|           |
|           |

| _                           |      |
|-----------------------------|------|
| Global Roaming Service      | 2-9  |
| Graphic Mail                |      |
| Group Settings (Phone Book) | 4-6  |
| GSM                         | 2-10 |

| Н                                                                                                    |
|----------------------------------------------------------------------------------------------------|
| Handset                                                                                                    |
| Menus1-18                                                                                                    |
| Parts & Functions 1-6                                                                                                    |
| Power On/Off1-15                                                                                                    |
| Handset Security [Section Contents] 12-1                                                                                                    |
| Handwriting Diary 3-13                                                                                                    |
| Handwriting Photo/Memo3-11                                                                                                    |
| Hide Call Logs/Address List 12-9                                                                                                    |
| Hold                                                                                                    |
| Video Calls2-12                                                                                                    |
| Voice Calls 2-11                                                                                                    |
| HTML messages 14-6                                                                                                    |
| •                                                                                                    |
| 1                                                                                                    |
|                                                                                                    |
| iA 6 5 6 14                                                                                                    |
| iA                                                                                                    |
| IC Card Lock                                                                                                    |
| IC Card Lock                                                                                                    |
| IC Card Lock       13-12         IC Transmission       11-4         IDD Prefix       2-9                                                                                                    |
| IC Card Lock       13-12         IC Transmission       11-4         IDD Prefix       2-9         Incoming Call Logs       2-13                                                                                                    |
| IC Card Lock       13-12         IC Transmission       11-4         IDD Prefix       2-9         Incoming Call Logs       2-13         Information window       1-20                                                                                                    |
| IC Card Lock       13-12         IC Transmission       11-4         IDD Prefix       2-9         Incoming Call Logs       2-13         Information window       1-20         Infrared       11-2                                                                                                    |
| IC Card Lock       13-12         IC Transmission       11-4         IDD Prefix       2-9         Incoming Call Logs       2-13         Information window       1-20         Infrared       11-2         Intelligent Auto       6-5, 6-14                                                                                                    |
| IC Card Lock       13-12         IC Transmission       11-4         IDD Prefix       2-9         Incoming Call Logs       2-13         Information window       1-20         Infrared       11-2         Intelligent Auto       6-5, 6-14         International Call                                                                                                    |
| IC Card Lock       13-12         IC Transmission       11-4         IDD Prefix       2-9         Incoming Call Logs       2-13         Information window       1-20         Infrared       11-2         Intelligent Auto       6-5, 6-14         International Call       5-7         From abroad       2-9                                                                       |
| IC Card Lock       13-12         IC Transmission       11-4         IDD Prefix       2-9         Incoming Call Logs       2-13         Information window       1-20         Infrared       11-2         Intelligent Auto       6-5, 6-14         International Call       2-9         From abroad       2-9         From Japan       2-9                                          |
| IC Card Lock       13-12         IC Transmission       11-4         IDD Prefix       2-9         Incoming Call Logs       2-13         Information window       1-20         Infrared       11-2         Intelligent Auto       6-5, 6-14         International Call       2-9         From abroad       2-9         From Japan       2-9         International Setting       2-10 |
| IC Card Lock       13-12         IC Transmission       11-4         IDD Prefix       2-9         Incoming Call Logs       2-13         Information window       1-20         Infrared       11-2         Intelligent Auto       6-5, 6-14         International Call       2-9         From abroad       2-9         From Japan       2-9                                          |

| K                                                                                                    |
|----------------------------------------------------------------------------------------------------|
| Key Assignments       19-16         2-touch       19-15         5-touch       12-15         Key Pad Dial Lock       12-8         Key Tone       18-3         Keyguard       12-4         Kuten Code (Character Code)       19-18 |
| L                                                                                                    |
| Language       18-4         Lifestyle-Appli       13-10         Lock Message       12-8         Lock OFF at Open       12-7                                                                                                    |
| М                                                                                                    |
| Mail Group                                                                                                    |
| Normal Position1-18 Viewer Position1-34 Making Calls                                                                                                    |
| International Calls2-9 Video Calls2-7                                                                                                    |
| Voice Calls                                                                                                    |
| Memory List 19-24                                                                                                    |
| Memory Manager (Internet) 18-23                                                                                                    |

| Menu Numbers                    | 1-19  |
|---------------------------------|-------|
| Messaging [Section Contents]    | 14-1  |
| microSD Card                    |       |
| Backup                          | 10-21 |
| Check                           | 10-23 |
| Formatting                      | 10-20 |
| Synchronizing                   | 18-25 |
| Missed Call Notification        | 2-19  |
| Mobile Widget                   |       |
| Mobile W-Speed                  | 5-2   |
| Motion Control                  | 1-3   |
| Music folder                    | 10-2  |
| Music Player [Section Contents] | 9-1   |
| MyOriginal                      | 6-14  |
|                                 |       |
| N                               |       |
| Network Information             | 1-16  |
| New Messages                    |       |
| Receiving                       | 14-16 |
| Viewing                         |       |
| Night mode                      |       |
| Camera                          | 6-5   |
| Video Calls                     |       |
| Normal Position                 |       |
| Notepad                         |       |
| Notification Light Settings     |       |

|   | <u>×</u> |
|---|----------|
| 1 | 9        |

| App      |  |  |
|----------|--|--|
| Appendix |  |  |
| 4.0      |  |  |

| Offline Mode           | 1-17  |
|------------------------|-------|
| Open For New           | 18-4  |
| Open-to-Ans. Call      | 18-8  |
| Operator Names         | 2-11  |
| Optional Services      | 2-17  |
| Original Animation     | 10-12 |
| Osaifu Keitai®         | 13-9  |
| Other Documents folder | 10-3  |
| Outgoing Call Logs     | 2-13  |
|                        |       |

| Picture Album                 | 10-24    |
|-------------------------------|----------|
| Pictures (Still Images)       |          |
| Capturing                     | 6-7      |
| Editing                       | 10-11    |
| Pictures folder               | 10-2     |
| PIN/PIN2                      | 1-5      |
| Changing                      | 12-3     |
| PIN Authentication            | 12-2     |
| PIN Lock & Cancellation (PUK) | 12-3     |
| Play List                     | 9-10     |
| Play mode setting             |          |
| Privacy Key Lock              |          |
| Private Menu                  |          |
| PUK/PUK2 1                    | -5, 12-3 |
|                               |          |

| Q               |       |
|-----------------|-------|
| QR Code         | 13-15 |
| Quick Open Menu | 19-14 |

| R                                         |
|-------------------------------------------|
| Recipients (Adding/editing/deleting) 14-9 |
| Referer Information 18-24                 |
| Remote Lock 13-12                         |
| Reset                                     |
| All Reset 12-14                           |
| Browser Settings 18-24                    |
| Settings 12-13                            |
| Total Call Charge/Time 18-9               |
| TV Settings 18-14                         |
| Ring Songs&Tones folder 10-2              |
| Ring Time (Answer Phone)2-16              |
| Ring Time Settings 12-12                  |
| Ringer Volume 18-2                        |
| Ringtone 10-7, 18-2                       |
| Ringtone Duration (Message) 18-2          |
| Roaming Dial Assistant2-10                |
| Root Certificates 18-24                   |

| 7   | 3 |
|-----|---|
| 7   | 3 |
| - ( | D |
|     | 3 |
| •   | _ |
| - 5 | ≕ |
| -   | × |
| -   | _ |
| 4   | О |
| ш   | E |

| S                                   |
|-------------------------------------|
| S! Addressbook Back-up (SAB) 4-10   |
| S! Appli [Section Contents] 16-1    |
| S! Contents Store 8-6               |
| S! GPS Navi [Section Contents] 17-1 |
| S! Information Channel 8-2          |
| S! Mail 14-2                        |
| Creating/sending14-4                |
| Mail Notice14-13                    |
| Settings 18-21                      |
| Universal Settings 18-20            |
| S! Quick News 8-5                   |
| Settings 18-18                      |
| Save                                |
| Alarms 13-7                         |
| Calendar Events 13-2                |
| Notepad 13-8                        |
| Phone Book 4-3                      |
| S! Information Channel 8-2          |
| S! Quick News8-5                    |
| Shortcuts 1-21                      |
| User's Dictionary 3-9               |
| Save location                       |
| Camera 6-5                          |
| Phone Book 18-12                    |
| Saved Pages 15-9                    |
| Scroll Unit 18-23                   |
| SD Audio9-2                         |
| Secret Data Only 12-10              |
| Secret Mail Setting 12-11           |
| Secret Mode 12-10                   |
|                                     |

| Secure Remote Lock          | 12-7         |
|-----------------------------|--------------|
| Security                    |              |
| Data Folder                 | 10-16        |
| Internet                    | 18-24        |
| S! Appli                    | 16-4         |
| Security Code               | 1-28         |
| Security Functions          | 12-2         |
| Server Mail                 | 14-15        |
| Settings [Section Contents] |              |
| Shikkari Talk               |              |
| Shortcuts                   |              |
| Shortcuts Menu              |              |
| Shutter sound               | 18-16, 18-17 |
| Side-keys Guard             |              |
| Signal Strength             |              |
| Simple Menu                 |              |
| Slide Lever                 |              |
| Slideshow                   |              |
| Smileys                     |              |
| SMS                         |              |
| Creating/sending            |              |
| Settings                    | 18-22        |
| Universal Settings          |              |
| Snooze                      |              |
| SoftBank Utility Software   |              |
| Softkeys                    | iz           |
| Software Update             |              |
| Spam Filter                 |              |
| Speaker ON/OFF              |              |
| SSL                         | 15-3         |
|                             |              |

| Standby                     |         |
|-----------------------------|---------|
| Normal Position             | 1-15    |
| Viewer Position             | 1-34    |
| Status Indicators           | 1-10    |
| Still Images (Picture)      |         |
| Capturing                   | 6-7     |
| Editing                     | . 10-11 |
| Streaming                   | . 15-13 |
| Symbol List                 |         |
| •                           |         |
| T                           |         |
| Tasks                       | 13-5    |
| Templates (Graphic Mail)    |         |
| Text Entry/Handwriting      |         |
| [Section Contents]          | 3-1     |
| Time Correction             |         |
| Timer Lock at Close         |         |
| TLS                         | 15-3    |
| Touch Menus                 |         |
| Touch Panel                 |         |
| Text Entry                  |         |
| Touch Panel Adjustment      |         |
| Touch Panel Operation Guide |         |
| TouchAF/AE                  |         |
|                             | 0 5     |

| 5 | × |
|---|---|
| 1 | 9 |

| U                                   | W                    |
|-------------------------------------|----------------------|
| URL (Entering)                      | Wallpaper            |
| PC Site Browser/Direct Browser 15-6 | Normal Position18-3  |
|                                     | Viewer Position      |
| Text entry                          | Warranty19-32        |
| Yahoo! Keitai                       | Weather Indicator8-3 |
| USB                                 | White balance        |
| User Mode (Manner Mode) 18-7        |                      |
| User's Dictionary 3-9               | Still Images 18-15   |
| USIM Card1-4                        | Video Calls 18-13    |
| USIM Card Phone Book4-3             | Videos 18-17         |
| USIM PINs1-5                        | Widgets 7-2          |
|                                     | Wi-Fi 11-11          |
| V                                   | WMA Files 9-2        |
| NO.                                 | Work with Style 18-7 |
| Vibrator                            | World Clock 18-9     |
| Incoming alert18-2                  |                      |
| S! Appli 18-25                      | Υ                    |
| Video Call 2-6                      |                      |
| Videos (Recording) 6-8              | Yahoo! Keitai15-4    |
| Videos folder 10-3                  |                      |
| Videos/Music Menu 1-27              |                      |
| View Blind 1-30                     |                      |
| Viewer Position 1-2, 1-31           |                      |
| Voice Announce 13-14                |                      |
| Voice Dial4-13                      |                      |
| Voice Mail2-18                      |                      |
| Voice Recorder 13-14                |                      |
| Volume                              |                      |
| Ringtone18-2                        |                      |
| S! Appli 18-25                      |                      |

Video Calls......2-7 Voice Calls ...... 2-5

## **Warranty & Service**

## Warranty

Warranty is provided when you purchase a 942P.

- Check name of distributor and date of purchase.
- Read through contents and keep in a safe place.
- The warranty term is described in the warranty.

SoftBank is not liable for any damage resulting from use of this product.

## **After-Sales Service**

See "Troubleshooting" ( P.19-10) before contacting SoftBank for service or repairs. If you cannot find solutions or solve problems, contact SoftBank Mobile Customer Center, Customer Assistance ( P.19-33) in your subscription area and provide a detailed description of the problem.

- Repairs within warranty are performed under terms and conditions described
- Out of warranty, any repairs are performed upon request at subscriber's expense.

## **Customer Service**

If you have questions about SoftBank handsets or services, please call General Information. For repairs, please call Customer Assistance. Check phone number before you dial.

SoftBank Mobile Customer Center

From a SoftBank handset, dial toll free at 157 for General Information or 113 for Customer Assistance

SoftBank Mobile Global Call Center

From outside Japan, dial +81-3-5351-3491 (Please take care to dial the correct number. International charges will apply to this call.)

Call these numbers toll free from landlines.

| Subscription Area                                                                                                    | Service Center      | Toll Free Number |
|----------------------------------------------------------------------------------------------------|---------------------|------------------|
| Hokkaido, Aomori, Akita, Iwate, Yamagata, Miyagi,<br>Fukushima, Niigata, Tokyo, Kanagawa, Chiba, Saitama,<br>Ibaraki, Tochigi, Gunma, Yamanashi, Nagano, Toyama,<br>Ishikawa, Fukui | General Information | 0088-240-157     |
|                                                                                                    | Customer Assistance | 0088-240-113     |
| Aichi, Gifu, Mie, Shizuoka                                                                                                    | General Information | 0088-241-157     |
|                                                                                                    | Customer Assistance | 0088-241-113     |
| Osaka, Hyogo, Kyoto, Nara, Shiga, Wakayama                                                                                                    | General Information | 0088-242-157     |
|                                                                                                    | Customer Assistance | 0088-242-113     |
| Hiroshima, Okayama, Yamaguchi, Tottori, Shimane,<br>Tokushima, Kagawa, Ehime, Kochi, Fukuoka, Saga, Nagasaki,<br>Oita, Kumamoto, Miyazaki, Kagoshima, Okinawa                       | General Information | 0088-250-157     |
|                                                                                                    | Customer Assistance | 0088-250-113     |

## Memo

## SoftBank 942P User Guide

March 2012, Second Edition

SOFTBANK MOBILE Corp.

For additional information, please visit a SoftBank shop.

Model: SoftBank 942P

Manufacturer: Panasonic Mobile Communications Co., Ltd.

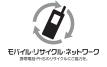

Please help the mobile industry maintain high environmental standards. Recycle your old handsets, batteries and charger units (all manufacturers and brands). Before you recycle, please remember these important points:

- Handsets, batteries and chargers submitted for recycling cannot be returned.
- Always erase all data recorded on old handsets (Phone Book entries, call records, mail, etc.) before recycling.